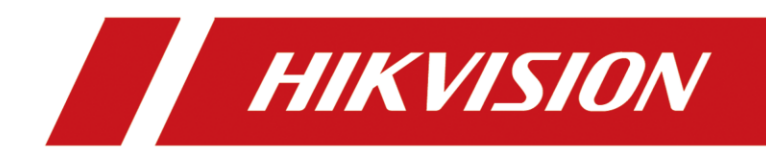

# Network Video Recorder

User Manual

# **Legal Information**

© 2023 Hangzhou Hikvision Digital Technology Co., Ltd. All rights reserved.

### **About this Manual**

The Manual includes instructions for using and managing the Product. Pictures, charts, images and all other information hereinafter are for description and explanation only. The information contained in the Manual is subject to change, without notice, due to firmware updates or other reasons. Please find the latest version of this Manual at the Hikvision website

### (*<https://www.hikvision.com/>*).

Please use this Manual with the guidance and assistance of professionals trained in supporting the Product.

### **Trademarks**

HIK VISION and other Hikvision's trademarks and logos are the properties of Hikvision in various jurisdictions.

Other trademarks and logos mentioned are the properties of their respective owners.

**IN BURGE IN 1999 IN 1999 IN The terms HDMI and HDMI High-Definition Multimedia Interface, and the HDMI** 

Logo are trademarks or registered trademarks of HDMI Licensing Administrator, Inc. in the United States and other countries.

### **Disclaimer**

TO THE MAXIMUM EXTENT PERMITTED BY APPLICABLE LAW, THIS MANUAL AND THE PRODUCT DESCRIBED, WITH ITS HARDWARE, SOFTWARE AND FIRMWARE, ARE PROVIDED "AS IS" AND "WITH ALL FAULTS AND ERRORS". HIKVISION MAKES NO WARRANTIES, EXPRESS OR IMPLIED, INCLUDING WITHOUT LIMITATION, MERCHANTABILITY, SATISFACTORY QUALITY, OR FITNESS FOR A PARTICULAR PURPOSE. THE USE OF THE PRODUCT BY YOU IS AT YOUR OWN RISK. IN NO EVENT WILL HIKVISION BE LIABLE TO YOU FOR ANY SPECIAL, CONSEQUENTIAL, INCIDENTAL, OR INDIRECT DAMAGES, INCLUDING, AMONG OTHERS, DAMAGES FOR LOSS OF BUSINESS PROFITS, BUSINESS INTERRUPTION, OR LOSS OF DATA, CORRUPTION OF SYSTEMS, OR LOSS OF DOCUMENTATION, WHETHER BASED ON BREACH OF CONTRACT, TORT (INCLUDING NEGLIGENCE), PRODUCT LIABILITY, OR OTHERWISE, IN CONNECTION WITH THE USE OF THE PRODUCT, EVEN IF HIKVISION HAS BEEN ADVISED OF THE POSSIBILITY OF SUCH DAMAGES OR LOSS.

YOU ACKNOWLEDGE THAT THE NATURE OF THE INTERNET PROVIDES FOR INHERENT SECURITY RISKS, AND HIKVISION SHALL NOT TAKE ANY RESPONSIBILITIES FOR ABNORMAL OPERATION, PRIVACY LEAKAGE OR OTHER DAMAGES RESULTING FROM CYBER-ATTACK, HACKER ATTACK, VIRUS INFECTION, OR OTHER INTERNET SECURITY RISKS; HOWEVER, HIKVISION WILL PROVIDE TIMELY TECHNICAL SUPPORT IF REQUIRED.

YOU AGREE TO USE THIS PRODUCT IN COMPLIANCE WITH ALL APPLICABLE LAWS, AND YOU ARE SOLELY RESPONSIBLE FOR ENSURING THAT YOUR USE CONFORMS TO THE APPLICABLE LAW. ESPECIALLY, YOU ARE RESPONSIBLE, FOR USING THIS PRODUCT IN A MANNER THAT DOES NOT INFRINGE ON THE RIGHTS OF THIRD PARTIES, INCLUDING WITHOUT LIMITATION, RIGHTS OF

PUBLICITY, INTELLECTUAL PROPERTY RIGHTS, OR DATA PROTECTION AND OTHER PRIVACY RIGHTS. YOU SHALL NOT USE THIS PRODUCT FOR ANY PROHIBITED END-USES, INCLUDING THE DEVELOPMENT OR PRODUCTION OF WEAPONS OF MASS DESTRUCTION, THE DEVELOPMENT OR PRODUCTION OF CHEMICAL OR BIOLOGICAL WEAPONS, ANY ACTIVITIES IN THE CONTEXT RELATED TO ANY NUCLEAR EXPLOSIVE OR UNSAFE NUCLEAR FUEL-CYCLE, OR IN SUPPORT OF HUMAN RIGHTS ABUSES.

IN THE EVENT OF ANY CONFLICTS BETWEEN THIS MANUAL AND THE APPLICABLE LAW, THE LATTER PREVAILS.

# **Regulatory Information**

### **FCC Information**

Please take attention that changes or modification not expressly approved by the party responsible for compliance could void the user's authority to operate the equipment. FCC compliance: This equipment has been tested and found to comply with the limits for a Class A digital device, pursuant to part 15 of the FCC Rules. These limits are designed to provide reasonable protection against harmful interference in a residential installation. This equipment generates, uses and can radiate radio frequency energy and, if not installed and used in accordance with the instructions, may cause harmful interference to radio communications. However, there is no guarantee that interference will not occur in a particular installation. If this equipment does cause harmful interference to radio or television reception, which can be determined by turning the equipment off and on, the user is encouraged to try to correct the interference by one or more of the following measures:

- Reorient or relocate the receiving antenna.
- Increase the separation between the equipment and receiver.
- Connect the equipment into an outlet on a circuit different from that to which the receiver is connected.
- Consult the dealer or an experienced radio/TV technician for help.

#### FCC Conditions

This device complies with part 15 of the FCC Rules. Operation is subject to the following two conditions:

- This device may not cause harmful interference.
- This device must accept any interference received, including interference that may cause undesired operation.

### **EU Conformity Statement**

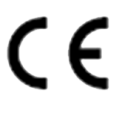

This product and - if applicable - the supplied accessories too are marked with "CE" and comply therefore with the applicable harmonized European standards listed under the EMC Directive 2014/30/EU, LVD Directive 2014/35/EU, the RoHS Directive 2011/65/EU.

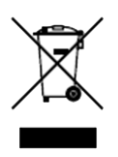

2012/19/EU (WEEE directive): Products marked with this symbol cannot be disposed of as unsorted municipal waste in the European Union. For proper recycling, return this product to your local supplier upon the purchase of equivalent new equipment, or dispose of it at designated collection points. For more information see: *[http://www.recyclethis.info](http://www.recyclethis.info/)*.

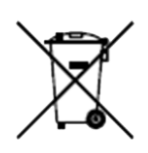

2006/66/EC (battery directive): This product contains a battery that cannot be disposed of as unsorted municipal waste in the European Union. See the product documentation for specific battery information. The battery is marked with this symbol, which may include lettering to indicate cadmium (Cd), lead (Pb), or mercury (Hg). For proper recycling, return the battery to your supplier or to a designated collection point. For more information see: *[http://www.recyclethis.info](http://www.recyclethis.info/)*.

### **Industry Canada ICES-003 Compliance**

This device meets the CAN ICES-3 (A)/NMB-3(A) standards requirements.

# **Applicable Model**

This manual is applicable to the models listed in the following table.

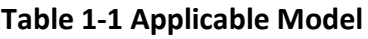

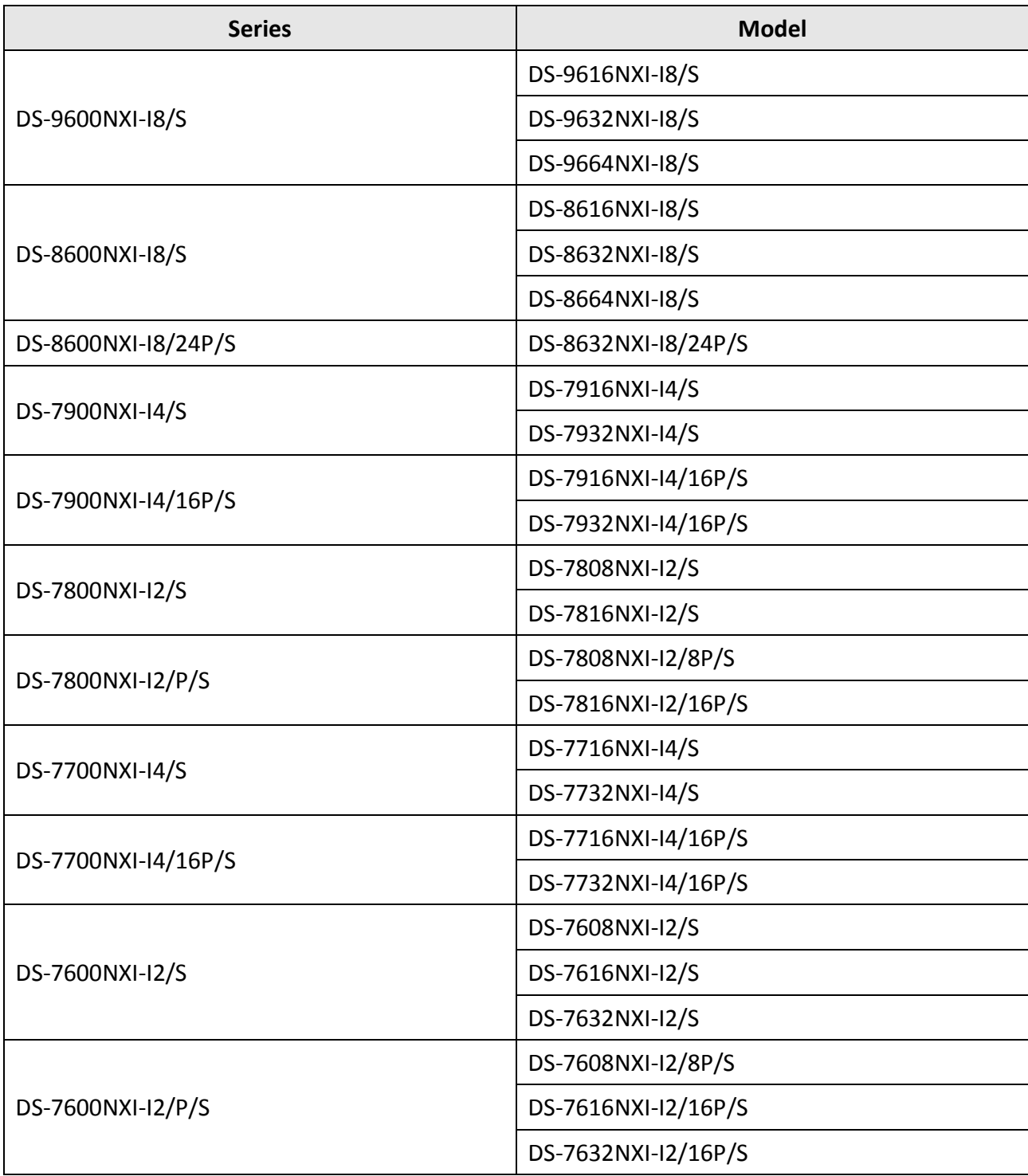

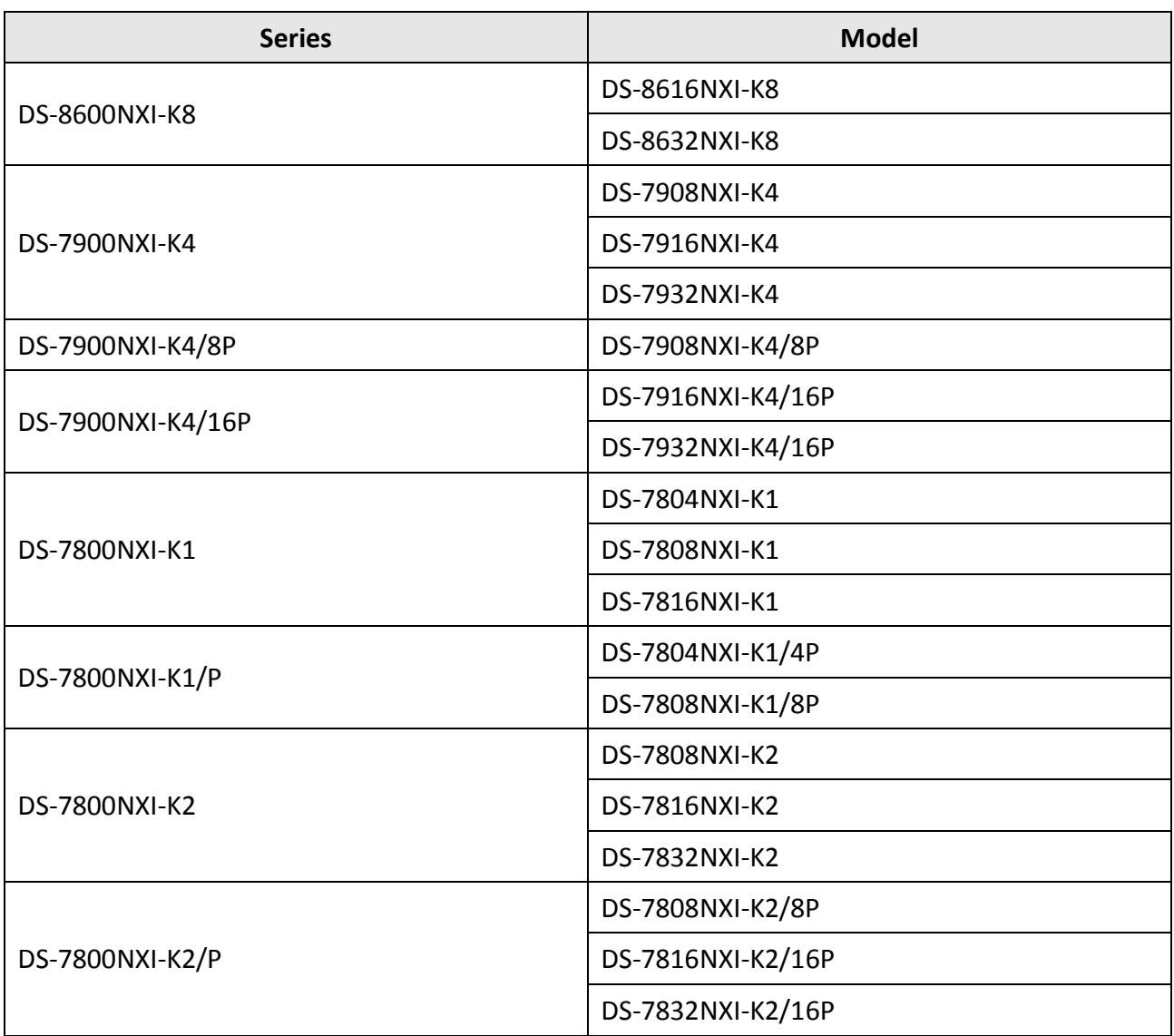

# **Symbol Conventions**

The symbols that may be found in this document are defined as follows.

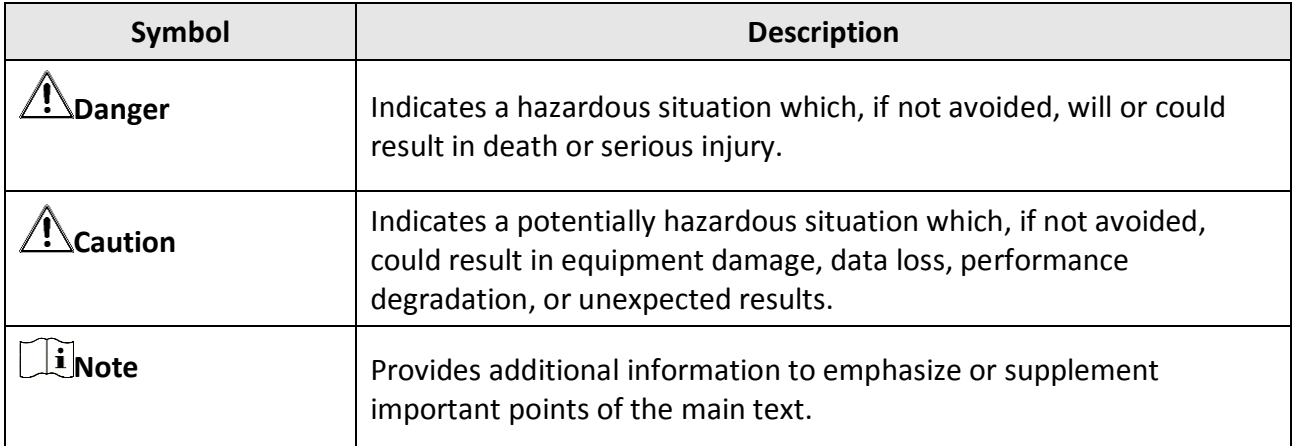

# **Safety Instruction**

- Proper configuration of all passwords and other security settings is the responsibility of the installer and/or end-user.
- In the use of the product, you must be in strict compliance with the electrical safety regulations of the nation and region.
- Firmly connect the plug to the power socket. Do not connect several devices to one power adapter. Power off the device before connecting and disconnecting accessories and peripherals.
- Shock hazard! Disconnect all power sources before maintenance.
- The equipment must be connected to an earthed mains socket-outlet.
- The socket-outlet shall be installed near the equipment and shall be easily accessible.
- $\bullet$  *i* indicates hazardous live and the external wiring connected to the terminals requires installation by an instructed person.
- Never place the equipment in an unstable location. The equipment may fall, causing serious personal injury or death.
- Input voltage should meet the SELV (Safety Extra Low Voltage) and the LPS (Limited Power Source) according to the IEC62368.
- High touch current! Connect to earth before connecting to the power supply.
- If smoke, odor or noise rise from the device, turn off the power at once and unplug the power cable, and then please contact the service center.
- Use the device in conjunction with an UPS, and use factory recommended HDD if possible.
- This product contains a coin/button cell battery. If the battery is swallowed, it can cause severe internal burns in just 2 hours and can lead to death.
- This equipment is not suitable for use in locations where children are likely to be present.
- CAUTION: Risk of explosion if the battery is replaced by an incorrect type.
- Improper replacement of the battery with an incorrect type may defeat a safeguard (for example, in the case of some lithium battery types).
- Do not dispose of the battery into fire or a hot oven, or mechanically crush or cut the battery, which may result in an explosion.
- Do not leave the battery in an extremely high temperature surrounding environment, which may result in an explosion or the leakage of flammable liquid or gas.
- Do not subject the battery to extremely low air pressure, which may result in an explosion or the leakage of flammable liquid or gas.
- Dispose of used batteries according to the instructions.
- Keep body parts away from fan blades and motors. Disconnect the power source during servicing.
- Keep body parts away from motors. Disconnect the power source during servicing.
- Use only power supplies same with the original model, or LPS power supplies with the same voltage and electric current.

# **Preventive and Cautionary Tips**

Before connecting and operating your device, please be advised of the following tips:

- The device is designed for indoor use only. Install it in a well-ventilated, dust-free environment without liquids.
- Ensure recorder is properly secured to a rack or shelf. Major shocks or jolts to the recorder as a result of dropping it may cause damage to the sensitive electronics within the recorder.
- The equipment shall not be exposed to dripping or splashing and that no objects filled with liquids shall be placed on the equipment, such as vases.
- No naked flame sources, such as lighted candles, should be placed on the equipment.
- The ventilation should not be impeded by covering the ventilation openings with items, such as newspapers, table-cloths, curtains, etc. The openings shall never be blocked by placing the equipment on a bed, sofa, rug or other similar surface.
- For certain models, ensure correct wiring of the terminals for connection to an AC mains supply.
- For certain models, the equipment has been designed, when required, modified for connection to an IT power distribution system.
- $\bullet$   $\overline{f}$  identifies the battery holder itself and identifies the positioning of the cell(s) inside the battery holder.
- + identifies the positive terminal(s) of equipment which is used with, or generates direct current. + identifies the negative terminal(s) of equipment which is used with, or generates direct current.
- Keep a minimum 200 mm (7.87 inch) distance around the equipment for sufficient ventilation.
- For certain models, ensure correct wiring of the terminals for connection to an AC mains supply.
- Use only power supplies listed in the user manual or user instruction.
- The USB port of the equipment is used for connecting to a mouse, keyboard, USB flash drive, or Wi-Fi dongle only.
- Use only power supplies listed in the user manual or user instruction.
- Do not touch the sharp edges or corners.
- When the device is running above 45 °C (113 °F), or its HDD temperature in S.M.A.R.T. exceeds the stated value, please ensure the device is running in a cool environment, or replace HDD(s) to make the HDD temperature in S.M.A.R.T. below the stated value.

# **Contents**

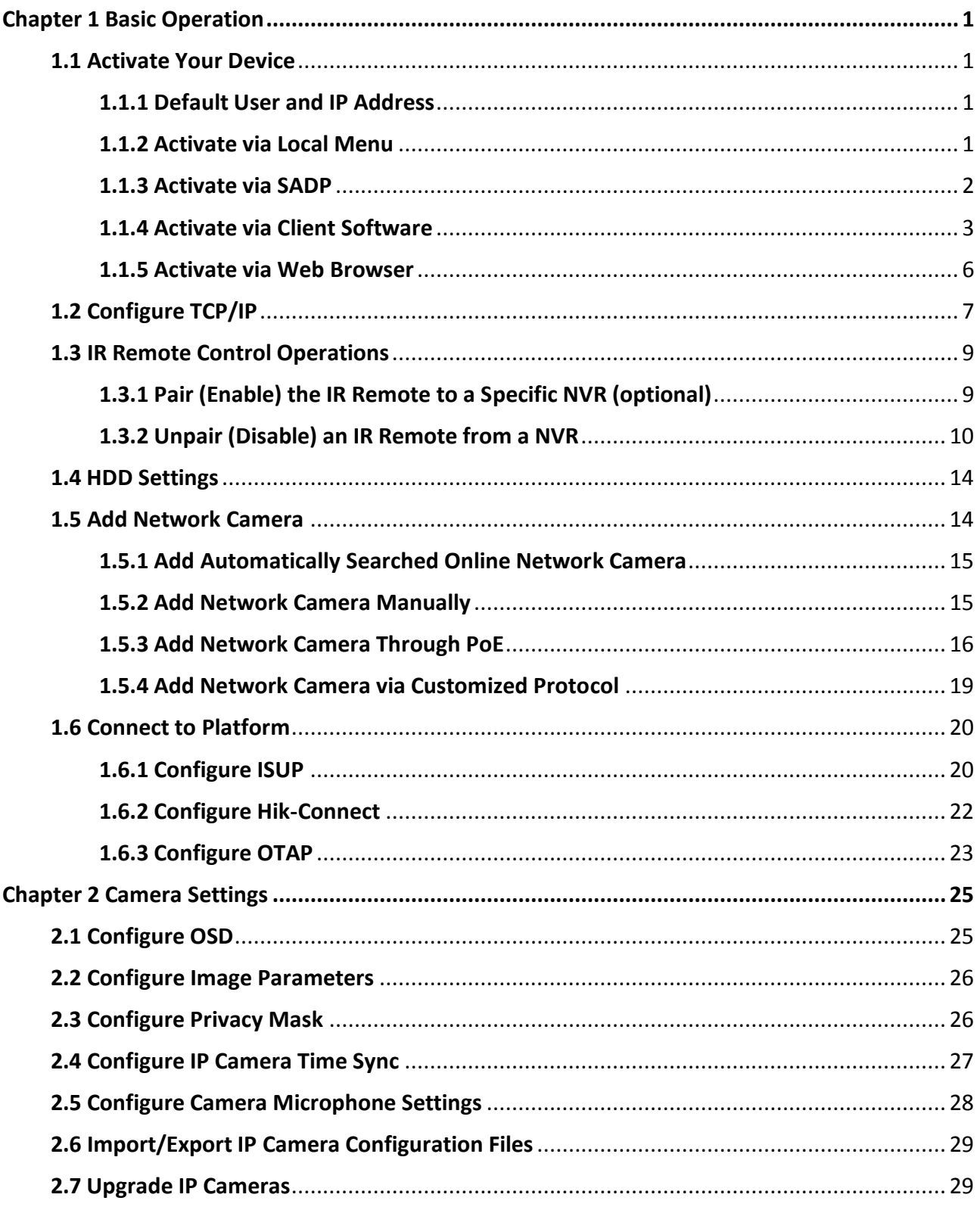

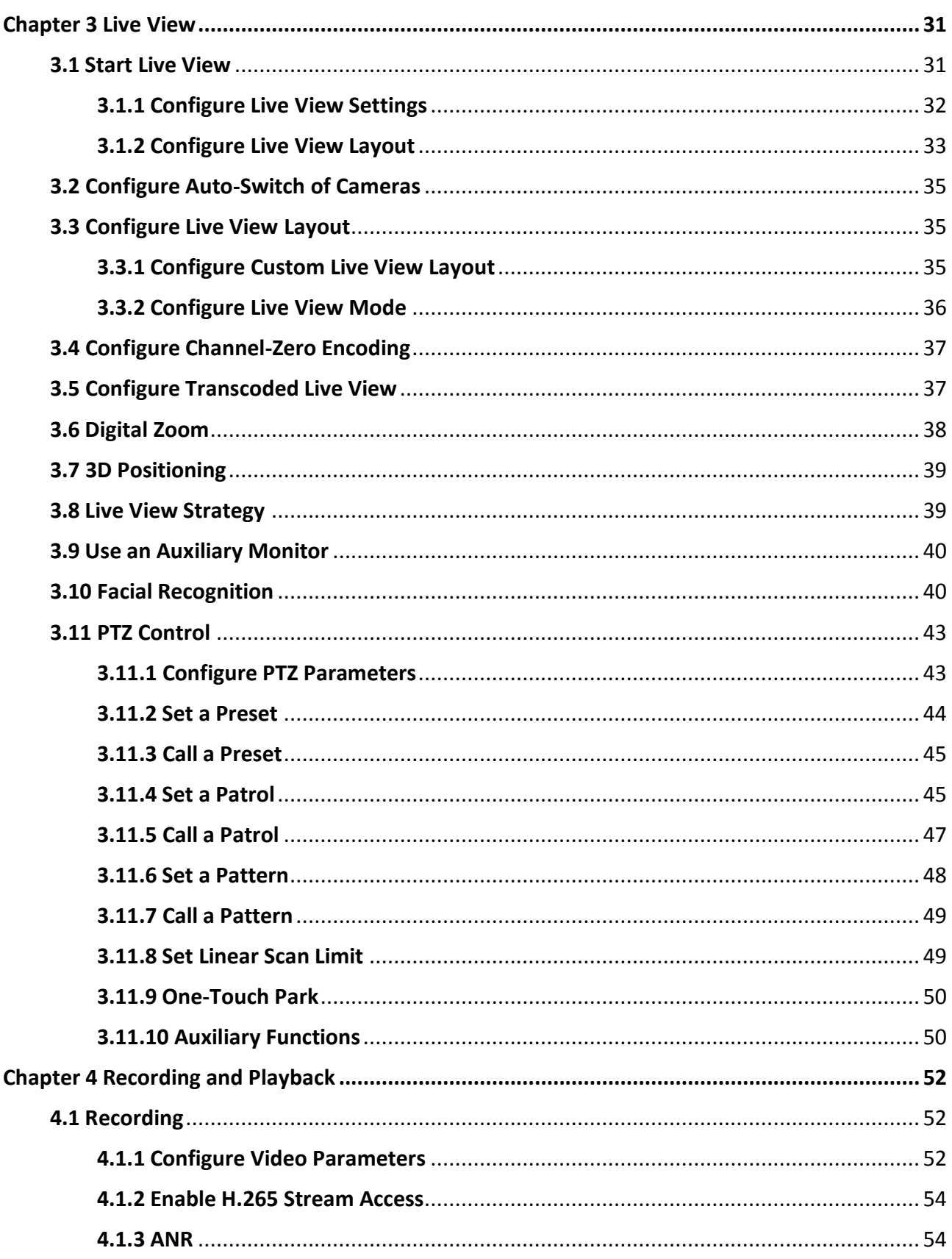

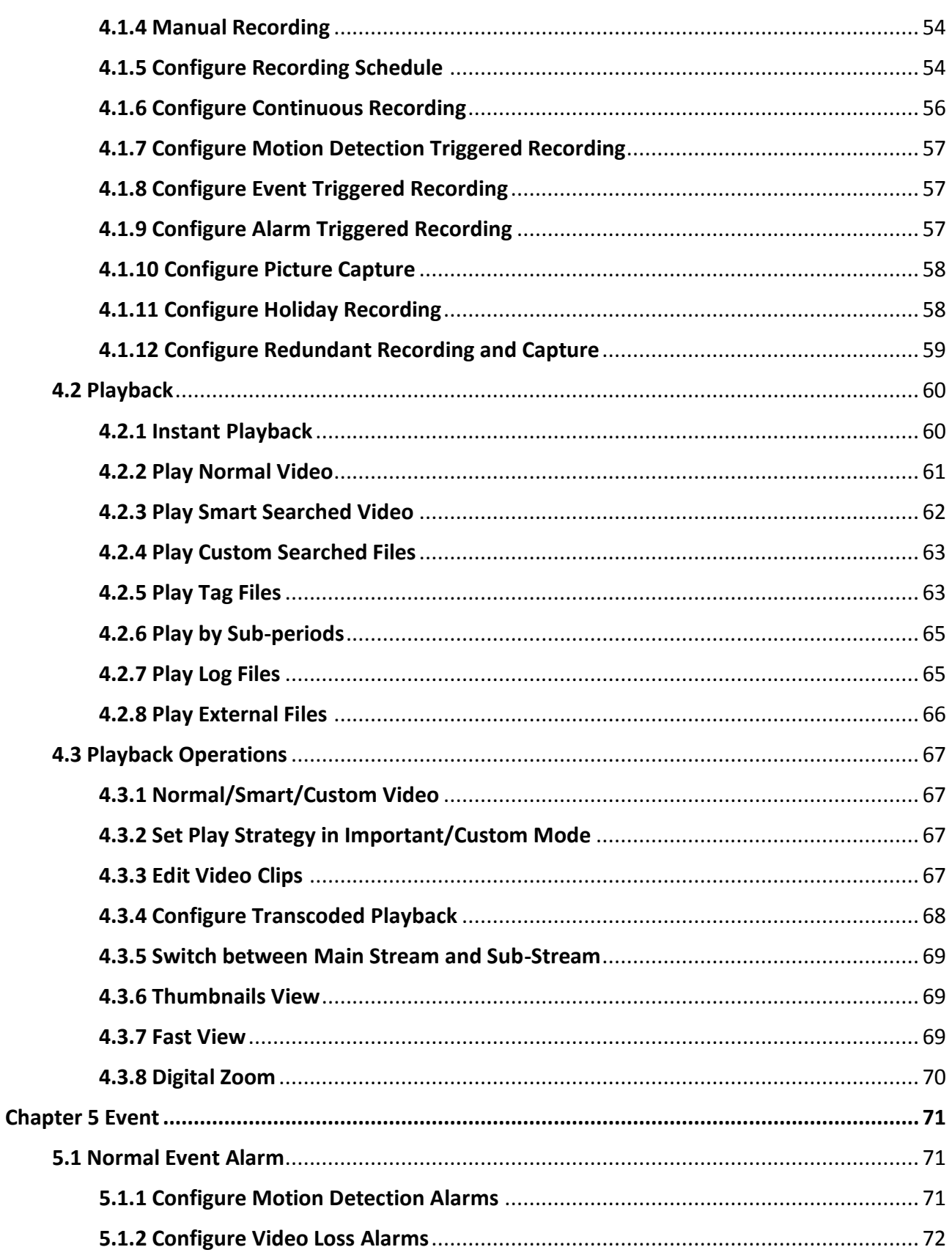

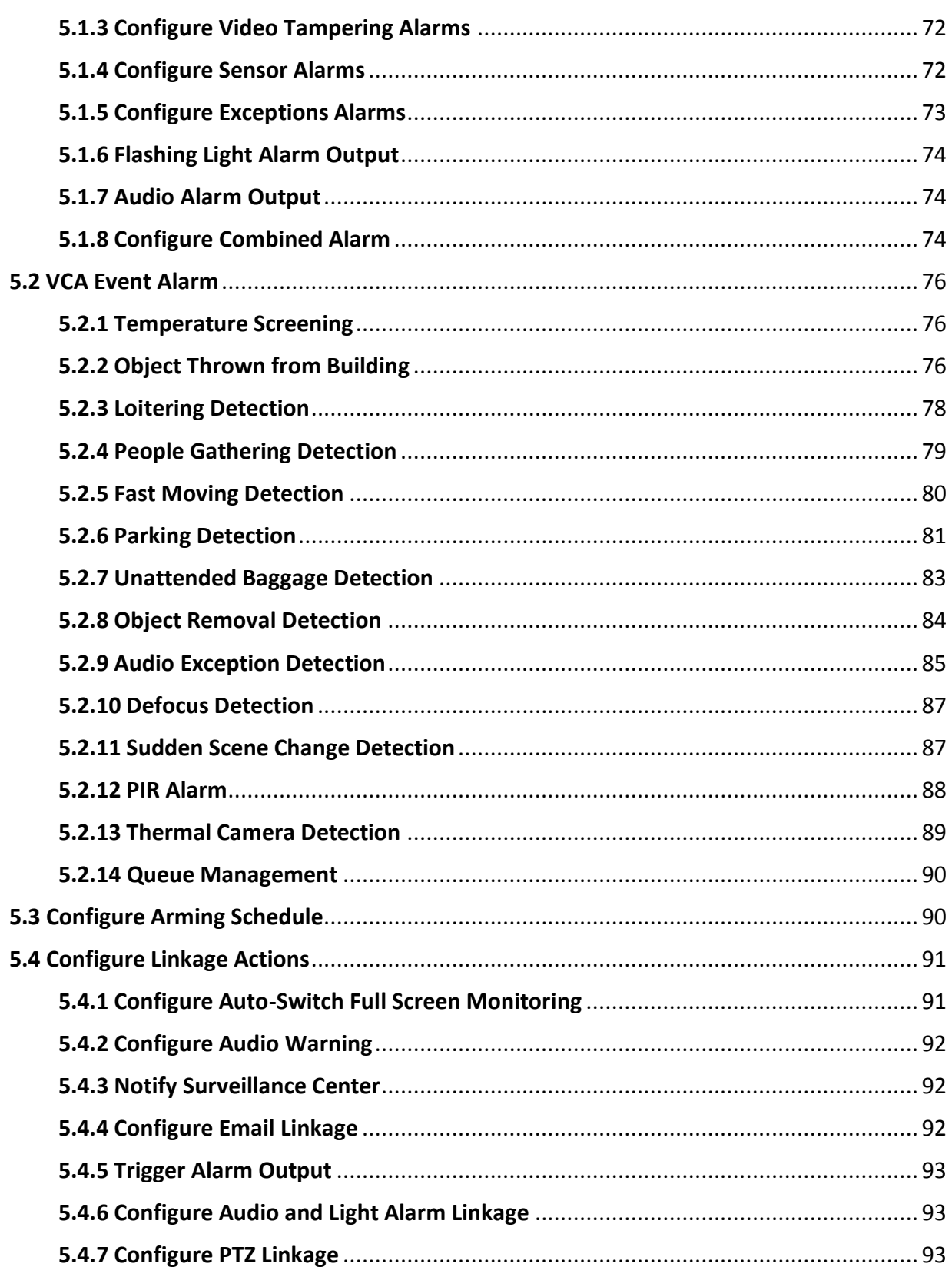

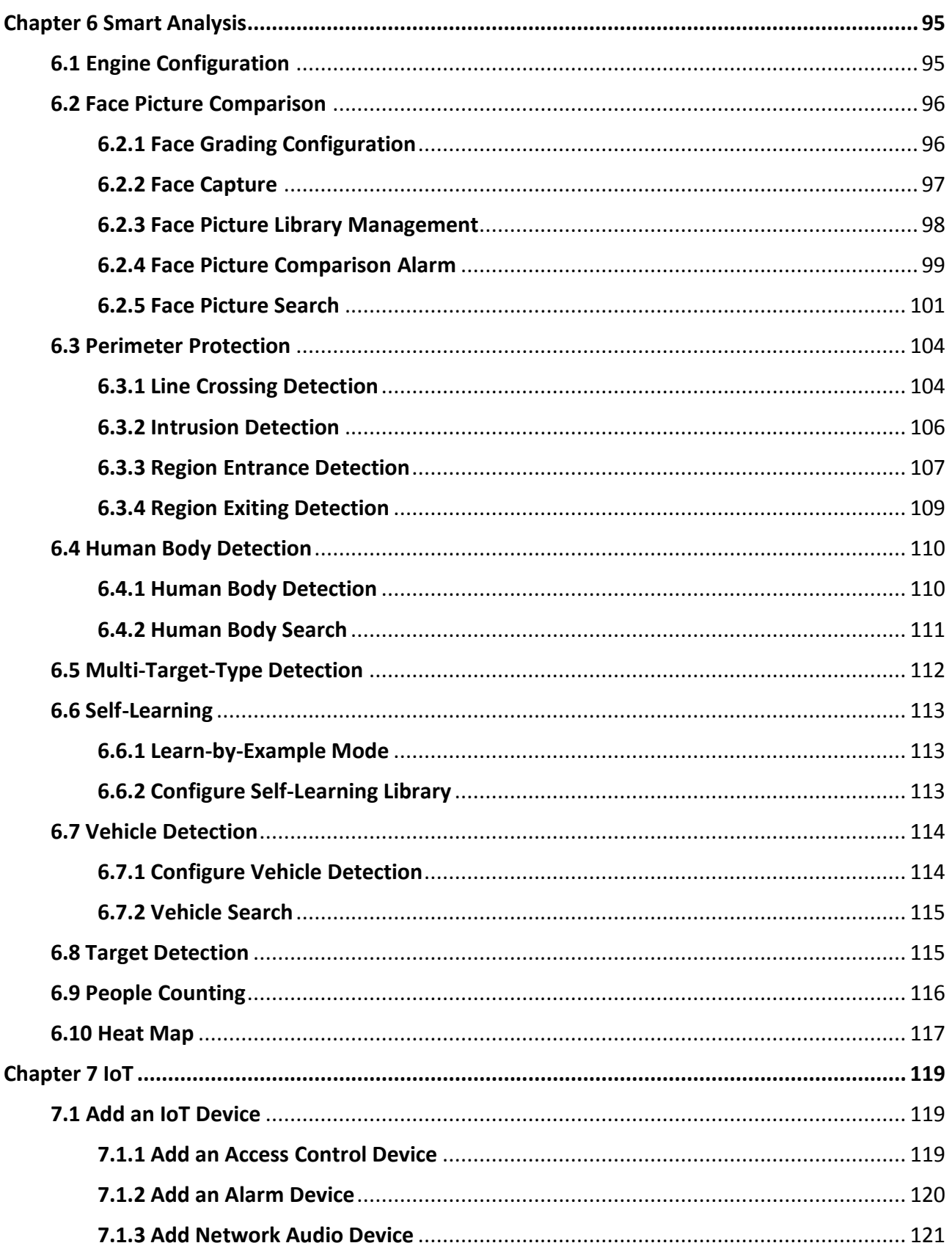

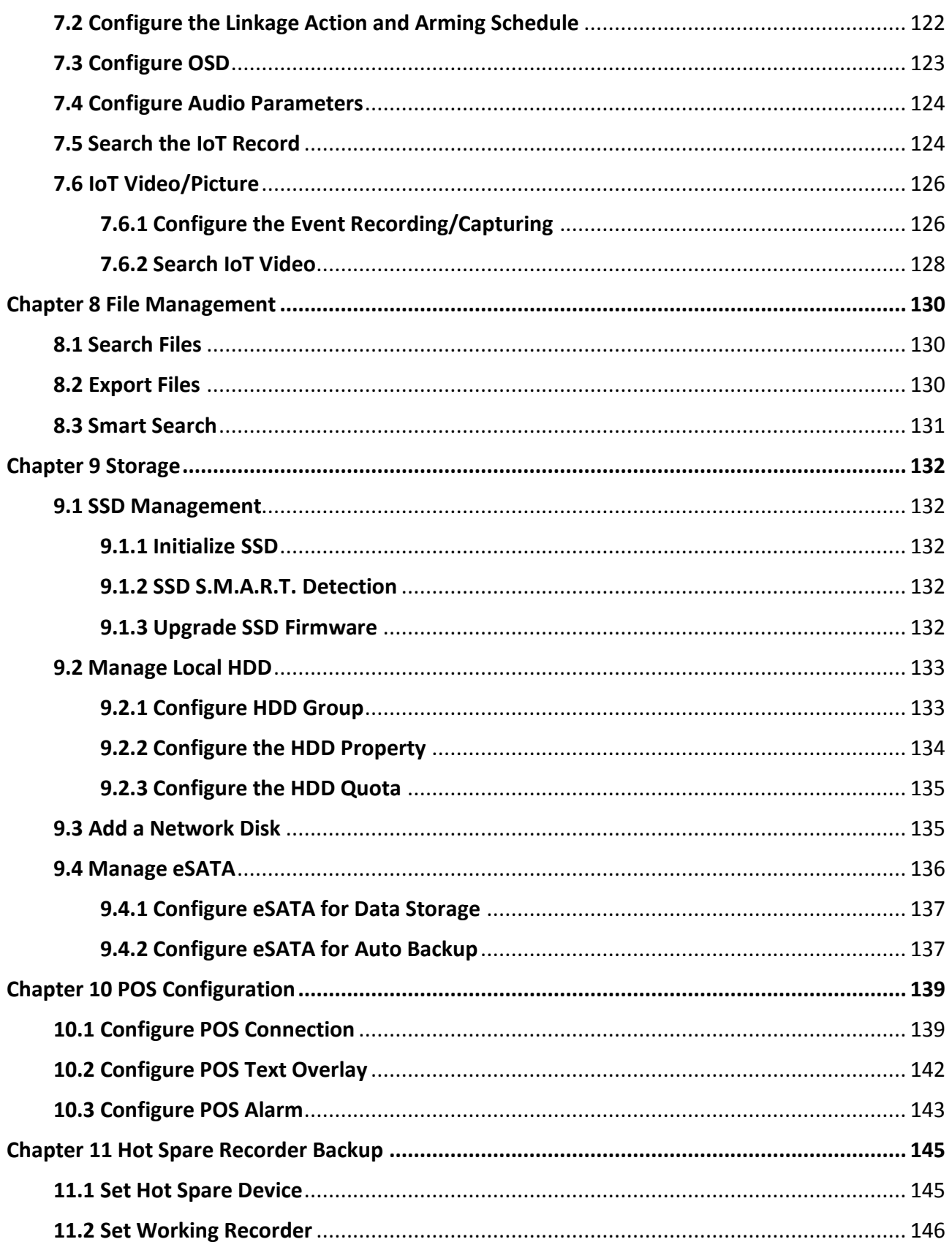

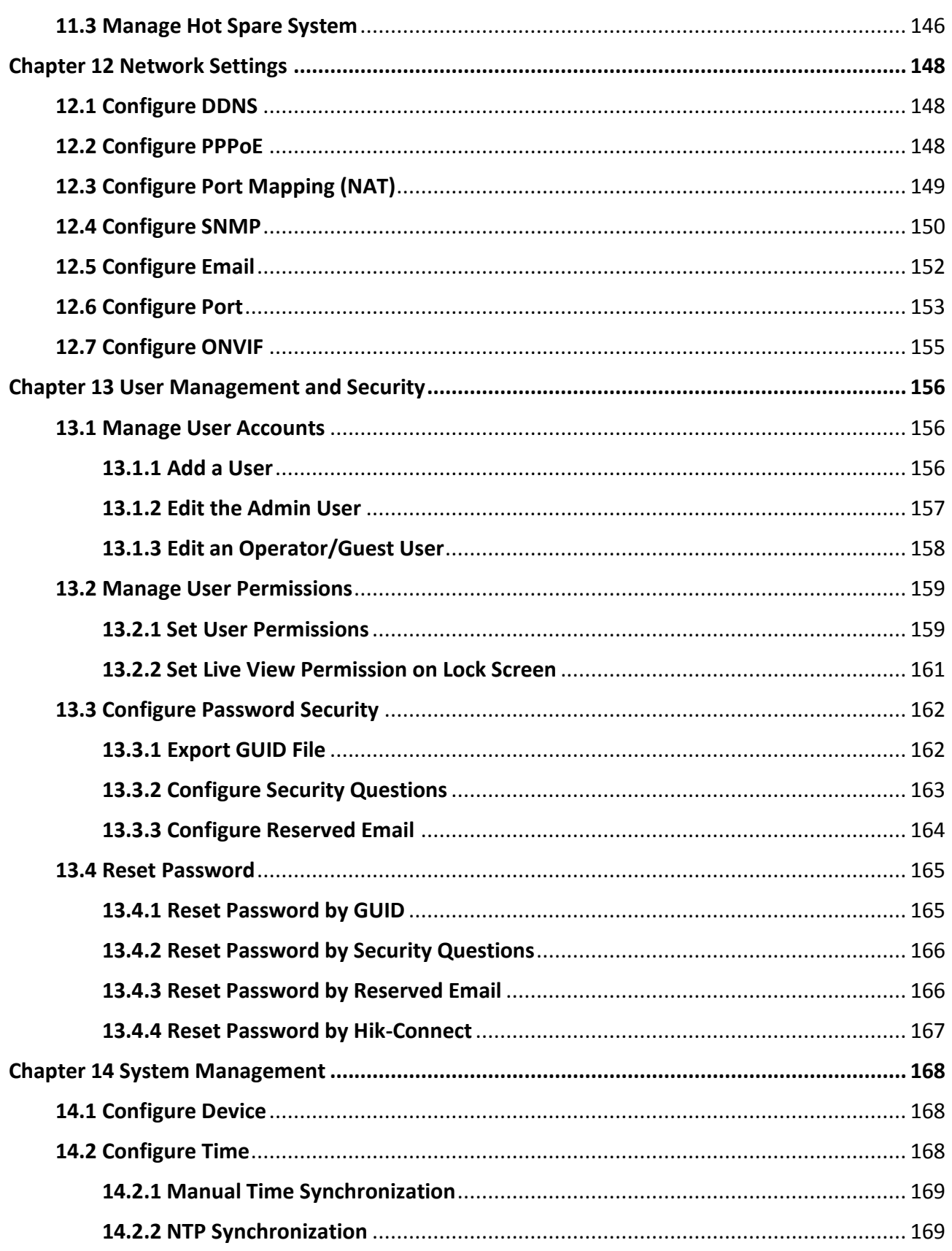

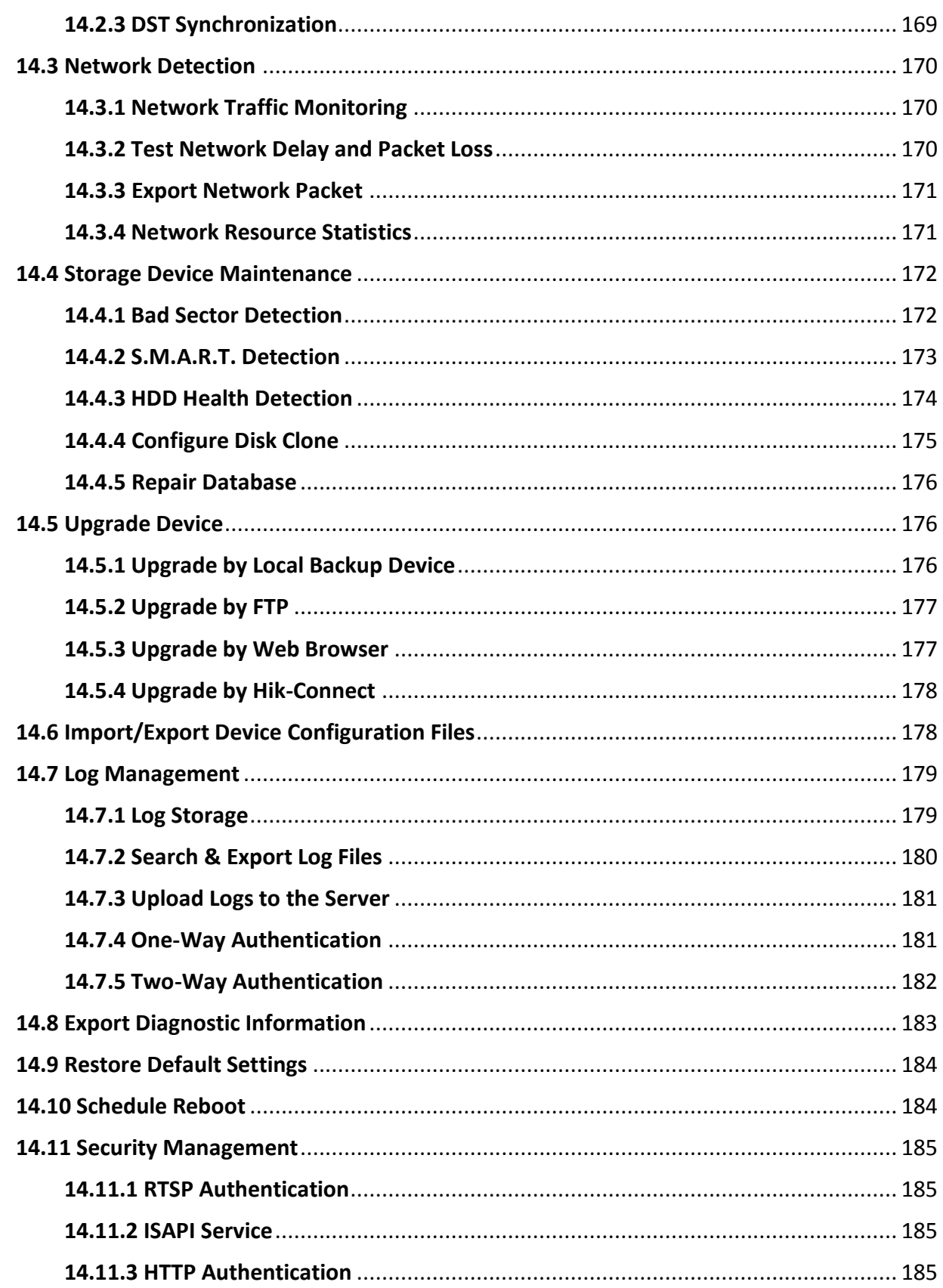

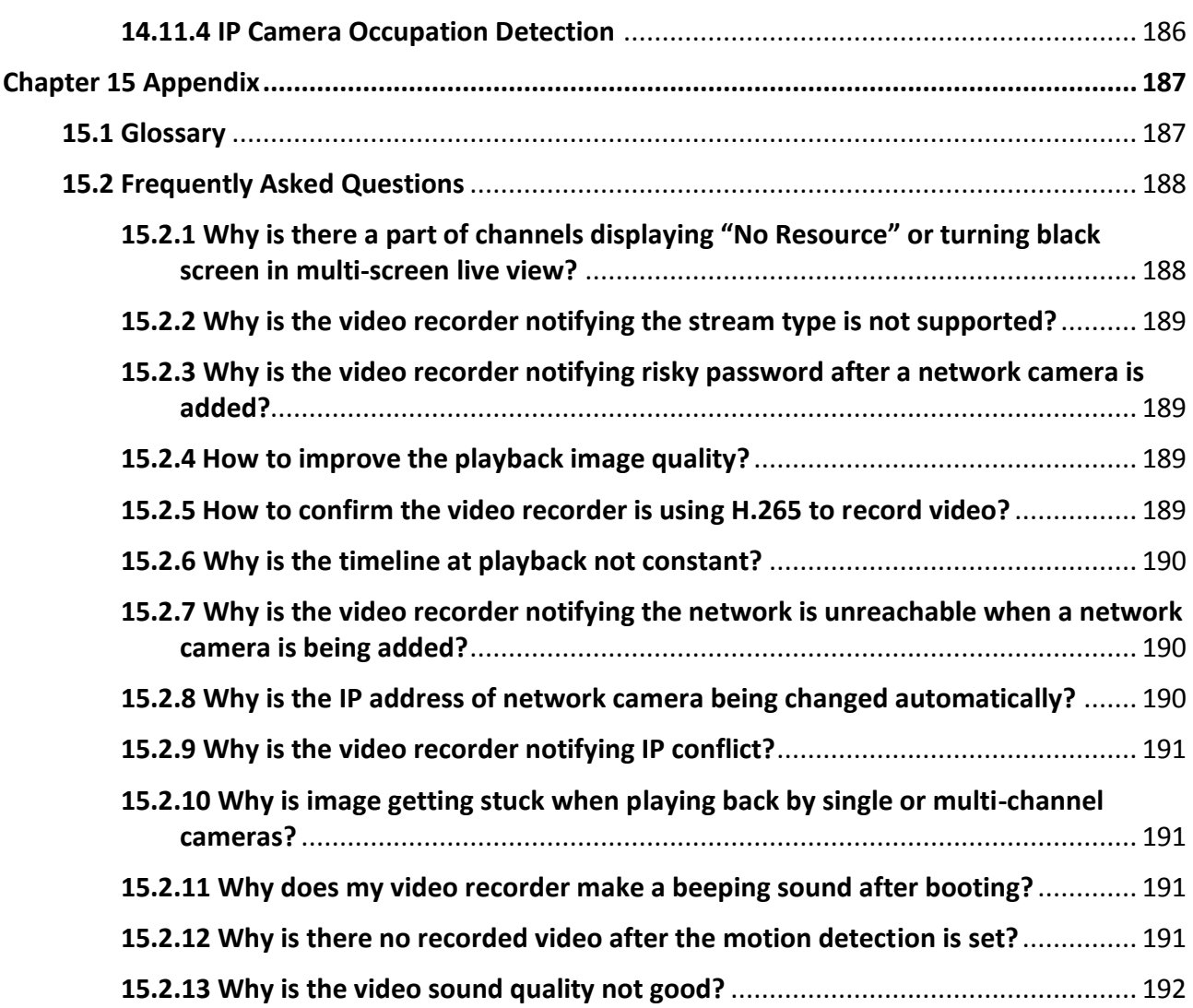

# **Chapter 1 Basic Operation**

# **1.1 Activate Your Device**

## **1.1.1 Default User and IP Address**

- Default administrator account: admin.
- Default IPv4 address: 192.168.1.64.

### **1.1.2 Activate via Local Menu**

For the first-time access, you have to set an admin password to activate your device. No operation is allowed before activation. You can also activate the device via web browser, SADP or client software.

#### **Steps**

1. Enter the admin password twice.

P

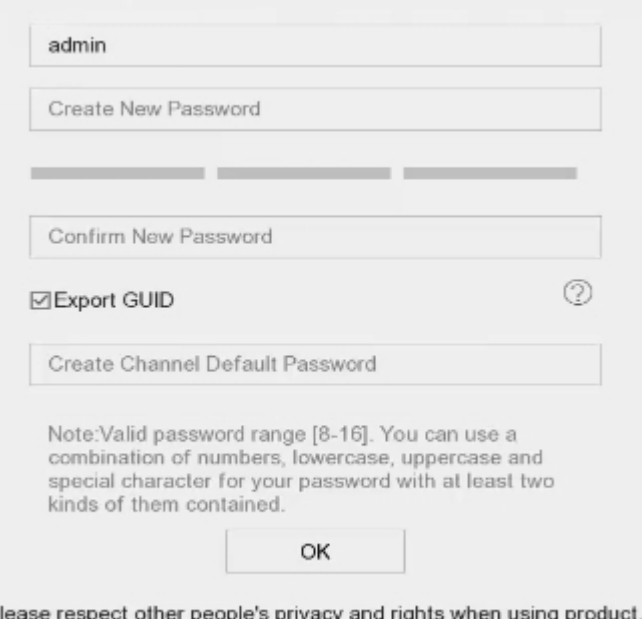

**Figure 1-1 Activate via Local Menu**

#### **Warning**

We highly recommend you to create a strong password of your own choosing (using a minimum of 8 characters, including at least three kinds of following categories: upper case letters, lower case letters, numbers, and special characters) in order to increase the security of your product. And we recommend you change your password regularly, especially in the high security system, changing the password monthly or weekly can better protect your product.

- 2. Enter a password to activate network cameras that are connected to the device.
- 3. Click **OK**.

# **Note**

After the device is activated, you should properly keep the password.

#### **What to do next**

Follow the wizard to set basic parameters.

- There are methods to reset your password when you forget. You have to configure at least one password resetting method after activation.
- For Hik-Connect configuration, refer to *[Configure Hik-Connect](#page--1-17)* for details.

## **1.1.3 Activate via SADP**

SADP software is used for detecting the online device, activating the device, and resetting its password.

#### **Before You Start**

Get the SADP software from the supplied disk or the official website, and install the SADP according to the prompts.

#### **Steps**

1. Connect your video recorder power supply to an electrical outlet and turn on it.

- 2. Run the SADP software to search the online recorders.
- 3. Check the recorder status from the device list, and select the inactive recorder.

Network Video Recorder User Manual

| <b>SADP</b>       |                                       |        |              |      |                                    |           |                               |                                                      | $\odot$<br>$  \infty$                                                                 |  |
|-------------------|---------------------------------------|--------|--------------|------|------------------------------------|-----------|-------------------------------|------------------------------------------------------|---------------------------------------------------------------------------------------|--|
|                   | -9<br>Total number of online devices: |        |              |      |                                    |           | Export                        | Refresh                                              | Activate the Device                                                                   |  |
| $\Box$   ID       | -   Device Type                       | Status | IPv4 Address | Port | Software Version   IPv4 Gateway    |           | HTTP Port   Device Serial No. |                                                      |                                                                                       |  |
| 日.<br>001         | <b>DI-ADMINI 2</b>                    | Active | 10.16.6.20   | 8000 | 10.16.6.254<br>VLAShuite 1806      | 80        |                               | DS-ATM LE2-2012 2014 04:41 32:34                     |                                                                                       |  |
| $\Box$<br>002     | DE-KHEROS-A                           | Active | 10.16.6.21   | 8000 | 10.16.6.254<br>VLT/Modia 1978.     | 80        | DE-AMENTI                     |                                                      | ę                                                                                     |  |
| m.<br>003         | DS-42602K-AD                          | Active | 10.16.6.213  | 8000 | 10.16.6.254<br>V1.1/Rodd 1012.     | N/A       |                               | DE-KORDZK-ACROSSA 207                                |                                                                                       |  |
| 004<br>o.         | DS-15A08-F/K2G                        | Active | 10.16.6.179  | 8000 | 10.16.6.254<br>V1.0.53bulld 100    | N/A       | DS-298                        |                                                      | The device is not activated.                                                          |  |
| 0<br>005          | DS-19A0B-01BNG                        | Active | 10.16.6.127  | 8000 | 10.16.6.254<br>V2.2 (Realist 1807) | N/A       |                               |                                                      |                                                                                       |  |
| $\Box$ 006        | LINKOWN-DEVICE-TVRE                   | Active | 10.16.6.250  | 8000 | VLADNA 1972.<br>10.16.6.254        | 80        |                               | 20141119CC90R4903406                                 |                                                                                       |  |
| $\checkmark$      | 007                                   |        |              |      | Inactive                           |           | 192.168.1.64                  |                                                      |                                                                                       |  |
| $\Box$ 009        | DS-1950BN-DAT/K20W                    |        |              |      | Active device.                     | 80        |                               |                                                      | You can modify the network parameters after<br>the device activation.<br>Activate Now |  |
| Input and confirm |                                       |        |              |      |                                    |           |                               |                                                      | New Password: 00000000<br>Strong                                                      |  |
|                   |                                       |        |              |      |                                    | password. |                               | Confirm Password: 00000000<br>Enable Guarding Vision |                                                                                       |  |
|                   |                                       |        |              |      |                                    |           |                               |                                                      | Activate                                                                              |  |
|                   |                                       |        |              |      |                                    |           |                               | ٠                                                    |                                                                                       |  |

**Figure 1-2 Activate via SADP**

4. Create and input the new password in the password field, and confirm the password.

## **Note**

We highly recommend you to create a strong password of your own choosing (using a minimum of 8 characters, including at least three kinds of following categories: upper case letters, lower case letters, numbers, and special characters) in order to increase the security of your product. And we recommend you change your password regularly, especially in the high security system, changing the password monthly or weekly can better protect your product.

5. Click **Activate**.

## **1.1.4 Activate via Client Software**

The client software is versatile video management software for multiple kinds of devices.

#### **Before You Start**

Get the client software from the supplied disk or the official website, and install the software according to the prompts.

### **Steps**

1. Run the client software and the control panel of the software pops up, as shown below.

Network Video Recorder User Manual

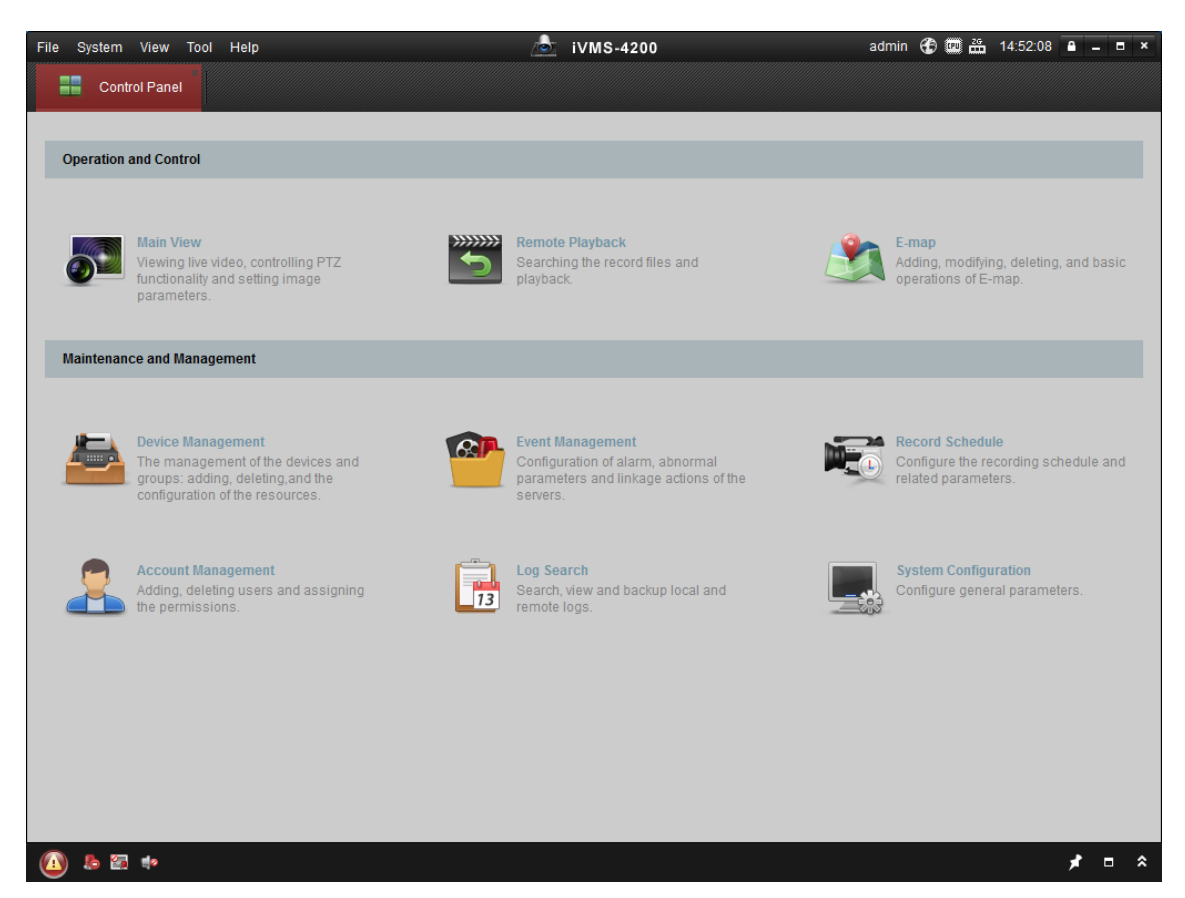

**Figure 1-3 Control Panel**

2. Click **Device Management** to enter the Device Management interface, as shown below.

Network Video Recorder User Manual

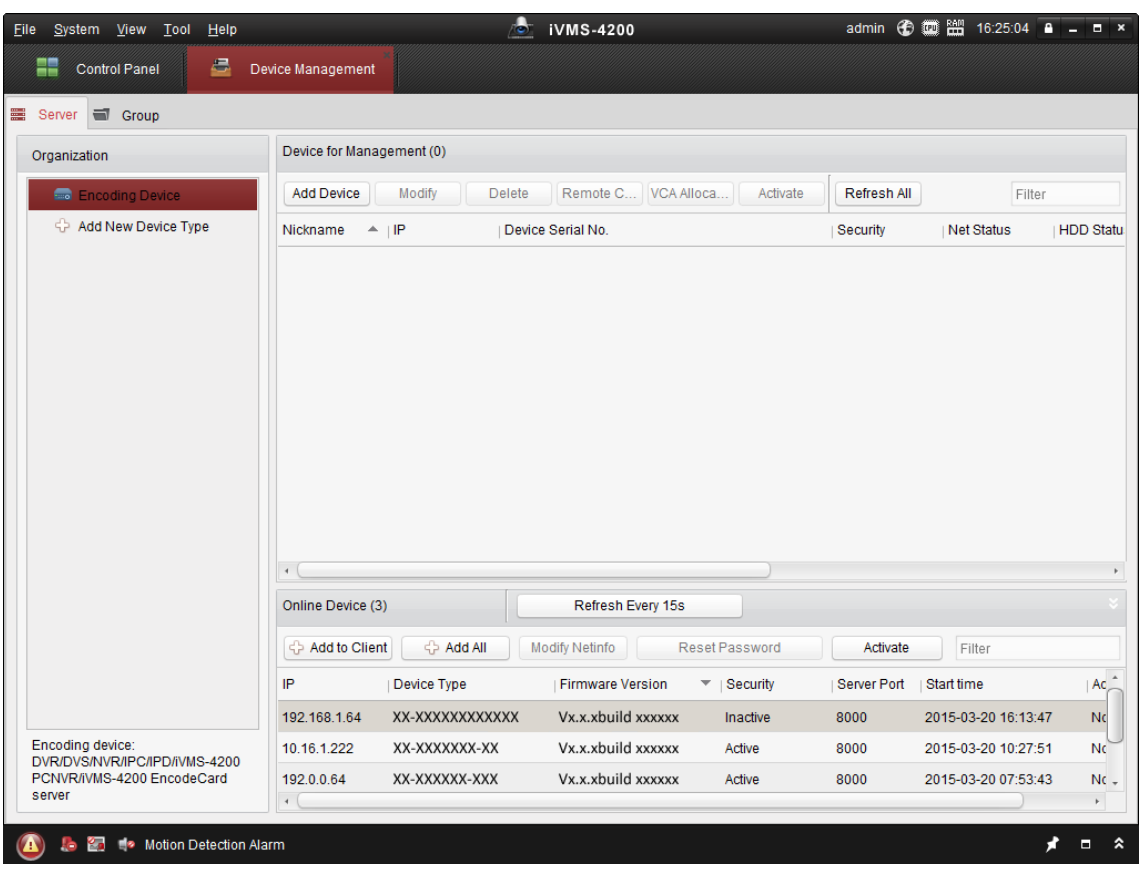

**Figure 1-4 Device Management Interface**

- 3. Check the recorder status from the device list, and select an inactive recorder.
- 4. Click **Activate** to pop up the Activation interface.
- 5. Create a password and input the password in the password field, and confirm the password.

## **Note**

We highly recommend you to create a strong password of your own choosing (using a minimum of 8 characters, including at least three kinds of following categories: upper case letters, lower case letters, numbers, and special characters) in order to increase the security of your product. And we recommend you change your password regularly, especially in the high security system, changing the password monthly or weekly can better protect your product.

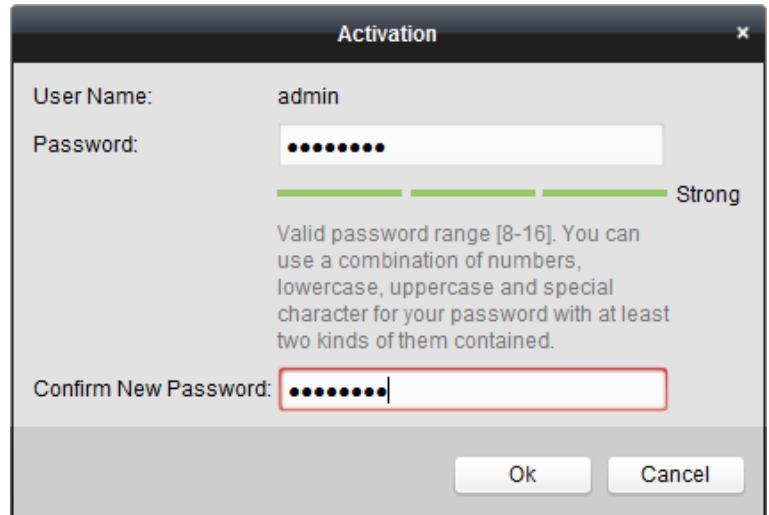

**Figure 1-5 Activation**

#### 6. Click **OK** to start activation.

7. Click **Modify Netinfo** to pop up the Network Parameter Modification interface, as shown below.

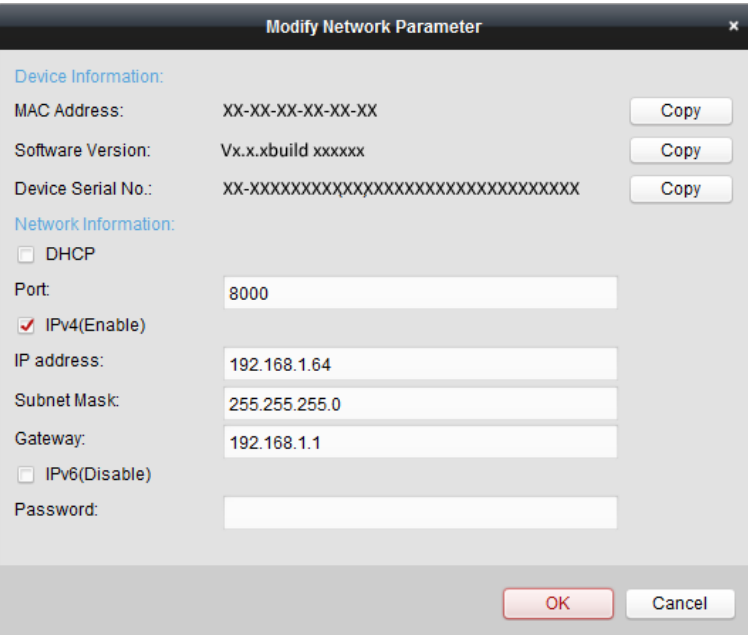

**Figure 1-6 Modify Network Parameters**

8. Change the recorder IP address to the same subnet with your computer. Modify the IP address manually.Check **Enable DHCP**.

9. Input the password to activate your IP address modification.

### **1.1.5 Activate via Web Browser**

You can get access to the recorder via web browser. You may use one of the following web browsers: Internet Explorer 6.0 and above, Apple Safari, Mozilla Firefox, and Google Chrome. The supported resolutions include 1024 × 768 and above.

#### **Steps**

1. Enter the IP address in web browser, and then press **Enter**. The default IP address is 192.168.1.64.

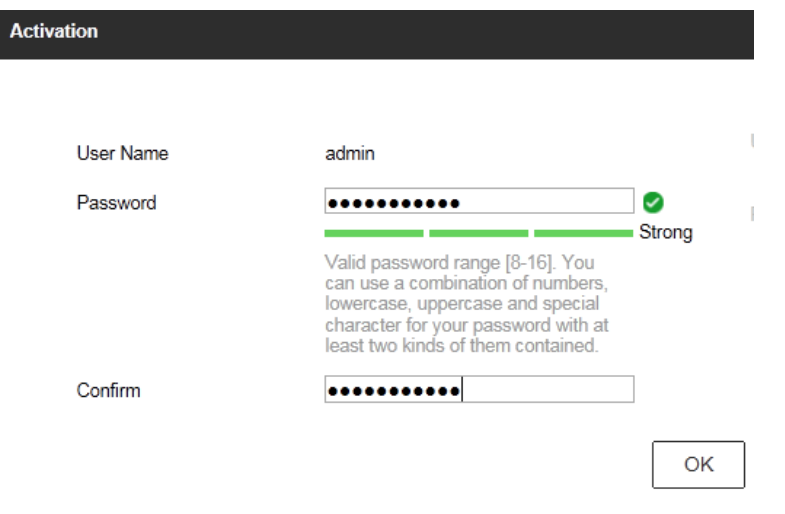

**Figure 1-7 Web Browser Activation**

2. Set the password for the admin user account.

# **Note**

We highly recommend you to create a strong password of your own choosing (using a minimum of 8 characters, including at least three kinds of following categories: upper case letters, lower case letters, numbers, and special characters) in order to increase the security of your product. And we recommend you change your password regularly, especially in the high security system, changing the password monthly or weekly can better protect your product.

3. Click **OK**.

# **1.2 Configure TCP/IP**

TCP/IP must be properly configured before operating your device over a network. Both IPv4 and IPv6 are available.

#### **Steps**

```
1. Go to System → Network → TCP/IP.
```
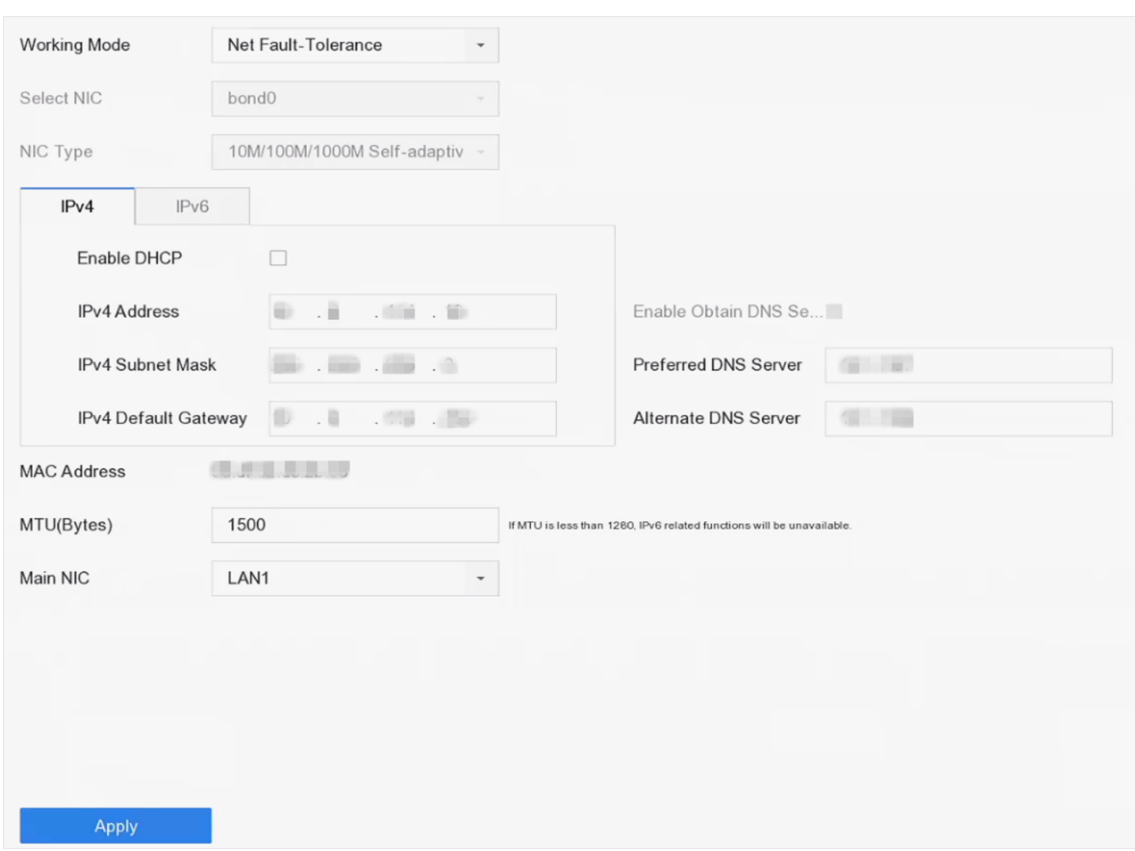

### Network Video Recorder User Manual

#### **Figure 1-8 TCP/IP Settings**

#### 2. Select **Working Mode** as **Net-Fault Tolerance** or **Multi-Address Mode**.

#### **Net-Fault Tolerance**

The two NIC cards use the same IP address, and you can select the main NIC to LAN1 or LAN2. In this way, in case of one NIC card failure, the device will automatically enable another standby NIC card so as to ensure the normal running of the system.

#### **Multi-Address Mode**

The parameters of the two NIC cards can be configured independently. You can select LAN1 or LAN2 under Select NIC for parameter settings. Select one NIC card as the default route. When the system connects with the extranet, the data will be forwarded through the default route.

- 3. Click **IPv4** or **IPv6** as you required.
- 4. Optional: Check **Enable DHCP** to obtain IP settings automatically if a DHCP server is available on the network.
- 5. Set related parameters.

### **Note**

Valid MTU value range is from 500 to 1500.

6. Click **Apply**.

# **1.3 IR Remote Control Operations**

The NVR may also be controlled with the included IR remote control.

### $\begin{bmatrix} 1 \\ 1 \end{bmatrix}$ Note

Batteries (2×AAA) must be installed before operation.

The IR Remote is set at the factory to control the NVR (using default Device ID# 255) without any additional steps. Device ID# 255 is the default universal device identification number shared by the NVRs. You may also pair an IR Remote to a specific NVR by changing the Device ID#, as follows:

# **1.3.1 Pair (Enable) the IR Remote to a Specific NVR (optional)**

You can pair an IR Remote to a NVR by creating a user-defined Device ID#. This feature is useful when using multiple IR Remotes and NVRs.

### **Steps**

- 1. On the NVR:
	- 1) Go to **General** → **More Settings**.
	- 1) Type a number (255 digits maximum) into the Device No. field.
- 2. On the IR Remote:
	- 1) Press **DEV**.
	- 1) Use the Number buttons to enter the Device ID# that was entered into the NVR.
	- 2) Press **Enter** button to accept the new Device ID#.

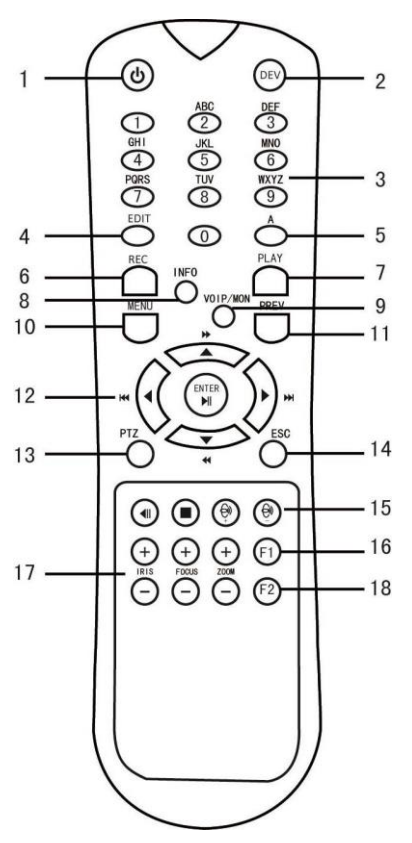

**Figure 1-9 Remote Control**

# **1.3.2 Unpair (Disable) an IR Remote from a NVR**

To unpair an IR Remote from a NVR so that the unit cannot control any NVR functions, proceed as follows: Press the DEV key on the IR Remote. Any existing Device ID# will be erased from the unit's memory and it will no longer function with the NVR.

### **Note**

(Re)-enabling the IR Remote requires pairing to a NVR. See "Pair the IR Remote to a Specific NVR (optional)" above.

The keys on the remote control closely resemble the ones on the front panel.

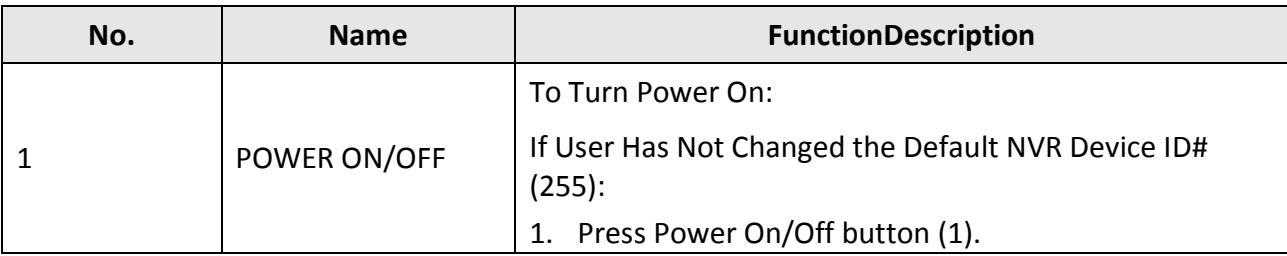

#### **Table 1-1 IR Remote Description**

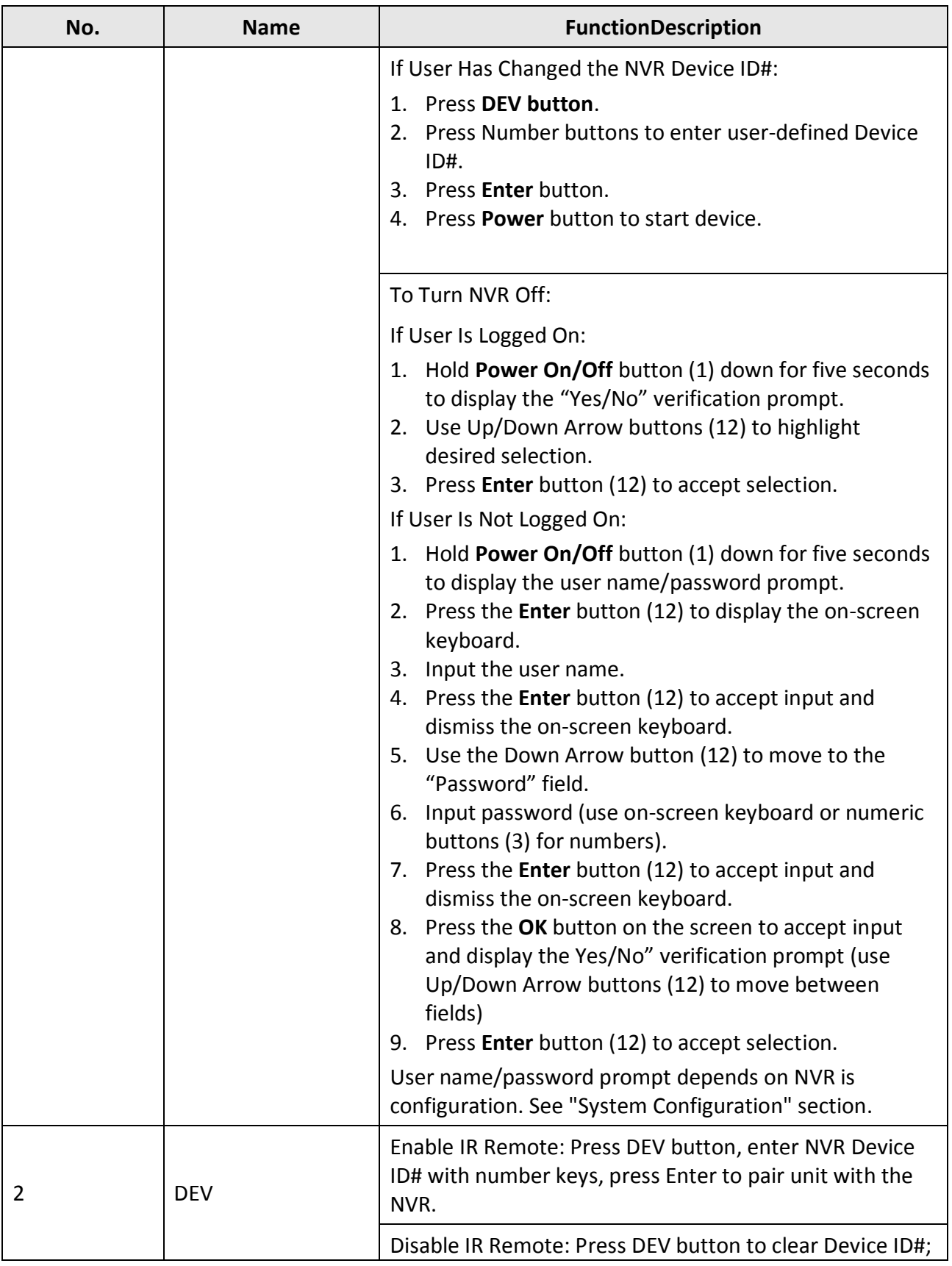

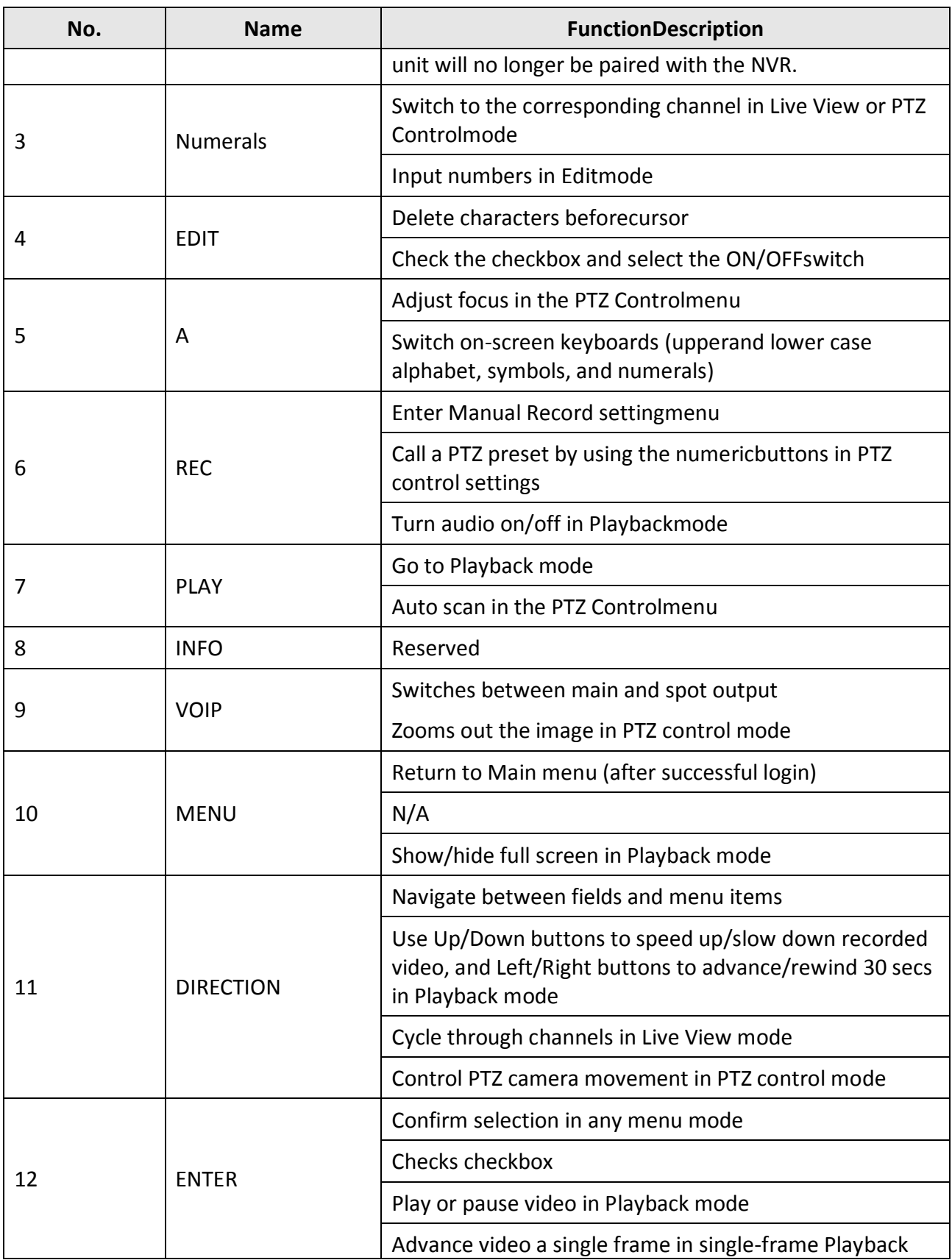

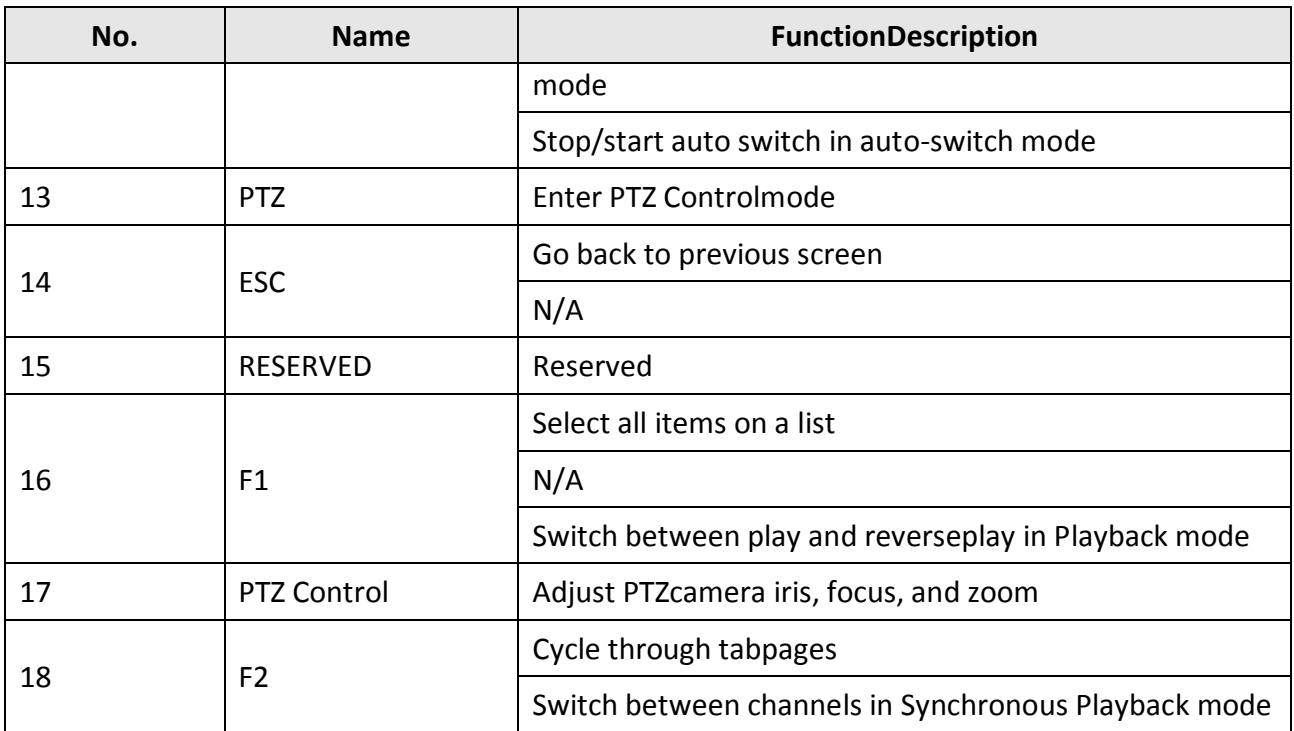

Troubleshooting Remote Control

If the Status indicator on the front panel turns blue, the remote control is operating properly. If the Status indicator does not turn blue and there is still no response from the remote, please check the following:

- Batteries are installed correctly and the polarities of the batteries are not reversed.
- Batteries are fresh and not out of charge.
- IR receiver is not obstructed.
- No fluorescent lamp is used nearby.

If the remote still can't function properly, please change a remote and try again, or contact the device provider.

#### **Steps**

### **Note**

- Make sure you have installed batteries properly in the remote control. And you have to aim the remote control at the IR receiver in the front panel.
- If there is no response after you press any button on the remote, follow the procedure below to troubleshoot.
- 1. Go to **Menu** → **Settings** → **General** → **More Settings** by operating the front control panel or the mouse.
- 2. Check and remember NVR ID#. The default ID# is 255. This ID# is valid for all the IR remote controls.
- 3. Press **DEV** on the remote control.
- 4. Enter the NVR ID# you set in step 2.

5. Press**ENTER** on the remote.

# **1.4 HDD Settings**

Ensure the video recorder storage media is well. You can install at least one HDD and initialize it.

# **1.5 Add Network Camera**

Before you can get live video or record the video files, you must add the network cameras to the connection list of the device.

#### **Before You Start**

Ensure the network connection is valid and correct and the IP camera to add has been activated.

#### **Steps**

- 1. Click  $\Box$  on the main menu bar.
- 2. Click **Custom Add** tab on the title bar.

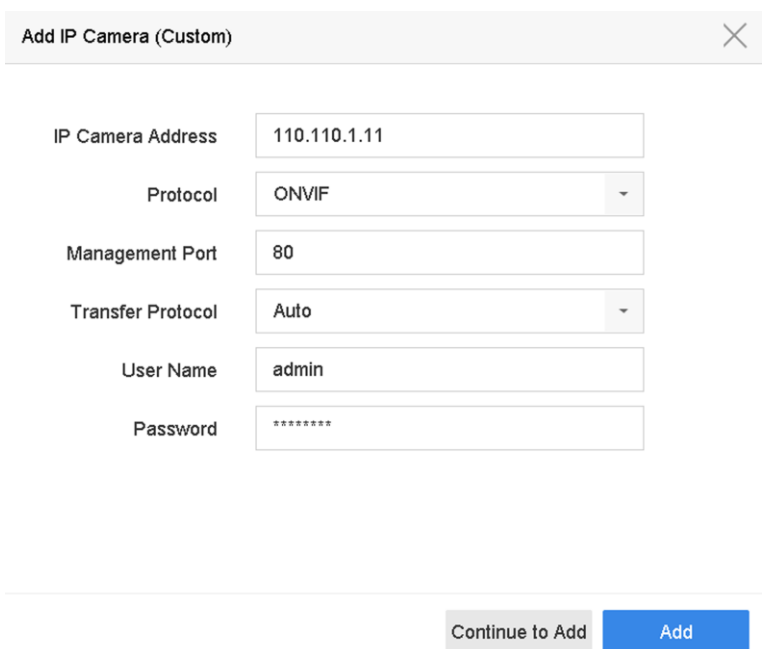

#### **Figure 1-10 Add IP Camera**

- 3. Enter IP address, protocol, management port, and other IP camera information to add.
- 4. Enter the login user name and password of the IP camera.
- 5. Click **Add** to finish the adding of the IP camera.
- 6. Optional: Click **Continue to Add** to continue to add additional IP cameras.

# **1.5.1 Add Automatically Searched Online Network Camera**

### **Steps**

- 1. Click  $\Box$  on the main menu.
- 2. Click **Number of Unadded Online Device** at the bottom.
- 3. Select the automatically searched online network cameras.
- 4. Click **Add** to add the camera which has the same login password with the video recorder.

|                        | $\begin{array}{c} \approx \end{array}$ |                   |             |                 |          |            |
|------------------------|----------------------------------------|-------------------|-------------|-----------------|----------|------------|
| Refresh<br>$+$ Add     |                                        | Enter a keyword.  |             |                 |          |            |
| n<br>No.               | Status<br>Security                     | IP Address        | Edit        | Device Model    | Protocol | Management |
| $\Box$<br>$\mathbf{1}$ | <b>O</b> Active                        | <b>CONTRACTOR</b> | $\mathbb Z$ | <b>CONTRACT</b> | . .      | 8000       |
|                        |                                        |                   |             |                 |          |            |
|                        |                                        |                   |             |                 |          |            |
|                        |                                        |                   |             |                 |          |            |
|                        |                                        |                   |             |                 |          |            |
|                        |                                        |                   |             |                 |          |            |

**Figure 1-11 Add Automatically Searched Online Network Camera**

# $\begin{bmatrix} \mathbf{I} \\ \mathbf{I} \end{bmatrix}$  Note

If the network camera to add has not been activated, you can activate it in the network camera list of camera management interface.

## **1.5.2 Add Network Camera Manually**

Before you view live video or record video files, you must add network cameras to the device.

### **Before You Start**

Ensure the network connection is valid and correct, and the network camera is activated.

### **Steps**

- 1. Click  $\Box$  on the main menu.
- 2. Click **Custom Add**.
- 3. Set the parameters. For example, **IP Camera Address**, **Protocol**, etc.

## $\sqrt{\mathbf{i}}$  Note

Management port ranges from 1 to 65535.

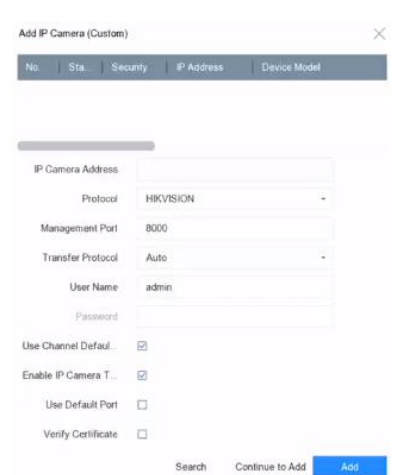

**Figure 1-12 Add Network Camera**

- 4. Optional: Check **Use Channel Default Password** to use the default password to add the camera.
- 5. Optional: Check **Enable IP Camera Time Sync** to synchronize the time of the connected IP camera automatically. For details, refer to *[Configure IP Camera Time Sync](#page--1-20)*.
- 6. Optional: Check **Use Default Port** to use the default management port to add the camera. For SDK service, the default port value is 8000. For enhanced SDK service, the default value is 8443.

## **Note**

The function is only available when you use HIKVISION protocol.

7. Optional: Check **Verify Certificate** to verify the camera with certificate. The certificate is a form of identification for the camera that provides more secure camera authentication. It requires to import the network camera certificate to the device first when you use this function. For details, refer to .

### $\begin{bmatrix} \mathbf{I} & \mathbf{N} \\ \mathbf{I} & \mathbf{N} \end{bmatrix}$

The enhanced SDK service is only available when you use HIKVISION protocol.

- 8. Optional: Click **Search** to search other network cameras.
- 9. Optional: Click **Continue to Add** to add other network cameras.
- 10. Click **Add**.

## **1.5.3 Add Network Camera Through PoE**

The PoE interfaces enable the device system to pass electrical power safely, along with data, on Ethernet cabling to the connected PoE cameras. Supported PoE camera number varies with device module. If you disable the PoE interface, you can also connect to the online network cameras. And the PoE interface supports the Plug-and-Play function.

### **Add PoE Camera**

#### **Steps**

- 1. Go to **Camera** → **Camera** → **PoE Settings**.
- 2. Enable or disable long network cable mode by selecting **Long Distance** or **Short Distance**.

#### **Long Distance**

Long-distance (100 to 300 meters) network transmissions via PoE interface.

#### **Short Distance**

Short-distance (< 100 meters) network transmission via PoE interface.

# **I**i<sub>Note</sub>

- The PoE ports are enabled with the short distance mode by default.
- The bandwidth of IP camera connected to the PoE via long network cable (100 to 300 meters) cannot exceed 6 MP.
- The allowed max. long network cable may be less than 300 meters depending on different IP camera models and cable materials.
- When the transmission distance reaches 100 to 250 meters, you must use the CAT5E or CAT6 network cable to connect with the PoE interface.
- When the transmission distance reaches 250 to 300 meters, you must use the CAT6 network cable to connect with the PoE interface.
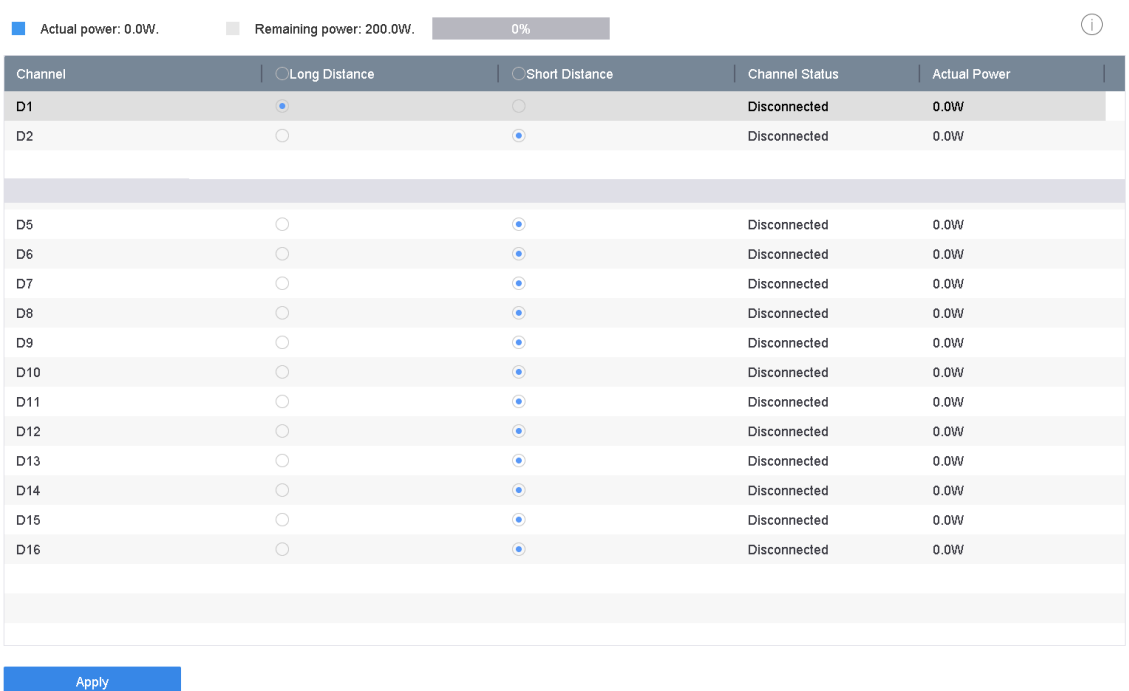

#### **Figure 1-13 Add PoE Camera**

- 3. Click **Apply**.
- 4. Connect PoE cameras to device PoE ports with network cables.
- 5. Go to **Camera** → **Camera** → **IP Camera** to view camera image and information.

#### **Add Non-PoE Network Camera**

You can disable the PoE interface by selecting the manual while the current channel can be used as a normal channel and the parameters can also be edited.

#### **Steps**

#### 1. Go to **Camera** → **Camera** → **IP Camera**.

2. Position the cursor on a window with no linked network camera and click  $\mathbb{Z}$ .

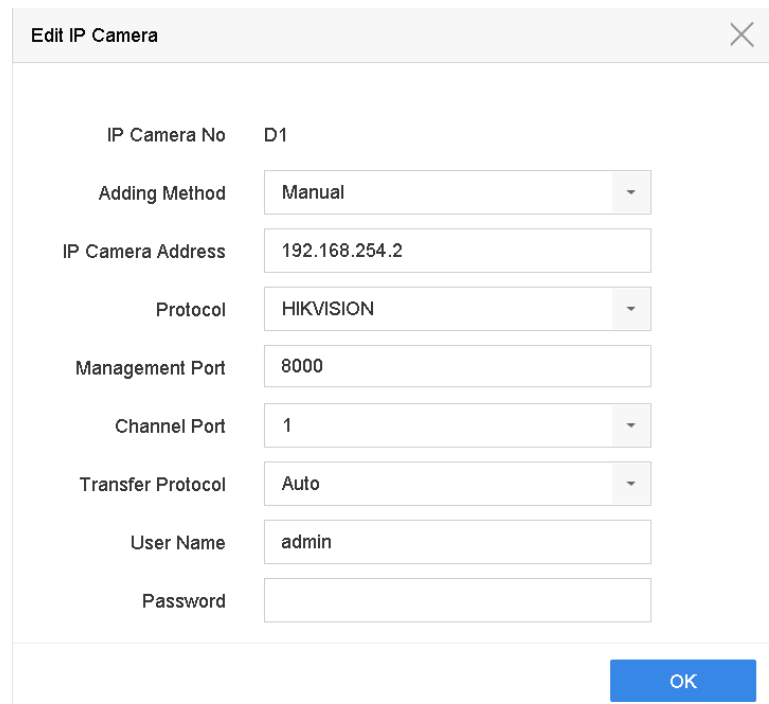

**Figure 1-14 Edit Network Camera**

#### 3. Select **Adding Method** as **Manual**.

#### **Plug-and-Play**

The camera is physically connected to the PoE interface. Its parameters cannot be edited. You can go to **System** → **Network** → **TCP/IP** to change IP address of PoE port.

#### **Manual**

Add IP camera without physical connection via network.

- 4. Enter **IP address**, **User Name**, and **Password**.
- 5. Click **OK**.

### **1.5.4 Add Network Camera via Customized Protocol**

For network cameras that are not using standard protocols, you can configure customized protocols to add them. The system provides 8 customized protocols.

- 1. Click  $\Box$  on the main menu.
- 2. Go to **More Settings** → **Protocol**.

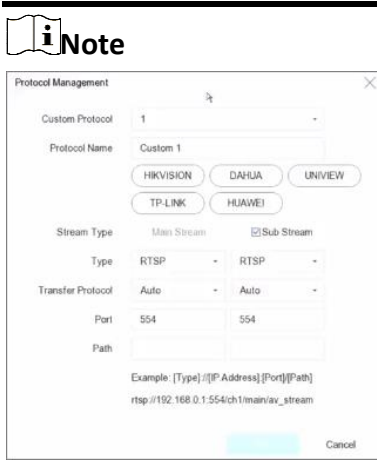

3. Set protocol parameters.

#### **Type**

The network camera adopting custom protocol must support getting stream through standard RTSP.

#### **Path**

Contact the manufacturer of network camera for the URL (Uniform Resource Locator) of getting main stream and sub-stream.

## **Note**

The protocol type and the transfer protocol must be supported by the network camera to add.

- 4. Click **OK**.
- 5. Click **Custom Add** to add cameras.
- 6. Set the parameters.
- 7. Click **OK**.

## **1.6 Connect to Platform**

### **1.6.1 Configure ISUP**

SDK is based on Intelligent Security Uplink Protocol (ISUP). It provides APIs, library files, and commands for the third-party platform to access devices such as NVRs, speed domes, DVRs, network cameras, mobile NVRs, mobile devices, decoding devices, etc. With this protocol, the third-party platform can realize functions like live view, playback, two-way audio, PTZ control, etc.

#### **Steps**

### **Note**

This function is only available for certain models.

1. Go to **System** → **Network** → **Advanced** → **Platform Access**.

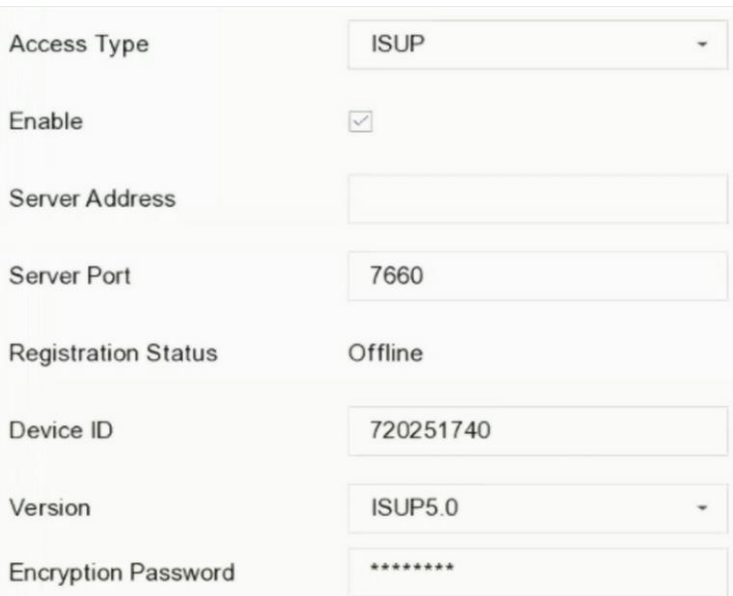

**Figure 1-15 ISUP Settings**

- 2. Select **Access Type** as **ISUP**.
- 3. Check **Enable**.

## **Note**

Enabling ISUP will disable other platform access.

#### 4. Set the related parameters.

#### **Server Address**

The platform server IP address.

#### **Server Port**

The platform server port, ranges from 1024 to 65535. The actual port shall be provided by the platform.

#### **Device ID**

Device ID shall be provided by the platform.

#### **Version**

ISUP protocol version, only V5.0 is available.

#### **Encryption Password**

Encryption password is required when using ISUP V5.0 version, it provides more secure communication between the device and platform. Enter it for verification after the device is registered to the ISUP platform. It cannot be empty, or "ABCDEF".

5. Click **Apply** to save the settings and restart the device.

#### **What to do next**

You can see the registration status (online or offline) after the device is restarted.

### **1.6.2 Configure Hik-Connect**

Hik-Connect provides mobile phone application and platform service to access and manage your video recorder, which enables you to get a convenient remote access to the video security system.

#### **Steps**

- 1. Go to **System** → **Network** → **Advanced** → **Platform Access**.
- 2. Check **Enable** to activate the function. Then the service terms will pop up.
	- 1) Enter **Verification Code**.
	- 2) Scan the QR code to read the service terms and privacy statement.
	- 3) Check **The Hik-Connect service will require Internet access. Please read Service Terms and Privacy Statement before enabling the service.** if you agree with the service terms and privacy statement.

#### 4) Click **OK**.

### $\tilde{\mathbf{h}}$   $\mathbf{h}$   $\mathbf{h}$

- Hik-Connect is disabled by default.
- The verification code is empty by default. It must contain 6 to 12 letters or numbers, and it is case sensitive.
- 3. Optional: Configure following parameters.
	- Check **Custom** and enter **Server Address** as your desire.
	- Check **Enable Stream Encryption**, then verification code is required for remote access and live view.
	- Check **Time Sync**, and the device will sync time with Hik-Connect instead of NTP server.
- 4. Bind your device with a Hik-Connect account.
	- 1) Use a smart phone to scan the QR code, and download Hik-Connect app. You can also download it from *[https://appstore.hikvision.com](https://appstore.hikvision.com/)*, or the QR code below. Refer to *Hik-Connect Mobile Client User Manual* for details.

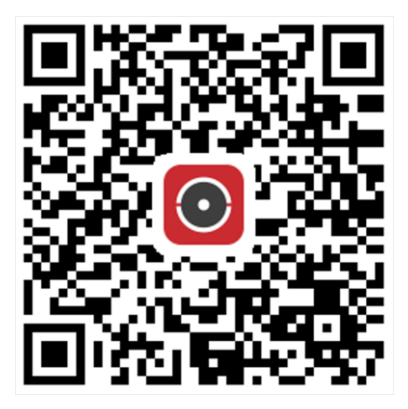

#### **Figure 1-16 Download Hik-Connect**

2) Use Hik-Connect to scan the device QR, and bind the device.

## **Note**

If the device is already bound with an account, you can click **Unbind** to unbind with the current account.

#### 5. Click **Apply**.

#### **What to do next**

You can access your video recorder via Hik-Connect.

## **1.6.3 Configure OTAP**

OTAP (Open Thing Access Protocol) is an unified integrated standard and push-pull mode of HikVision protocol in the public network and private network. After OTAP is enabled, other applications may be able to remotely view videos through this protocol.

#### **Before You Start**

Ensure your device network is accessible through OTAP protocol.

- 1. Go to **System** → **Network** → **Advanced** → **Platform Access**.
- 2. Set **Access Type** as **OTAP**.

### Network Video Recorder User Manual

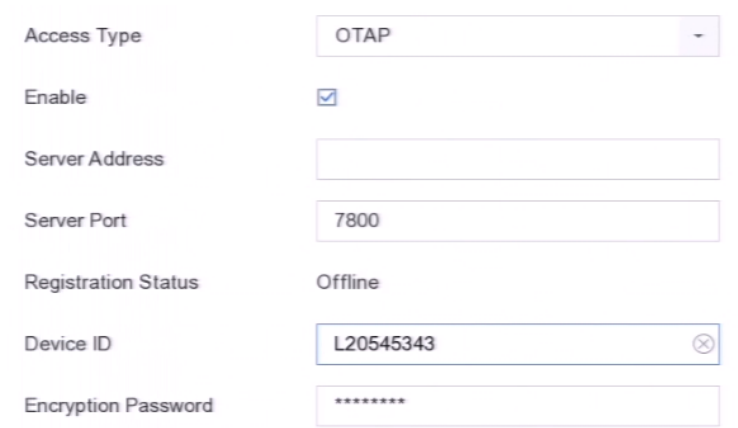

### **Figure 1-17 OTAP**

- 3. Check **Enable**.
- 4. Set the parameters.
- 5. Click **Apply**.

# **Chapter 2 Camera Settings**

## **2.1 Configure OSD**

You can configure the OSD (On-screen Display) for the camera, including date/time, camera name, etc.

#### **Steps**

- 1. Go to **Camera**  $\rightarrow$  **Display**.
- 2. Select a camera as your desire.
- 3. Edit name in **Camera Name**.
- 4. Check **Display Name**, **Display Date** and **Display Week** to show the information on the image.
- 5. Set the date format, time format, and display mode.

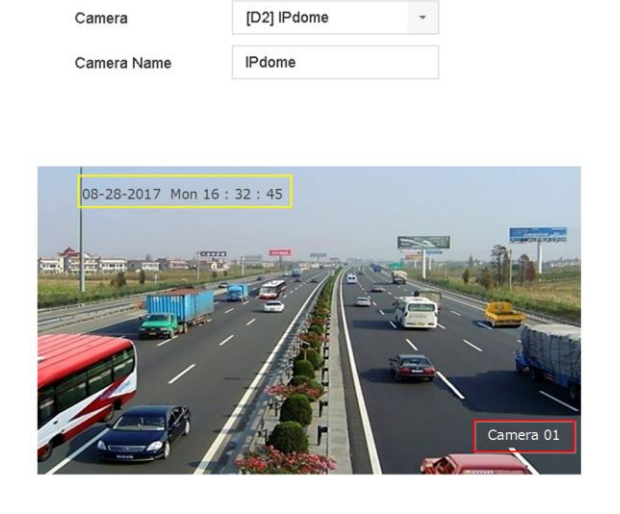

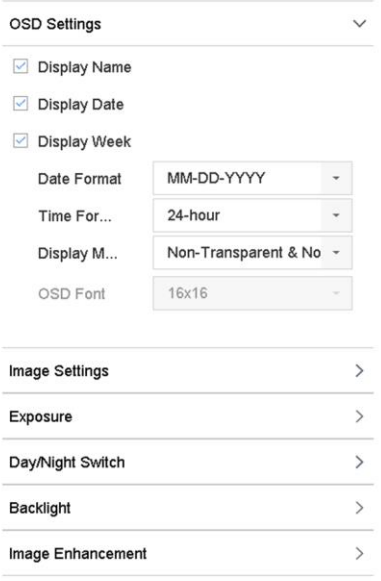

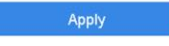

#### **Figure 2-1 OSD Settings**

- 6. Drag the text frame on the preview window to adjust the OSD position.
- 7. Click **Apply**.

## **2.2 Configure Image Parameters**

You can customize image parameters, including day/night switch, backlight, contrast, and saturation in **Camera** → **Display**.

#### **Image Settings**

Customize the image parameters including brightness, contrast, and saturation.

#### **Exposure**

Set the camera exposure time (1/10000 to 1 sec). A larger exposure value results in a brighter image.

#### **Day/Night Switch**

Set the camera to day, night, or auto switch mode according to time or the surrounding illumination condition. When the light diminishes at night, the camera can switches to night mode with high quality black and white image.

#### **Supplement Light**

For certain models, you can configure supplement light and the light brightness.

#### **Backlight**

Set the camera's wide dynamic range (0 to 100). When the surrounding illumination and the object have large differences in brightness, you can set the WDR value to balance the brightness level of the whole image.

#### **Image Enhancement**

For optimized image contrast enhancement that reduces noise in video stream.

## **2.3 Configure Privacy Mask**

The privacy mask protects personal privacy by concealing parts of the image from kive view or recording with a masked area.

- 1. Go to **Camera**  $\rightarrow$  **Privacy Mask.**
- 2. Select a camera to set privacy mask.
- 3. Check **Enable**.
- 4. Draw a zone on the window. The zone will be marked by different frame colors.

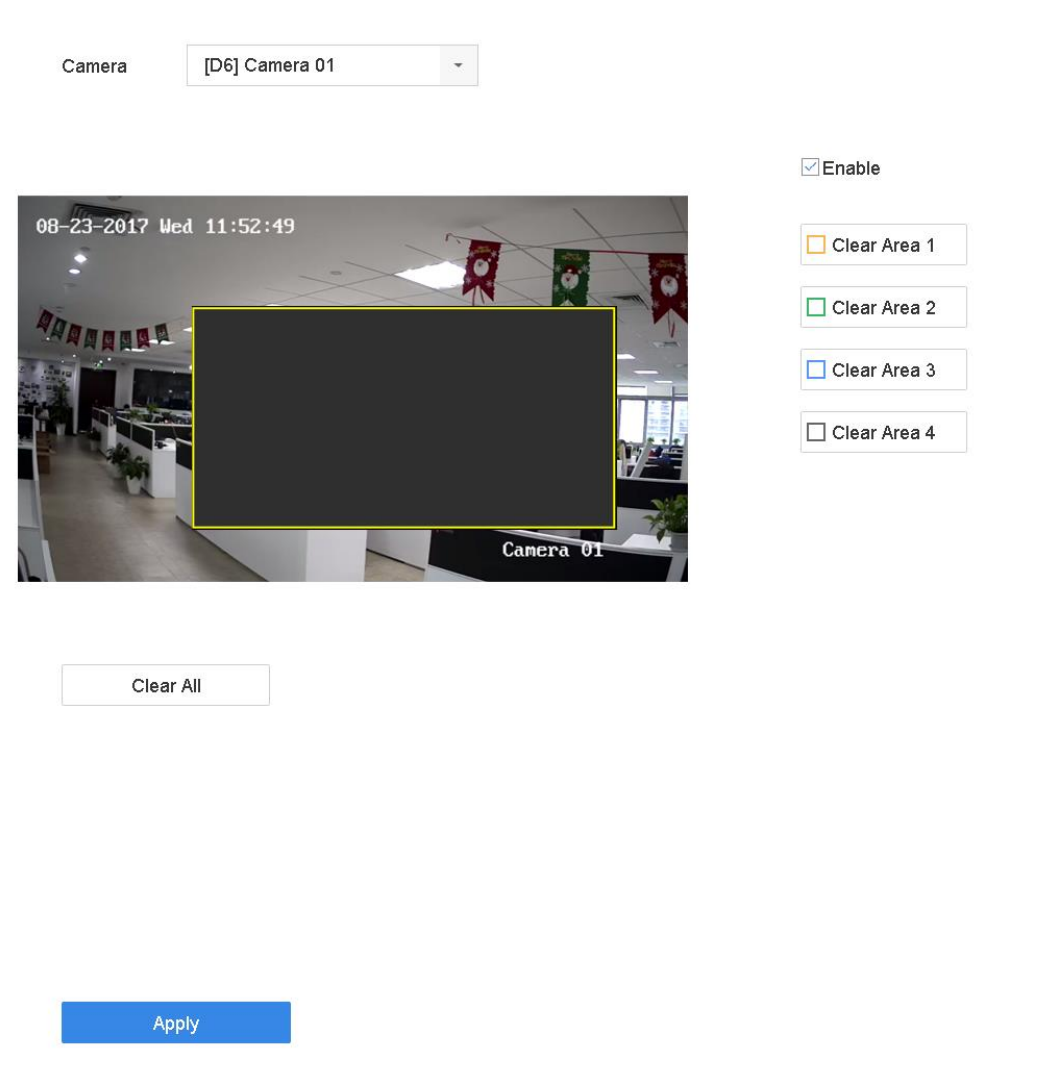

**Figure 2-2 Privacy Mask Settings**

## **Note**

- Up to 4 privacy masks zones can be configured and the size of each area can be adjusted.
- You can clear the configured privacy mask zones on the window by clicking the corresponding clear zone 1 to 4 icons on the right of the window, or click **Clear All** to clear all zones.

```
5. Click Apply.
```
## **2.4 Configure IP Camera Time Sync**

The device can automatically synchronize the time of connected IP camera after enabling this function.

```
1. Go to Camera → Camera → IP Camera.
```
- 2. Position the cursor on the window of the IP camera and click  $\mathbb{Z}$ .
- 3. Check **Enable IP Camera Time Sync**.
- 4. Click **OK**.
- 5. Optional: All IPC channels can be enabled/disabled with shortcuts.
	- 1) Go to **Maintenance** → **System Service** → **More Settings**.
	- 2) Click **Time Sync Configuration**, select **Enable IPC Time Sync** or **Disable IPC Time Sync** to enable/disable scheduled time sync for all IPC/IoT channels.

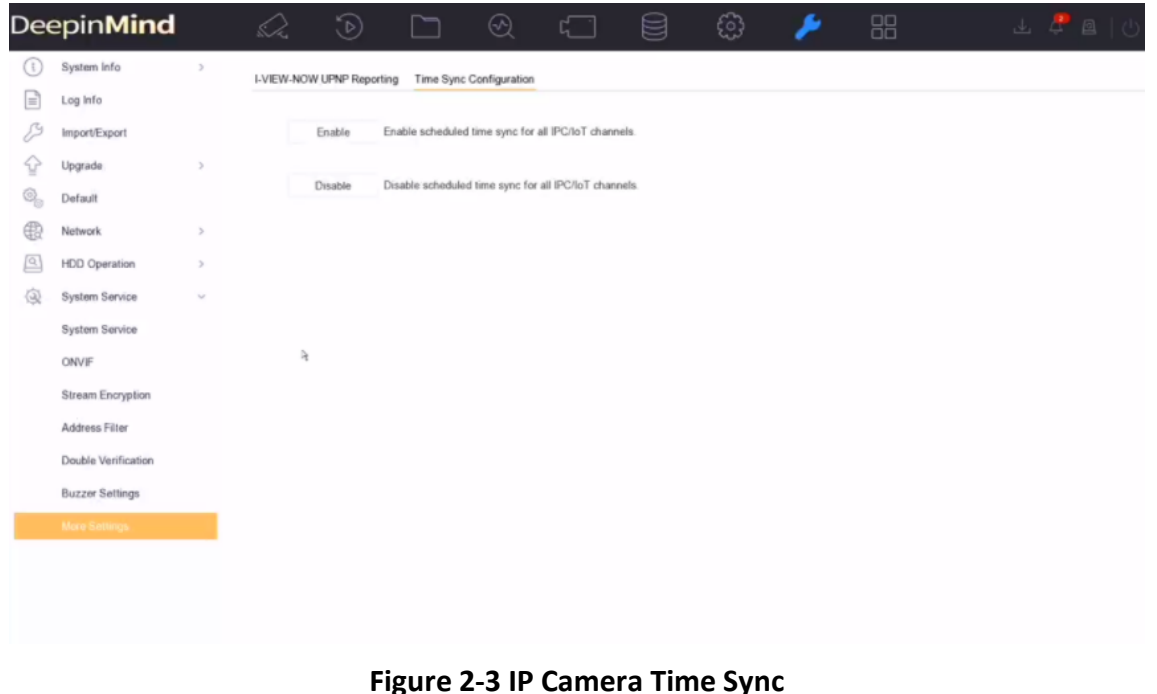

## **Note**

This function is only available for the admin user.

## **2.5 Configure Camera Microphone Settings**

The camera microphone can be enabled to record audio. Go to **Camera** → **Camera** → **IP Camera** → **More Settings** → **Camera Microphone Settings**.

### **Note**

After enabling, the camera would record audio, which may collect personal information and violate privacy. Please comply with the local laws and regulations and the related rules.

## **2.6 Import/Export IP Camera Configuration Files**

The IP camera information, including the IP address, manage port, password of admin, etc., can be saved in Microsoft Excel format and backed up to the local device. The exported file can be edited on a PC, including adding or deleting the content, and copying the setting to other devices by importing the Excel file to it.

#### **Before You Start**

When importing the configuration file, connect the storage device that contains the configuration file to the device.

#### **Steps**

- 1. Go to **Camera** → **IP Camera Import/Export**.
- 2. Click **IP Camera Import/Export**, and the detected external device contents appear.
- 3. Export or import the IP camera configuration files.
	- Click **Export** to export the configuration files to the selected local backup device.
	- To import a configuration file, select the file from the selected backup device and click **Import**.

## **Note**

After the importing process is completed, you must reboot the device to activate the settings.

## **2.7 Upgrade IP Cameras**

The IP camera can be upgraded through the device.

```
1. Go to Camera → Camera → IP Camera → More Settings → Upgrade.
```

|                | IP Camera Firmware Upgrade       |                       |                      |           |           |
|----------------|----------------------------------|-----------------------|----------------------|-----------|-----------|
| Online Upgrade | Local Upgrade                    |                       |                      |           |           |
| Channel Ver    |                                  |                       |                      |           |           |
| $\circ$        | Check for U Travel Quick Upgrade |                       |                      |           |           |
| Channel        | <b>Current Version</b>           | <b>Latest Version</b> | <b>Update Status</b> |           | Operation |
| D <sub>1</sub> | $\sim$                           | -                     | $\frac{1}{2}$        |           | Upgrade   |
| D <sub>2</sub> | V5.5.130 build 1                 | <b>Hite IIII</b>      | $rac{1}{2}$          | The versi | Upgrade   |
|                |                                  |                       |                      |           |           |
|                |                                  |                       |                      |           |           |
|                |                                  |                       |                      |           |           |
|                |                                  |                       |                      |           |           |
|                |                                  |                       |                      |           |           |
|                |                                  |                       |                      |           |           |
|                |                                  |                       |                      |           |           |
|                |                                  |                       |                      |           |           |

**Figure 2-4 Upgrade IP Cameras**

2. Select a method to upgrade your camera.

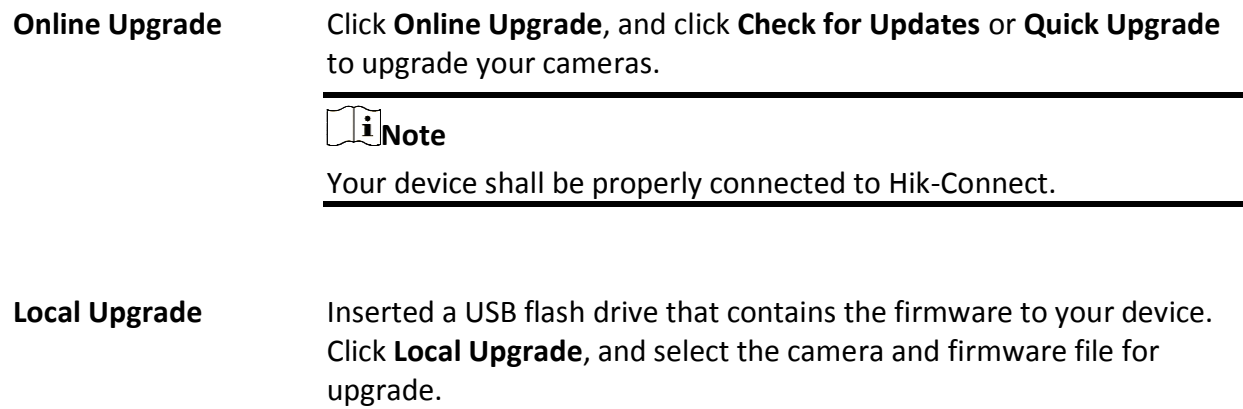

The IP camera will automatically restart after it is upgraded.

3. Click **Upgrade**.

# **Chapter 3 Live View**

Live view displays the video image getting from each camera in real time.

## **3.1 Start Live View**

Click  $\mathcal{Q}$  on the main menu bar.

- Select a window and double click a camera from the channel list to play the live image of the camera.
- Double click a window to view it in single-screen mode. Double click again to exit single-screen mode.
- Use the toolbar at the playing window bottom to realize the capture, instant playback, audio on/off, digital zoom, live view strategy, show information and start/stop recording, etc.

### **Note**

- Click **at the lower right corner to stop all-day continuous recordings.**
- $\circ$  If you have added audio device(s) to the recorder, you can move the cursor to  $\circ$  to select an audio source. But this selection is used for live view only, it will not affect the audio recording settings.
- Click  $\heartsuit$  to start/stop auto-switch. The screen will automatically switch to the next one.
- Single click **to** to enable VCA information display. Double click **to** to disable VCA information display.

### **Note**

Click at the lower right corner to enable/disable VCA information display for all channels. VCA information of 16 channels (maximum) is available.

● Move the cursor to a window, and right click your mouse to display the shortcut menu of the window. The shortcut menu will be different according to the window.

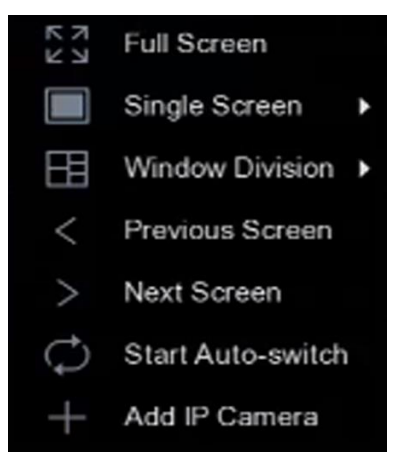

**Figure 3-1 Shortcut Menu**

## **Note**

If exception occurs, error information will be displayed on the screen. Click  $\Box$  to edit the parameters of different channel(s).

### **3.1.1 Configure Live View Settings**

Live View settings can be customized. You can configure the output interface, dwell time for screen to be shown, mute or turning on the audio, the screen number for each channel, etc.

#### **Steps**

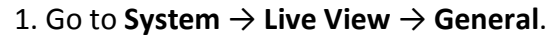

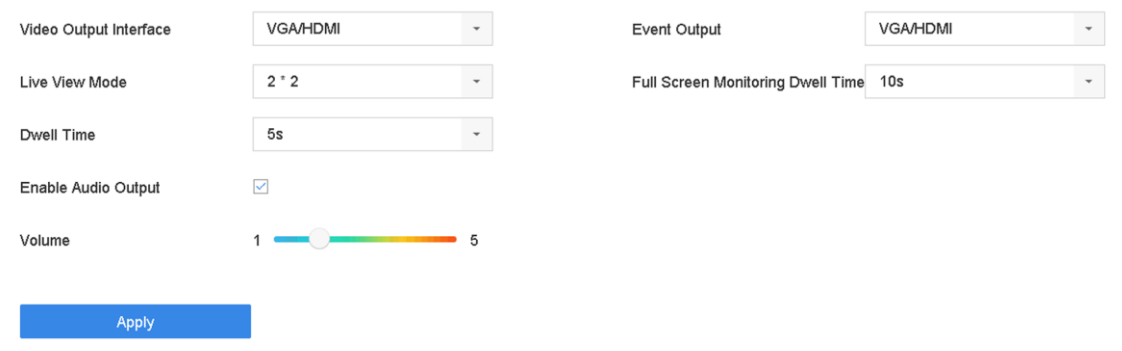

**Figure 3-2 Live View-General**

2. Configure the live view parameters.

#### **Video Output Interface**

Select the video output to configure.

#### **Live View Mode**

Select the display mode for Live View, e.g., 2\*2, 1\*5, etc.

#### **Dwell Time**

The time in seconds to wait between switching of cameras when using auto-switch in Live View.

#### **Enable Audio Output**

Enable/disable audio output for the selected video output.

#### **Volume**

Adjust the Live View volume, playback and two-way audio for the selected output interface.

#### **Event Output**

Select the output to show event video.

#### **Full Screen Monitoring Dwell Time**

Set the time in seconds to show alarm event screen.

3. Click **OK**.

## **3.1.2 Configure Live View Layout**

Live view displays the video image getting from each camera in real time.

### **Configure Custom Live View Layout**

- 1. Go to **System**  $\rightarrow$  Live View  $\rightarrow$  View.
- 2. Click **Set Custom Layout**.
- 3. Click  $\pm$  on the Custom Layout Configuration interface.
- 4. Edit the layout name.
- 5. Select a window division mode from the toolbar.

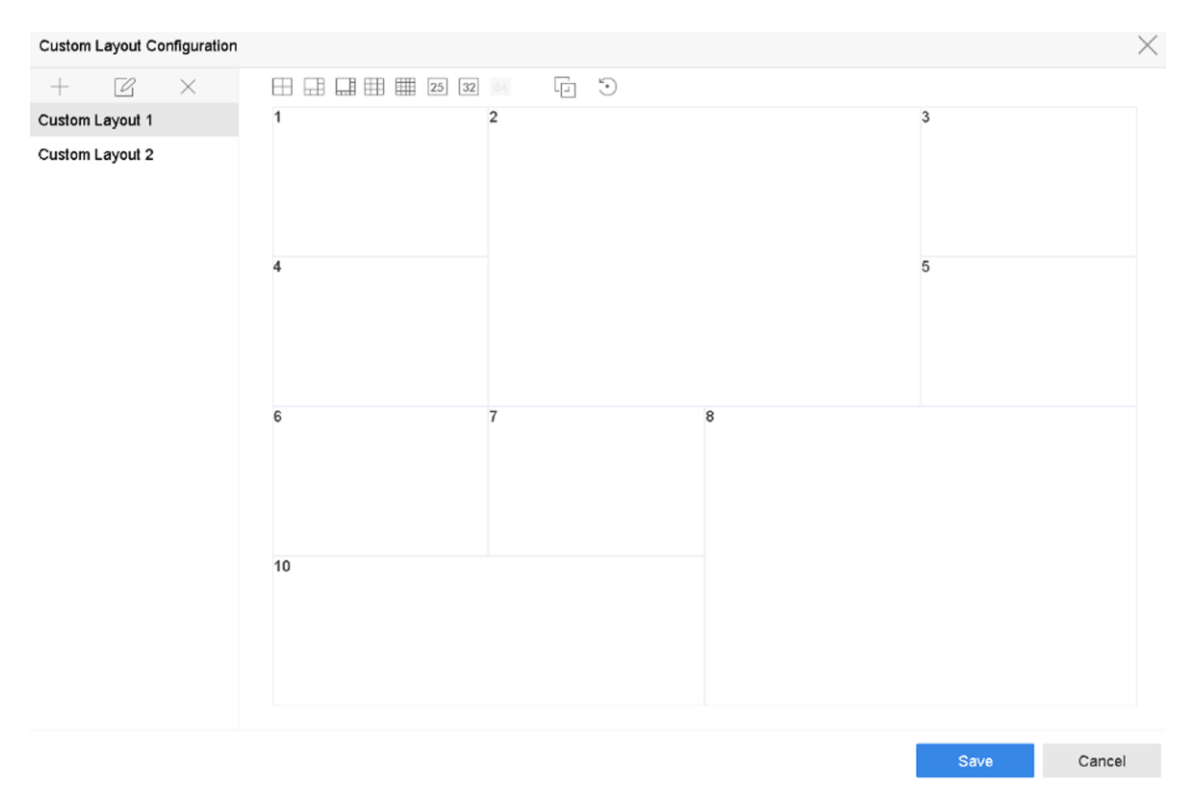

#### **Figure 3-3 Configure Live View Layout**

- 6. Select multiple windows and click  $\Box$  to joint the windows. The selected windows must be in rectangle area.
- 7. Click **Save**.
	- The successfully configured layout is displayed in the list.
- 8. Optional: Select a live view layout from the list and click  $\mathbb Z$  to edit the name, or click  $\times$  to delete the name.

#### **Configure Live View Mode**

#### **Steps**

- 1. Go to **System**  $\rightarrow$  Live View  $\rightarrow$  View.
- 2. Select the video output interface.
- 3. Select a layout or custom layout from the toolbar.
- 4. Select a division window, and double-click on a camera in the list to link the camera to the window.

## **Note**

- You can also click-and-drag the camera to the desired window on the Live View interface to set the camera order.
- You can enter the number in the text field to quickly search the camera from the list.

5. Click **Apply**.

6. Optional: Click  $\overline{\mathbb{Q}}$  to start live view for all channels, or click  $\overline{\mathbb{Q}}$  to stop all live view channels.

## **3.2 Configure Auto-Switch of Cameras**

You can set the auto-switch of cameras to play in different display modes.

#### **Steps**

- 1. Go to **System** → **Live View** → **General**.
- 2. Set **Video Output Interface**, **Live View Mode**, and **Dwell Time**.

#### **Video Output Interface**

Select the video output interface.

#### **Live View Mode**

Select the display mode for live view, e.g., 2\*2, 1\*5, etc.

#### **Dwell Time**

The time in seconds to dwell between switching of cameras when enabling auto-switch. The range is from 5s to 300s.

- 3. Go to **View Settings** to set the view layout.
- 4. Click **OK** to save the settings.

## **3.3 Configure Live View Layout**

Live view displays the video image getting from each camera in real time.

## **3.3.1 Configure Custom Live View Layout**

- 1. Go to **System**  $\rightarrow$  Live View  $\rightarrow$  View.
- 2. Click **Set Custom Layout**.
- 3. Click  $+$  on the Custom Layout Configuration interface.
- 4. Edit the layout name.
- 5. Select a window division mode from the toolbar.

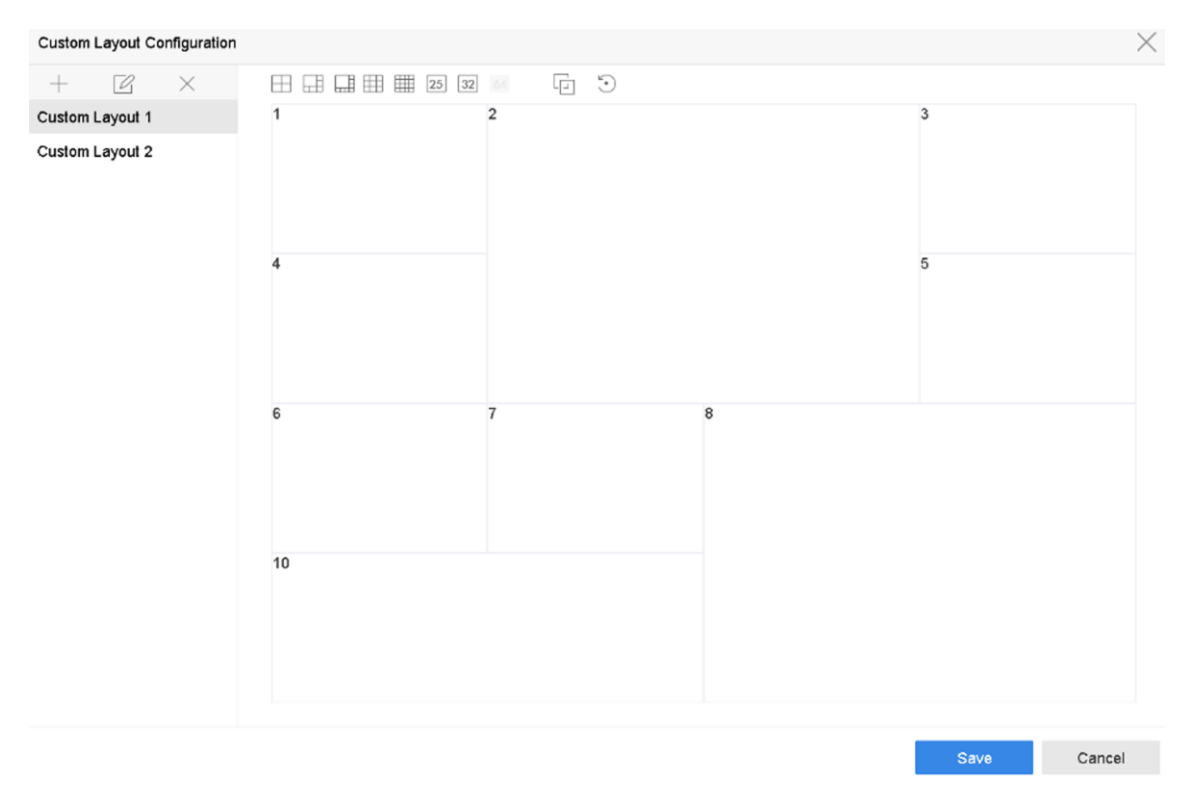

#### Network Video Recorder User Manual

#### **Figure 3-4 Configure Live View Layout**

- 6. Select multiple windows and click  $\Box$  to joint the windows. The selected windows must be in rectangle area.
- 7. Click **Save**.
	- The successfully configured layout is displayed in the list.
- 8. Optional: Select a live view layout from the list and click  $\mathbb Z$  to edit the name, or click  $\times$  to delete the name.

### **3.3.2 Configure Live View Mode**

#### **Steps**

- 1. Go to **System**  $\rightarrow$  Live View  $\rightarrow$  View.
- 2. Select the video output interface.
- 3. Select a layout or custom layout from the toolbar.
- 4. Select a division window, and double-click on a camera in the list to link the camera to the window.

## **Note**

- You can also click-and-drag the camera to the desired window on the Live View interface to set the camera order.
- You can enter the number in the text field to quickly search the camera from the list.

#### 5. Click **Apply**.

6. Optional: Click  $\Box$  to start live view for all channels, or click  $\Box$  to stop all live view channels.

## **3.4 Configure Channel-Zero Encoding**

Enable the channel-zero encoding when you need to get a remote view of many channels in real time from a web browser or CMS (Client Management System) software, in order to decrease the bandwidth requirement without affecting the image quality.

#### **Steps**

- 1. Go to **System** → **Live View** → **Channel-Zero**.
- 2. Check **Enable Channel-Zero Encoding**.

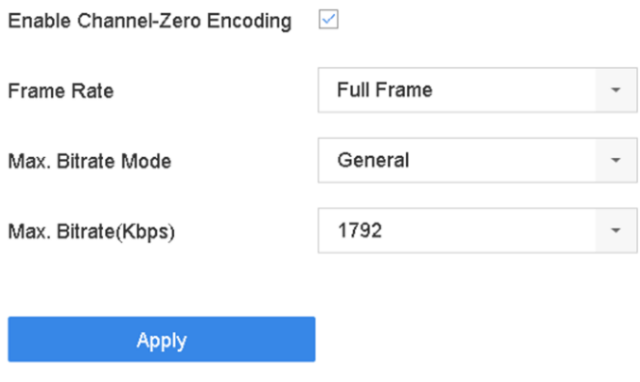

**Figure 3-5 Channel-Zero Encoding**

3. Configure **Frame Rate**, **Max. Bitrate Mode**, and **Max. Bitrate**.

### $\sqrt{\frac{1}{n}}$ Note

The higher frame rate and bitrate require the higher bandwidth.

#### 4. Click **Apply**.

You can view all the channels on one screen via CMS or web browser.

## **3.5 Configure Transcoded Live View**

When your network bandwidth is overloaded, and stuttering occurs in the remote live view mainstream image, the transcoded live view function may help to lower the live view network bandwidth requirement and improve image fluency.

#### **Steps**

### **Note**

This function is only available for certain models.

1. Go to **Smart Analysis** → **Smart Encoding** → **Virtual Stream** → **Transcoded Live View**.

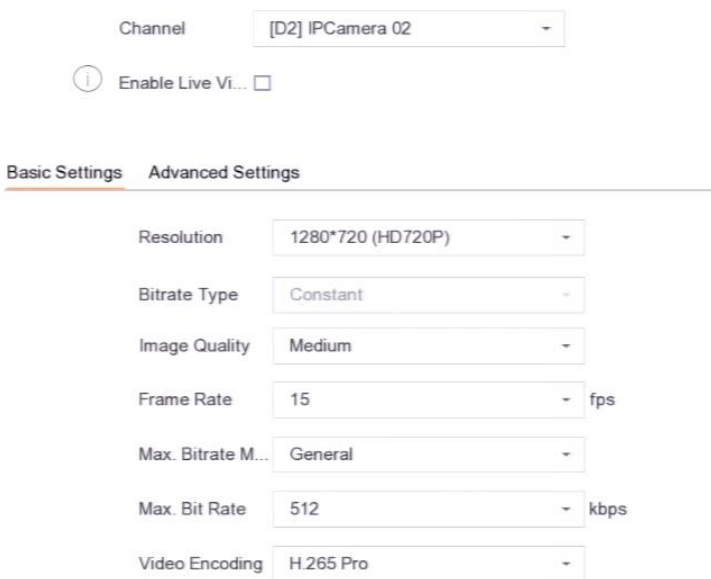

#### **Figure 3-6 Transcoded Live View**

- 2. Select a channel.
- 3. Turn on **Enable Live View Compression**.
- 4. Click **Basic Settings** to set the basic parameters, including resolution, bitrate, frame rate, etc.

## **Note**

The transcoded stream resolution should not be higher than the original stream resolution.

5. Optional: Click **Advanced Settings** to draw ROI (Region of Interest) areas.

#### **ROI**

ROI is an encoding technology which helps to discriminate the interested region and the background information in video compression. The interested region would be assigned with more encoding resource to lossless compression while the background information will be showed in lossy compression.

#### 6. Click **Apply**.

#### **What to do next**

Use sub-stream or transcoded stream to remotely view the live image.

## **3.6 Digital Zoom**

Digital Zoom zooms into the live image in different magnifications (1x to 16x).

#### **Steps**

1. Start live view.

- 2. Click  $\mathfrak{B}$  from the toolbar.
- 3. Move the sliding bar or scroll the mouse wheel to zoom in/out the image to different magnifications (1x to 16x).

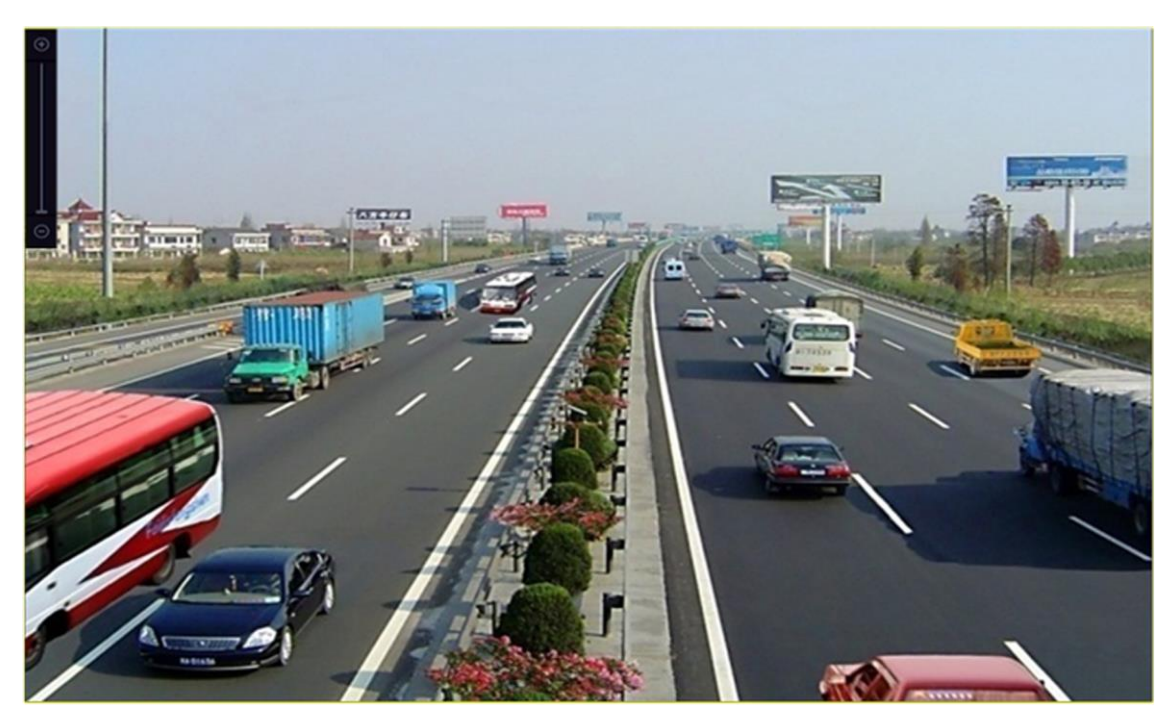

**Figure 3-7 Digital Zoom**

## **3.7 3D Positioning**

3D Positioning zooms in/out a specific live image area.

#### **Steps**

- 1. Start live view, and click  $\mathbb{G}$ .
- 2. Zoom in/out the image.
	- Zoom in: Click on the desired position in the video image and drag a rectangle area in the lower right direction to zoom in.
	- Zoom out: Drag a rectangle area in the upper left direction to move the position to the center and enable the rectangle area to zoom out.

## **3.8 Live View Strategy**

- 1. In the live view mode, click  $\vec{z}$  to enter the digital zoom operation interface in full screen mode.
- 2. Select the live view strategy to **Real-time**, **Balanced** or **Fluency**.

## **3.9 Use an Auxiliary Monitor**

Certain features of the Live View are also available while in an Aux monitor. Features include:

#### **Single Screen**

Switch to a full screen display of the selected camera. Camera can be selected from a dropdown list.

#### **Multi-screen**

Switch between different display layout options. Layout options can be selected from a dropdown list.

#### **Next Screen**

When displaying less than the maximum number of cameras in Live View, clicking this feature will switch to the next set of displays.

#### **Playback**

Enter into Playback mode.

#### **PTZ Control**

Enter PTZ Control mode.

#### **Main Monitor**

Enter Main operation mode.

## **Note**

In the live view mode of the main output monitor, the menu operation is not available while Aux output mode is enabled.

## **3.10 Facial Recognition**

You can enter facial recognition interface to view real-time facial recognition results.

#### **Before You Start**

Ensure you have configured facial detection and face picture comparison function, refer to*[Face](#page--1-0)  [Picture Comparison](#page--1-0)* for details.

- 1. Go to live view interface, and click  $\Box$  in toolbar.
- 2. Click  $\Box$ ,  $\Box$  or  $\Box$  to set window division.
- 3. Select a window as you desired.
- 4. Double click a camera from the camera list on the left bottom.

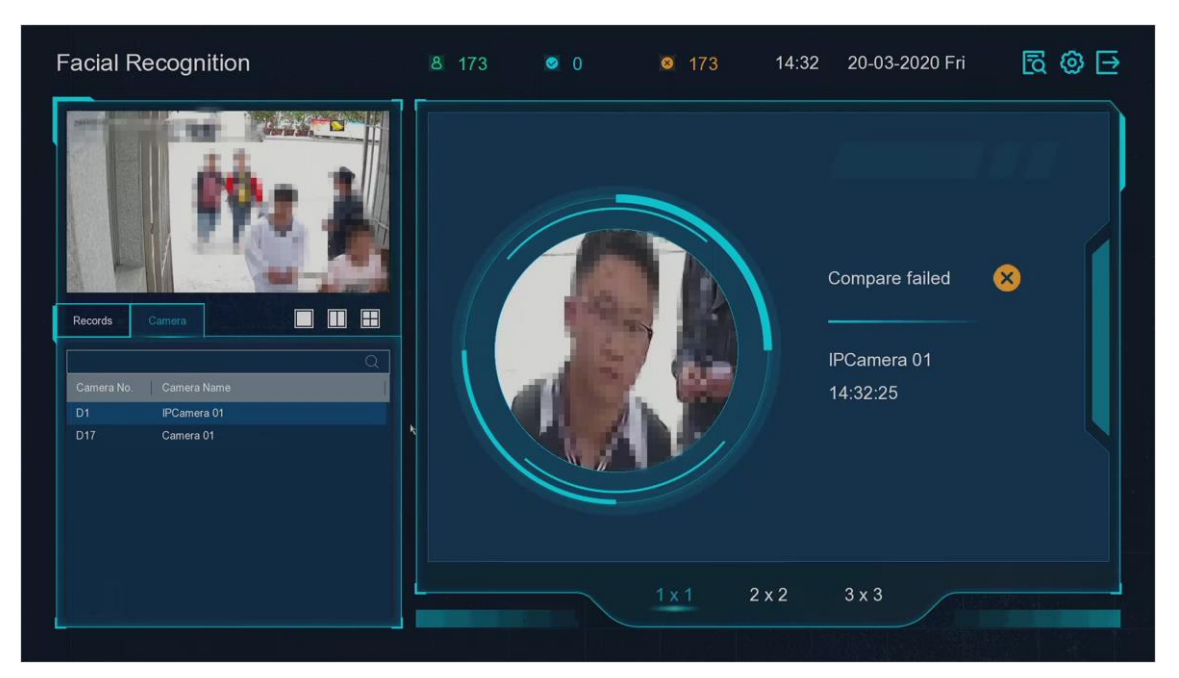

**Figure 3-8 Facial Recognition**

- 5. Click **Records** to view the real-time facial recognition records of selected camera. The records will also be shown in the window on the right. You can view the facial detection number at the top, including the total number, succeeded number and failed number.
- 6. Optional: For the unregistered face picture, you can double click it in records list, and add it to face picture library.

### **Note**

For guest and operator user, it requires Local Parameters Settings permission to add unregistered face picture to face picture library.

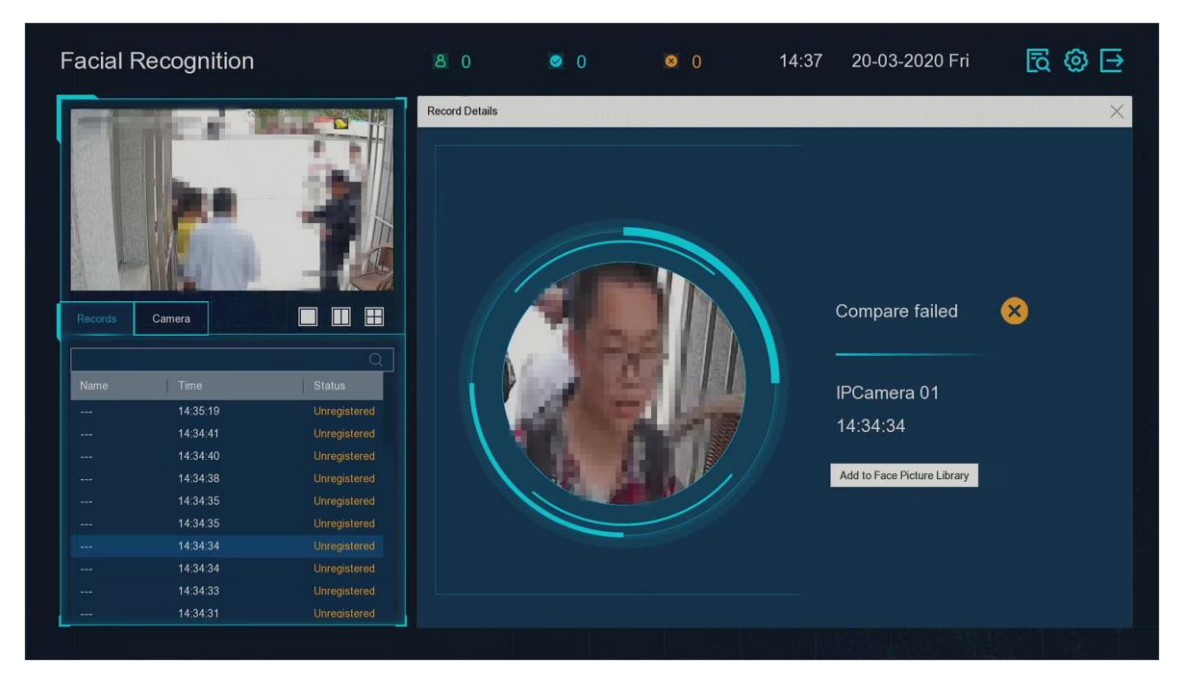

**Figure 3-9 Add Unregistered Face Picture**

7. Optional: Click  $\circled{3}$  on the upper right corner to configure the display settings as you desired.

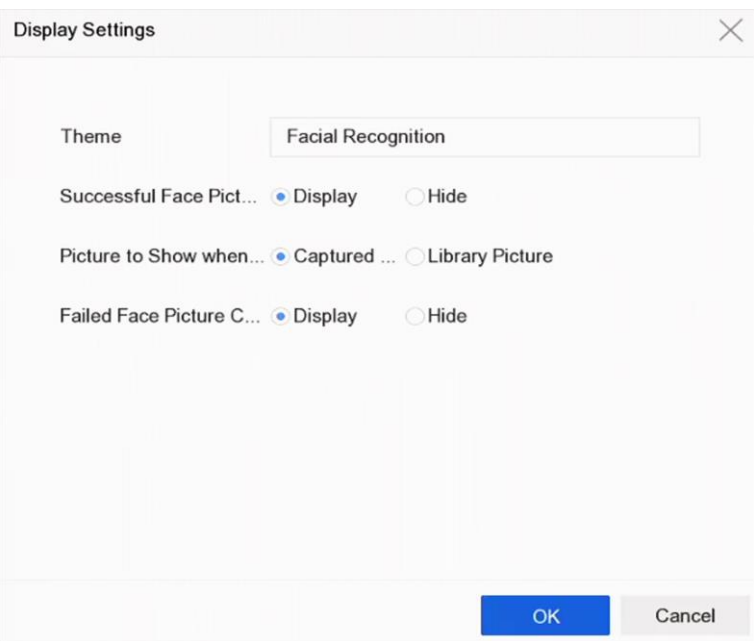

#### **Figure 3-10 Facial Recognition Display Settings**

- 8. Optional: Click  $\overline{8}$  on the upper right corner to search and export record.
	- 1) Set the search parameters as you desired.
	- 2) Click **Search**.
	- 3) Click **Export Attendance Record** or **Export Check-in Record**.

### **Note**

- Ensure you have inserted USB flash drive before export.
- You can click a record to review the attendance information of this individual in calendar.
- For guest and operator user, it requires "Local Video Export permission" (in "Camera Permission") to search and export record.

|                 |                         |               |                                             |                |                                       | $\begin{matrix} 0 & 0 \\ 0 & 0 \\ 0 & 0 \\ 0 & 0 \\ 0 & 0 \\ 0 & 0 \\ 0 & 0 \\ 0 & 0 \\ 0 & 0 \\ 0 & 0 & 0 \\ 0 & 0 & 0 \\ 0 & 0 & 0 \\ 0 & 0 & 0 & 0 \\ 0 & 0 & 0 & 0 \\ 0 & 0 & 0 & 0 \\ 0 & 0 & 0 & 0 & 0 \\ 0 & 0 & 0 & 0 & 0 \\ 0 & 0 & 0 & 0 & 0 \\ 0 & 0 & 0 & 0 & 0 & 0 \\ 0 & 0 & 0 & 0 & 0 & 0 \\ 0 & 0 & 0 & 0 & 0 & 0$ |                               |              | $\mathbf{1}$   |              |                    |              | Check Unchec |                |
|-----------------|-------------------------|---------------|---------------------------------------------|----------------|---------------------------------------|----------------------------------------------------------------------------------------------------|-------------------------------|--------------|----------------|--------------|--------------------|--------------|--------------|----------------|
|                 |                         | $\circ$       | Export Attendance Re Export Check-in Record |                |                                       |                                                                                                    |                               |              |                |              |                    |              |              |                |
|                 |                         |               |                                             |                |                                       |                                                                                                    |                               |              |                |              |                    | 1            | $\mathbf 0$  |                |
| No.             | Name                    | Library       | Tag<br>Normal (D                            | Late (Day)     | Leave Earl                            | Absence (                                                                                                    | Checked L.                    | Unchecke     | $\circ$        | $\mathbf{O}$ | Normal Leave  Late | $\mathbf{1}$ | $\,$ 0 $\,$  | Absence        |
| $\mathbf{1}$    | $\mathbf{1}$            | test1         | $\mathbf 0$                                 | $\overline{1}$ | $\circ$                               | $\mathbb O$                                                                                                    | $\mathbf{1}$                  | $\pmb{0}$    | $\langle$      |              |                    | 2018 Jun     |              | $\rightarrow$  |
| $\sqrt{2}$      | $\sqrt{2}$              | test1         | $\,0\,$                                     | 1              | $\mathbf{0}$                          | $\circ$                                                                                                    | $\overline{1}$                | $\mathbf 0$  |                |              |                    |              |              |                |
| $\mathbf{3}$    | $\overline{\mathbf{3}}$ | test1         | $\mathbf 0$                                 | $\mathbf{1}$   | $\circ$                               | $\theta$                                                                                                    | $\mathbf{1}$                  | $\theta$     | S              | M            | T.                 | W            | F<br>T       | s              |
| $\overline{4}$  | $\ddot{4}$              | test1         | $\,0\,$                                     | $\overline{1}$ | $\begin{array}{c} 0 \\ 0 \end{array}$ | $\,$ 0                                                                                                    | $\mathbf{1}$                  | $\bf 0$      |                |              |                    |              | 1            | $\overline{2}$ |
| $5\overline{5}$ | $\sqrt{5}$              | test1         | $\mathbf{0}$                                | $\overline{1}$ | $\mathbb O$                           | $\mathbb O$                                                                                                    | $\overline{1}$                | $\bf 0$      | $\overline{3}$ | 4            | 5                  | 6            | 8<br>7       | 9              |
| 6               | 6                       | test1         | $\overline{0}$                              | $\overline{1}$ | $\alpha$                              | $\theta$                                                                                                    | $\mathbf{1}$                  | $\mathbf 0$  |                |              |                    |              |              |                |
| 7               | $\overline{7}$          | test1         | $\mathbf 0$                                 | $\mathbf{1}$   | $\mathfrak{o}$                        | $\alpha$                                                                                                    | $\mathbf{1}$                  | $\mathbf{0}$ | 10             | 11           | 12                 | 13           | 15<br>14     | 16             |
| $\theta$        | $\theta$                | test1         | $\mathbf 0$                                 | $\overline{1}$ | $\Omega$                              | $\mathbf{O}$                                                                                                    | $\mathbf{1}$                  | $\mathbf{0}$ | 17             | 18           | 19                 | 20           | 22<br>21     | 23             |
| $\overline{9}$  | $\overline{9}$          | test1         | $\overline{0}$                              | $\overline{1}$ | $\circ$                               | $\mathbb O$                                                                                                    | $\overline{1}$                | $\mathbf{0}$ | 24             | 25           | $26 \n$            | 27           | 28<br>29     | 30             |
| 10              | 10                      | test1         | $\ddot{\mathbf{0}}$                         | 1              | $\begin{array}{c} 0 \\ \end{array}$   | $\circ$                                                                                                    | $\overline{1}$                | $\mathbf{0}$ |                |              |                    |              |              |                |
| 11              | 11                      | test1         | $\bf 0$                                     | 1              | $\circ$                               | $\mathbf 0$                                                                                                    | $\overline{1}$                | $\bf 0$      |                |              |                    |              |              |                |
| 12              | 12                      | test1         | $\,0\,$                                     | 1              | $\mathfrak{g}$                        | $\bf 0$                                                                                                    | $\overline{1}$                | $\bf 0$      |                |              |                    |              |              |                |
| 13              | 13                      | test1         | $\mathbf 0$                                 | 1              | $\mathbb{O}$                          | $\mathbb O$                                                                                                    | $\overline{1}$                | $\alpha$     |                |              |                    |              |              |                |
| 14              | 14                      | test1         | $\mathbf 0$                                 | $\overline{1}$ | $\circ$                               | $\circ$                                                                                                    | $\overline{1}$                | $\mathbf{0}$ |                |              |                    |              |              |                |
| 15              | 15                      | test1         | $\mathbf{0}$                                | $\overline{1}$ | $\mathbf{0}$                          | $\mathbb{O}$                                                                                                    | $\mathbf{1}$                  | $\theta$     |                |              |                    |              |              |                |
| 16              | 16                      | test1         | $\mathbf{0}$                                | 4              | $\theta$                              | $\mathbb O$                                                                                                    | $\mathbf{1}$                  | $\theta$     |                |              |                    |              |              |                |
| 47              | 47.                     | <b>Lond 4</b> | $\sim$                                      |                | $\sim$                                | $\sim$                                                                                                    | ٠                             | $\sim$       |                |              |                    |              |              |                |
|                 | Total: 28 P: 1/1        |               |                                             |                |                                       |                                                                                                    | $M \left( 0 \right) \times M$ | Go           |                |              |                    |              |              |                |

**Figure 3-11 Face Recognition Search Record**

## **3.11 PTZ Control**

### **3.11.1 Configure PTZ Parameters**

Follow these procedures to set the PTZ parameters. The PTZ parameters configuration must be done before you can control the PTZ camera.

- 1. Click  $\triangle$  on the quick settings toolbar of the PTZ camera.
- 2. Click **PTZ Parameters Settings** to set the PTZ parameters.

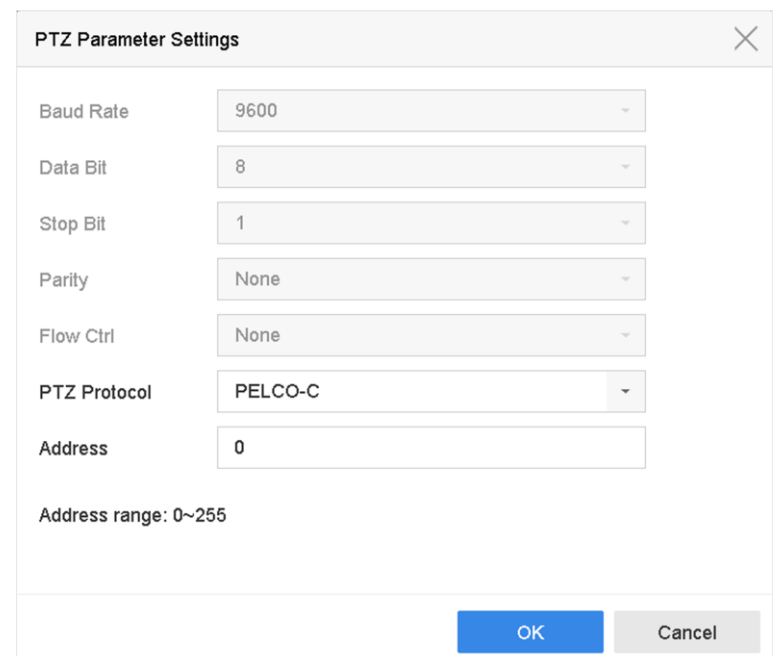

**Figure 3-12 PTZ Parameters Settings**

3. Edit the PTZ parameters.

### **Note**

All the parameters should be exactly match the PTZ camera parameters.

4. Click **OK** to save the settings.

### **3.11.2 Set a Preset**

Presets record the PTZ position and the status of zoom, focus, iris, etc. You can call a preset to quickly move the camera to the predefined position.

#### **Steps**

- 1. Click  $\triangle$  on the quick settings toolbar of the PTZ camera's live view.
- 2. Click directional buttons to wheel the camera to a location.
- 3. Adjust the zoom, focus and iris status.
- 4. Click  $\blacksquare$  in the lower right corner of Live View to set the preset.

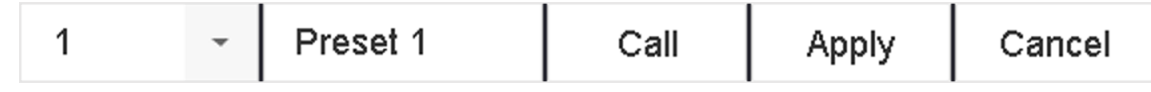

#### **Figure 3-13 Set Preset**

- 5. Select the preset No. (1 to 255) from the drop-down list.
- 6. Enter the preset name.
- 7. Click **Apply** to save the preset.
- 8. Optional: Click **Cancel** to cancel the location information of the preset.

9. Optional: Click  $\sim$  in the lower right corner of Live View to view the configured presets.

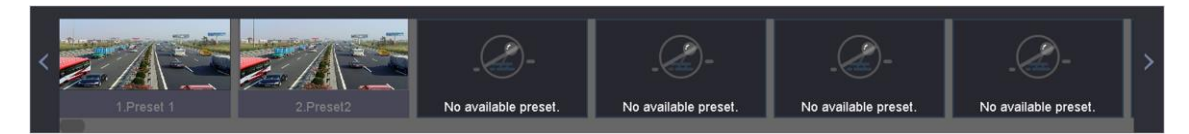

**Figure 3-14 View the Configured Presets**

## **3.11.3 Call a Preset**

A preset enables the camera to point to a specified position such as a window when an event takes place.

#### **Steps**

- 1. Click  $\triangle$  on the quick settings toolbar of the PTZ camera's Live View.
- 2. Click  $\blacksquare$  in the lower right corner of Live View to set the preset.
- 3. Select the preset No. from the drop-down list.
- 4. Click **Call** to call it, or click  $\sqrt{2}$  in the lower right corner of Live View, and click the configured preset to call it.

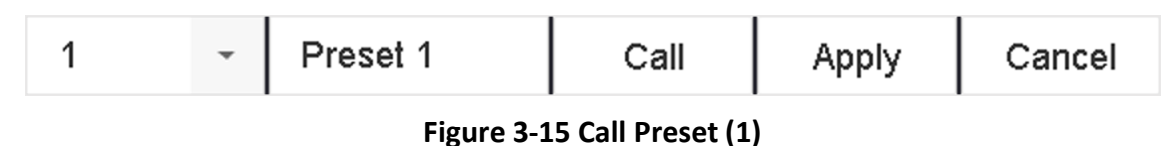

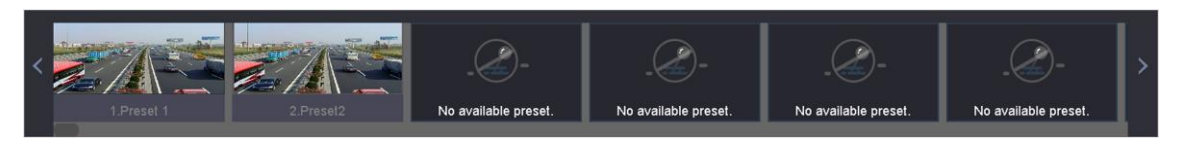

**Figure 3-16 Call Preset (2)**

### **3.11.4 Set a Patrol**

Patrols can be set to move the PTZ to key points and have it stay there for a set duration before moving on to the next key point. The key points are correspond to the presets.

- 1. Click  $\triangle$  on the quick settings toolbar of the PTZ camera's live view.
- 2. Click **Patrol** to configure patrol.

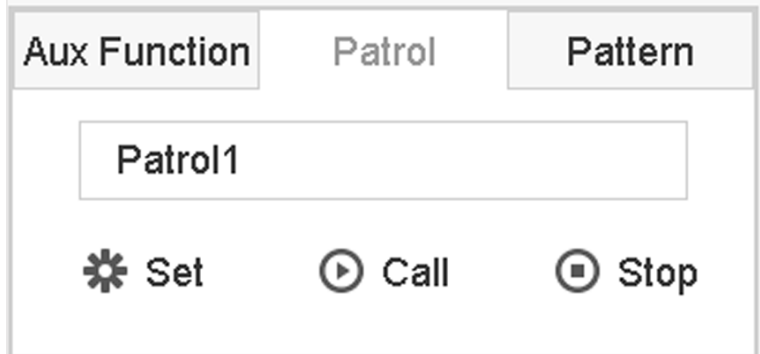

**Figure 3-17 Patrol Configuration**

- 3. Select the patrol No.
- 4. Click **Set**.

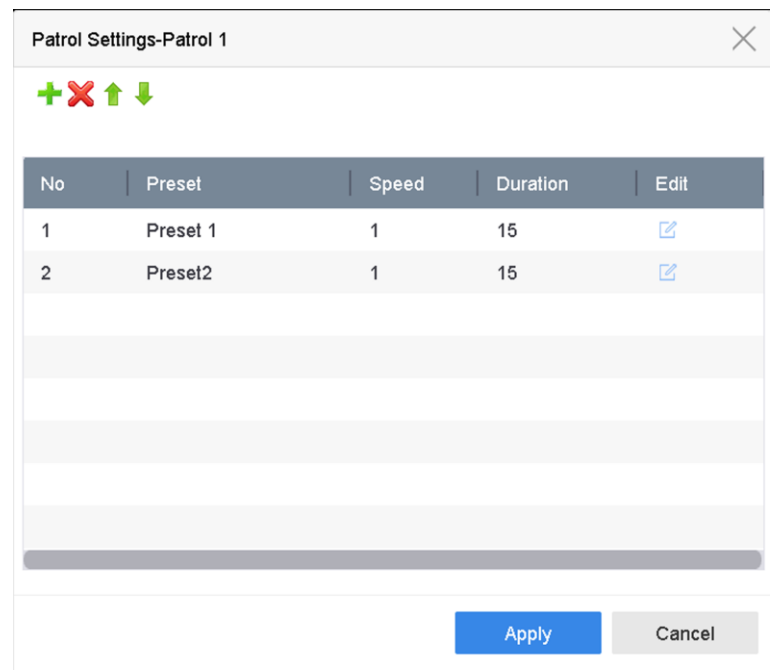

### **Figure 3-18 Patrol Settings**

5. Click  $\bullet\bullet$  to add a key point to the patrol.

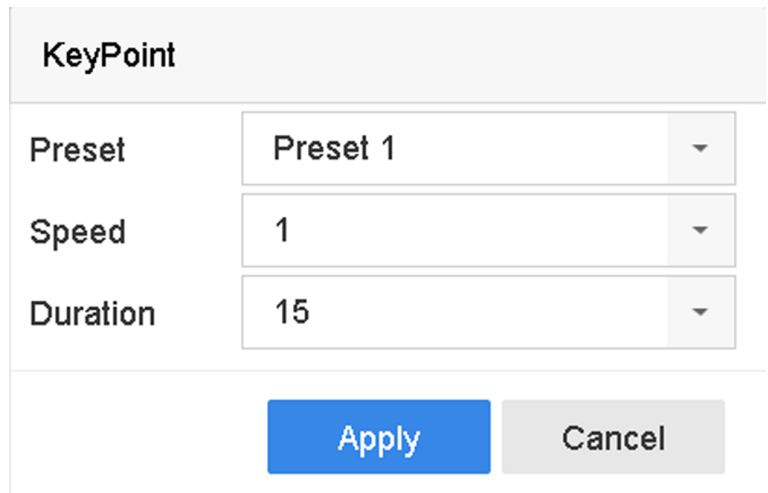

#### **Figure 3-19 Key Point Configuration**

1) Configure key point parameters.

#### **Preset**

Determines the order the PTZ will follow while cycling through the patrol.

#### **Speed**

Defines the speed the PTZ will move from one key point to the next.

#### **Duration**

Refers to the duration to stay at the corresponding key point.

- 2) Click **Apply** to save the key points to the patrol.
- 6. Other operation is as follows.

**Table 3-1 Operation Description**

| <b>Operatio</b><br>n | <b>Description</b>            | <b>Operatio</b><br>n | <b>Description</b>         |
|----------------------|-------------------------------|----------------------|----------------------------|
| $\sim$               | Select a key point to delete. |                      | Edit the added key point.  |
|                      | Adjust the key point order    |                      | Adjust the key point order |

7. Click **Apply** to save the patrol settings.

## **3.11.5 Call a Patrol**

Calling a patrol makes the PTZ move according to the predefined patrol path.

- 1. Click  $\triangle$  on the quick settings toolbar of the PTZ camera's live view.
- 2. Click **Patrol** on the PTZ control panel.

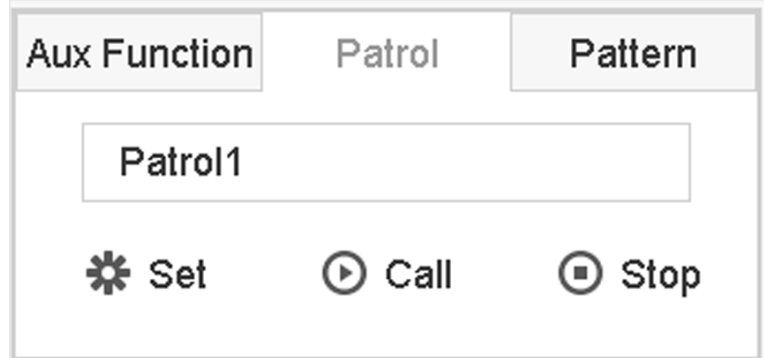

**Figure 3-20 Patrol Configuration**

- 3. Select a patrol.
- 4. Click **Call** to start the patrol.
- 5. Optional: Click **Stop** to stop the patrol.

### **3.11.6 Set a Pattern**

Patterns can be set by recording the movement of the PTZ. You can call the pattern to make the PTZ move according to the predefined path.

- 1. Click  $\triangle$  on the quick settings toolbar of the PTZ camera's live view.
- 2. Click **Pattern** to configure a pattern.

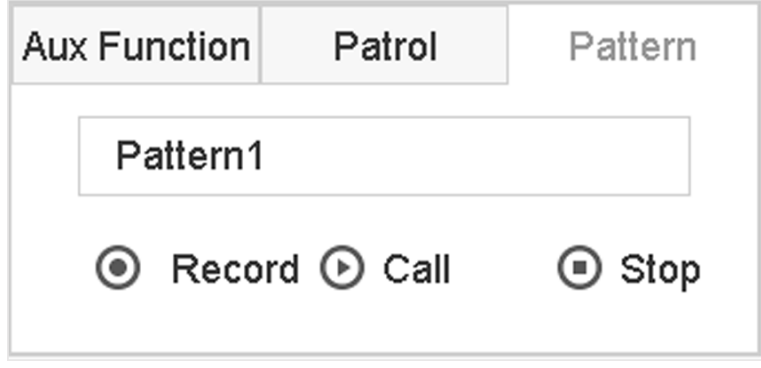

**Figure 3-21 Pattern Configuration**

- 3. Select the pattern No.
- 4. Set the pattern.
	- 1) Click **Record** to start recording.
	- 2) Click corresponding buttons on the control panel to move the PTZ camera.
	- 3) Click **Stop** to stop recording. The PTZ movement is recorded as the pattern.

## **3.11.7 Call a Pattern**

Follow the procedure to move the PTZ camera according to the predefined patterns.

#### **Steps**

- 1. Click  $\triangle$  on the quick settings toolbar of the PTZ camera's live view.
- 2. Click **Pattern** to configure pattern.

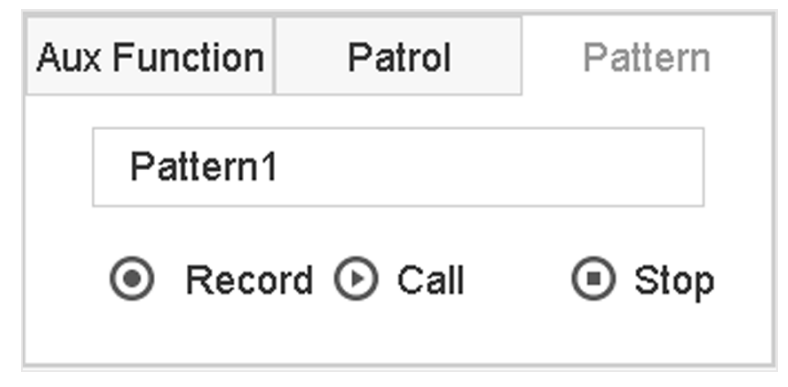

**Figure 3-22 Pattern Configuration**

- 3. Select a pattern.
- 4. Click **Call** to start the pattern.
- 5. Optional: Click **Stop** to stop the pattern.

## **3.11.8 Set Linear Scan Limit**

Linear Scan trigger a scan in the horizontal direction in the predefined range.

#### **Before You Start**

Make sure the connected IP camera supports the PTZ function and is properly connected.

 $\int$ **N**ote

This function is supported only by certain models.

#### **Steps**

- 1. Click  $\triangle$  on the quick settings toolbar of the PTZ camera's live view.
- 2. Click directional buttons to wheel the camera to a location, and click **Left Limit** or **Right Limit** to link the location to the corresponding limit.

### **Note**

The speed dome linear scans from the left limit to the right limit, and you must set the left limit on the left side of the right limit. Also, the angle from the left limit to the right limit must be not greater than 180º.

## **3.11.9 One-Touch Park**

Certain speed dome models can be configured to start a predefined park action (scan, preset, patrol, etc.) automatically after a period of inactivity (park time).

#### **Before You Start**

Before operating this function, make sure the connected camera supports linear scan and is in HIKVISION protocol.

#### **Steps**

- 1. Click  $\triangle$  on the quick settings toolbar of the PTZ camera's live view.
- 2. Click **Park (Quick Patrol)**, **Park (Patrol 1)**, or **Park (Preset 1)** to activate the park action.

#### **Park (Quick Patrol)**

The dome starts patrolling from the predefined preset 1 to preset 32 in order after the park time. Undefined presets will be skipped.

#### **Park (Patrol 1)**

The dome starts moving according to the predefined patrol 1 path after the park time.

#### **Park (Preset 1)**

The dome moves to the predefined preset 1 location after the park time.

### $\prod_{i=1}^{n}$ Note

The park time can be set only via the speed dome configuration interface. The default value is 5s by default.

3. Optional: Click **Stop Park (Quick Patrol)**, **Stop Park (Patrol 1)**, or **Stop Park (Preset 1)** to inactivate it.

## **3.11.10 Auxiliary Functions**

You can operate the auxiliary functions including light, wiper, 3D positioning, and center on the PTZ control panel.

#### **Before You Start**

Make sure the connected IP camera supports the PTZ function, and is properly connected.

#### **Steps**

1. Click  $\Box$  on the quick settings toolbar of the PTZ camera's live view. The PTZ control panel displays on the right of the interface.

#### 2. Click **Aux Function**.

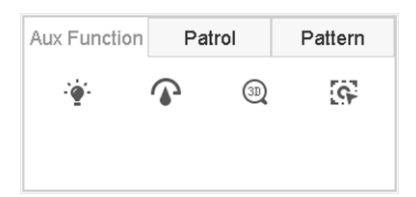

#### **Figure 3-23 Aux Function Configuration**

3. Click the icons to operate the aux functions. See the table for the icon descriptions.

#### **Table 3-2 Description of Aux Functions Icons**

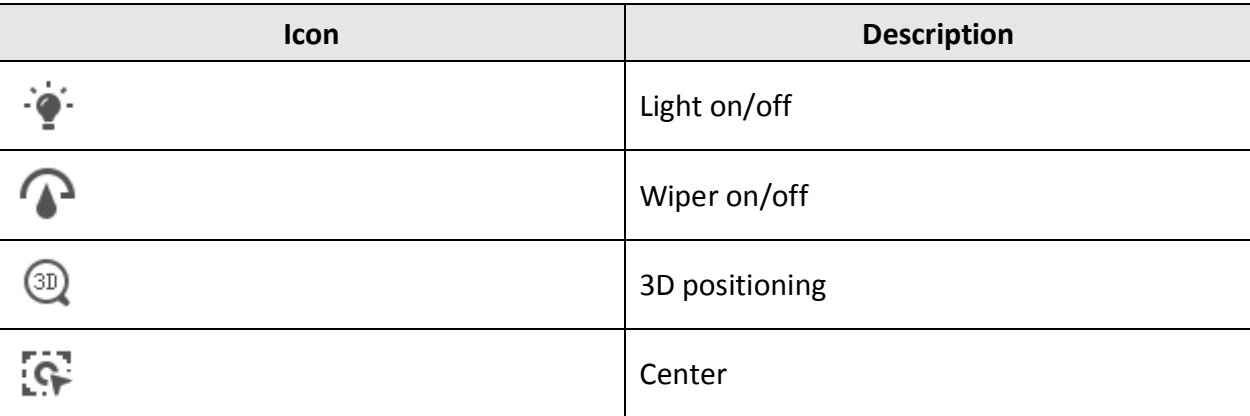

# **Chapter 4 Recording and Playback**

## **4.1 Recording**

## **4.1.1 Configure Video Parameters**

#### Go to **Camera** → **Video Parameters**.

#### **Main Stream**

Main stream refers to the primary stream that affects data recorded to the hard disk drive and will directly determine your recording quality and image size.

Comparing with the sub-stream, the main stream can provide a higher quality video with higher resolution and frame rate.

#### **Frame Rate (FPS - Frames per Second)**

It refers to the number of frames captured each second. A higher frame rate is advantageous when there is movement in the video stream, as it maintains image quality throughout.

#### **Resolution**

Image resolution is a measure of how much detail a digital image can hold. The greater the resolution, the greater the level of detail. Resolution can be specified as the number of pixelcolumns (width) by the number of pixel-rows (height), e.g., 1024 × 768.

#### **Bitrate Type**

The bit rate (in kbit/s or Mbit/s) is often referred to as speed, but actually defines the number of bits/time unit rather than distance/time unit. Two types including variable or constant are available.

#### **Enable H.265+**

H.265+ is an optimized encoding technology based on the standard H.265/HEVC compression. With H.265+, the video quality is almost the same as that of H.265/HEVC but with less transmission bandwidth and storage capacity required.

## **Note**

- A higher resolution, frame rate and bit rate setting will offer you better video quality, but it will also require more internet bandwidth and use more storage space on the hard disk drive.
- H.265+ encoding technology is only available for certain models.

#### **Sub-Stream**

Sub-stream is a second code that runs alongside the main stream. It allows you to reduce the

outgoing internet bandwidth without sacrificing your direct recording quality. Sub-stream is often exclusively used by apps to view live video. Users with limited internet speeds may benefit most from this setting.

#### **Video Quality**

Set the video quality as you desire. The higher video quality results in more storage space requirement.

#### **Configure Advanced Parameters**

#### **Steps**

- 1. Go to **Storage** → **Schedule** → **Record**.
- 2. Check **Enable Schedule** to enable scheduled recording.
- 3. Click **Advanced** to set the advanced parameters.

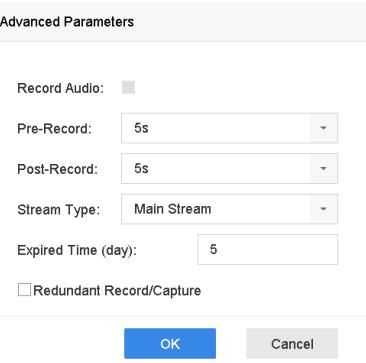

**Figure 4-1 Advanced Record Settings**

#### **Record Audio**

Enable or disable audio recording.

#### **Pre-record**

The time you set to record before the scheduled time or event. For example, when an alarm triggers the recording at 10:00, and if you set the pre-record time as 5 seconds, the camera records at 9:59:55.

#### **Post-record**

The time you set to record after the event or the scheduled time. For example, when an alarm triggered recording ends at 11:00, and if you set the post-record time as 5 seconds, it records till 11:00:05.

#### **Stream Type**

Main stream and sub-stream are selectable for recording. When you select sub-stream, you can record for a longer time with the same storage space.

#### **Expired Time**

The expired time is period for a recorded file to be kept in the HDD. When the deadline is
reached, the file will be deleted. If you set the expired time to 0, the file will not be deleted. The actual keeping time for the file should be determined by the capacity of the HDD.

#### **Redundant Record/Capture**

By enabling redundant record or capture you save the record and captured picture in the redundant HDD.

## **4.1.2 Enable H.265 Stream Access**

The device can automatically switch to the H.265 stream of IP camera (which supports H.265 video format) for the initial access.

Go to **Camera** → **More Settings** → **H.265 Auto Switch Configuration** to enable the function.

## **4.1.3 ANR**

ANR (Automatic Network Replenishment) can automatically enable SD card of network camera to save the video in the condition of network disconnection, and can synchronize data after the network is recovered.

#### **Before You Start**

- Ensure the network connection between your device and network cameras is valid and correct.
- Ensure the network camera has been installed with an SD card.

#### **Steps**

- 1. Log in your device via web browser.
- 2. Go to **Configuration** → **Storage** → **Schedule Settings** → **Advanced Parameter**.
- 3. Check **Enable ANR**.
- 4. Optional: For certain camera types, set **ANR Cycle**.

#### **ANR Cycle**

The camera would follow the time cycle to synchronize videos with the video recorder. 5. Click **OK**.

## **4.1.4 Manual Recording**

You can click  $\left[\begin{array}{cc} \mathbf{r} & \mathbf{r} \\ \mathbf{r} & \mathbf{r} \end{array}\right]$  to manually start/stop recording videos at live view.

## **4.1.5 Configure Recording Schedule**

The camera would automatically start/stop recording according to the configured recording schedule.

#### **Before You Start**

● Ensure you have installed the HDDs to the device or added the network disks before storing the video files, pictures and log files.

● Before enabling **Motion**, **Alarm**, **M | A** (motion or alarm), **M & A** (motion and alarm), and **Event** triggered recording and capture, you must configure the motion detection settings, alarm input settings and other events as well. Refer to *[VCA Event Alarm](#page--1-0)* for details.

### **Steps**

- 1. Go to **Storage** → **Schedule** → **Record**.
- 2. Select a camera.
- 3. Check **Enable Schedule**.
- 4. Select a recording type.

## **Continuous**

Scheduled recording.

## **Event**

Recording triggered by all event triggered alarm.

## **Motion**

Recording triggered by motion detection.

## **Alarm**

Recording triggered by alarm.

## **M/A**

Recording triggered by either motion detection or alarm.

## **M&A**

Recording triggered by motion detection and alarm.

5. Drag the cursor on time bar to set the record schedule.

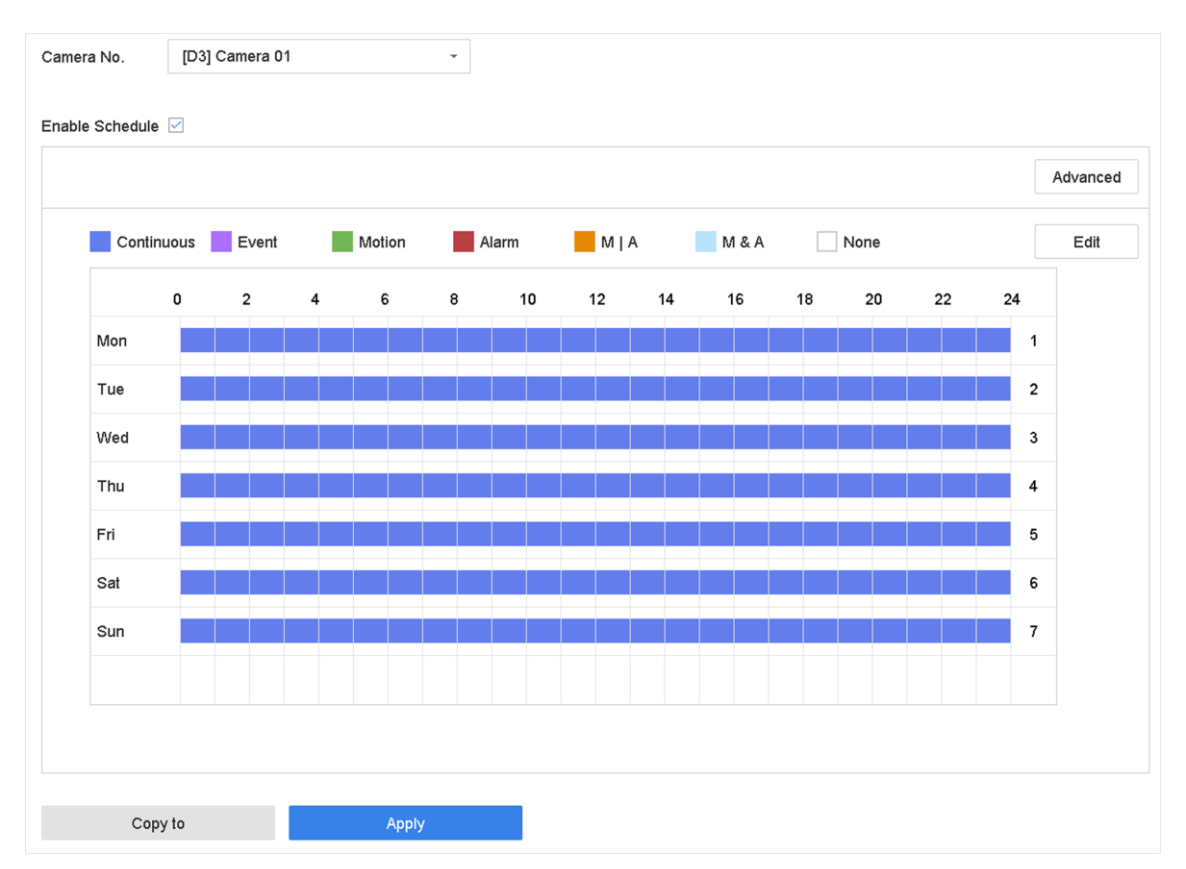

**Figure 4-2 Record Schedule**

# **Note**

- You can repeat the above steps to set schedule recording or capture for each day in the week.
- Continuous recording is applied to each day by default.
- 6. Optional: Copy the recording schedule to other camera(s).
	- 1) Click **Copy to**.
	- 2) Select camera(s) to duplicate with the same schedule settings.
	- 3) Click **OK**.
- 7. Click **Apply**.

# **4.1.6 Configure Continuous Recording**

The device can continuously record the video within the configured time schedule.

- 1. Go to **Camera** → **Encoding Parameters** → **Recording Parameters**.
- 2. Set the continuous main stream/sub-stream recording parameters for the camera.
- 3. Go to **Storage** → **Recording Schedule**.

4. Drag the mouse on the time bar to set the continuous recording schedule. Refer to *[Configure](#page--1-1)  [Recording Schedule](#page--1-1)* for details.

# **4.1.7 Configure Motion Detection Triggered Recording**

You can configure the recording triggered by the motion detection event.

### **Steps**

- 1. Go to **System** → **Event** → **Normal Event** → **Motion Detection**.
- 2. Configure the motion detection and select the channel (s) to trigger the recording when motion event occurs. Refer to *[Configure Linkage Actions](#page--1-2)* for details.
- 3. Go to **Camera** → **Encoding Parameters** → **Recording Parameters**.
- 4. Set the event main stream/sub-stream recording parameters for the camera.
- 5. Go to **Storage** → **Recording Schedule**.
- 6. Select the recording type to **Motion**.
- 7. Drag the mouse on the time bar to set motion detection recording schedule. Refer to *[Configure](#page--1-1)  [Recording Schedule](#page--1-1)* for details.

# **4.1.8 Configure Event Triggered Recording**

You can configure the recording triggered by the motion detection, motion detection and alarm, face detection, vehicle detection, line crossing detection, etc.

#### **Steps**

- 1. Go to **System**  $\rightarrow$  **Event**.
- 2. Configure the event detection and select the channel(s) to trigger the recording when event occurs. Refer to *[Event](#page--1-0)* for details.
- 3. Go to **Camera** → **Encoding Parameters** → **Recording Parameters**.
- 4. Set the event main stream/sub-stream recording parameters for the camera.
- 5. Go to **Storage** → **Recording Schedule**.
- 6. Select the recording type to **Event**.
- 7. Drag the mouse on the time bar to set the event detection recording schedule. Refer to *[Configure Recording Schedule](#page--1-1)* for details.

# **4.1.9 Configure Alarm Triggered Recording**

You can configure the recording triggered by the motion detection, face detection, vehicle detection, line crossing detection, etc.

- 1. Go to **System**  $\rightarrow$  **Event**  $\rightarrow$  **Normal Event**  $\rightarrow$  **Alarm Input**.
- 2. Configure the alarm input and select the channel(s) to trigger the recording when alarm occurs. Refer to *[Event](#page--1-0)* for details.
- 3. Go to **Camera** → **Encoding Parameters** → **Recording Parameters**.
- 4. Set the event main stream/sub-stream recording parameters for the camera.
- 5. Go to **Storage** → **Recording Schedule**.
- 6. Select the recording type to **Alarm**.
- 7. Drag the mouse on the time bar to set the alarm recording schedule. Refer to *[Configure](#page--1-1)  [Recording Schedule](#page--1-1)* for details.

# **4.1.10 Configure Picture Capture**

The picture refers to the live picture capture in continuous or event recording type. Only certain models support this function.

## **Steps**

- 1. Go to **Camera** → **Encoding Parameters** → **Capture**.
- 2. Set the picture parameters.

## **Resolution**

Set the resolution of the picture to capture.

### **Picture Quality**

Set the picture quality to low, medium or high. The higher picture quality results in more storage space requirement.

### **Interval**

The interval of capturing live picture.

- 3. Go to **Storage** → **Capture Schedule**.
- 4. Select the camera to configure the picture capture.
- 5. Set the picture capture schedule. Refer to *[Configure Recording Schedule](#page--1-1)* for details.

# **4.1.11 Configure Holiday Recording**

You may want to have different plan for recording on holiday, this function allows you to set the recording schedule on holiday for the year.

- 1. Go to **System**  $\rightarrow$  **Holiday**.
- 2. Select a holiday item from the list.
- 3. Click  $\mathbb Z$  to edit the selected holiday.
- 4. Check **Enable**.

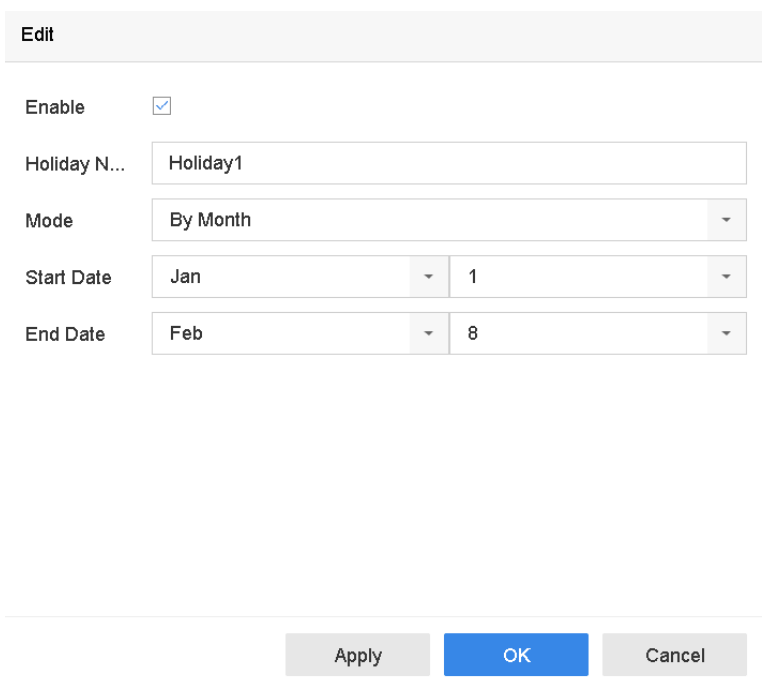

**Figure 4-3 Edit Holiday Settings**

- 5. Set **Holiday Name**, **Mode**, **Start Date**, and **End Date**.
- 6. Click **OK**.

7. Set the schedule for holiday recording. Refer to *[Configure Recording Schedule](#page--1-1)* for details.

# **4.1.12 Configure Redundant Recording and Capture**

Enabling redundant recording and capture, which means saving the record files and captured pictures not only in the R/W HDD but also in the redundant HDD, will effectively enhance the data safety and reliability.

#### **Before You Start**

You must set the storage mode to **Group** before you set the HDD property to **Redundancy**. For detailed information, refer to *[Configure HDD Group](#page--1-3)*. There should be at least another HDD which is in Read/Write status.

- 1. Go to **Storage** → **Storage Device**.
- 2. Select a HDD from the list and click **1** to enter the **Local HDD Settings** interface.
- 3. Set the HDD property to **Redundancy**.
- 4. Go to **Storage** → **Schedule Settings** → **Record Schedule/Capture Schedule**.
- 5. Click **Advanced** to set the camera recording parameters.

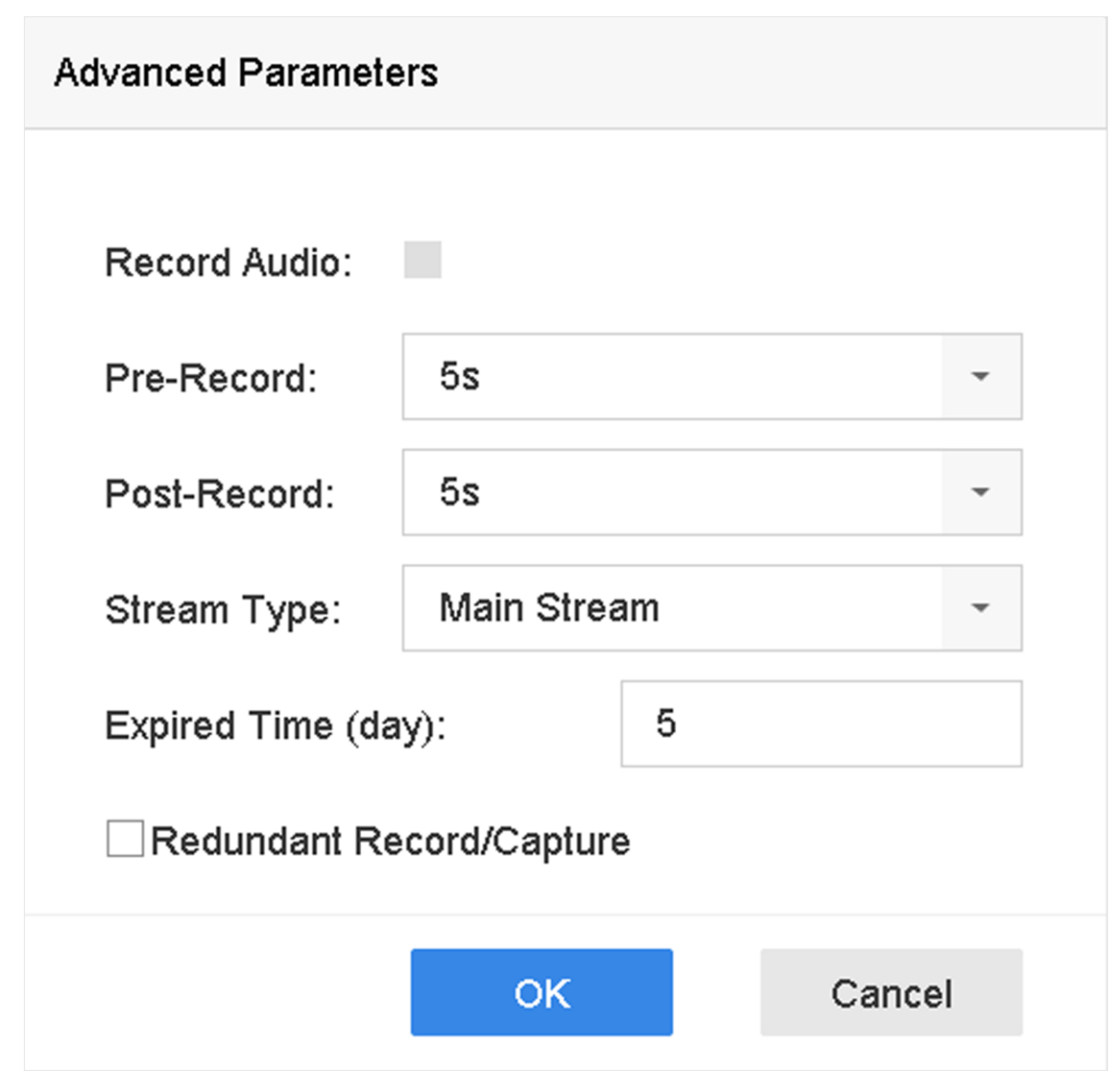

**Figure 4-4 Record Parameters**

- 6. Check **Redundant Record/Capture**.
- 7. Click **OK** to save settings.

# **4.2 Playback**

# **4.2.1 Instant Playback**

Instant playback enables the device to play the recorded video files recorded in the last five minutes. If no video is found, it means there is no recording during the last five minutes. After selecting the camera on **Live View**, you can move the cursor to the window bottom to access the toolbar, and click  $\heartsuit$  to start instant playback.

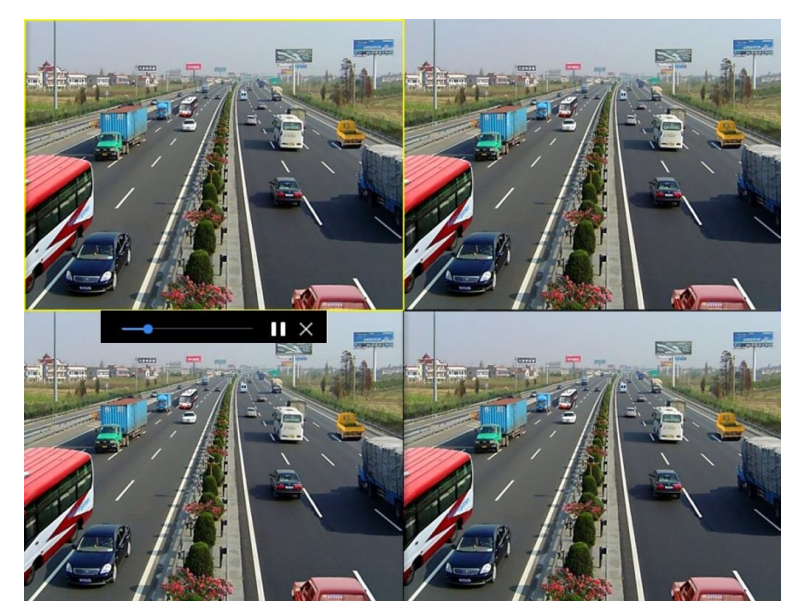

**Figure 4-5 Playback**

# **4.2.2 Play Normal Video**

Go to **Playback**, select date and camera(s).  $\boxed{1}$   $\boxed{4}$   $\boxed{8}$   $\boxed{9}$   $\boxed{16}$  is the window division shortcut for grouping cameras and playing videos. You can also select camera(s) from the list to achieve simultaneous playback of multiple camera(s).

Position the cursor on playback window, and use the toolbar at the bottom to perform playback operations. Refer to *[Playback Operations](#page--1-0)* for details.

# **Note**

256x playing speed is supported.

Network Video Recorder User Manual

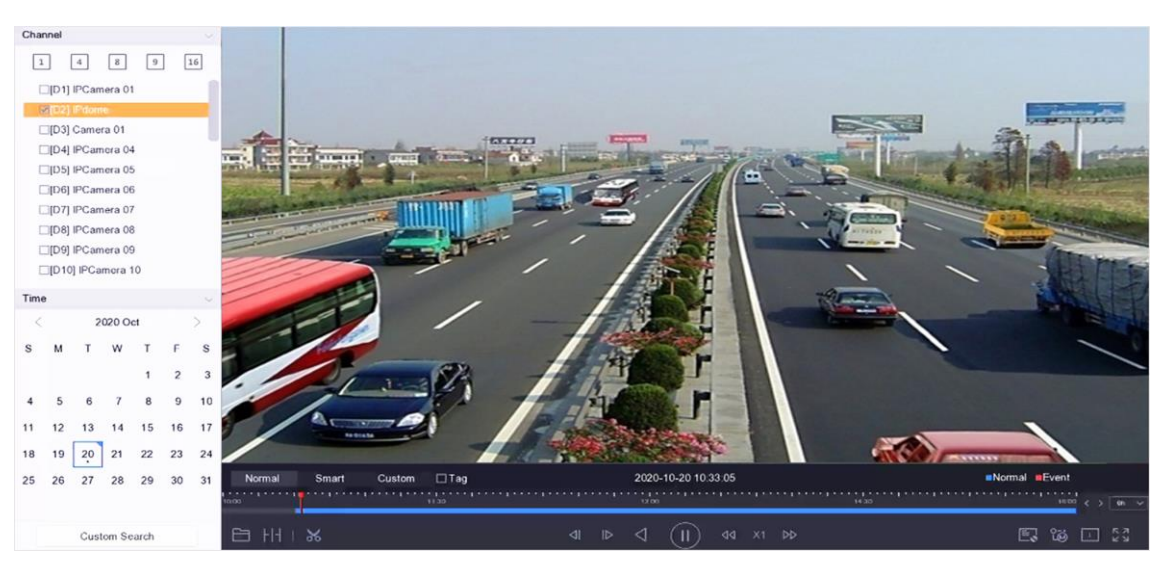

**Figure 4-6 Play Normal Video**

# **4.2.3 Play Smart Searched Video**

In smart playback mode, the device can analyze videos that containing motion, line, or intrusion detection information, and mark them in red.

Go to **Playback**, click **Smart**, and then click motion detection ( $\Box$ ), line crossing detection ( $\Diamond$ ), or intrusion detection  $\Box$ ) in the toolbar at the bottom to play the video as your desire.

For certain cameras that have enabled human and vehicle of motion detection, you can click  $\Box$ or  $\left[\begin{matrix} \Box \ \end{matrix}\right]$  to search human and vehicle targets. When you are playing back videos that contain human or vehicle targets, the device cannot use the videos (that contain human or vehicle targets) to apply a double analysis of line crossing detection ( $\&$ ) or intrusion detection ( $\Box$ ).

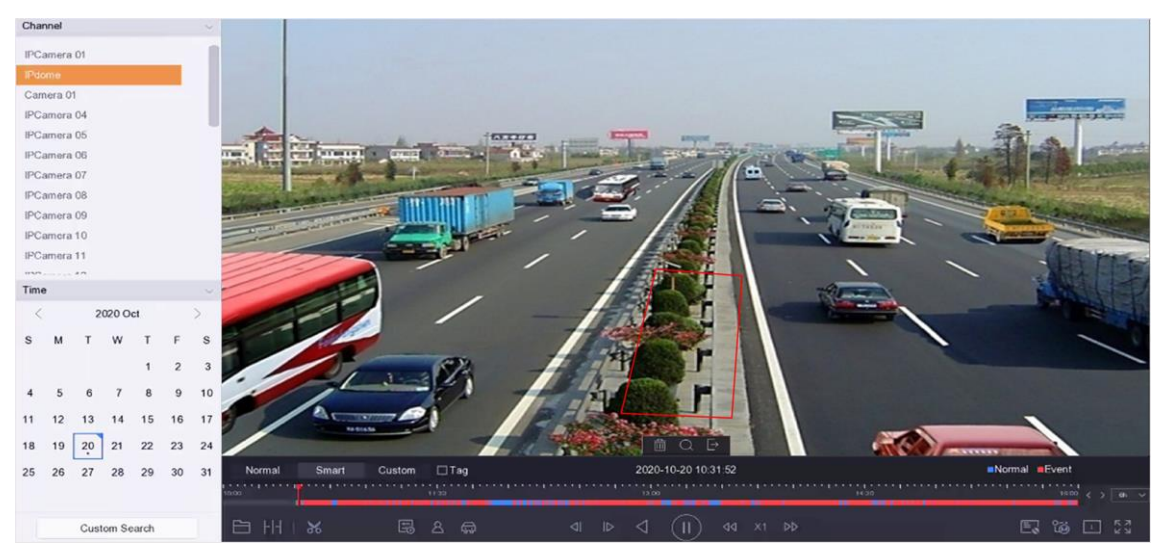

**Figure 4-7 Payback by Smart Search**

# **4.2.4 Play Custom Searched Files**

You can play video by customized search conditions.

## **Steps**

- 1. Go to **Playback**.
- 2. Select camera(s) from the list.
- 3. Click **Custom Search** at the lower-left corner.
- 4. Select a search method. For example, **Search by Appearance**.
- 5. Set search conditions
- 6. Click **Start Search**. The search result list displays 1 channel.
- 7. Click **Channel** to select a channel as your desire. It will display search results for the selected channel.
- 8. Optional: Click  $\bullet$  to play a video.
- 9. Click  $\Box$  to lock a file. The locked file will not be overwritten.
- 10. Optional: Export search results to a backup device.
	- 1) Select file(s) in the search result list, or check **Select All** to select all files.
	- 2) Click **Export** to export the selected file(s) to a backup device.

**Note**

- $\bullet$  You can click  $\bullet$  to view export progress.
- $\bullet$  You can click  $\bullet$   $\bullet$  to return to search interface.

# **4.2.5 Play Tag Files**

Video tag allows you to record information, such as people and locations of a certain time point, during playback. You can use video tag(s) to search video files and position time point.

# **Add Tag Files**

## **Steps**

- 1. Go to **Playback**.
- 2. Search and play back the video file(s).
- 3. Click  $\sqrt{ }$  to add the tag.
- 4. Edit the tag information.
- 5. Click **OK**.

# **Note**

Max. 64 tags can be added to a single video file.

## **Play Tag Files**

#### **Steps**

- 1. Go to **Playback**.
- 2. Click **Custom Search** at the left bottom.
- 3. Enter search conditions, including time and tag keyword.

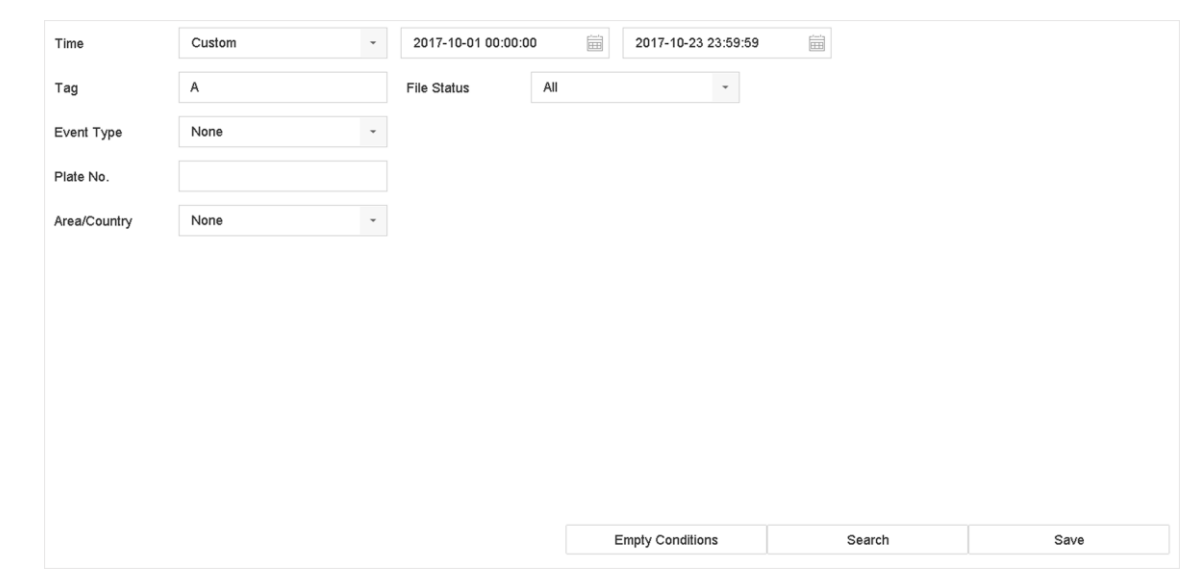

**Figure 4-8 Tag Search**

4. Click **Search**.

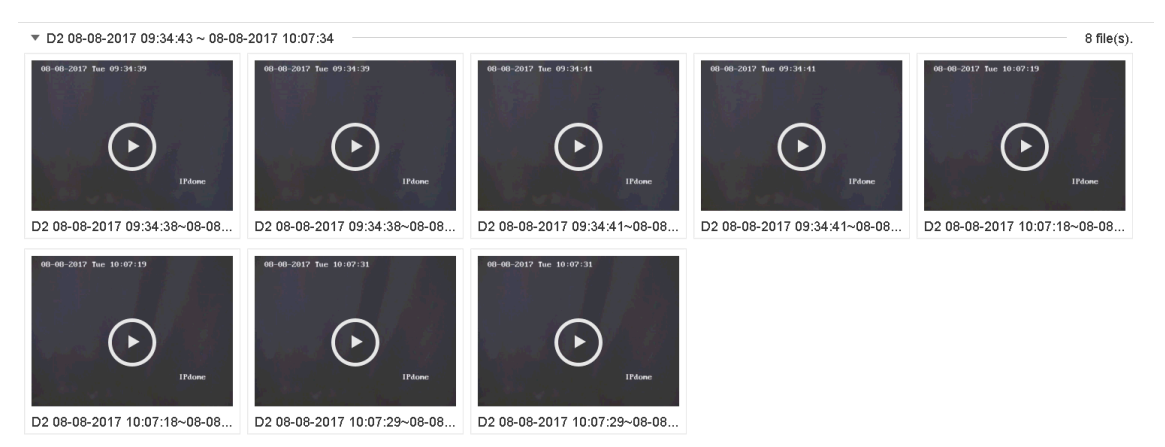

## **Figure 4-9 Searched Tag Files**

5. Select a tag file, and play the video on the search results interface.

# **4.2.6 Play by Sub-periods**

The video files can be played in multiple sub-periods simultaneously on the screen.

## **Steps**

- 1. Go to **Playback**.
- 2. Click  $\mathbb{H}$  at the lower-left corner.
- 3. Select a camera.
- 4. Set the start time and end time for searching video.
- 5. Select the different multi-period at the lower-right corner, e.g., 4-Period.

# **Note**

According to the defined number of split-screens, the video files on the selected date can be divided into average segments for playback. E.g., if there are video files existing between 16:00 and 22:00, and the 6-screen display mode is selected, then it can play the video files for 1 hour on each screen simultaneously.

# **4.2.7 Play Log Files**

Play back record file(s) associated with channels after searching system logs.

- 1. Go to **Maintenance** → **Log Info**.
- 2. Click **Log Search**.
- 3. Set search time and type and click **Search**.

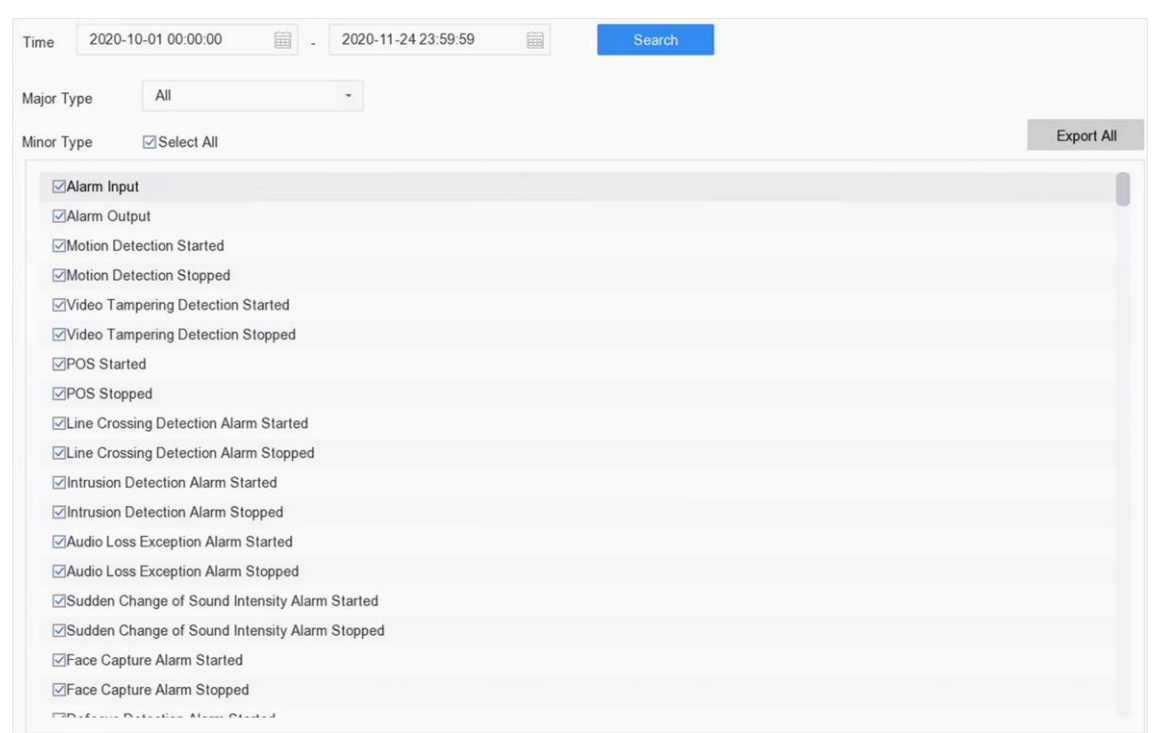

#### **Figure 4-10 Search Log Files**

4. Choose a log with a video file and click to start playing the log file.

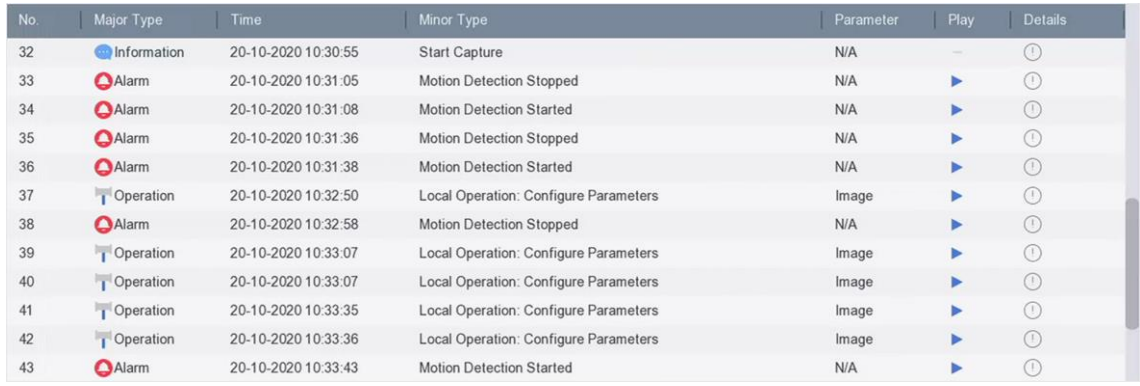

#### **Figure 4-11 Play Log Files**

# **4.2.8 Play External Files**

You can play files from external storage devices.

#### **Before You Start**

Connect the storage device with the video files to your device.

- 1. Go to **Playback**.
- 2. Click  $\Box$  at the lower-left corner.
- 3. Click  $\blacktriangleright$ , or double-click the file to play it.

# **4.3 Playback Operations**

# **4.3.1 Normal/Smart/Custom Video**

During the playback, you can select the following three modes to play the video.

## **Normal**

Video files from the continuous recording.

## **Smart**

Video files from events and alarm triggered recording.

## **Custom**

Video files searched by custom conditions.

# **4.3.2 Set Play Strategy in Important/Custom Mode**

When you are in the smart or custom video playback mode, you can set the playing speed separately for the normal video and the smart/custom video, or you can select to skip the normal video.

In the Smart/Custom video playback mode, click  $\mathbb{E}$  to set the play strategy.

- When **Do not Play Normal Videos** is checked, the device will skip the normal video and play the smart (motion/line crossing/intrusion) video and the custom (searched video) only in the normal speed (X1).
- When **Do not Play Normal Videos** is unchecked, you can set the play speed for the normal video the smart/custom video separately. The speed range is from X1 to XMAX.

# **Note**

You can set the speed in the single-channel play mode only.

# **4.3.3 Edit Video Clips**

You can cut and export video clips during playback.

- 1. Go to **Playback**.
- 2. Click  $\mathbb{R}$  at the bottom toolbar.
- 3. Set the start time and end time. You can click  $\mathbb{N}$  to set the time period, or set a time segment on time bar.
- 4. Click  $\Box$  to save the video clip to a storage device.

# **4.3.4 Configure Transcoded Playback**

When your network bandwidth is overloaded, and stuttering occurs in the remote playback mainstream image, the transcoded playback function may help to lower the live view network bandwidth requirement and improve image fluency.

### **Steps**

# **Note**

This function is only available for certain models.

1. Go to **Smart Analysis** → **Smart Encoding** → **Virtual Stream** → **Transcoded Playback**.

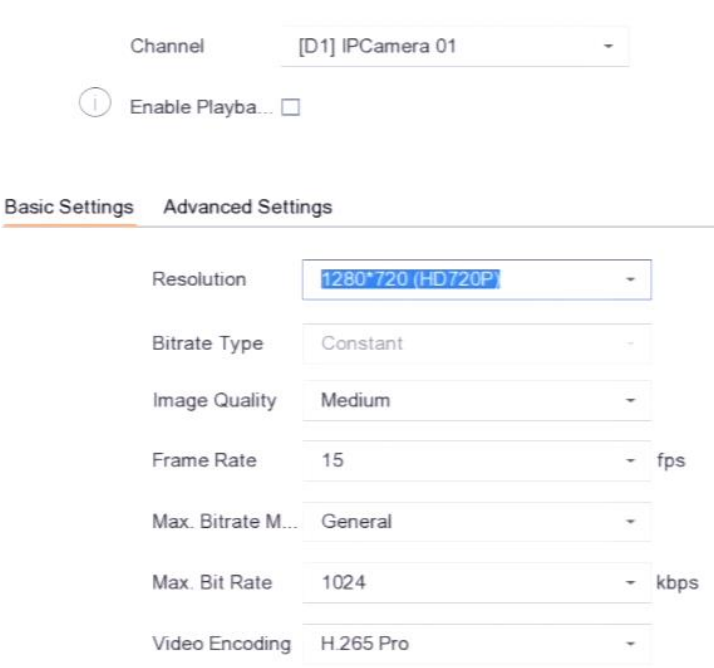

### **Figure 4-12 Transcoded Playback**

- 2. Select a channel.
- 3. Turn on **Enable Playback Compression**.
- 4. Click **Basic Settings** to set the basic parameters, including resolution, bitrate, frame rate, etc.

# **Note**

The transcoded stream resolution should not be higher than the original stream resolution.

5. Optional: Click **Advanced Settings** to draw ROI (Region of Interest) areas.

**ROI** 

ROI is an encoding technology which helps to discriminate the interested region and the background information in video compression. The interested region would be assigned with more encoding resource to lossless compression while the background information will be showed in lossy compression.

6. Click **Apply**.

#### **What to do next**

Use sub-stream or transcoded stream to remotely view the playback image.

## **4.3.5 Switch between Main Stream and Sub-Stream**

You can switch between the main stream and the sub-stream during the playback.

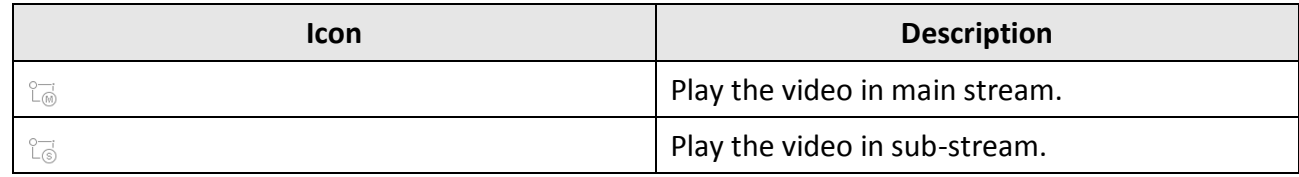

# **Note**

The encoding parameters for the main stream and sub-stream can be configured in **Storage** → **Encoding Parameters**.

## **4.3.6 Thumbnails View**

With the thumbnails view on the playback interface, you can conveniently locate the required video files on the time bar.

In the playback mode, position the cursor on time bar to get preview thumbnails.

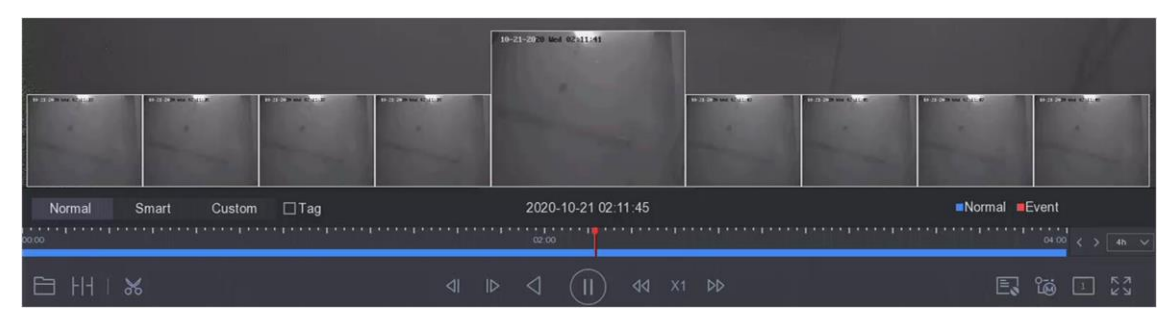

**Figure 4-13 Thumbnails View**

You can click a thumbnail to enter the full-screen playback.

## **4.3.7 Fast View**

Hold the mouse to drag on the time bar to get a fast view of the video files.

In the Video Playback mode, hold and drag the mouse through the playing time bar to fast view the video files.

Release the mouse at the required time point to enter the full-screen playback.

# **4.3.8 Digital Zoom**

Digital Zoom zooms into the live image in different magnifications (1x to 16x).

- 1. Start live view.
- 2. Click  $\mathcal{R}$  from the toolbar.
- 3. Move the sliding bar or scroll the mouse wheel to zoom in/out the image to different magnifications (1x to 16x).

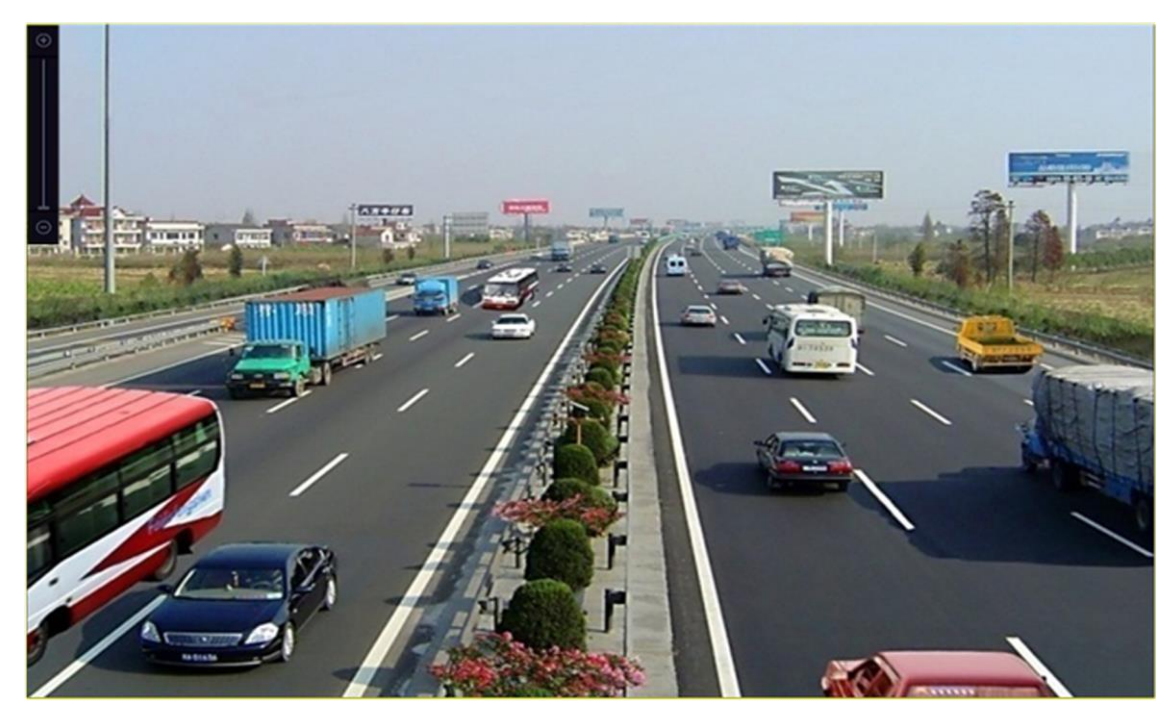

**Figure 4-14 Digital Zoom**

# **Chapter 5 Event**

# **5.1 Normal Event Alarm**

## **5.1.1 Configure Motion Detection Alarms**

Motion detection enables the device to detect the moving objects in the monitored area and trigger alarms.

#### **Steps**

- 1. Go to **System** → **Event** → **Normal Event** → **Motion Detection**.
- 2. Select a camera.
- 3. Check **Enable**.
- 4. Set the motion detection rule.

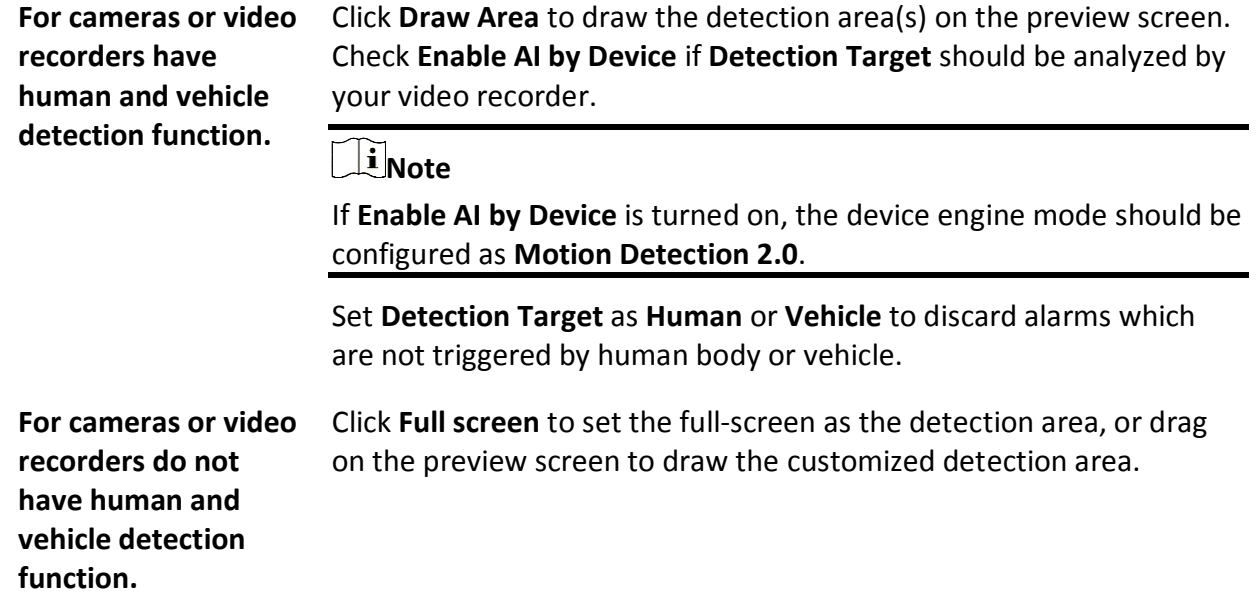

#### 5. Set **Sensitivity**

**Sensitivity** 

**Sensitivity** ranges from 0 to 100. It allows you to calibrate how readily movement triggers the alarm. A higher value results in the more readily to triggers motion detection.

- 6. Set the arming schedule. Refer to *[Configure Arming Schedule](#page--1-4)*.
- 7. Set linkage actions. Refer to *[Configure Linkage Actions](#page--1-2)*.
- 8. Click **Apply**.

# **5.1.2 Configure Video Loss Alarms**

Video loss detection detects video loss of a channel and takes alarm response action(s).

## **Steps**

- 1. Go to **System** → **Event** → **Normal Event** → **Video Loss**.
- 2. Select a camera.
- 3. Check **Enable**.
- 4. Set the arming schedule. Refer to *[Configure Arming Schedule](#page--1-4)*.
- 5. Set linkage actions. Refer to *[Configure Linkage Actions](#page--1-2)*.

# **5.1.3 Configure Video Tampering Alarms**

Video tampering detection triggered an alarm when the camera lens is covered and takes alarm response action(s).

## **Steps**

- 1. Go to **System** → **Event** → **Normal Event** → **Video Tampering**.
- 2. Select a camera.
- 3. Check **Enable**.
- 4. Set the video tampering area. Drag on the preview screen to draw the customized video tampering area.
- 5. Set **Sensitivity** (0-2). 3 levels are available. The sensitivity calibrates how readily movement triggers the alarm. A higher value more readily triggers the video tampering detection.
- 6. Set the arming schedule. Refer to *[Configure Arming Schedule](#page--1-4)*.
- 7. Set linkage actions. Refer to *[Configure Linkage Actions](#page--1-2)*.

# **5.1.4 Configure Sensor Alarms**

Set the handling action of an external sensor alarm.

## **Steps**

- 1. Go to **System**  $\rightarrow$  **Event**  $\rightarrow$  **Normal Event**  $\rightarrow$  **Alarm Input**.
- 2. Select an alarm input item from the list and click  $\mathbb{Z}$ .
- 3. Select the alarm input type.
- 4. Edit the alarm name.
- 5. Set **Settings** as **Input** to enable the function.

## **Note**

If you set **Settings** as **Nonuse**, the alarm input will be disabled. If you set **Settings** as **One-Key Disarming**, the selected linkage method(s) of the alarm input will be disabled.

- 6. Set the arming schedule. Refer to *[Configure Arming Schedule](#page--1-4)*.
- 7. Set linkage actions. Refer to *[Configure Linkage Actions](#page--1-2)*.

8. Optional: Set combined alarm. Refer to *[Configure Combined Alarm](#page--1-5)*.

## **5.1.5 Configure Exceptions Alarms**

Exception events can be configured to take the event hint in the Live View window and trigger alarm output and linkage actions.

#### **Steps**

- 1. Go to **System** → **Event** → **Normal Event** → **Exception**.
- 2. Optional: Enable the event hint to display it in the live view window.
	- 1) Check **Enable Event Hint**.
	- 2) Click  $\mathbb{Q}$  to select the exception type(s) to take the event hint.

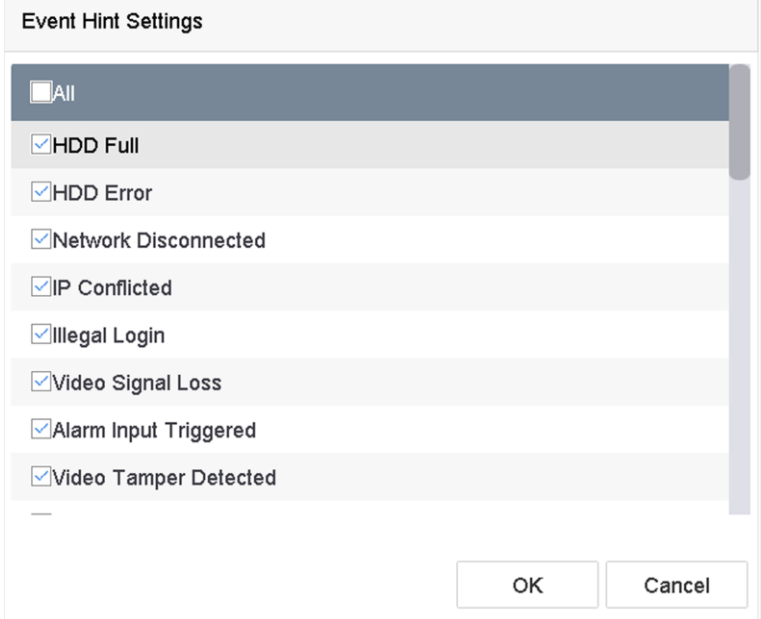

**Figure 5-1 Event Hint Settings**

3. Select an exception type.

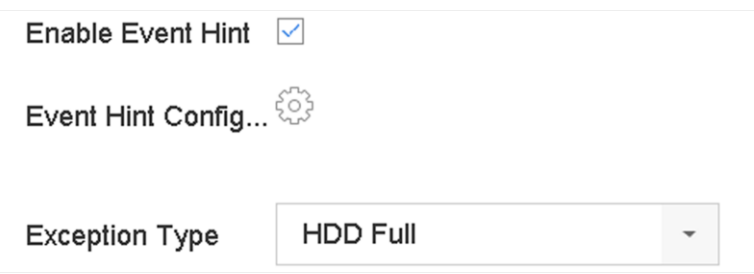

**Figure 5-2 Exceptions Handling**

4. Set the linkage actions. Refer to *[Configure Linkage Actions](#page--1-2)*.

# **5.1.6 Flashing Light Alarm Output**

After configuring flashing light alarm output, the camera flashing light can be activated when an alarm is triggered.

## **Before You Start**

Ensure a camera with flashing light alarm function is connected.

## **Steps**

- 1. Go to **System** → **Event** → **Normal Event** → **Flashing Light Alarm Output**.
- 2. Select a camera.
- 3. Set **Flashing Duration** and **Flashing Frequency**.

## **Flashing Duration**

The time period the flashing lasts when one alarm happens.

## **Flashing Frequency**

The flashing speed of the light.

- 4. Set arming schedule.
- 5. Click **Save**.

# **5.1.7 Audio Alarm Output**

After configuring audio alarm output, the camera speaker can be activated when an event is triggered.

## **Before You Start**

Ensure a camera with audio alarm function is connected.

## **Steps**

- 1. Go to **System** → **Event** → **Normal Event** → **Audio Alarm Output**.
- 2. Select a camera.
- 3. Set **Audio Type**, **Alarm Times** and **Sound Volume**.
- 4. Set arming schedule.
- 5. Click **Save**.

# **5.1.8 Configure Combined Alarm**

Combined alarm combines events with alarm input. The combined alarm will be triggered when it receives alarms from both alarm input and events. Event types include motion detection, video tampering detection, and other smart events such as line crossing detection, intrusion detection, etc.

## **Before You Start**

Ensure the channel has been assigned with event alarm as your desire, and the alarm input has been configured (refer to *[Configure Sensor Alarms](#page--1-6)*).

#### **Steps**

- 1. Go to **System** → **Event** → **Normal Event** → **Alarm Input**.
- 2. Select an alarm input item from the list and click  $\mathbb{Z}$ .
- 3. Select **Settings** as **Input**.
- 4. Click **Combined Alarm**.
- 5. Select a channel as your desire.
- 6. Select **Combined Alarm Event**.
- 7. Click **Apply**.

# **Note**

The combined alarm arming schedule and linkage action are the same as the selected event(s).

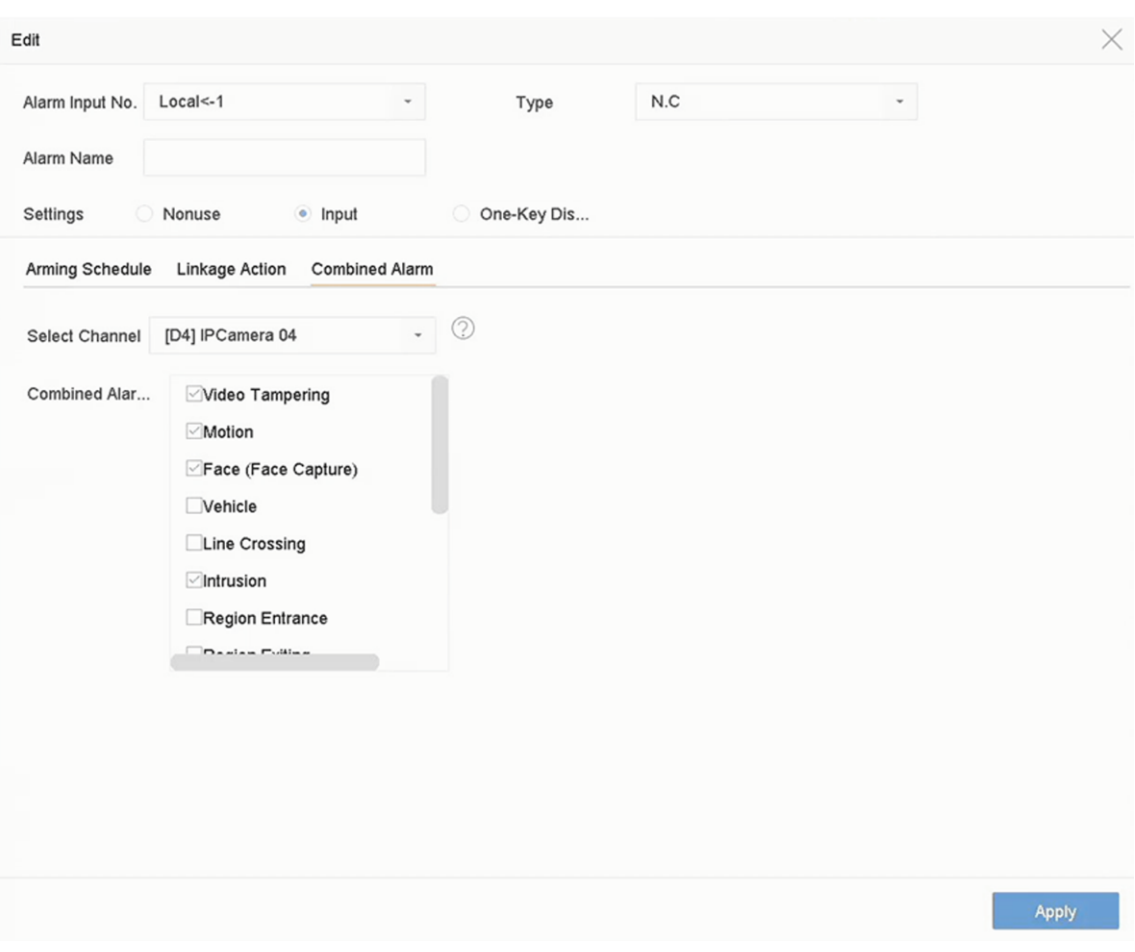

**Figure 5-3 Combined Alarm**

# **5.2 VCA Event Alarm**

The device supports receiving VCA detections sent by connected IP cameras. Enable and configure VCA detection on the IP camera settings interface first.

# **Note**

- VCA detections must be supported by the connected IP camera.
- Refer to the network camera user manual for detailed VCA detection instructions.

# **5.2.1 Temperature Screening**

After specified thermography cameras are connected, the device can display temperature measurement results, and notify you with audio alert when normal or abnormal temperature is detected.

### **Before You Start**

Ensure your thermography camera supports this function, and it is properly configured.

### **Steps**

- 1. Go to **System**  $\rightarrow$  **Event**  $\rightarrow$  **Smart Event**.
- 2. Select the optical channel of thermography camera.
- 3. Click **Face Capture**.
- 4. Optional: Check **Save VCA Picture** to save the captured pictures of face detection.
- 5. Set the arming schedule. Refer to *[Configure Arming Schedule](#page--1-4)*.
- 6. Set linkage actions. Refer to *[Configure Linkage Actions](#page--1-2)*. If you require to implement linkage actions only when the thermography camera detects abnormal temperature, check **Abnormal Body Temperature** in **Rule Settings**.

## $\mathbf{I}$ **Note**

The abnormal temperature is detected and defined by the thermography camera.

### 7. Click **Apply**.

### **What to do next**

- You can check **O** of Target in live view to view detection results.
- You can go to **File Management** → **Smart Search** → **Search by Appearance** to search detection results.

# **5.2.2 Object Thrown from Building**

This function can identify the event of throwing objects from building and identify the real target.

### **Before You Start**

Ensure your camera supports this function.

## **Steps**

- 1. Go to **Configuration**  $\rightarrow$  **VCA**  $\rightarrow$  **Object Thrown from Building** via web browser.
- 2. Select a camera.
- 3. Check **Enable Object Thrown from Building**.
- 4. Click **Area Settings** and click  $\overline{\circ}$  to draw rule area.

# **Note**

- 1. Click  $\circ$  to start drawing, left click each time on the screen to determine a vertex, right click to stop drawing. The inside of the drawn polygon is the shielded area. If you make a mistake, you can click  $\times$  and redraw.
- 2. It is recommended to draw the detection area according to the outline of the building in the screen.
- 5. Enter **Rule Name**. The default name is rule 1.
- 6. Set the detection parameters.

## **Sensitivity**

Used to detect and filter object(s) that are definitely not thrown from the building. The higher the value, the greater the possibility of a false alarm. Default value of 50 is recommended.

### **Detection Confidence**

Used to detect suspicious object(s) in the detection area. The lower the value, the easier it is to detect the object in the video and make a judgment. Default value of 50 is recommended.

## **Target Confidence**

Used to determine if the target is a real object thrown from building. The lower the value, the easier it is for a detected object in the video to be determined as an object thrown from building, and the greater the likelihood of a false alarm. Default value of 50 is recommended.

# $\begin{bmatrix} \mathbf{1} \\ \mathbf{1} \end{bmatrix}$  Note

Default value is recommended at first. Adjustment can be made if false alarm is triggered frequently during the operation. Target confidence is recommended to be adjusted initially, and detection confidence is recommended to be adjusted later if no sound detection results provided. If still, there is no obvious effect, then adjust the sensitivity.

## 7. Click **Save**.

- 8. Click **Arming Schedule**. Refer to *[Configure Arming Schedule](#page--1-4)*.
- 9. Click **Linkage Method**. Refer to *[Configure Linkage Actions](#page--1-2)*.
- 10. Configure **Shield Region**.
	- 1) Click **Shield Region**.
	- 2) Draw the region.

# **Note**

- 1. If there are parts of the screen (either within or outside the detection area) that do not need to be detected (such as an area where the light jumps from time to time or leaves often drift by and trigger false alarms, etc.), you can draw it as a shield region.
- 2. Click  $\circ$  to start drawing, left click each time on the screen to determine a vertex, right click to stop drawing. The inside of the drawn polygon is the shielded area. If you make a mistake, you can click  $\|\times\|$  and redraw.
- 3. 8 shield regions are supported.
- 11. Click **Save**.

# **5.2.3 Loitering Detection**

Loitering detection is used to detect whether a target stays within a specified area longer than the set time and trigger alarm for linked actions.

#### **Steps**

- 1. Go to **Smart Analysis** → **Smart Event Settings** → **Other Events**.
- 2. Select a camera.
- 3. Click **Loitering Detection**.

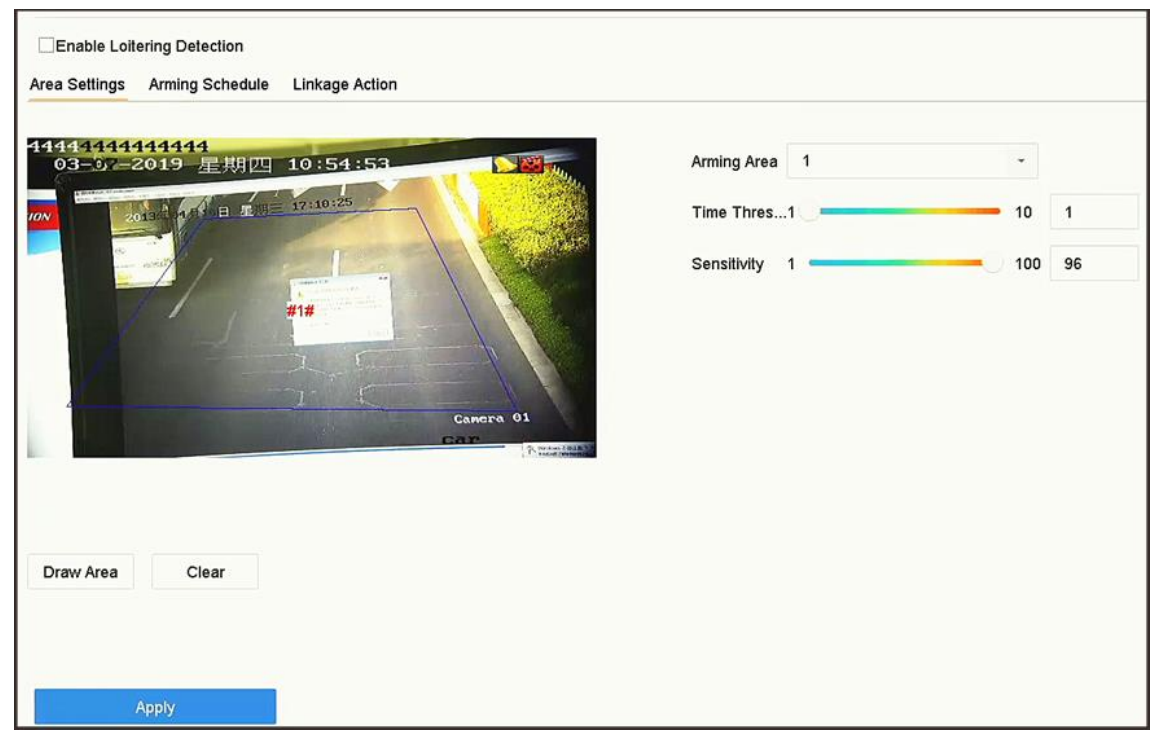

#### **Figure 5-4 Loitering Detection**

4. Check **Enable Loitering Detection**.

- 5. Optional: Check **Save VCA Picture** to save the captured loitering detection pictures.
- 6. Set loitering detection parameters.
	- 1) Select **Arming Area**.

## $\mathbf{I}$  Note

Up to 4 areas are selectable.

### 2) Set **Time Threshold**.

## **Time Threshold**

The time of the target staying in the region. If the value is 10, an alarm is triggered after the target has stayed in the region for 10 s. Range: [1-10].

## 3) Set **Sensitivity**.

## **Sensitivity**

Similarity of the background image to the object. The higher the value is, more easily the detection alarm will be triggered.

- 7. Set the arming schedule. Refer to *[Configure Arming Schedule](#page--1-4)*.
- 8. Set the linkage actions. Refer to *[Configure Linkage Actions](#page--1-2)*.
- 9. Click **Apply**.

# **5.2.4 People Gathering Detection**

People gathering detection is used to detect whether the density of human bodies within a specified area exceeds the set value and trigger alarm for linked actions.

- 1. Go to **Smart Analysis** → **Smart Event Settings** → **Other Events**.
- 2. Select a camera.
- 3. Click **People Gathering**.

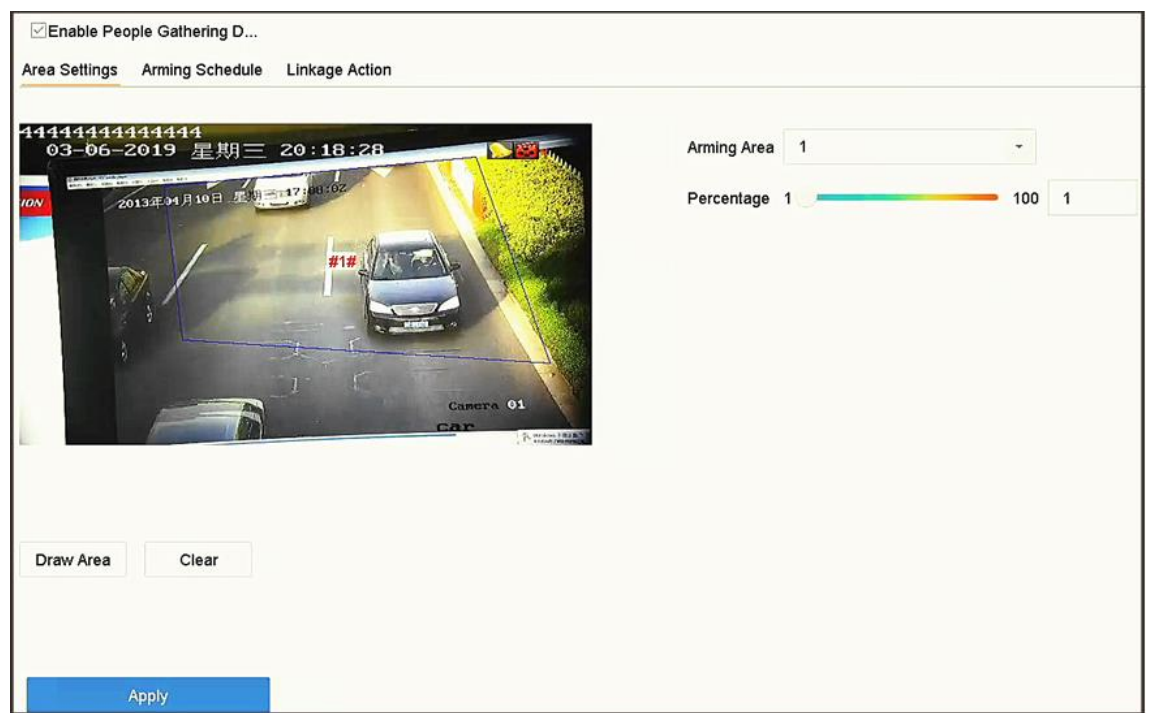

#### **Figure 5-5 People Gathering Detection**

- 4. Check **Enable People Gathering Detection**.
- 5. Optional: Check **Save VCA Picture** to save the captured people gathering detection pictures.
- 6. Set people gathering detection parameters.
	- 1) Select **Arming Area**.

**Note**

Up to 4 areas are selectable.

- 2) Click **Draw Area** to draw a quadrilateral in the preview window by specifying four vertices of the area.
- 3) Set **Percentage**.

#### **Percentage**

The density of human bodies within the area. If it exceeds the threshold value, the device will trigger alarm.

- 7. Set the arming schedule. Refer to *[Configure Arming Schedule](#page--1-4)*.
- 8. Set the linkage actions. Refer to *[Configure Linkage Actions](#page--1-2)*.
- 9. Click **Apply**.

# **5.2.5 Fast Moving Detection**

Fast moving detection is used to detect suspicious running and chasing, over-speed, and fast moving. It will trigger alarm when an object is moving fast and send notification to arming host so that necessary actions can be taken in advance.

### **Steps**

- 1. Go to **Smart Analysis** → **Smart Event Settings** → **Other Events**.
- 2. Select a camera.
- 3. Click **Fast Moving**.

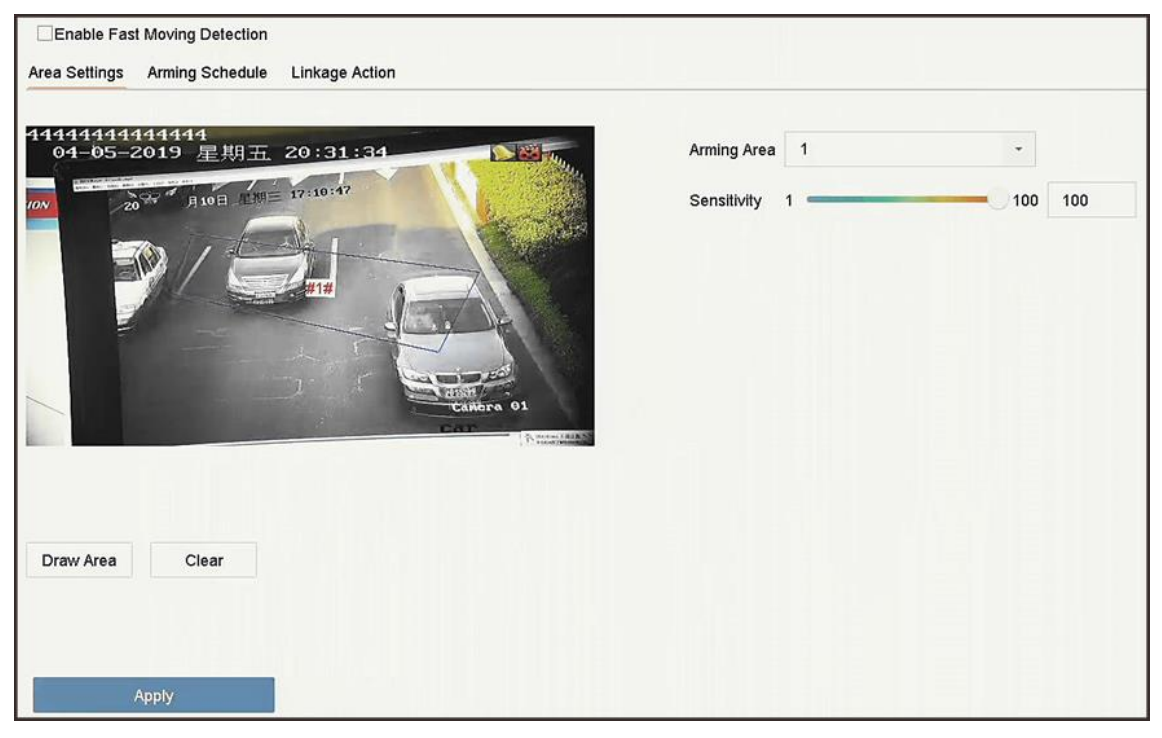

**Figure 5-6 Fast Moving Detection**

- 4. Check **Enable Fast Moving**.
- 5. Optional: Check **Save VCA Picture** to save the captured fast moving detection pictures.
- 6. Set fast moving detection parameters.
	- 1) Select **Arming Region**. Up to 4 regions are selectable.
	- 2) Click **Draw Area** to draw a quadrilateral in the preview window by specifying four vertices of the area.
	- 3) Set **Sensitivity**.

### **Sensitivity**

Similarity of the background image to the object. The higher the value is, more easily the detection alarm will be triggered.

- 7. Set the arming schedule. Refer to *[Configure Arming Schedule](#page--1-4)*.
- 8. Set the linkage actions. Refer to *[Configure Linkage Actions](#page--1-2)*.
- 9. Click **Apply**.

# **5.2.6 Parking Detection**

Parking detection is used to detect parking violation in the area, applicable in expressway and one-

way street.

#### **Steps**

- 1. Go to **Smart Analysis** → **Smart Event Settings** → **Other Events**.
- 2. Select a camera.
- 3. Click **Parking**.

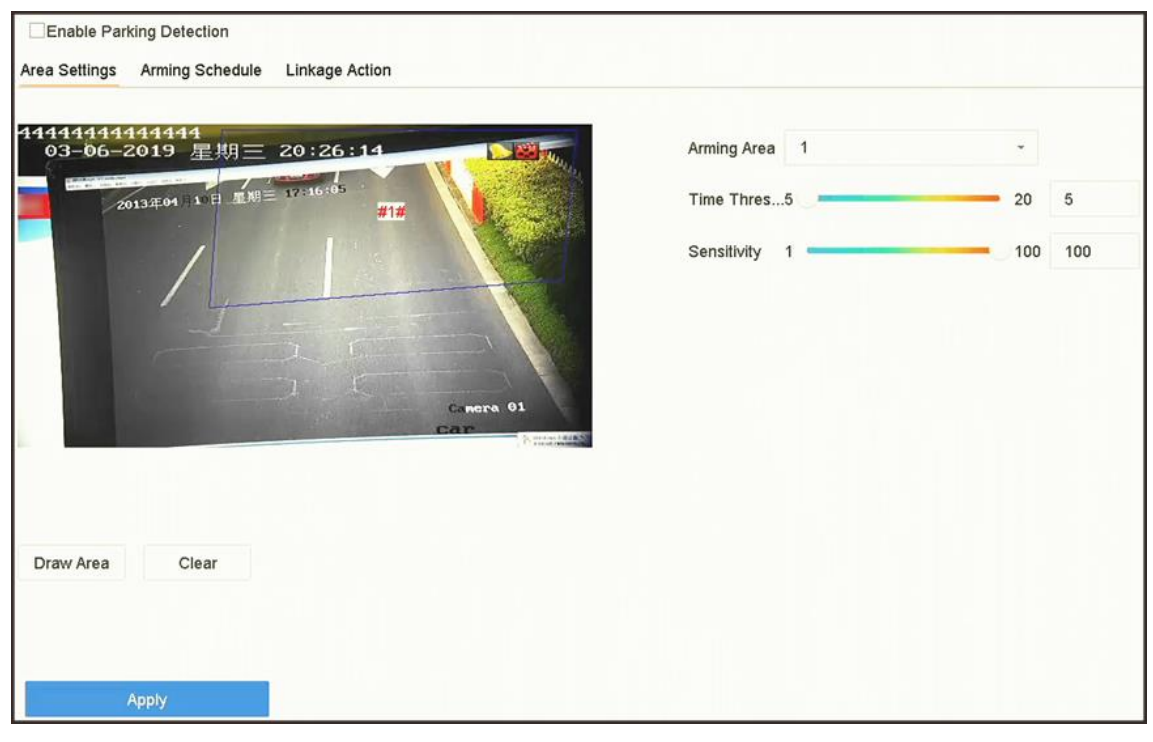

**Figure 5-7 Parking Detection**

- 4. Check **Enable Parking Detection**.
- 5. Optional: Check **Save VCA Picture** to save the captured parking detection pictures.
- 6. Set parking detection parameters.
	- 1) Select **Arming Area**.

## $\mathbf{I}$  Note

Up to 4 areas are selectable.

### 2) Set **Time Threshold**.

#### **Time Threshold**

The time of a vehicle staying in the region. If the value is 10, an alarm will be triggered after the vehicle has stayed in the region for 10 s. Range: [5-20].

#### 3) Set **Sensitivity**.

#### **Sensitivity**

Similarity of the background image to the object. The higher the value is, more easily the detection alarm will be triggered.

- 7. Set the arming schedule. Refer to *[Configure Arming Schedule](#page--1-4)*.
- 8. Set the linkage actions. Refer to *[Configure Linkage Actions](#page--1-2)*.
- 9. Click **Apply**.

# **5.2.7 Unattended Baggage Detection**

Unattended baggage detection detects the objects left over in a predefined region such as the baggage, purses, dangerous materials, etc., and a series of actions can be taken when the alarm is triggered.

#### **Steps**

- 1. Go to **Smart Analysis** → **Smart Event Settings** → **Other Events**.
- 2. Select a camera.
- 3. Click **Unattended Baggage**.

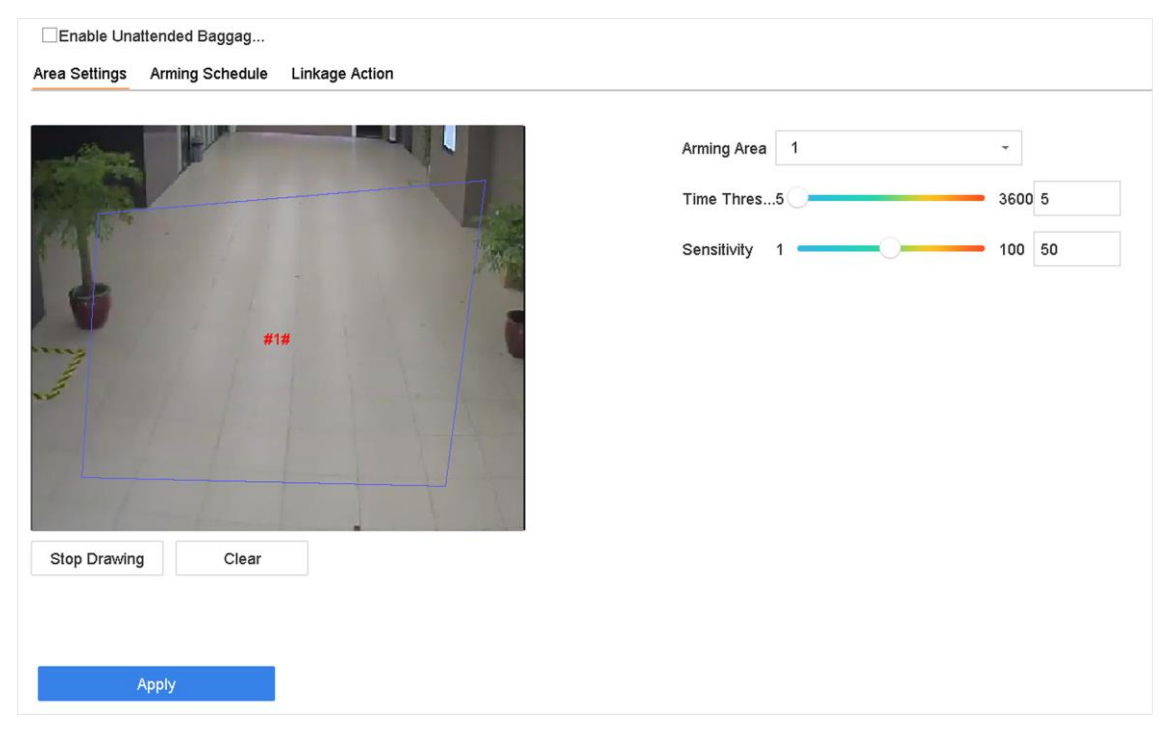

**Figure 5-8 Unattended Baggage Detection**

- 4. Check **Enable Unattended Baggage Detection**.
- 5. Optional: Check **Save VCA Picture** to save the captured unattended baggage detection pictures.
- 6. Set the detection rules and detection areas.
	- 1) Select **Arming Area**.

## $\mathbf{I}$ **Note**

Up to 4 areas are selectable.

2) Drag the sliders to set **Time Threshold** and **Sensitivity**.

### **Time Threshold**

The time of the objects left in the region. If the value is 10, an alarm will be triggered after the object is left and stayed in the region for 10 s. Range: [5-20].

#### **Sensitivity**

Similarity of the background image to the object. The higher the value is, more easily the detection alarm will be triggered.

- 3) Click **Draw Region** and draw a quadrilateral in the preview window.
- 7. Set the arming schedule. Refer to *[Configure Arming Schedule](#page--1-4)*.
- 8. Set linkage actions. Refer to *[Configure Linkage Actions](#page--1-2)*.
- 9. Click **Apply**.

## **5.2.8 Object Removal Detection**

The object removal detection function detects the objects removed from a predefined region, such as the exhibits on display, and a series of actions can be taken when the alarm is triggered.

#### **Steps**

#### 1. Go to **Smart Analysis** → **Smart Event Settings** → **Other Events**.

- 2. Select a camera.
- 3. Click **Object Removable**.

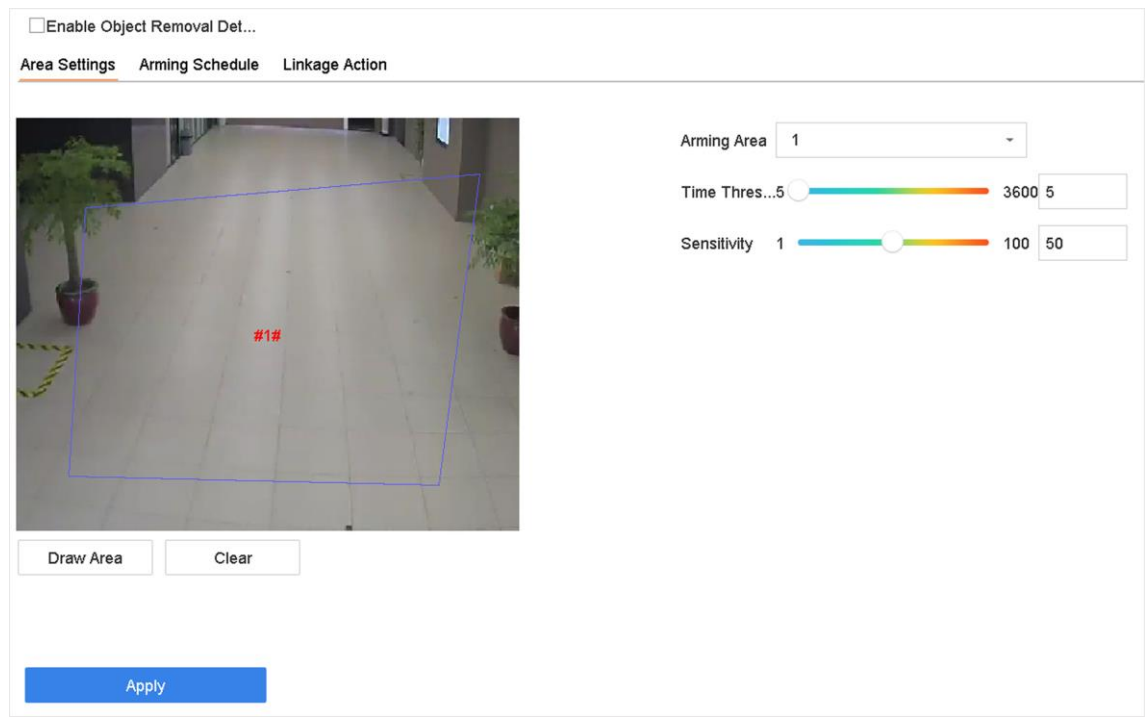

### **Figure 5-9 Object Removal Detection**

- 4. Check **Enable Object Removable Detection**.
- 5. Optional: Check **Save VCA Picture** to save the captured object removable detection pictures.
- 6. Follow these steps to set the detection rules and detection areas.

1) Select **Arming Area**.

# **Note**

Up to 4 areas are selectable.

2) Drag the sliders to set **Time Threshold** and **Sensitivity**.

### **Time Threshold**

The time of the objects removed from the region. If the value is 10, alarm will be triggered after the object disappears from the region for 10 s. Range [5-20].

### **Sensitivity**

The similarity degree of the background image. If the sensitivity is high, a very small object taken from the region will trigger the alarm.

- 3) Click **Draw Area** and draw a quadrilateral in the preview window by specifying four vertices of the detection region.
- 7. Set the arming schedule. Refer to *[Configure Arming Schedule](#page--1-4)*.
- 8. Set the linkage actions. Refer to *[Configure Linkage Actions](#page--1-2)*.
- 9. Click **Apply**.

# **5.2.9 Audio Exception Detection**

Audio exception detection detects abnormal sounds in the scene, such as a sudden increase/decrease in sound intensity.

- 1. Go to **Smart Analysis** → **Smart Event Settings** → **Other Events**.
- 2. Select a camera.
- 3. Click **Audio Exception**.

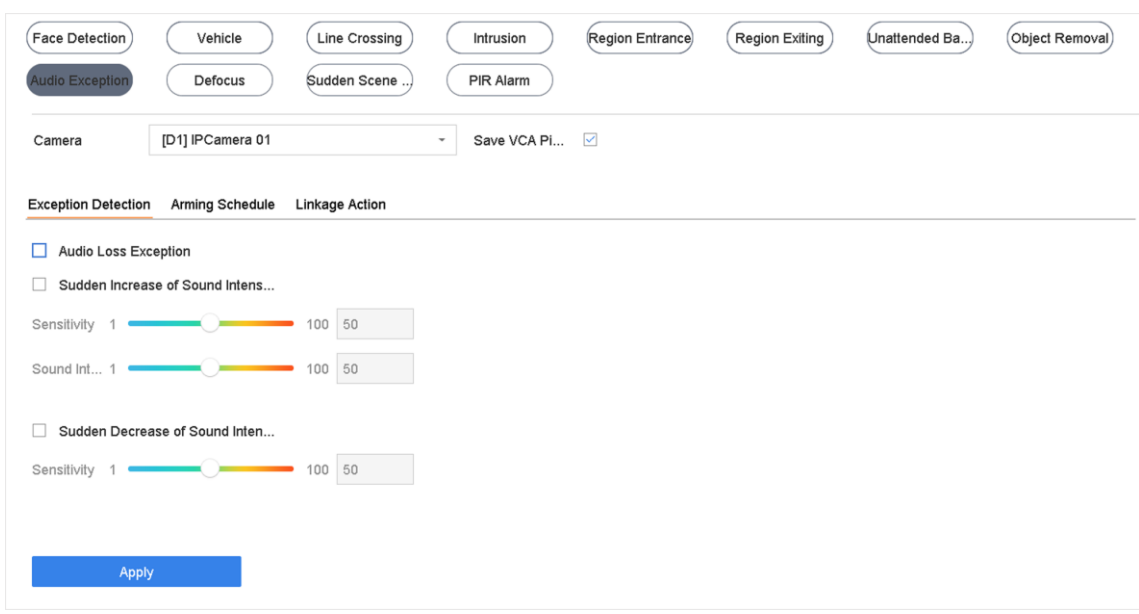

**Figure 5-10 Audio Exception Detection**

- 4. Optional: Check **Save VCA Picture** to save the captured audio exception detection pictures.
- 5. Set the detection rules.
	- 1) Select **Exception Detection**.
	- 2) Check **Audio Loss Exception**, **Sudden Increase of Sound Intensity Detection**, and/or **Sudden Decrease of Sound Intensity Detection**.

#### **Audio Loss Exception**

Detects a steep sound rise in the scene. Set **Sensitivity** and **Sound Intensity Threshold** for the steep sound rise.

### **Sensitivity**

The smaller the value is, the more severely the change would trigger the detection. Range [1-100].

### **Sound Intensity Threshold**

It can filter the sound in the environment. The louder the environment sound is, the higher the value should be. Adjust it according to the environment. Range [1-100].

### **Sudden Decrease of Sound Intensity Detection**

Detects a steep sound drop in the scene. Detection sensitivity [1-100].

- 6. Set the arming schedule. Refer to *[Configure Arming Schedule](#page--1-4)*.
- 7. Set the linkage actions. Refer to *[Configure Linkage Actions](#page--1-2)*.
- 8. Click **Apply**.

# **5.2.10 Defocus Detection**

Image blur caused by lens defocus can be detected.

## **Steps**

- 1. Go to **Smart Analysis** → **Smart Event Settings** → **Other Events**.
- 2. Select a camera.
- 3. Click **Defocus**.

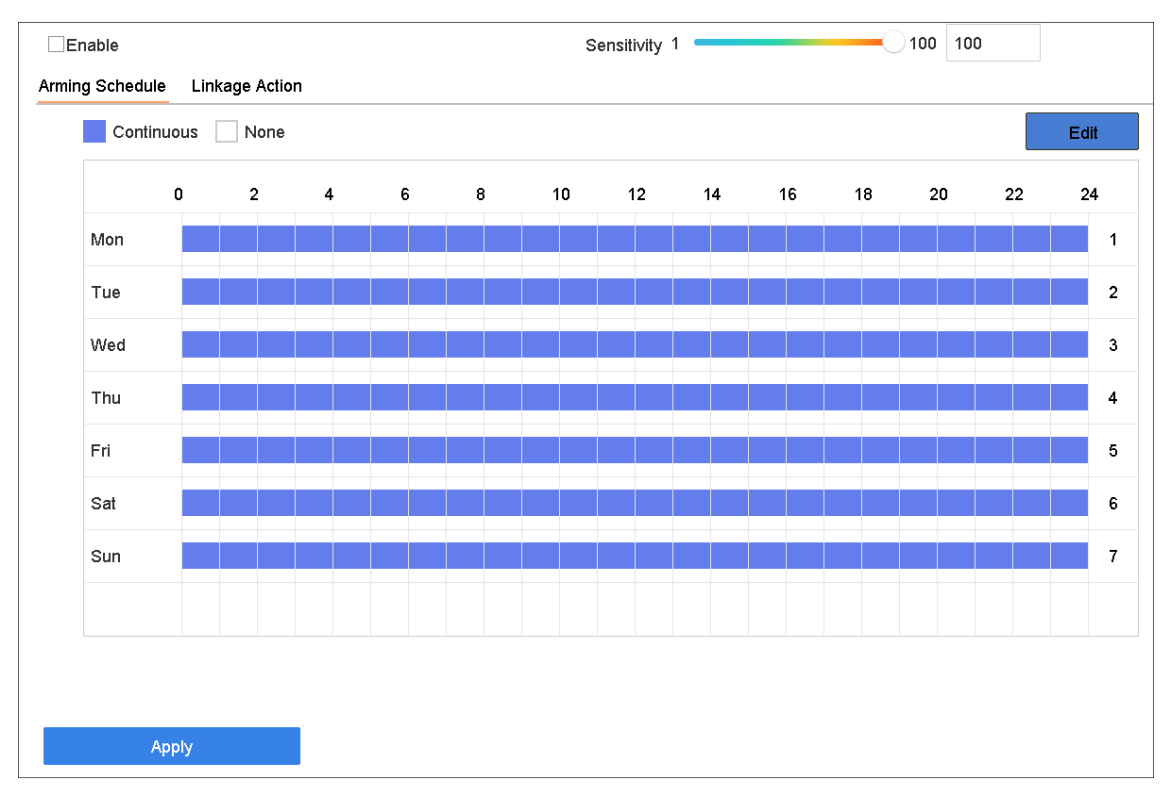

## **Figure 5-11 Defocus Detection**

- 4. Check **Enable**.
- 5. Optional: Check **Save VCA Picture** to save the captured defocus detection pictures.
- 6. Set the detection sensitivity.

## **Sensitivity**

Sensitivity range: [1-100]. The higher the value is, the more easily the defocus image will be detected.

- 7. Set the arming schedule. Refer to *[Configure Arming Schedule](#page--1-4)*.
- 8. Set the linkage actions. Refer to *[Configure Linkage Actions](#page--1-2)*.
- 9. Click **Apply**.

# **5.2.11 Sudden Scene Change Detection**

Scene change detection detects the change of the video security environment affected by external

factors, such as the intentional rotation of the camera.

## **Steps**

- 1. Go to **Smart Analysis** → **Smart Event Settings** → **Other Events**.
- 2. Select a camera.
- 3. Click **Sudden Scene Change**.

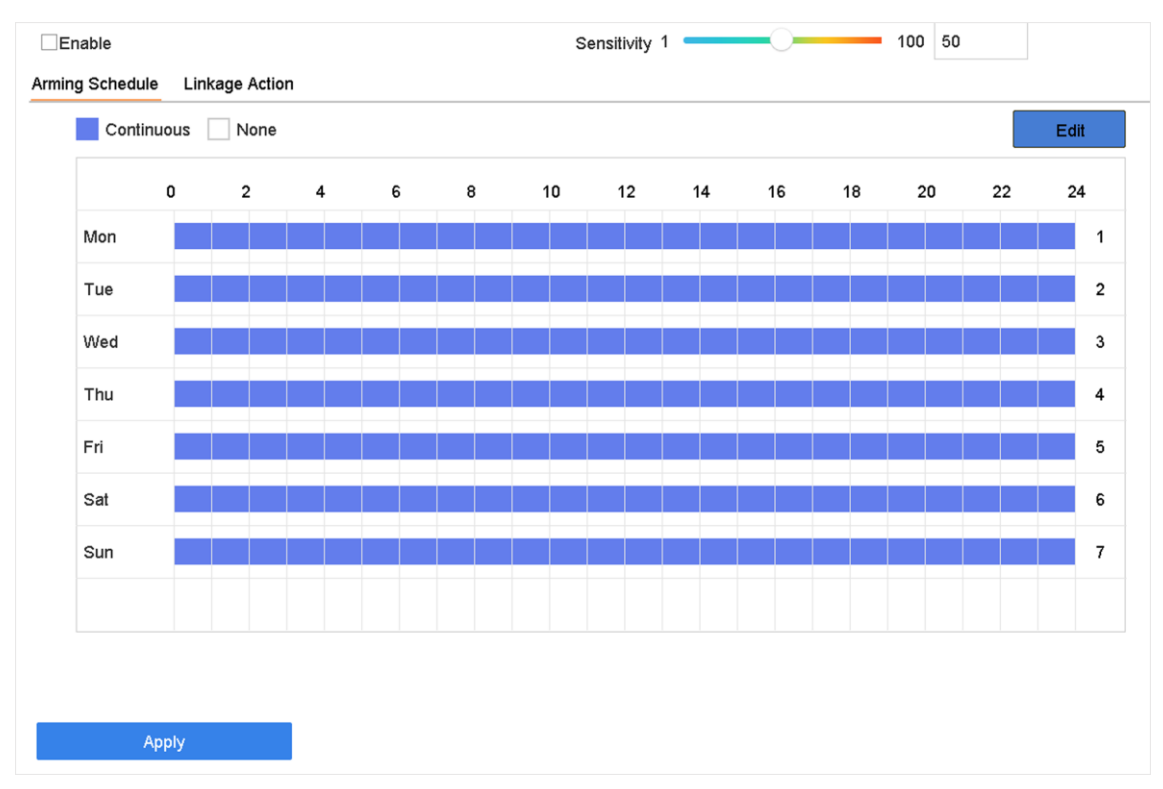

**Figure 5-12 Sudden Scene Change**

- 4. Check **Enable**.
- 5. Optional: Check **Save VCA Picture** to save the captured sudden scene change detection pictures.
- 6. Set the detection sensitivity.

### **Sensitivity**

Ranges from 1 to 100, the higher the value, the more easily the change of scene can trigger the alarm.

- 7. Set the arming schedule. Refer to *[Configure Arming Schedule](#page--1-4)*.
- 8. Set the linkage actions. Refer to *[Configure Linkage Actions](#page--1-2)*.
- 9. Click **Apply**.

# **5.2.12 PIR Alarm**

A PIR (Passive Infrared) alarm is triggered when an intruder moves within the detector vision field. The heat energy dissipated by a person or any other warm blooded creature such as dogs, cats,

etc., can be detected.

## **Steps**

- 1. Go to **Smart Analysis** → **Smart Event Settings** → **Other Events**.
- 2. Select a camera.
- 3. Click **PIR Alarm**.

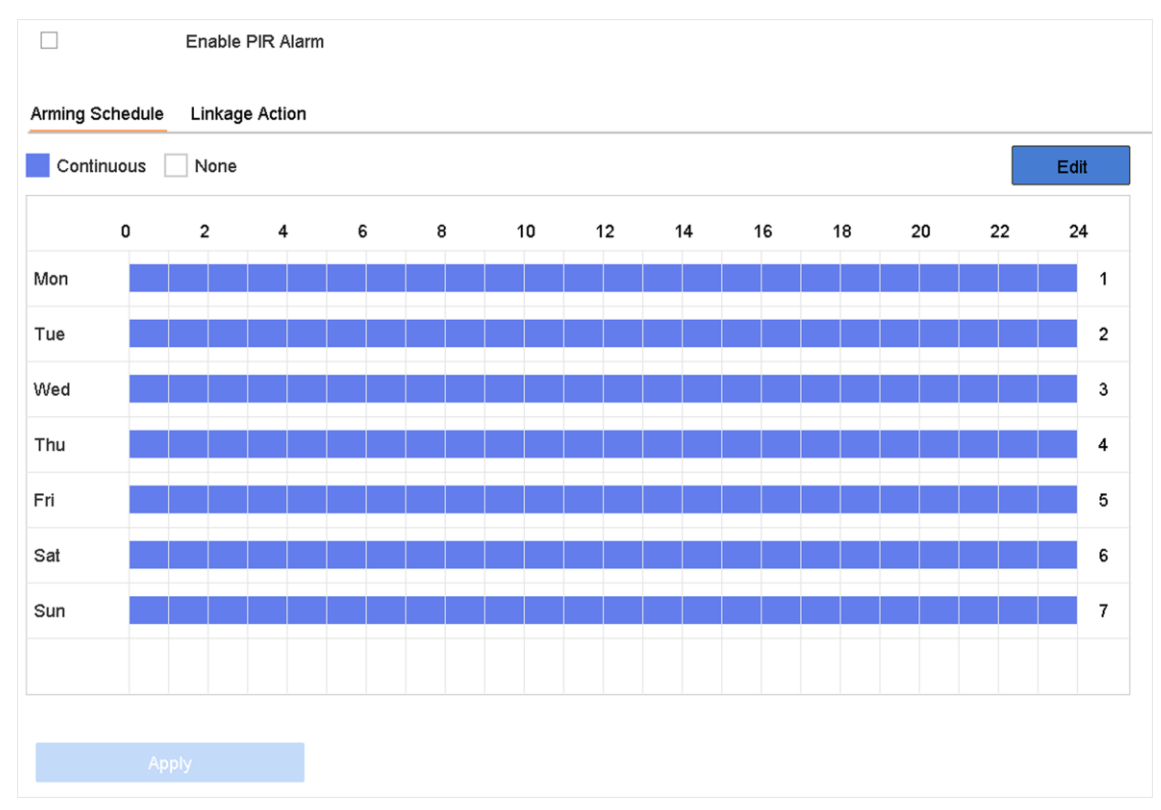

**Figure 5-13 PIR Alarm**

- 4. Check **PIR Alarm**.
- 5. Optional: Check **Save VCA Picture** to save the captured of PIR alarm pictures.
- 6. Set the arming schedule. Refer to *[Configure Arming Schedule](#page--1-4)*.
- 7. Set the linkage actions. Refer to *[Configure Linkage Actions](#page--1-2)*.
- 8. Click **Apply**.

# **5.2.13 Thermal Camera Detection**

The NVR supports the event detection modes of the thermal network cameras: fire and smoke detection, temperature detection, temperature difference detection, etc.

### **Before You Start**

Add the thermal network camera to your device and make sure the camera is activated.

- 1. Go to **Smart Analysis** → **Smart Event Settings** → **Other Events**.
- 2. Select a thermal camera.
- 3. Optional: Check **Save VCA Picture** to save the captured pictures of detection.
- 4. Select an event detection (Temperature Measurement Alarm, etc.).
- 5. Set the arming schedule. Refer to *[Configure Arming Schedule](#page--1-0)*.
- 6. Set the linkage actions. Refer to *[Configure Linkage Actions](#page--1-1)*.

7. Click **Apply**.

### **5.2.14 Queue Management**

After connecting with queue management camera, you can set the arming schedule and linkage action of queue management.

### **Before You Start**

Ensure the recorder have connected with queue management camera.

### **Steps**

- 1. Go to **Smart Analysis** → **Smart Event Settings** → **Other Events**.
- 2. Select a queue management camera.
- 3. Optional: Check **Save VCA Picture** to save the captured pictures of detection.
- 4. Set the arming schedule. Refer to Chapter *[Configure Arming Schedule](#page--1-0)* for details.
- 5. Set the linkage actions. Refer to Chapter *[Configure Linkage Actions](#page--1-1)* for details.

6. Click **Apply**.

# **5.3 Configure Arming Schedule**

### **Steps**

- 1. Click **Arming Schedule**.
- 2. Click **Edit**.
- 3. Select a day of the week and set the time period. Up to eight time periods can be set each day.

**Note**

Time periods cannot repeat or overlapped.

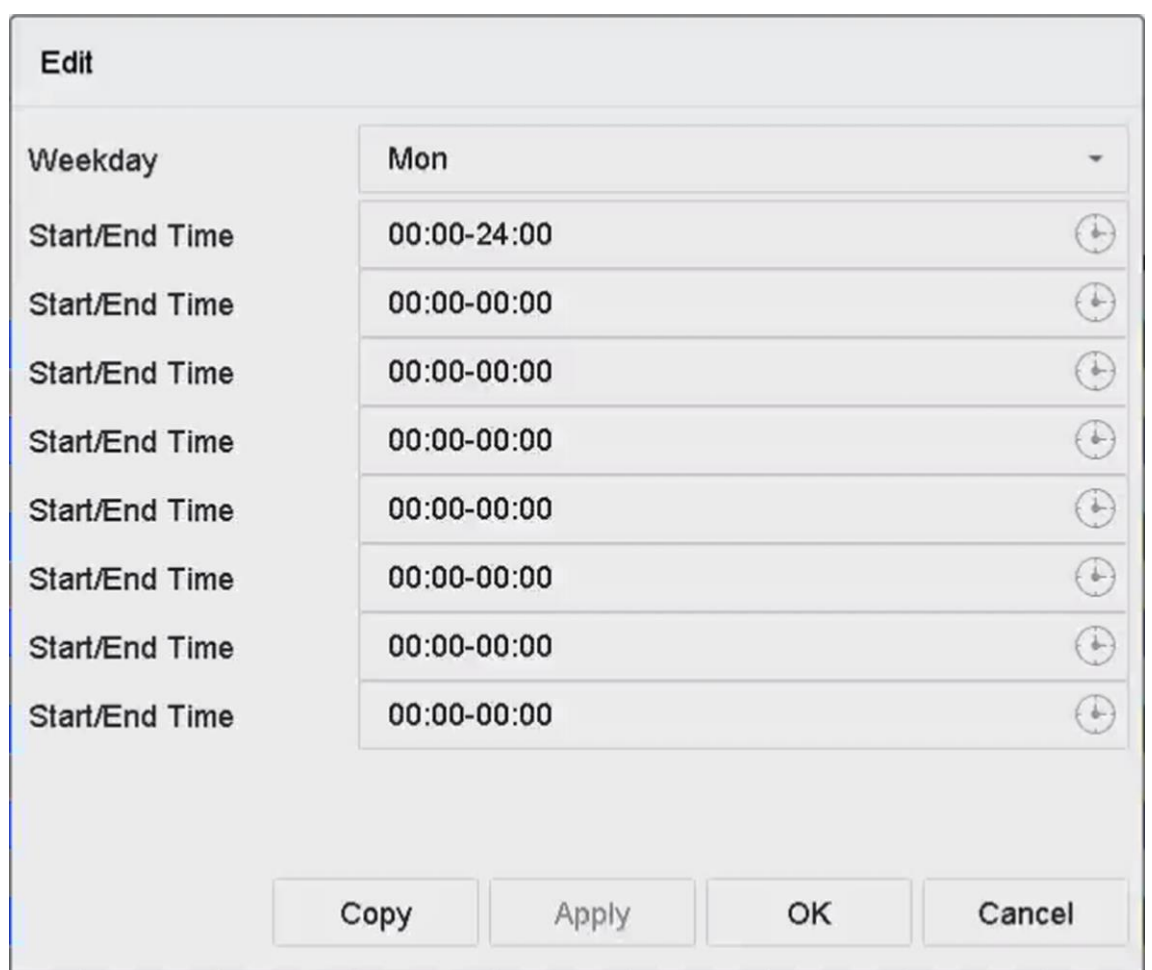

**Figure 5-14 Set Arming Schedule**

4. You can click **Copy** to copy the current day arming schedule settings to other day(s).

5. Click **Apply** to save the settings.

# **5.4 Configure Linkage Actions**

Alarm linkage actions will be activated when an alarm or exception occurs.

## **5.4.1 Configure Auto-Switch Full Screen Monitoring**

When an alarm is triggered, the local monitor displays in full screen the video image from the alarming channel configured for full screen monitoring. And when the alarm is triggered simultaneously in several channels, you must configure the auto-switch dwell time.

# **Note**

Auto-switch will terminate once the alarm stops and back to the live view interface.

### **Steps**

- 1. Go to **System**  $\rightarrow$  Live View  $\rightarrow$  General.
- 2. Set the event output and dwell time.

### **Event Output**

Select the output to show the event video.

### **Full Screen Monitoring Dwell Time**

Set the time in seconds to show the alarm event screen. If alarms are triggered simultaneously in several channels, their full-screen images will be switched at an interval of 10 seconds (default dwell time).

- 3. Go to the **Linkage Action** interface of the alarm detection (e.g., motion detection, video tampering, face detection, etc.).
- 4. Select the **Full Screen Monitoring** alarm linkage action.
- 5. Select the channel(s) in **Trigger Channel** for full screen monitoring.

## **5.4.2 Configure Audio Warning**

The audio warning has the system to trigger an audible beep when an alarm is detected.

### **Steps**

- 1. Go to **System**  $\rightarrow$  **View**  $\rightarrow$  **General**.
- 2. Enable the audio output and set the volume.
- 3. Go to **Linkage Action** interface of the alarm detection (e.g., motion detection, video tampering, face detection, etc.).
- 4. Select the **Audio Warning** alarm linkage action.

## **5.4.3 Notify Surveillance Center**

The device can send an exception or alarm signal to the remote alarm host when an event occurs. The alarm host refers to the PC installed with client software (e.g., iVMS-4200, iVMS-5200).

### **Steps**

- 1. Go to **System** → **Network** → **Advanced** → **More Settings**.
- 2. Set the alarm host IP and alarm host port.
- 3. Go to **Linkage Action** interface of the alarm detection (e.g., motion detection, video tampering, face detection, etc.).
- 4. Select **Notify Surveillance Center**.

# **5.4.4 Configure Email Linkage**

The system can send an email with alarm information to a user or users when an alarm is

detected.

### **Steps**

- 1. Go to **System**  $\rightarrow$  **Network**  $\rightarrow$  **Advanced**  $\rightarrow$  **Email**.
- 2. Set the email parameters.
- 3. Click **Apply**.
- 4. Go to the **Linkage Action** interface of the alarm detection (e.g., motion detection, video tampering, face detection, etc.).
- 5. Select **Send Email** alarm linkage action.

# **5.4.5 Trigger Alarm Output**

The alarm output can be triggered by the alarm input, motion detection, video tampering detection, face detection, line crossing detection, and any all other events.

### **Steps**

- 1. Go to **Linkage Action** of the alarm detection (e.g., motion detection, face detection, line crossing detection, intrusion detection, etc.).
- 2. In **Trigger Alarm Outputs**, select the alarm output(s) to trigger.
- 3. Go to **System** → **Event** → **Normal Event** → **Alarm Output**.
- 4. Select an alarm output item from the list.

# **5.4.6 Configure Audio and Light Alarm Linkage**

For certain network cameras, you can set the alarm linkage action as audio alarm or light alarm.

### **Before You Start**

- Ensure your camera supports audio and light alarm linkage.
- Ensure the audio output and volume are properly configured.

### **Steps**

- 1. Go to the linkage action interface of the alarm detection (e.g., motion detection).
- 2. Set **Audio and Light Alarm Linkage** as your desire.
- 3. Click **Apply**.

## **5.4.7 Configure PTZ Linkage**

The system can trigger the PTZ actions (e.g., call preset/patrol/pattern) when the alarm event, or VCA detection events occurs.

### **Before You Start**

Make sure the connected PTZ or speed dome connected supports PTZ linkage.

### **Steps**

1. Go to **Linkage Action** interface of the alarm input or VCA detection (e.g., face detection, line crossing detection, intrusion detection, etc.).

2. Select the **PTZ Linkage**.

- 3. Select the camera to perform the PTZ actions.
- 4. Select the preset/patrol/pattern No. to call when the alarm events occur.

# **Note**

You can set only one PTZ type for the linkage action each time.

# **Chapter 6 Smart Analysis**

# **Note**

The available functions in this chapter may vary according to different models.

# **6.1 Engine Configuration**

Each engine processes a specified VCA type as its working mode. You can configure the engine working mode as your desire.

### **Steps**

1. Go to **Smart Analysis** → **Engine Settings** → **Engine Configuration**.

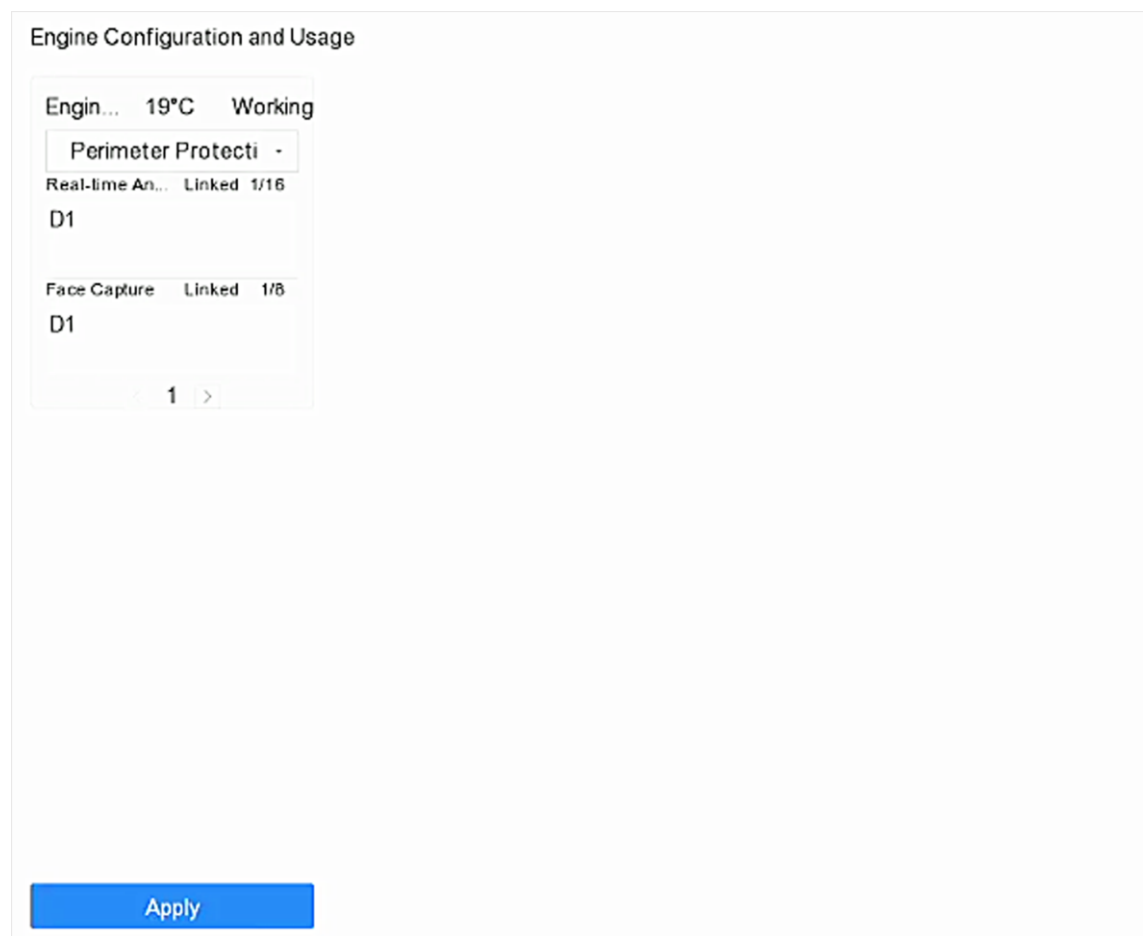

### **Figure 6-1 Engine Configuration**

2. Configure each engine usage. You can view the engine temperature and linked channel status of each function.

## **Note**

If the engine has been bound with channel(s), switching engine working mode will unbind the engine and channel(s), and cancel the related smart event of the channel.

3. Click **Apply** to save the settings.

# **6.2 Face Picture Comparison**

The device supports the face picture comparison alarm and face capture for the connected camera based on face recognition feature.

Go to **Smart Analysis** → **Engine Settings** → **Engine Configuration**. Configure at least one engine usage as **Facial Recognition**. Refer to *[Engine Configuration](#page--1-2)* for details.

**Note**

The chapter is only available for certain models.

### **6.2.1 Face Grading Configuration**

Face grading is used for face picture selection. According to pupil distance, tilt angle and pan angle, it only uses face pictures which satisfy grading requirement for analysis. Larger pupil distance, smaller tilt and pan angle, better it would be for analysis.

#### **Steps**

1. Go to **Smart Analysis** → **Engine Settings** → **Face Grading**.

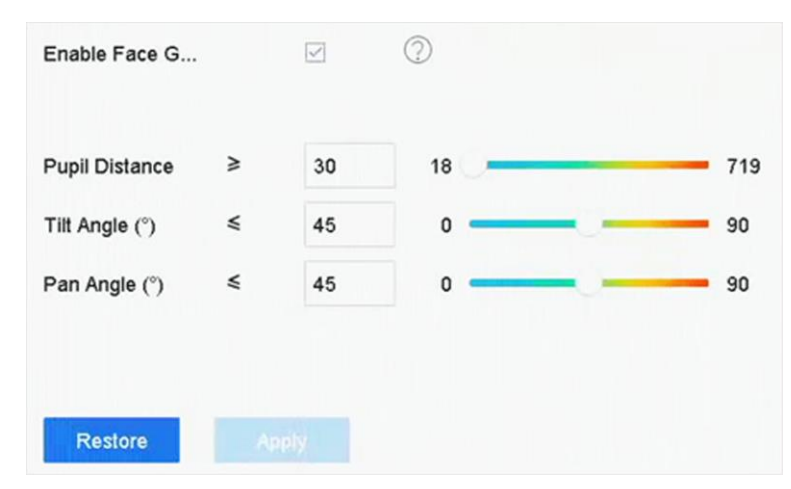

**Figure 6-2 Face Grading**

- 2. Check **Enable Face Grading**.
- 3. Set **Pupil Distance**, **Tilt Angle**, and **Pan Angle**.

#### **Pupil Distance**

Pupil distance is the distance between two pupils. In order to get better detection result, the pupil distance shall not be less than 40, and the recommended value is 60.

#### **Tilt Angle**

Tilt angle is the angle between your view and horizontal plane.

#### **Pan Angle**

Pan angle is the angle between your view and vertical plane.

4. Click **Apply**.

#### **What to do next**

- After face picture modeling, you can view face grading score of each face picture via web browser in **Configuration** → **Face Picture Library**.
- You can click in **Smart Analysis** → **Face Picture Database** to select face picture by face grading score.

## **6.2.2 Face Capture**

The face capture detects and captures faces appearing in the scene. Linkage actions can be triggered when a human face is detected.

- 1. Go to **Smart Analysis** → **Smart Event Settings** → **Facial Recognition**.
- 2. Click **Face Capture**.

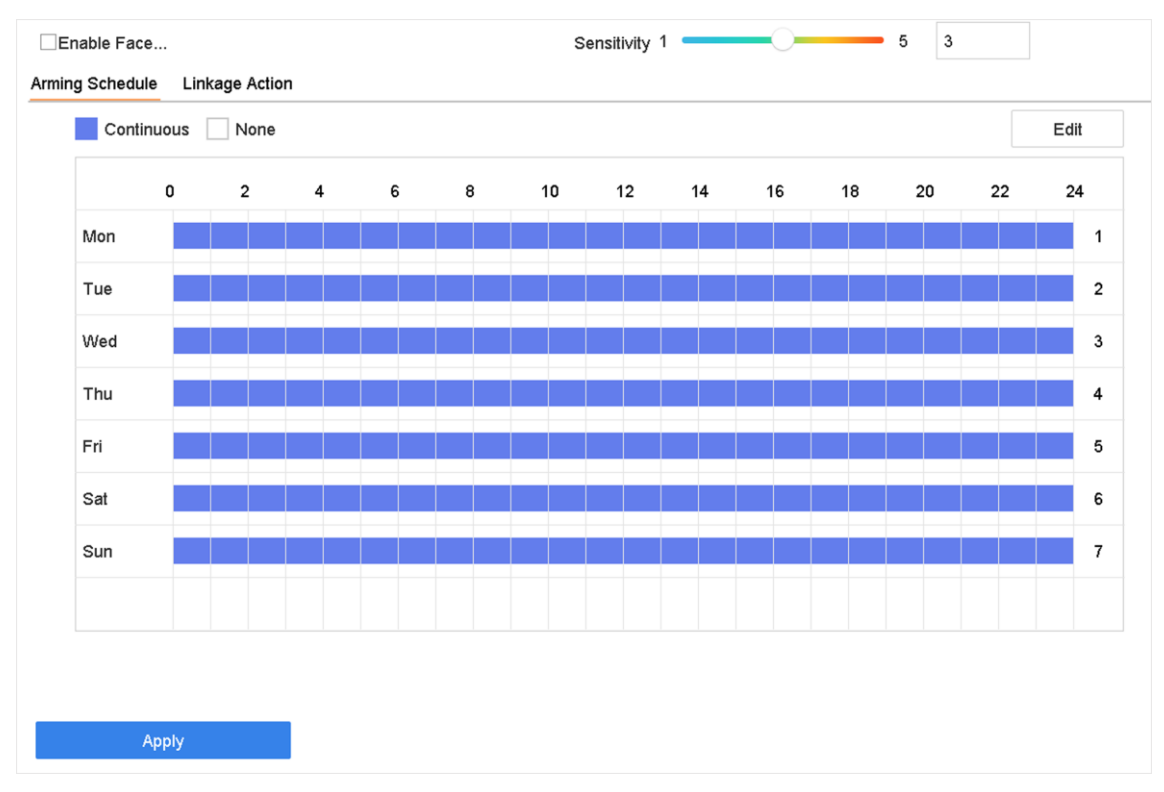

**Figure 6-3 Face Capture**

- 3. Select a camera to configure.
- 4. Check **Enable Face Capture**.
- 5. Optional: Check **Save VCA Picture** to save the captured pictures of face detection.
- 6. Set the detection sensitivity.

### **Note**

Sensitivity range: [1-5]. The higher the value is, the easier faces will be detected.

- 7. Set the arming schedule. Refer to *[Configure Arming Schedule](#page--1-0)*.
- 8. Set linkage actions. Refer to *[Configure Linkage Actions](#page--1-1)*.
- 9. Click **Apply**.

### **6.2.3 Face Picture Library Management**

Face picture library is mainly used for face picture storage and face picture comparison.

### **Add a Face Picture Library**

#### **Steps**

- 1. Go to **Smart Analysis** → **Face Picture Database**.
- 2. Click  $+$ .
- 3. Enter the face picture library name.
- 4. Click **OK**.

### $\mathbf{I}$ **Note**

You can click  $\boxtimes$  or  $\times$  to edit the library name or delete the library.

### **Upload Face Pictures to the Library**

Face picture comparison is based on face pictures in the library. You can upload a single face picture or import multiple face pictures to the library.

### **Before You Start**

- Ensure the picture format is JPEG or JPG.
- For each picture, ensure it only has one face.
- Import all pictures to a backup device in advance.

- 1. Select a face picture library in the list.
- 2. Click **Add** or **Import Face Picture Library**.
- 3. Import picture(s).
	- **Add**: Select a picture to import and click **Import**.
	- **Import Face Picture Library**: Select multiple pictures to import and click **Import**.
- 4. Optional: Select pictures and click **Copy to** to copy the uploaded pictures of the current library to other library.
- 5. Optional: Select a picture and click **Edit** to modify the picture information.
- 6. Optional: Select a picture from the list and click **Delete** to delete the picture.
- 7. Optional: Select a library and click **Export Face Picture Library** to export library to backup device.
- 8. Optional: Click  $\mathbb{B}$  or  $\mathbb{E}$  to view by figure or list.

## **6.2.4 Face Picture Comparison Alarm**

### **Configure Face Picture Comparison**

Compare detected face pictures with specified face picture library. Trigger alarm when comparison succeeded.

- 1. Go to **Smart Analysis** → **Smart Event Settings** → **Facial Recognition**.
- 2. Select a camera.
- 3. Click **Face Picture Comparison**.

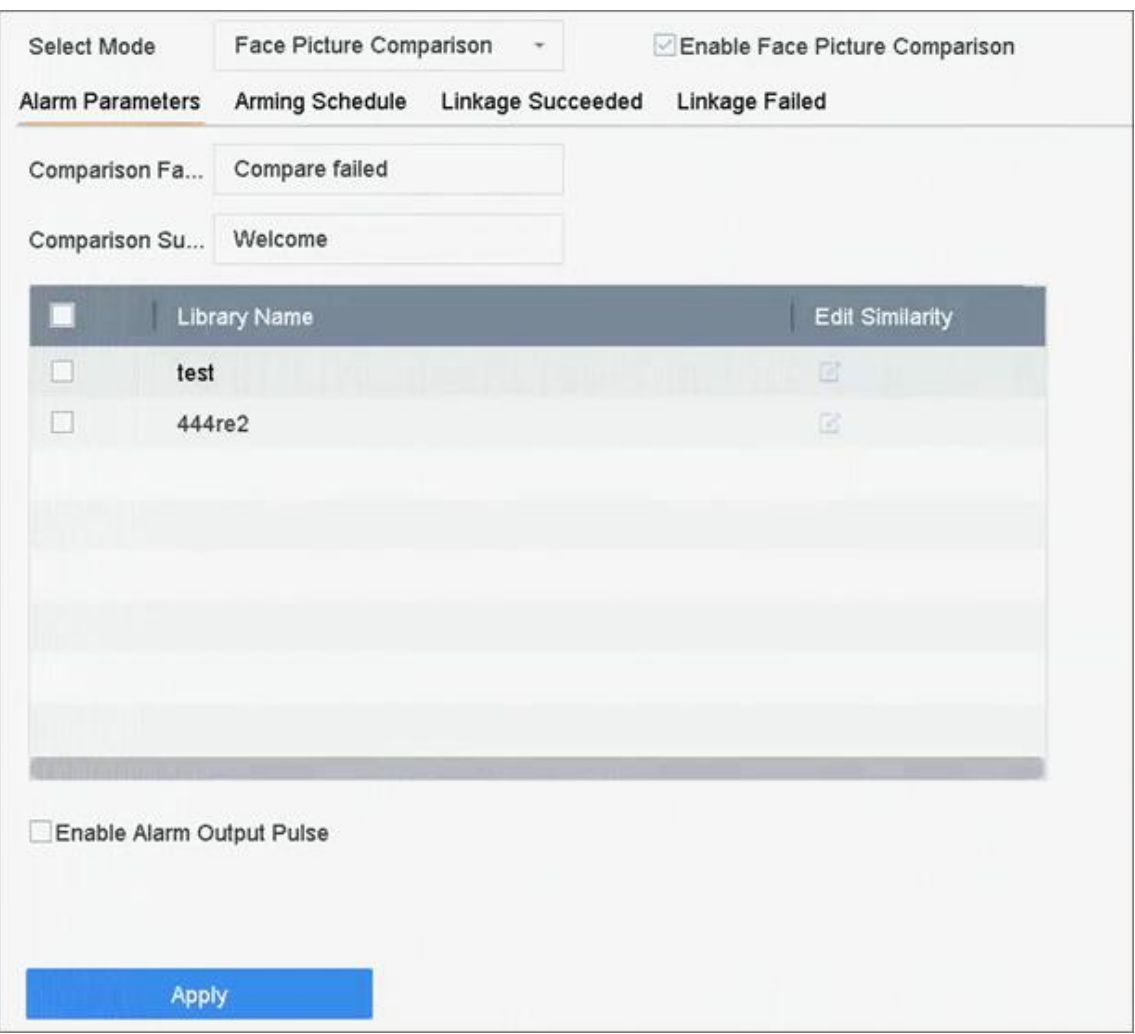

Network Video Recorder User Manual

**Figure 6-4 Face Picture Comparison**

### 4. Set **Mode** as **Face Picture Comparison**.

### 5. Check **Enable Face Picture Comparison**.

- 6. Optional: Check **Save VCA Picture** to save the captured pictures of VCA detection. After the face picture comparison is enabled, the comparison results will be uploaded for face comparison alarm. If the comparison produced a match, both the real-time face picture and the target picture from the library will be uploaded. If no match is produced, the real-time face picture is uploaded to center only. Up to 6 connected cameras can be configured for face picture comparison simultaneously.
- 7. Optional: Set **Comparison Failed Prompt**, **Comparison Succeeded Prompt**, and **Enable Alarm Output Pulse**.

### **Comparison Failed Prompt**

It will display the prompt in live view **Target Detection** (with **Facial Detection** checked) or **Facial Recognition** when face picture comparison failed. You can click **in** in live view to enter Facial Recognition interface.

### **Comparison Succeeded Prompt**

It will display the prompt in **Facial Recognition** when face picture comparison succeeded. You can click  $\Box$  in live view to enter Facial Recognition interface.

### **Enable Alarm Output Pulse**

It is usually linked with a gate. When a person is passing a gate, if the comparison succeeded, it will trigger a pulse to open the gate. The pulse is between 100 to 900 ms. You can set **Alarm** 

**Output Pulse (ms)** in **System** → **Event** → **Normal Event** → **Alarm Output**.

8. Select face picture libraries and set similarity.

9. Set the arming schedule. Refer to *[Configure Arming Schedule](#page--1-0)*.

- 10. Set the linkage actions when face picture comparison succeeded or failed. Refer to *[Configure](#page--1-1)  [Linkage Actions](#page--1-1)*.
- 11. Optional: Configure face grading parameters. Refer to *[Face Grading Configuration](#page--1-3)*.
- 12. Click **Apply** to save the settings.

### **6.2.5 Face Picture Search**

### **Search by Face Picture Comparison Event**

Search face picture by face picture comparison results.

#### **Steps**

- 1. Go to **Smart Analysis** → **Smart Search** → **Face Search** → **Search by Event**.
- 2. Set the start time and end time.
- 3. Select a channel.
- 4. Select **Event Type** as **Face Picture Comparison**.
- 5. Click **Start Search**. The search result list displays 1 channel.
- 6. Click **Channel** to select a channel as your desire. It will display search results for the selected channel.

### **What to do next**

Refer to *[View Searching Result](#page--1-4)*.

### **Search by Uploaded Picture**

You can search the face pictures by uploaded picture.

### **Steps**

1. Go to **Smart Analysis** → **Smart Search** → **Face Search** → **Search by Picture**.

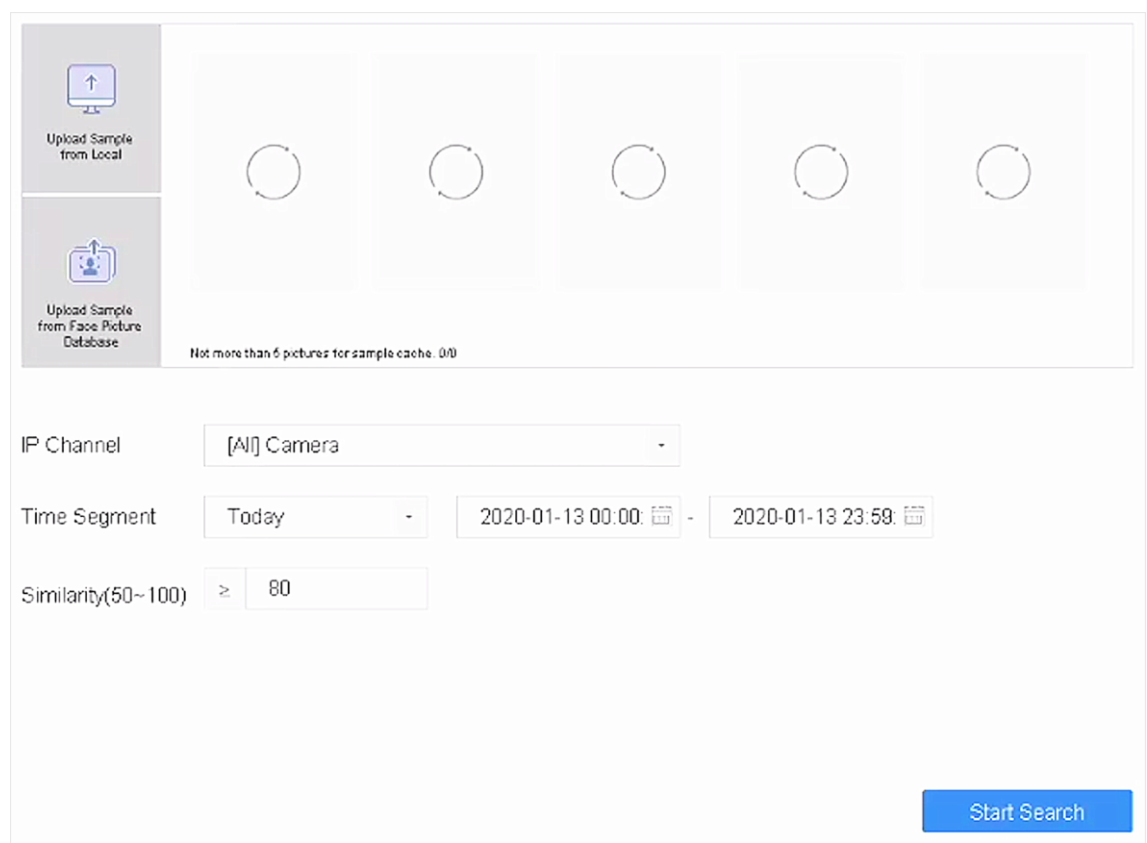

**Figure 6-5 Search by Uploaded Picture**

- 2. Select a channel.
- 3. Select face pictures for search.
	- Click **Upload Sample from Local** and select face pictures from your local directory.
	- Click **Upload Sample from Face Picture Database** and select face pictures from created face picture libraries.
- 4. Set the start time and end time.
- 5. Set the **Similarity** value (range: 0 to 100). Device will analyze the similarity between samples and face pictures in library and show pictures the similarity of which are higher than the set one.
- 6. Click **Start Search**. The search result list displays 1 channel.
- 7. Click **Channel** to select a channel as your desire. It will display search results for the selected channel.

### **What to do next**

Refer to *[View Searching Result](#page--1-4)*.

### **Search by Personal Name**

Search face picture by personal name.

### **Steps**

1. Go to **Smart Analysis** → **Smart Search** → **Face Search** → **Search by Name**.

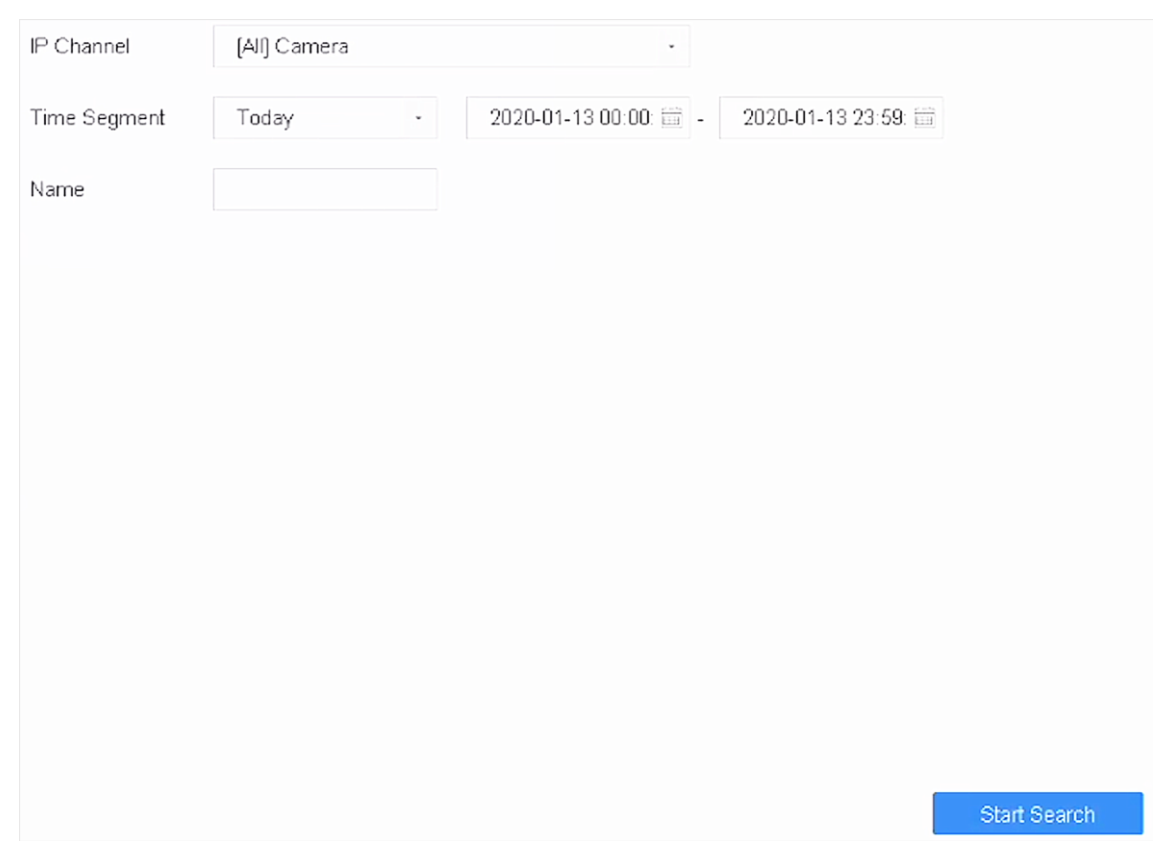

### Network Video Recorder User Manual

**Figure 6-6 Search by Personal Name**

- 2. Set the start time and end time of the face pictures to search.
- 3. Select a channel.
- 4. Enter a name.
- 5. Click **Start Search**. The search result list displays 1 channel.
- 6. Click **Channel** to select a channel as your desire. It will display search results for the selected channel.

### **What to do next**

Refer to *[View Searching Result](#page--1-4)*.

### **Search by Appearance**

Search face picture by appearance.

- 1. Go to **Smart Analysis** → **Smart Search** → **Face Search** → **Search by Appearance**.
- 2. Set search conditions.
- 3. Click **Start Search**. The search result list displays 1 channel.
- 4. Click **Channel** to select a channel as your desire. It will display search results for the selected channel.

#### **What to do next**

Refer to *[View Searching Result](#page--1-4)*.

### **View Searching Result**

- Double click a file to view the related video.
- Click **Add to Face Database** to add the selected file(s) to a face picture library.
- Click **Add to Sample** to add the select file(s) as sample picture(s). You can use the sample picture(s) to search other pictures. Refer to *[Search by Uploaded Picture](#page--1-5)*.
- Click **Export** to export the selected file(s) to a backup device. You can click **Select All** to select all files.

**Note**

● You can click ■ to view export progress.

 $\bullet$  You can click  $\bullet$  to return to search interface.

# **6.3 Perimeter Protection**

Go to **Smart Analysis** → **Engine Settings** → **Engine Configuration**. Configure at least one engine usage as **Perimeter Protection**. Refer to *[Engine Configuration](#page--1-2)* for details.

### **Note**

The chapter is only available for certain models.

### **6.3.1 Line Crossing Detection**

Line crossing detection detects people, vehicles, and objects crossing a set virtual line. The detection direction can be set as bidirectional, from left to right or from right to left.

- 1. Go to **Smart Analysis** → **Smart Event Settings** → **Perimeter Protection**.
- 2. Select a camera.
- 3. Click **Line Crossing**.

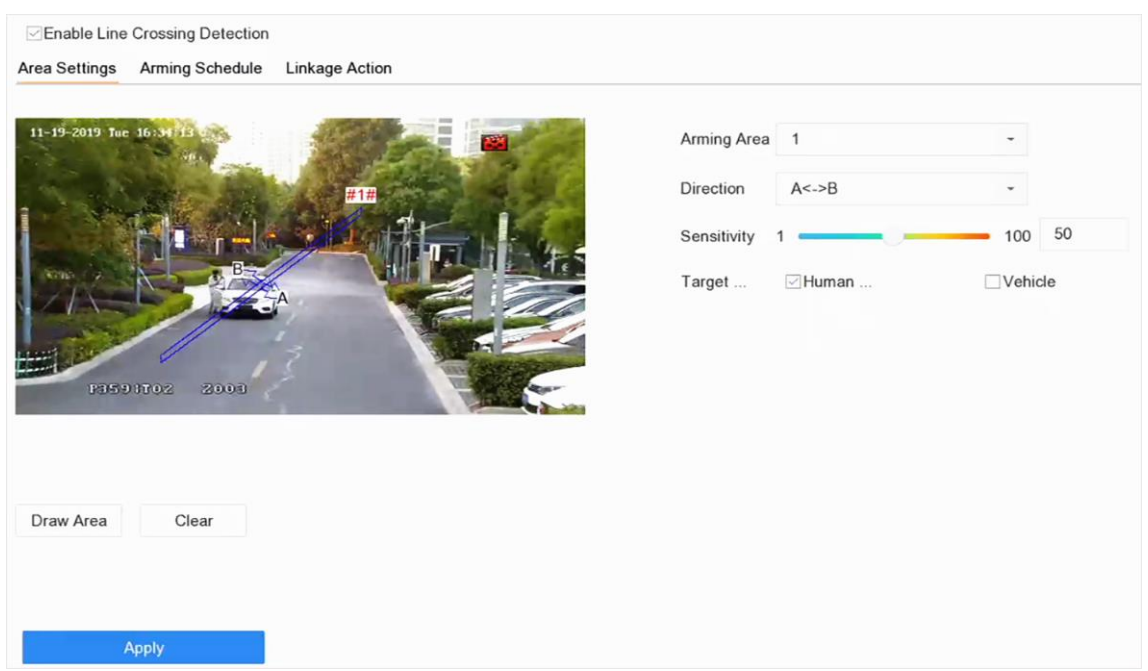

**Figure 6-7 Line Crossing Detection**

- 4. Check **Enable Line Crossing Detection**.
- 5. Optional: Check **Save VCA Picture** to save the captured pictures of line crossing detection.
- 6. Optional: Check **Enable AI by Device**.
- The device will analyze the video, and cameras only transmit video stream.
- 7. Set the line crossing detection rules and detection areas.
	- 1) Select an arming area.
	- 2) Select **Direction** as **A<->B**, **A->B**, or **A<-B**.

### **A<->B**

Only the arrow on the B side shows. When an object goes across the configured line with both directions can be detected and alarms are triggered.

### **A->B**

Only the object crossing the configured line from the A side to the B side can be detected.

### **B->A**

Only the object crossing the configured line from the B side to the A side can be detected.

3) Set the detection sensitivity. The higher the value is, the more easily the detection alarm can be triggered.

- 4) Click **Draw Region**.
- 5) Draw a virtual line in the preview window.
- 8. Optional: Draw the maximum size/minimum size for targets.

### **Note**

Only the targets in the size ranging from maximum size to minimum size will trigger line crossing detection.

- 1) Click **Max. Size**/**Min. Size**.
- 2) Draw an area in preview window.
- 3) Click **Stop Drawing**.
- 9. Optional: Select **Target of Interest** as **Human Body** or **Vehicle** to discard alarms which are not triggered by human body or vehicle.
- 10. Set the arming schedule. Refer to *[Configure Arming Schedule](#page--1-0)*.
- 11. Set linkage actions. Refer to *[Configure Linkage Actions](#page--1-1)*.
- 12. Click **Apply**.

### **6.3.2 Intrusion Detection**

Intrusion detection function detects people, vehicles or other objects that enter and loiter in a pre-defined virtual region. Specific actions can be taken when an alarm is triggered.

#### **Steps**

- 1. Go to **Smart Analysis** → **Smart Event Settings** → **Perimeter Protection**.
- 2. Select a camera.
- 3. Click **Intrusion**.

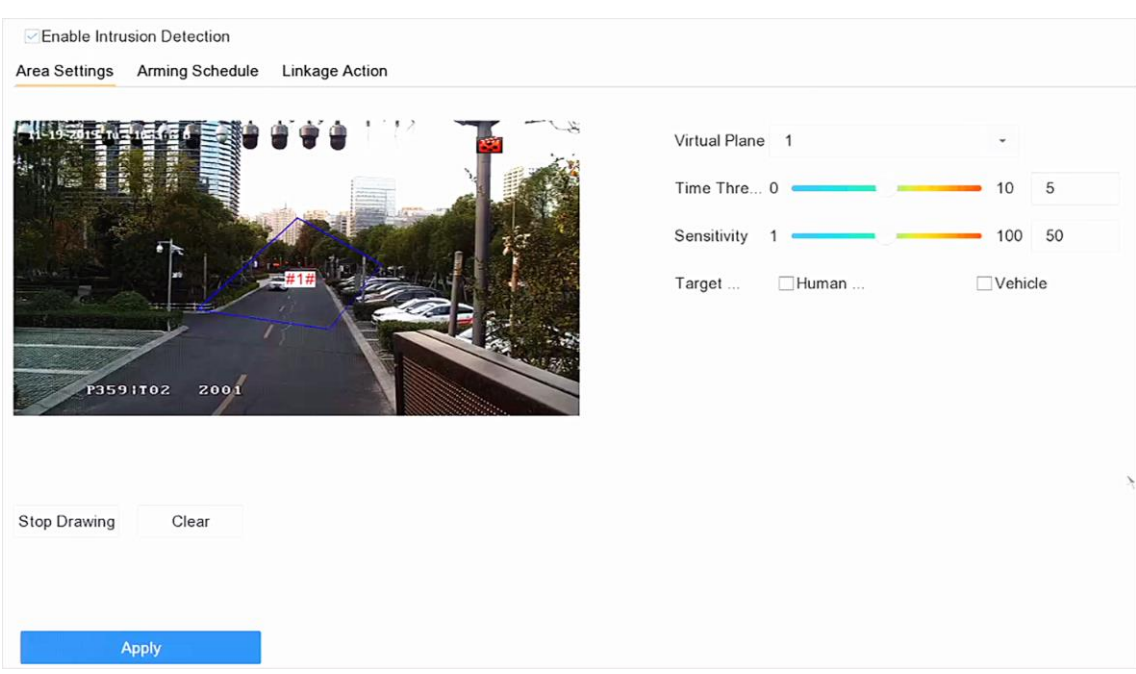

#### **Figure 6-8 Intrusion Detection**

- 4. Check **Enable Intrusion Detection**.
- 5. Optional: Check **Save VCA Picture** to save the captured intrusion detection pictures.
- 6. Optional: Check **Enable AI by Device**.

The device will analyze the video, and cameras only transmit video stream.

- 7. Set the detection rules and detection areas.
	- 1) Select a virtual panel. Up to 4 virtual panels are selectable.
	- 2) Set **Time Threshold**, and **Sensitivity**.

### **Time Threshold**

The time an object loiter in the region. When the duration of the object in the defined detection area exceeds the threshold, the device will trigger an alarm.

### **Sensitivity**

Sensitivity is the object size which is able to trigger an alarm. The higher the sensitivity is, the more easily the detection alarm will be triggered.

3) Click **Draw Area**.

- 4) Draw a quadrilateral in the preview window.
- 8. Optional: Draw the maximum size/minimum size for targets.

### **Note**

Only the targets in the size ranging from maximum size to minimum size will trigger Intrusion detection.

- 1) Click **Max. Size**/**Min. Size**.
- 2) Draw an area in preview window.
- 3) Click **Stop Drawing**.
- 9. Optional: Select **Target of Interest** as **Human Body** or **Vehicle** to discard alarms which are not triggered by human body or vehicle.
- 10. Set the arming schedule. Refer to *[Configure Arming Schedule](#page--1-0)*.
- 11. Set linkage actions. Refer to *[Configure Linkage Actions](#page--1-1)*.
- 12. Click **Apply**.

## **6.3.3 Region Entrance Detection**

Region entrance detection detects objects that enter a predefined virtual region.

- 1. Go to **Smart Analysis** → **Smart Event Settings** → **Perimeter Protection**.
- 2. Select a camera.
- 3. Click **Region Entrance Detection**.

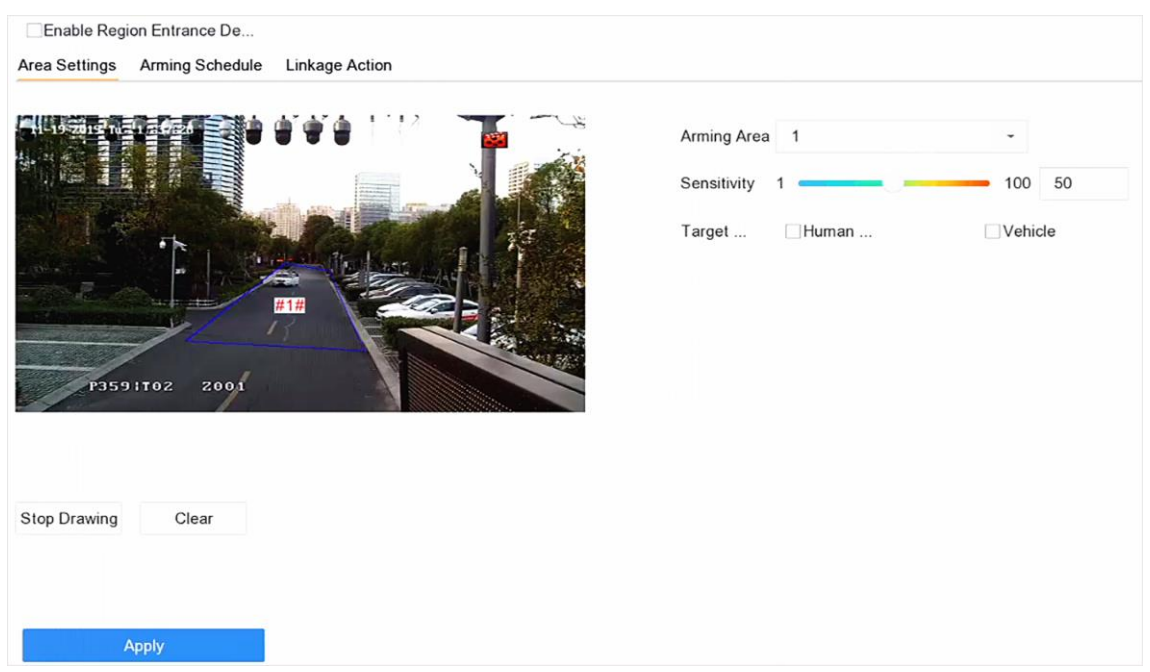

**Figure 6-9 Region Entrance Detection**

- 4. Check **Enable Region Entrance Detection**.
- 5. Optional: Check **Save VCA Picture** to save the captured pictures of region entrance detection pictures.
- 6. Optional: Check **Enable AI by Device**.

The device will analyze the video, and cameras only transmit video stream.

- 7. Set detection rules and detection areas.
	- 1) Select **Arming Region**. Up to 4 regions are selectable.
	- 2) Set **Sensitivity**. The higher the value is, the easier the detection alarm will be triggered. Its range is [0-100].
	- 3) Click **Draw Region**, and draw a quadrilateral in the preview window.
- 8. Optional: Draw the maximum size/minimum size for targets. Only the targets in the size ranging from maximum size to minimum size will trigger line crossing detection.
	- 1) Click **Max. Size**/**Min. Size**.
	- 2) Draw an area in preview window.
	- 3) Click **Stop Drawing**.
- 9. Optional: Select **Target of Interest** as **Human Body** or **Vehicle** to discard alarms which are not triggered by human body or vehicle.
- 10. Set the arming schedule. Refer to *[Configure Arming Schedule](#page--1-0)*.
- 11. Set linkage actions. Refer to *[Configure Linkage Actions](#page--1-1)*.
- 12. Click **Apply**.

## **6.3.4 Region Exiting Detection**

Region exiting detection detects objects that exit from a predefined virtual region.

- 1. Go to **Smart Analysis** → **Smart Event Settings** → **Perimeter Protection**.
- 2. Select a camera.
- 3. Click **Region Exiting**.

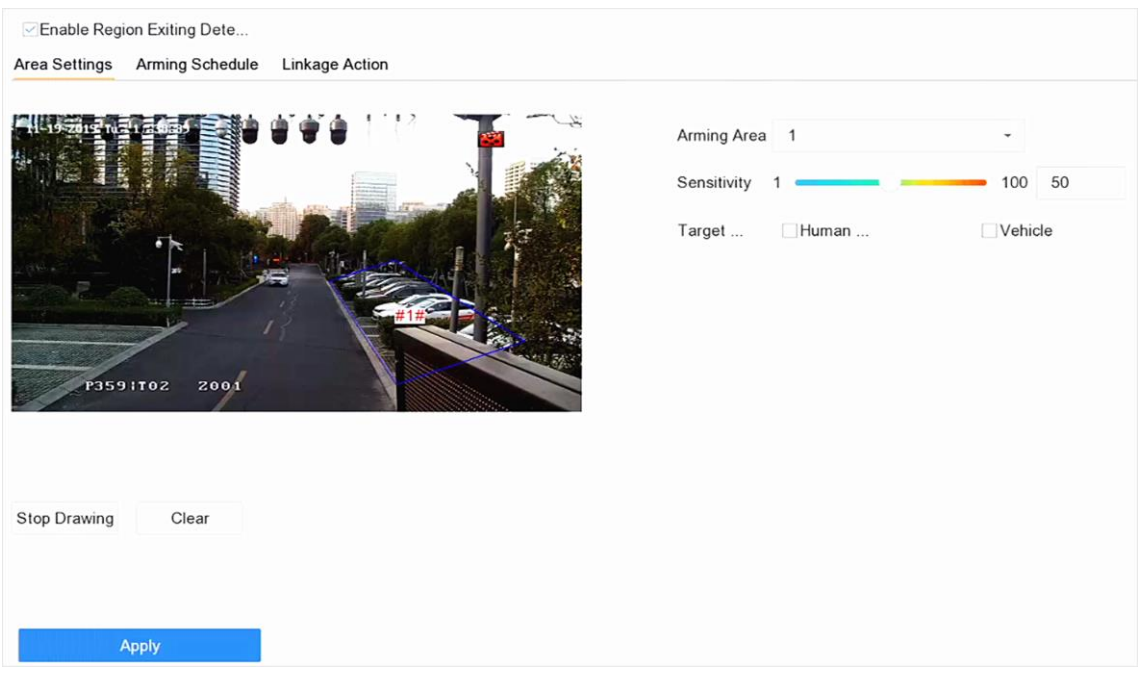

**Figure 6-10 Region Exiting Detection**

- 4. Check **Enable Region Exiting Detection**.
- 5. Optional: Check **Save VCA Picture** to save the captured region exiting detection pictures.
- 6. Optional: Check **Enable AI by Device**.
- The device will analyze the video, and cameras only transmit video stream.
- 7. Follow these steps to set the detection rules and detection areas.
	- 1) Select **Arming Region**. Up to 4 regions are selectable.
	- 2) Set **Sensitivity**. The higher the value is, the more easily the detection alarm will be triggered. Its range is [0-100].
	- 3) Click **Draw Region** and draw a quadrilateral in the preview window.
- 8. Optional: Draw the maximum size/minimum size for targets. Only the targets in the size ranging from maximum size to minimum size will trigger line crossing detection.
	- 1) Click **Max. Size**/**Min. Size**.
	- 2) Draw an area in preview window.
	- 3) Click **Stop Drawing**.
- 9. Optional: Select **Target of Interest** as **Human Body** or **Vehicle** to discard alarms which are not triggered by human body or vehicle.
- 10. Set the arming schedule. Refer to *[Configure Arming Schedule](#page--1-0)*.

11. Set linkage actions. Refer to *[Configure Linkage Actions](#page--1-1)*.

12. Click **Apply**.

# **6.4 Human Body Detection**

# **6.4.1 Human Body Detection**

The human body detection enables to detect the human body appearing in the monitoring scene, and capture the human body pictures.

### **Before You Start**

The connected camera supports the human body detection.

- 1. Go to **Smart Analysis** → **Smart Event Settings** → **Other Events**.
- 2. Select a camera.
- 3. Click **Human Body**.
- 4. Check **Save VCA Picture** to save the captured pictures of human body detection.
- 5. Check **Target of Interest (Human Body)** to discard non-human body pictures and videos which are not triggered by human body detection. The feature is only available for local human body detection.
- 6. Set detection area.

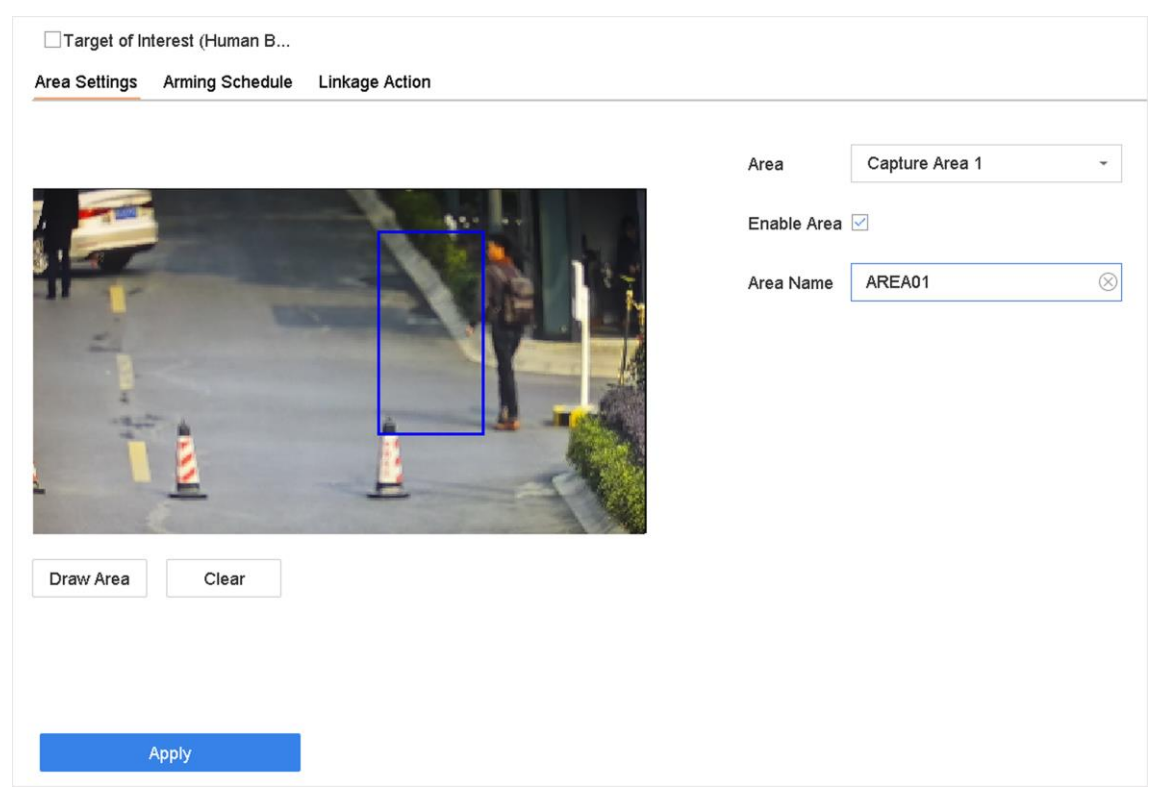

#### **Figure 6-11 Human Body Detection**

- 1) Select the detection area. Up to 8 detection areas are selectable.
- 2) Check **Enable Area** to enable the selected detection area.
- 3) Edit the area name.
- 4) Click **Draw Area** to draw a quadrilateral in the preview window and then click **Stop Drawing**.
- 7. Set the arming schedule. Refer to *[Configure Arming Schedule](#page--1-0)*.
- 8. Set linkage actions. Refer to *[Configure Linkage Actions](#page--1-1)*.
- 9. Click **Apply** to activate the settings.

### **6.4.2 Human Body Search**

### **Search by Human Body Event**

Search pictures by human body detection alarms.

- 1. Go to **Smart Analysis** → **Smart Search** → **Human Body Search** → **Search by Event**.
- 2. Set the start time and end time.
- 3. Select a channel.
- 4. Select **Event Type** as **Human Body Alarm**.
- 5. Click **Start Search**. The search result list displays 1 channel.
- 6. Click **Channel** to select a channel as your desire. It will display search results for the selected channel.

#### 7. Optional: Export search results.

- 1) Select result file(s) from the search result interface, or check **Select All** to select all files.
- 2) Click **Export** to export the selected file(s) to a backup device.

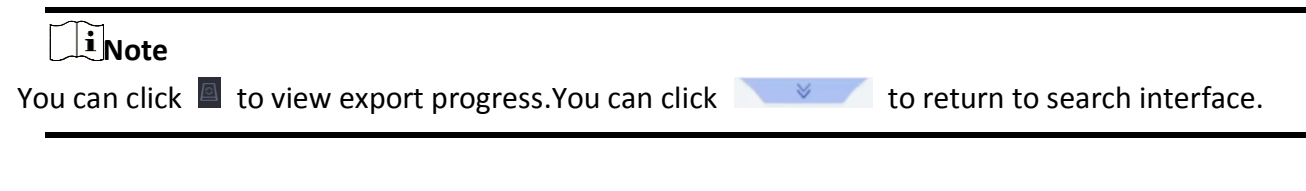

### **Search by Appearance**

Search human body pictures according to manually specified search conditions.

#### **Steps**

- 1. Go to **Smart Analysis** → **Smart Search** → **Human Body Detection** → **Search by Appearance**.
- 2. Specify search conditions.
- 3. Click **Start Search**. The search result list displays 1 channel.
- 4. Click **Channel** to select a channel as your desire. It will display search results for the selected channel.
- 5. Optional: Export search results.

1) Select result file(s) from the search result interface, or check **Select All** to select all files.

2) Click **Export** to export the selected file(s) to a backup device.

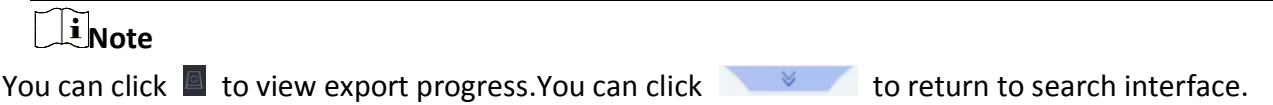

# **6.5 Multi-Target-Type Detection**

For certain cameras that support multi-target-type detection, faces, human bodies and vehicles can be detected simultaneously in a scene. The camera analyzes the video, so ensure your camera supports multi-target-type detection.

#### **Before You Start**

Ensure the camera supports multi-target-type detection.

- 1. Go to **Smart Analysis** → **Smart Event Settings** → **Video Structuralization**.
- 2. Select a camera.
- 3. Check **Enable Multi-Target-Type Detection**.
- 4. Optional: Check **Save VCA Picture** to save the captured intrusion detection pictures.
- 5. Set detection area.
	- 1) Click **Draw Area**.
	- 2) Adjust the red frame on the image to draw the detection area. It is full screen by default.
	- 3) Click **Stop Drawing**.
- 6. Optional: Set **Capture Quality**. The captured picture will be stored to the device, high quality brings higher resolution, but it takes larger storage space. Picture quality will not affect detection accuracy.
- 7. Set the arming schedule. Refer to *[Configure Arming Schedule](#page--1-0)*.
- 8. Set the linkage method. Refer to *[Configure Linkage Actions](#page--1-1)*.
- 9. Click **Apply**.

# **6.6 Self-Learning**

# **Note**

The chapter is only available for certain models and event types.

### **6.6.1 Learn-by-Example Mode**

After learn-by-example mode is enabled, the device will learn the false alarm examples in the selflearning library. When the amount of false alarm examples in the self-learning library is large enough, the false alarms would be significantly reduced.

You can enable learn-by-example mode in **Smart Analysis** → **Self-Learning** → **Basic Settings**.

### **6.6.2 Configure Self-Learning Library**

For certain event types, when you have found false alarms in target detection of live view, you can add them in to self-learning library to reduce the reappearances of these false alarms. You can also delete example pictures in the library.

### **Before You Start**

- Ensure the event supports this function.
- Ensure learn-by-example mode is enabled.

- 1. Find false alarms in **Live View** → **Target**, **File Management** → **Smart Search**, or the search interfaces in **Smart Analysis**.
- 2. Click **Import to Self-Learning Library**.

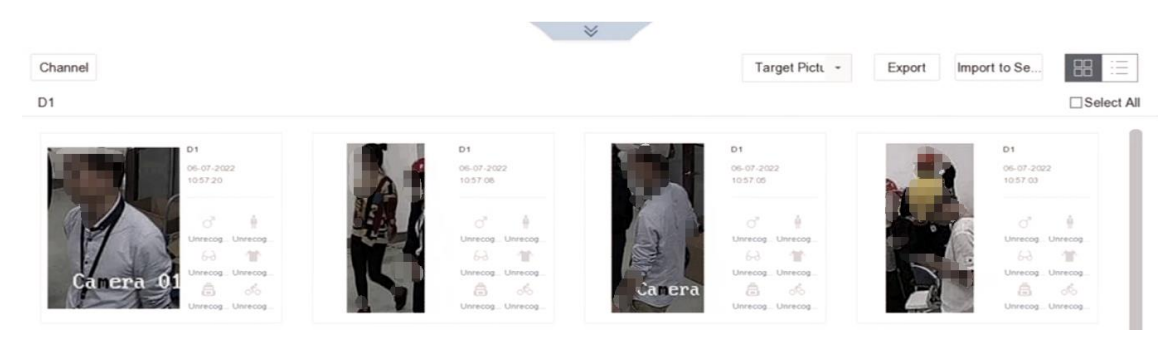

**Figure 6-12 Add Examples to Self-Learning Library**

**Note**

- For certain types of search interfaces, you have to click  $\Box$  to display the import button.
- Do not import the correct alarm pictures of human/vehicle targets to the self-learning library.
- 3. Optional: Go to **Smart Analysis** → **AI Training** → **Self-Learning Library** to view or delete false alarm examples.

# **6.7 Vehicle Detection**

Vehicle detection is available for the road traffic monitoring. In vehicle detection, the passed vehicle can be detected and the picture of its license plate can be captured.

# **6.7.1 Configure Vehicle Detection**

Vehicle detection, available in the road traffic monitoring, is tend to detect the passed vehicle on the road, and capture its license plate at the same time.

### **Steps**

- 1. Go to **Smart Analysis** → **Smart Event Settings** → **Vehicle Detection**.
- 2. Select a camera.
- 3. Click **Vehicle**.
- 4. Check **Enable Vehicle Detection**.
- 5. Optional: Check **Save VCA Picture** to save the captured vehicle detection pictures.
- 6. Configure rules, including **Area Settings**, **Picture**, **Overlay Content**, and **Blocklist and Allowlist**.

### **Area Settings**

Up to 4 lanes are selectable.

### **Blocklist and Allowlist**

You can export the file first to see its format, and edit it and import it to the device.

7. Click **Apply**.

### $\begin{bmatrix} \mathbf{i} \end{bmatrix}$  Note

Refer to *Network Camera User Manual* for detailed instructions for the vehicle detection.

- 8. Set the arming schedule. Refer to *[Configure Arming Schedule](#page--1-0)*.
- 9. Set the linkage actions. Refer to *[Configure Linkage Actions](#page--1-1)*.

### **6.7.2 Vehicle Search**

You can search and view the matched vehicle pictures.

#### **Steps**

- 1. Go to **Smart Analysis** → **Smart Search** → **Vehicle Search**.
- 2. Select the IP camera for the vehicle search.
- 3. Set search conditions.

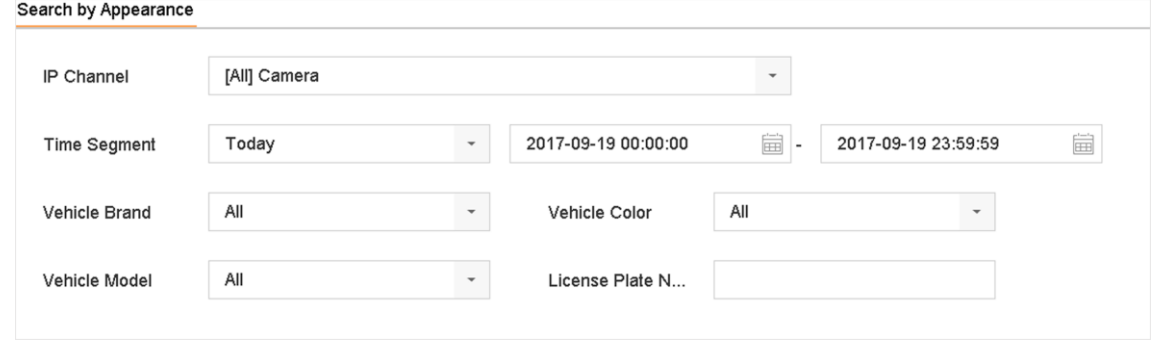

#### **Figure 6-13 Vehicle Search**

- 4. Click **Start Search**. The search result list displays 1 channel.
- 5. Click Channel to select a channel as your desire. It will display search results for the selected channel.
- 6. Export search results.
	- 1) Select result file(s) from the search result interface, or check **Select All** to select all files.
	- 2) Click **Export** to export the selected file(s) to a backup device.

### **Note**

You can click  $\blacksquare$  to view export progress.

# **6.8 Target Detection**

In live view mode, the target detection function can achieve smart detection, facial detection, vehicle detection, and human body detection during the last 5 seconds and the following 10

seconds.

### **Steps**

- 1. In live view mode, click **Target** to enter the target detection interface.
- 2. Select different detection types: smart detection  $\left( \blacksquare \right)$ , vehicle detection  $\left( \blacksquare \right)$ , facial detection  $(\cdot, \cdot)$ , and human body detection  $(\cdot, \cdot)$ .

## **Note**

For thermal cameras, the temperature measurement event is in smart detection ( $\Box$ ), the face capture and facial temperature measurement are in facial detection  $(\mathbf{F})$ .

- 3. Click  $\bullet$  to set alarm configuration.
	- 1) Select IP Camera(s) and IoT channel(s), and complete access control event display settings.

### **Display Pop-Up**

Enable this function, the pop-up including person type information, body temperature and mask-wearing status (optional) will be displayed once the alarm is triggered.

### **Mask Not Wearing Event**

Temperature units including Celsius degree and Fahrenheit degree of the detected target are available. Enable this function, when the target does not wear mask, the pop-up will show yellow. Meanwhile, if the target has exceptional body temperature, the pop-up will turn red.

4. Select the historical analysis ( $\odot$ ) or real-time analysis ( $\triangle$ ) to obtain the results.

## $\frac{1}{2}$ Note

The smart analysis results of the detection are displayed in the list. Click a result in the list to play the related video.

# **6.9 People Counting**

People counting calculates the number of people entering or leaving a certain configured area and creates daily/weekly/monthly/annual reports for analysis.

- 1. Go to **Smart Analysis** → **Smart Report** → **Counting**.
- 2. Select a camera.
- 3. Select the report type.
- 4. Set **Date** to analyze.

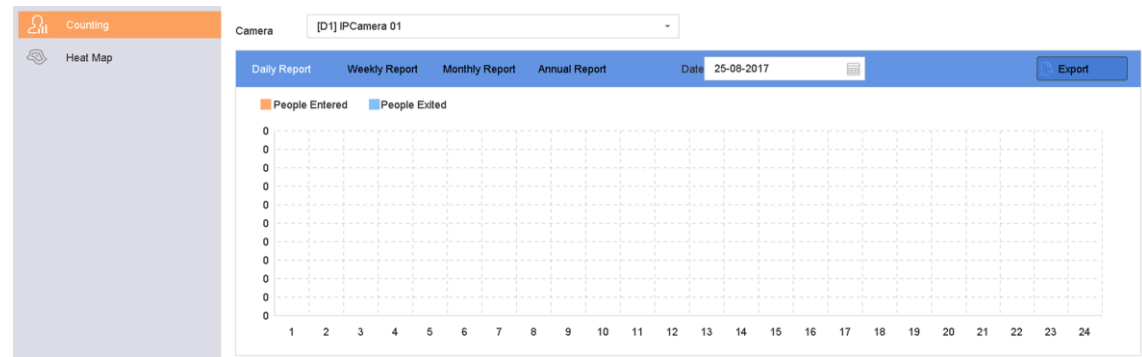

### **Figure 6-14 People Counting**

5. Optional: Click **Export** to export the report in Microsoft Excel format.

# **6.10 Heat Map**

Heat map is a graphical representation of data. The heat map function is used to analyze how many people visited and stayed in a specific area.

### **Before You Start**

The function must be supported by the connected IP camera and the corresponding parameters must be set.

### **Steps**

- 1. Go to **Smart Analysis** → **Smart Report** → **Heat Map**.
- 2. Select a camera.
- 3. Select the report type.
- 4. Set **Date** to analyze.

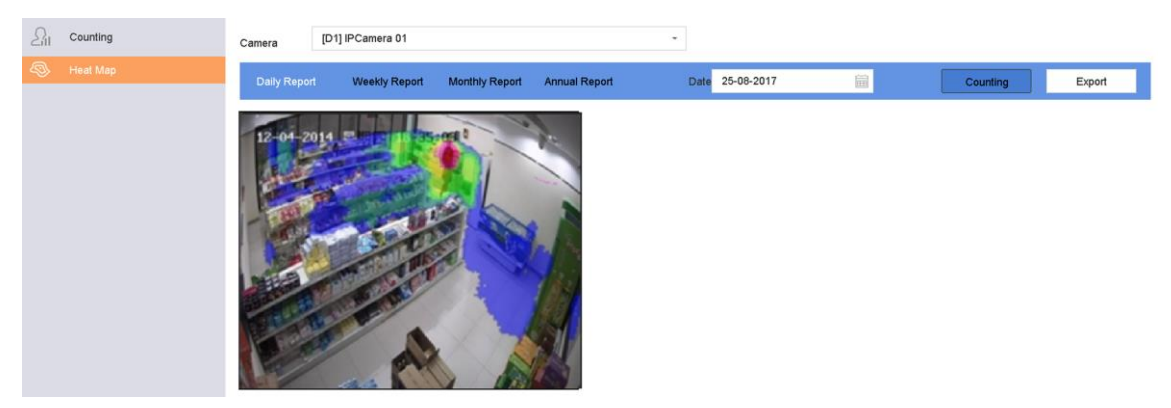

**Figure 6-15 Heat Map**

5. Click **Counting**.

### **Note**

As shown in the figure above, red color block (255, 0, 0) indicates the most trafficked area, and blue color block (0, 0, 255) indicates the less-popular area.

The results will be displayed in graphics marked in different colors.

6. Optional: Click **Export** to export the statistics report in Microsoft Excel format.

# **Chapter 7 IoT**

IoT (Internet of Things) feature allows you to build connections between your video recorder and IoT devices, including access control and alarm devices. Video recorder will receive alarms from connected IoT devices. You can configure linkage actions like triggering recording and full screen monitoring, when IoT alarm occurs.

### **Note**

This chapter is only available for certain models.

# **7.1 Add an IoT Device**

# **Note**

Maximum number of IoT channel is the half of maximum network camera number of your video recorder.

## **7.1.1 Add an Access Control Device**

Add Hikvision alarm host and video intercom devices to receive alarms. You can configure linkage actions like triggering recording and full screen monitoring, when an alarm occurs.

### **Before You Start**

Install access control devices. Ensure network communication between access control devices and video recorder is well.

- 1. Go to **Business Application** → **IoT** → **Access Control** → **Device Management**.
- 2. Click **Add**.

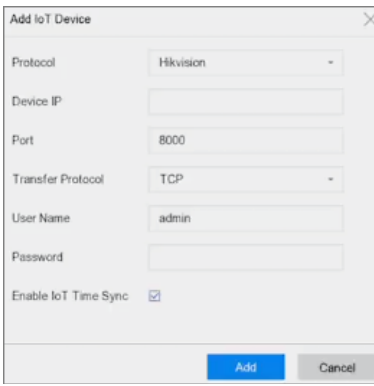

**Figure 7-1 Access Control**

- 3. Enter access control device information. **Device IP**, **Port**,**Transfer Protocol**, **User Name**, and **Password** must be the same with access control device.
- 4. Optional: Check **Enable IoT Time Sync** as your desire.

## **Note**

All IoT channels can be enabled/disabled with shortcuts.

1. Go to **Maintenance** → **System Service** → **More Settings**.

Click **Time Sync Configuration**, select **Enable IoT Time Sync** or **Disable IoT Time Sync** to enable/disable scheduled time sync for all IoT channels.

|                              | DeepinMind             |        | Ó. | $\circledcirc$            | ▔                                                     | $^{\circledR}$          | ្នោ | 3 | € | 88 |  | 山中国 |  |
|------------------------------|------------------------|--------|----|---------------------------|-------------------------------------------------------|-------------------------|-----|---|---|----|--|-----|--|
| $\left( \frac{1}{2} \right)$ | System Info            | $\,$   |    | I-VIEW-NOW UPNP Reporting |                                                       | Time Sync Configuration |     |   |   |    |  |     |  |
| $\equiv$                     | Log Info               |        |    |                           |                                                       |                         |     |   |   |    |  |     |  |
| ß                            | Import/Export          |        |    | Enable                    | Enable scheduled time sync for all IPC/IoT channels.  |                         |     |   |   |    |  |     |  |
| ♦                            | Upgrade                | $\,$   |    |                           |                                                       |                         |     |   |   |    |  |     |  |
| q,                           | Default                |        |    | Disable                   | Disable scheduled time sync for all IPC/IoT channels. |                         |     |   |   |    |  |     |  |
| €                            | Network                | $\,$   |    |                           |                                                       |                         |     |   |   |    |  |     |  |
| $\boxed{\mathbf{a}}$         | HDD Operation          | $\,$   |    |                           |                                                       |                         |     |   |   |    |  |     |  |
| 食                            | System Service         | $\sim$ |    |                           |                                                       |                         |     |   |   |    |  |     |  |
|                              | System Service         |        |    |                           |                                                       |                         |     |   |   |    |  |     |  |
|                              | ONVIF                  |        |    | P.                        |                                                       |                         |     |   |   |    |  |     |  |
|                              | Stream Encryption      |        |    |                           |                                                       |                         |     |   |   |    |  |     |  |
|                              | Address Filter         |        |    |                           |                                                       |                         |     |   |   |    |  |     |  |
|                              | Double Verification    |        |    |                           |                                                       |                         |     |   |   |    |  |     |  |
|                              | <b>Buzzer Settings</b> |        |    |                           |                                                       |                         |     |   |   |    |  |     |  |
|                              | <b>More Settings</b>   |        |    |                           |                                                       |                         |     |   |   |    |  |     |  |
|                              |                        |        |    |                           |                                                       |                         |     |   |   |    |  |     |  |
|                              |                        |        |    |                           |                                                       |                         |     |   |   |    |  |     |  |
|                              |                        |        |    |                           |                                                       |                         |     |   |   |    |  |     |  |

**Figure 7-2 IoT Time Sync**

This function is only available for the admin user.

5. Click **Add**.

### **7.1.2 Add an Alarm Device**

Add alarm devices of various manufacturers to receive alarms. You can configure linkage actions like triggering recording and full screen monitoring, when an alarm occurs.

#### **Before You Start**

Install alarm devices. Ensure network communication between alarm devices and video recorder is well.

### **Steps**

1. Go to **Business Application** → **IoT** → **Alarm** → **Device Management** → **Alarm Host**.

2. Click **Add**.

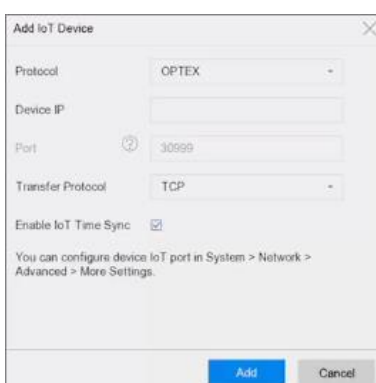

**Figure 7-3 Alarm Device**

- 3. Set alarm host device parameters.
- 4. Optional: Check **Enable IoT Time Sync** as your desire.
	- 1) Go to **Maintenance** → **System Service** → **More Settings**.
	- 2) Click **Time Sync Configuration**, select **Enable** or **Disable** to enable/disable scheduled time sync for all IoT channels.

### $\begin{bmatrix} \mathbf{I} \\ \mathbf{I} \end{bmatrix}$  Note

All IoT channels can only be enabled/disabled with shortcuts for the admin user.

5. Click **Add**.

### **7.1.3 Add Network Audio Device**

For certain models, you can also add network audio devices to your recorder, and the audios can be recorded. If a network camera does not have a pick-up, or the recorded audio is not useful, an audio device can be linked with the camera to replenish the audio effect.

#### **Before You Start**

Ensure the network audio device is properly connected.

### **Steps**

- 1. Go to **Business Application** → **IoT** → **Audio** → **Device Management**.
- 2. Click **Add**.
- 3. Set the device parameters, including IP address, password, etc.

#### **Link Network Camera**

You can link the audio device to a network camera. After the linkage succeeded, the audio of network camera would be replaced with this audio device.

- 4. Click **Add**.
- 5. Optional: Click  $\bullet$  to play the real-time audio.
- 6. Optional: Click  $\sigma$  to edit device parameters.
- 7. Optional: Click **Delete** to play the delete the device.

### **Note**

If the network audio device has linked a network camera, after the audio device is deleted, the recorder will store audio of the linked network camera itself.

# **7.2 Configure the Linkage Action and Arming Schedule**

Configure the linkage actions and arming schedule for access control or alarm devices. Linkage actions will be triggered when the designate alarm occurs.

### **Steps**

1. Click of an added IoT device. Config Device Type Hikvision Access Control Device Channel [IOT01] h6+^200 h6+^200 Event Type **Authentication Passed**  $\vee$  Enable Copy to Linkage Action Arming Schedule Normal Linkage Trigger Alarm Output Trigger Channel PTZ Linkage  $\Box$ D1  $\Box$ Local->1 Full Screen Monitoring PTZ Linkage  $\Box$ Local->2 Audible Warning Preset No. Notify Surveillance Center  $\Box$ Local->3 Patrol No. Send Email  $Local-24$ OSD Display Pattern No.  $\Box$ Local->5

### **Figure 7-4 Configure IoT**

- 2. Select **Event Type**. The following configuration is only valid for the selected event type.
- 3. Check **Enable**.
- 4. Check linkage actions as your desire. For detailed steps, refer to *[Configure Linkage Actions](#page--1-1)*.

### **Note**

**Full Screen Monitoring** and **OSD Display** are only valid for the selected **Trigger Channel**.

### 5. Click **Arming Schedule**.

- 6. Configure arming schedule. For detailed steps, refer to *[Configure Arming Schedule](#page--1-0)*. Linkage action is only valid during the set schedule.
- 7. Click **Apply**.

# **7.3 Configure OSD**

You can display alarm information received from IoT devices on live view image.

### **Steps**

- 1. Click of an added IoT device.
- 2. Check **OSD Display** on Event Configuration interface.
- 3. Select **Trigger Channel**.
- 4. Click **OSD Display Configuration**.

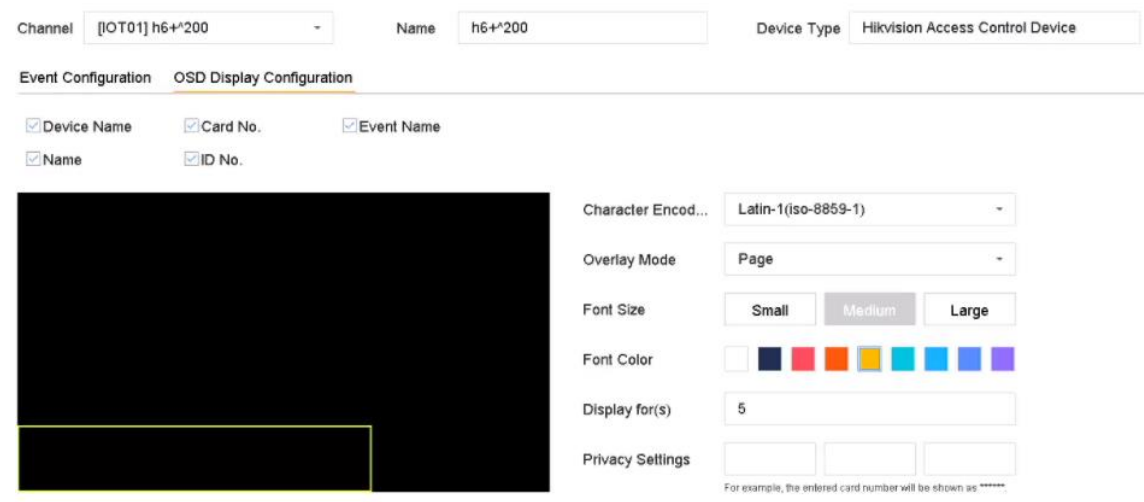

**Figure 7-5 OSD Configuration**

- 5. Select items, including **Device Name**, **Card No.**, **Event Name**, **Name**, and **ID No.**, to display on live view image. The items are only for access control devices.
- 6. Configure OSD properties.

#### **Overlay Mode - Scroll**

The OSD will automatically scroll to show the new alarm information.

#### **Overlay Mode - Page**

When the current OSD cannot show more alarm information, it will automatically turn to new page.

### **Privacy Settings**

Enter privacy information you want to mask. Masked privacy information will be replaced by \*. Privacy information includes **Event**, **Device**, **Card**, **Name**, and **ID**.

7. Adjust the quadrilateral of yellow frame on the preview window to adjust IoT OSD size and position.

8. Click **Apply**.

# **7.4 Configure Audio Parameters**

For certain models, after an network audio device is added, you can configure its parameters, including output volume, sampling rate, DNR (digital noise reduction) level, etc.

#### **Before You Start**

Ensure you an audio device is added to your recorder, and the network connection is valid.

#### **Steps**

1. Go to **Business Application** → **IoT** → **Audio** → **Audio Parameters**.

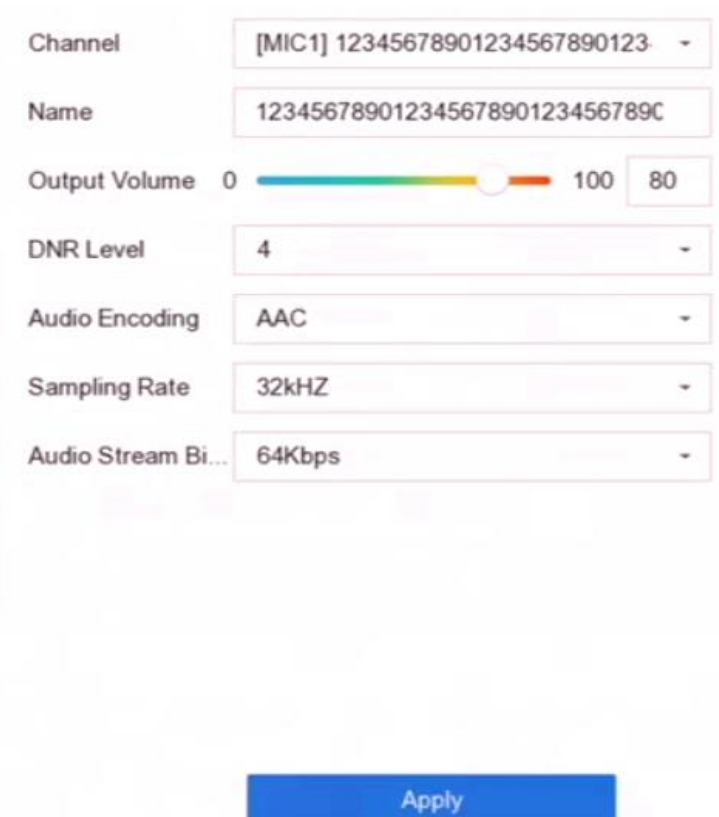

**Figure 7-6 Configure Audio Parameters**

- 2. Set the parameters as your desire.
- 3. Click **Apply**.

# **7.5 Search the IoT Record**

Search alarms by time, by event type, or by channel.

- 1. Go to event record interface.
	- Access control: Go to **Business Application** → **IoT** → **Access Control** → **Card Swiping Record**.

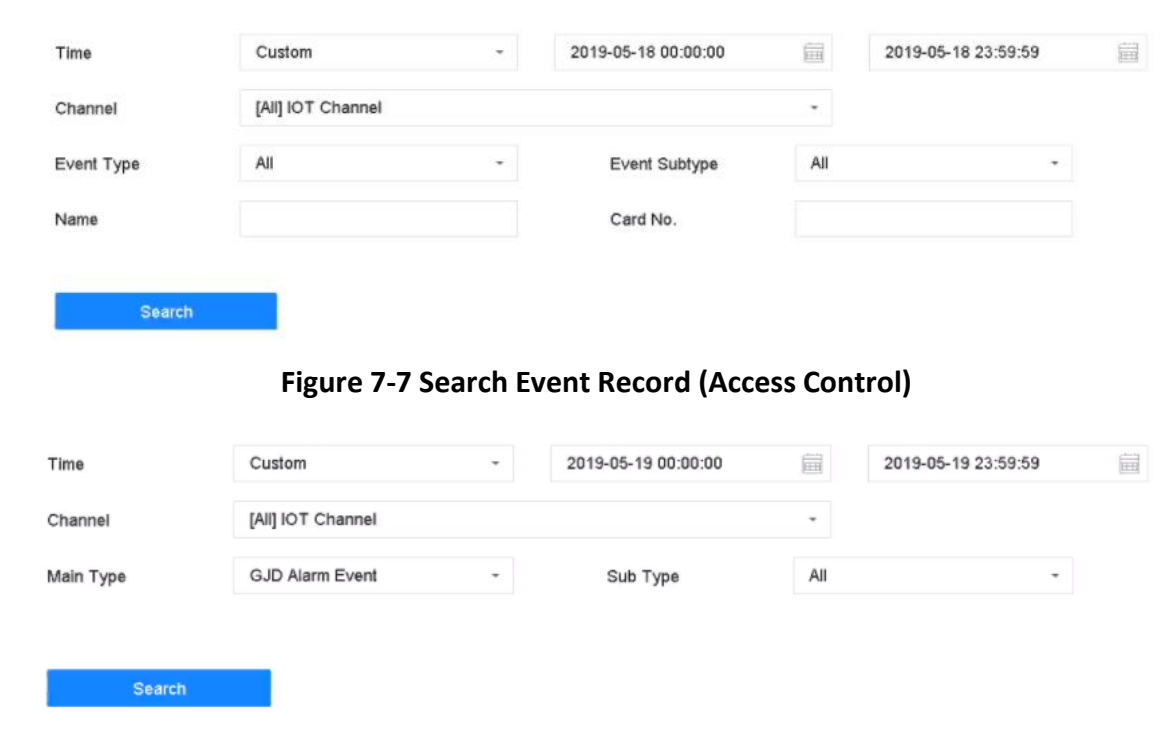

– Alarm device: Go to **Business Application** → **IoT** → **Alarm** → **Search Data**.

### **Figure 7-8 Search Event Record (Alarm Device)**

2. Specify search conditions.

# **Note**

**Name**/**Card No.**: When card swiping event occurs, the access control device will upload card name and card No. to video record. You can search event by card name or card No.

3. Click **Search**.
Network Video Recorder User Manual

| No.              | Event Type       | Name | Card No. | Card Type | Time                | <b>Event Source</b> | View   |
|------------------|------------------|------|----------|-----------|---------------------|---------------------|--------|
| 1                | Time Sync. Event |      |          |           | 05-18-2019 14:04:39 | IOT01               |        |
| $\overline{c}$   | Time Sync. Event |      |          |           | 05-18-2019 14:05:39 | IOT01               |        |
| 3                | Time Sync. Event |      |          |           | 05-18-2019 14:06:39 | IOT01               |        |
| 4                | Time Sync. Event |      |          |           | 05-18-2019 14:07:39 | IOT01               |        |
| 5                | Time Sync. Event |      |          |           | 05-18-2019 14:08:39 | IOT01               | $\sim$ |
| 6                | Time Sync. Event |      |          |           | 05-18-2019 14:09:35 | IOT01               | $\sim$ |
| 7                | Time Sync. Event |      |          |           | 05-18-2019 14:09:40 | IOT01               |        |
| 8                | Time Sync. Event |      |          |           | 05-18-2019 14:10:39 | IOT01               | $\sim$ |
| 9                | Time Sync. Event |      |          |           | 05-18-2019 14:11:40 | IOT01               |        |
| 10               | Time Sync. Event |      |          |           | 05-18-2019 14:12:40 | IOT01               | $\sim$ |
| 11               | Time Sync. Event |      |          |           | 05-18-2019 14:13:39 | IOT01               | $\sim$ |
| 12               | Time Sync. Event |      |          |           | 05-18-2019 14:14:40 | IOT01               |        |
| 13               | Time Sync. Event |      |          |           | 05-18-2019 14:14:41 | IOT01               | $\sim$ |
| 14               | Time Sync. Event |      |          |           | 05-18-2019 14:15:40 | IOT01               | $\sim$ |
| 15               | Time Sync. Event |      |          |           | 05-18-2019 14:16:40 | IOT01               | $\sim$ |
| 16               | Time Sync. Event |      |          |           | 05-18-2019 14:17:40 | IOT01               | $\sim$ |
| 17               | Time Sync. Event |      |          |           | 05-18-2019 14:18:40 | IOT01               | $\sim$ |
| 18               | Time Sync. Event |      |          |           | 05-18-2019 14:19:40 | IOT01               | $\sim$ |
| 19               | Time Sync. Event |      |          |           | 05-18-2019 14:19:46 | IOT01               | $\sim$ |
| 20               | Time Sync. Event |      |          |           | 05-18-2019 14:20:40 | IOT01               |        |
| Total: 22 P: 1/1 |                  |      |          |           |                     | Я                   | Go     |

Total: 22 P: 1/1

#### **Figure 7-9 Search Result (Access Control)**

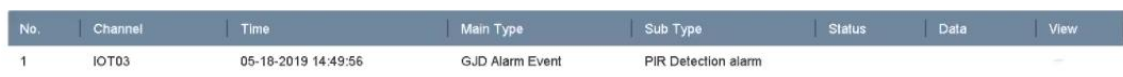

#### **Figure 7-10 Search Result (Alarm Device)**

## **7.6 IoT Video/Picture**

Configure the event recording or capturing schedule for the selected trigger channel, the channel will automatically record videos or capture pictures when IoT alarm occurs.

### **7.6.1 Configure the Event Recording/Capturing**

The video recorder can record videos or capture pictures when an IoT alarm occurs.

- 1. Click of an added IoT device.
- 2. Select desired **Event Type**.
- 3. Check **Enable**.
- 4. Check **Trigger Channel** you want to record event videos or capture pictures when an alarm occurs.

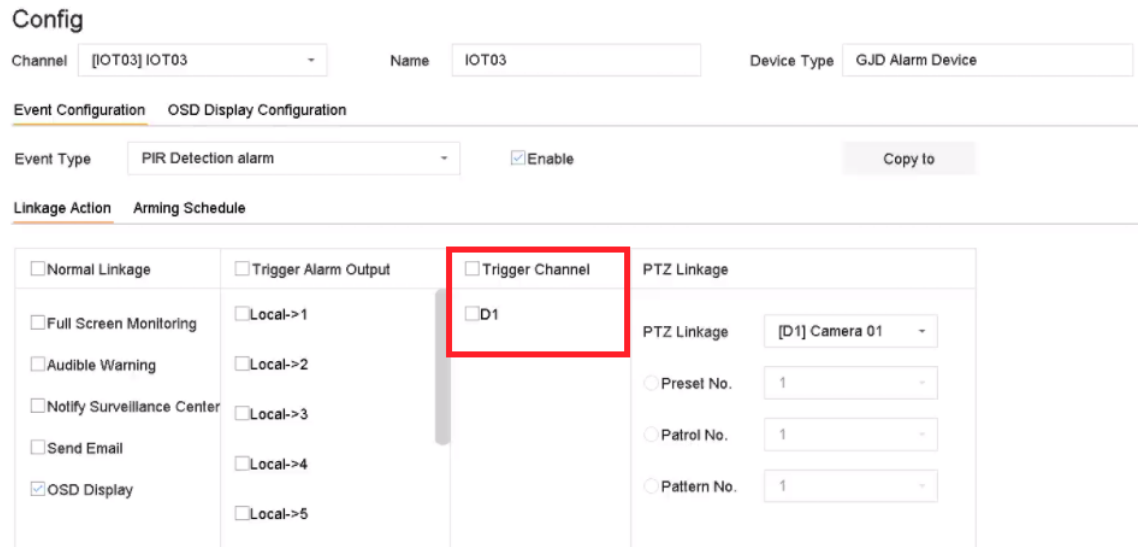

**Figure 7-11 Trigger Channel**

- 5. Click **Apply**.
- 6. Configure the event recording or capturing schedule. Here we take the example of configuring event recording to describe the steps.
	- 1) Go to **Storage** → **Schedule** → **Record**.
	- 2) Select **Camera No.** and check **Enable Schedule**. The camera should be the camera you select in step 4.
	- 3) Select the recording type as **Event**.
	- 4) Drag the mouse on the time bar to set the event detection recording schedule. Refer to *[Configure Recording Schedule](#page--1-0)* for details.
	- 5) Click **OK**.

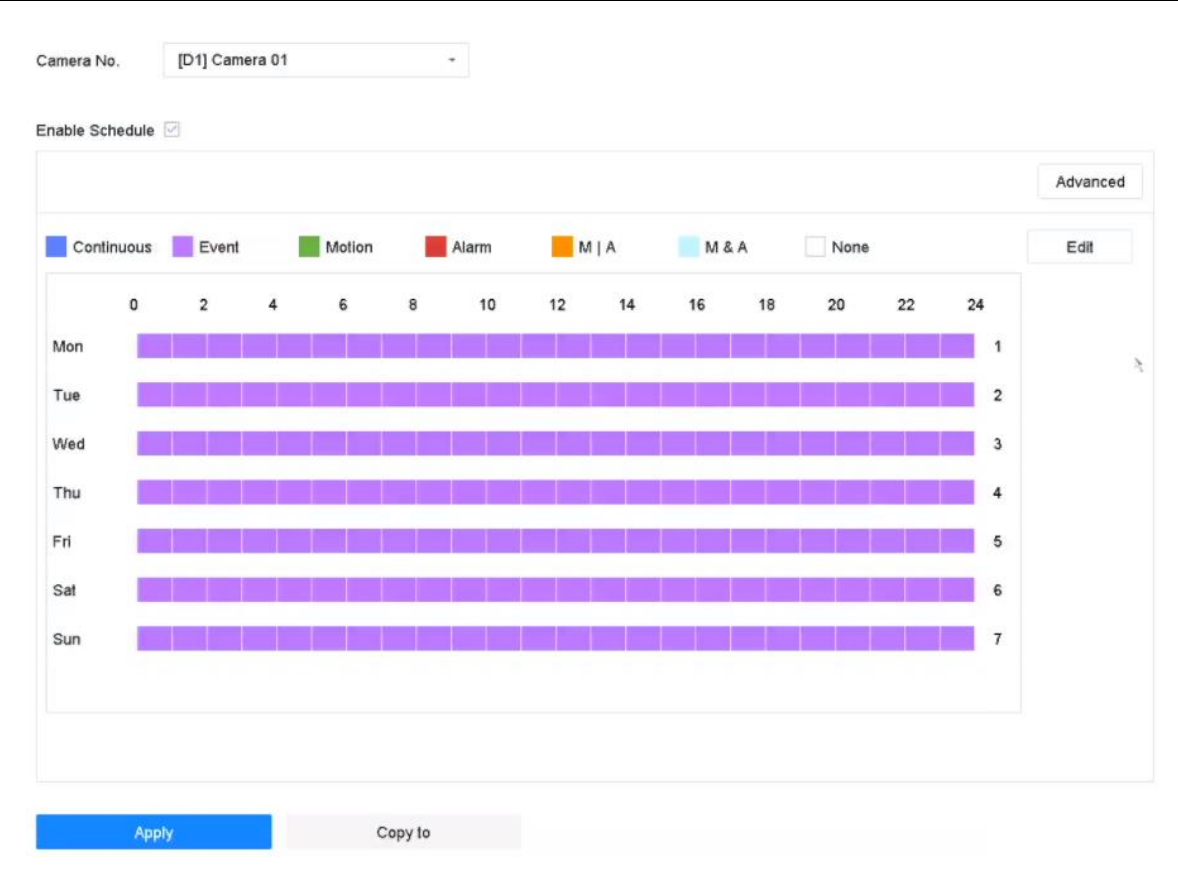

#### **Figure 7-12 Event Recording**

#### **Result**

When an alarm occurs, the selected trigger channel will start event recording.

### **7.6.2 Search IoT Video**

Search IoT event triggered videos.

#### **Steps**

1. Go to **File Management** → **Video** → **Search by Event**.

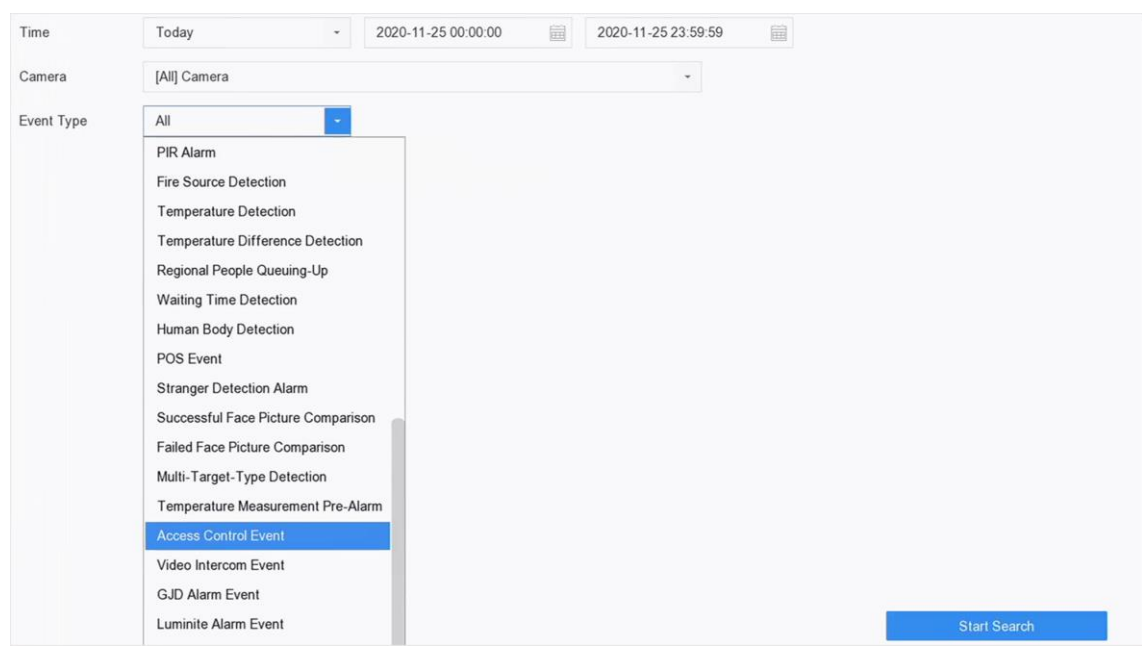

**Figure 7-13 Search Event Video**

2. Set search conditions.

#### **Camera**

Select it as the selected trigger channels in IoT linkage action configuration.

#### **Event Type**

Select the desired IoT event.

3. Click **Start Search**.

# **Chapter 8 File Management**

## **8.1 Search Files**

Specify detailed conditions to search videos, audios and pictures.

#### **Steps**

- 1. Go to **File Management** → **Video**, **File Management** → **Picture**, or **File Management** → **Audio** as your desire.
- 2. Select a search method. For example, **Search by Appearance**, or **Search by Time**.
- 3. Specify detailed conditions, including time, camera, etc.
- 4. Click **Start Search**.
- 5. Click **Channel** to select a channel as your desire. It will display the searching results of the selected channel.
- 6. Optional: Click  $\equiv$  or  $\mathbb{B}$  to switch view mode.
- 7. Optional: For videos, click  $\bullet$  or  $\circ$  in different view mode to lock a video. The locked video will not be overwritten.
- 8. Optional: Export searching results.
	- 1) Select result file(s) from the search result interface, or check **Select All** to select all files.
	- 2) Click **Export** to export the selected file(s) to a backup device.

### **Note**

- $\bullet$  You can click  $\bullet$  to view export progress.
- 

● You can click to return to search interface.

## **8.2 Export Files**

Export files for backup purposes to a USB device, or eSATA HDD.

- 1. Search files. Refer to *[Search Files](#page--1-1)* for details.
- 2. Select files.
- 3. Click **Export**.
- 4. Optional: For vehicle files, check **Backup License Plate Statistics Info** to export license plate statistics information later.
- 5. Select the file to export as **Video and log** and click **OK**.
- 6. Select the backup device and folder path.
- 7. Click **OK**.

## **8.3 Smart Search**

You can search human body files, face files and vehicles in **File Management** → **Smart Search**. Refer to *[Human Body Search](#page--1-2)*, *[Face Picture Search](#page--1-3)*, and *[Vehicle Search](#page--1-4)* for details.

# **Chapter 9 Storage**

## **9.1 SSD Management**

### **9.1.1 Initialize SSD**

For the device that has pre-installed SSD on main board, you can view the SSD space distribution or initialize the SSD.

#### **Steps**

- 1. Go to **Storage** → **Storage Management** → **SSD Management**.
- 2. Click **Format**.
- 3. Click **Yes** to initialize SSD.

### **Note**

Initializing SSD will erase its data, including those in face picture library, and cancel the alarms linked to the library. The device will restart after initialization.

### **9.1.2 SSD S.M.A.R.T. Detection**

Self-monitoring, analysis, and reporting technology (S.M.A.R.T.) is a monitoring system included in computer hard disk drives (HDDs) and solid-state drives (SSDs) that detects and reports on various indicators of drive reliability, with the intent of enabling the anticipation of hardware failures. You can run the S.M.A.R.T. detection for your SSD.

#### **Steps**

- 1. Go to **Maintenance** → **HDD Operation** → **S.M.A.R.T**
- 2. Set **HDD No.** as **SSD**.
- 3. Set **Self-Test Type**.
- 4. Click **Self-Test** to start the S.M.A.R.T. SSD self-evaluation.

### **9.1.3 Upgrade SSD Firmware**

You can use a USB flash drive to upgrade your SSD firmware.

#### **Before You Start**

Prepare a USB flash drive that contains the SSD firmware, and insert the USB flash drive to your device USB interface.

#### **Steps**

- 1. Go to **Storage** → **Storage Management** → **SSD Management**.
- 2. Click **Firmware Upgrade**.
- 3. Select **Device Name** as the USB flash drive that contains the SSD firmware.
- 4. Select the SSD firmware.
- 5. Click **Upgrade**.

## **9.2 Manage Local HDD**

### **9.2.1 Configure HDD Group**

Multiple HDDs can be managed in groups. Video from specified channels can be recorded onto a particular HDD group through HDD settings.

#### **Steps**

- 1. Go to **Storage** → **Storage Mode**.
- 2. Select **Mode** as **Group**.
- 3. Click **Apply**.
- 4. Go to **Storage** → **Storage Device**.
- 5. Select a HDD.

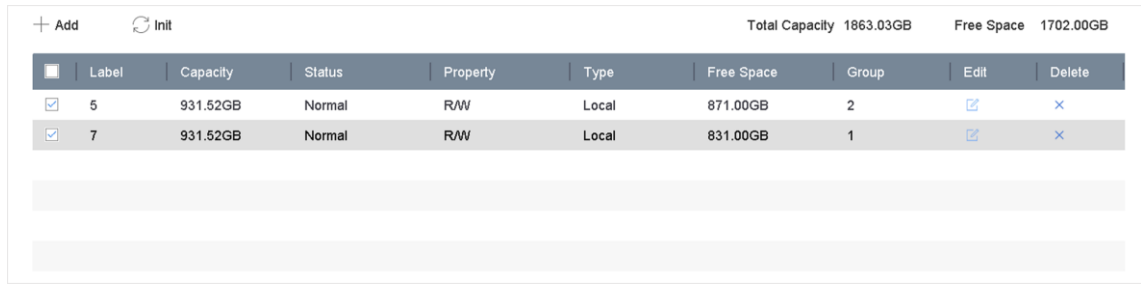

#### **Figure 9-1 Storage Device**

6. Click  $\Box$  to enter Local HDD Settings interface.

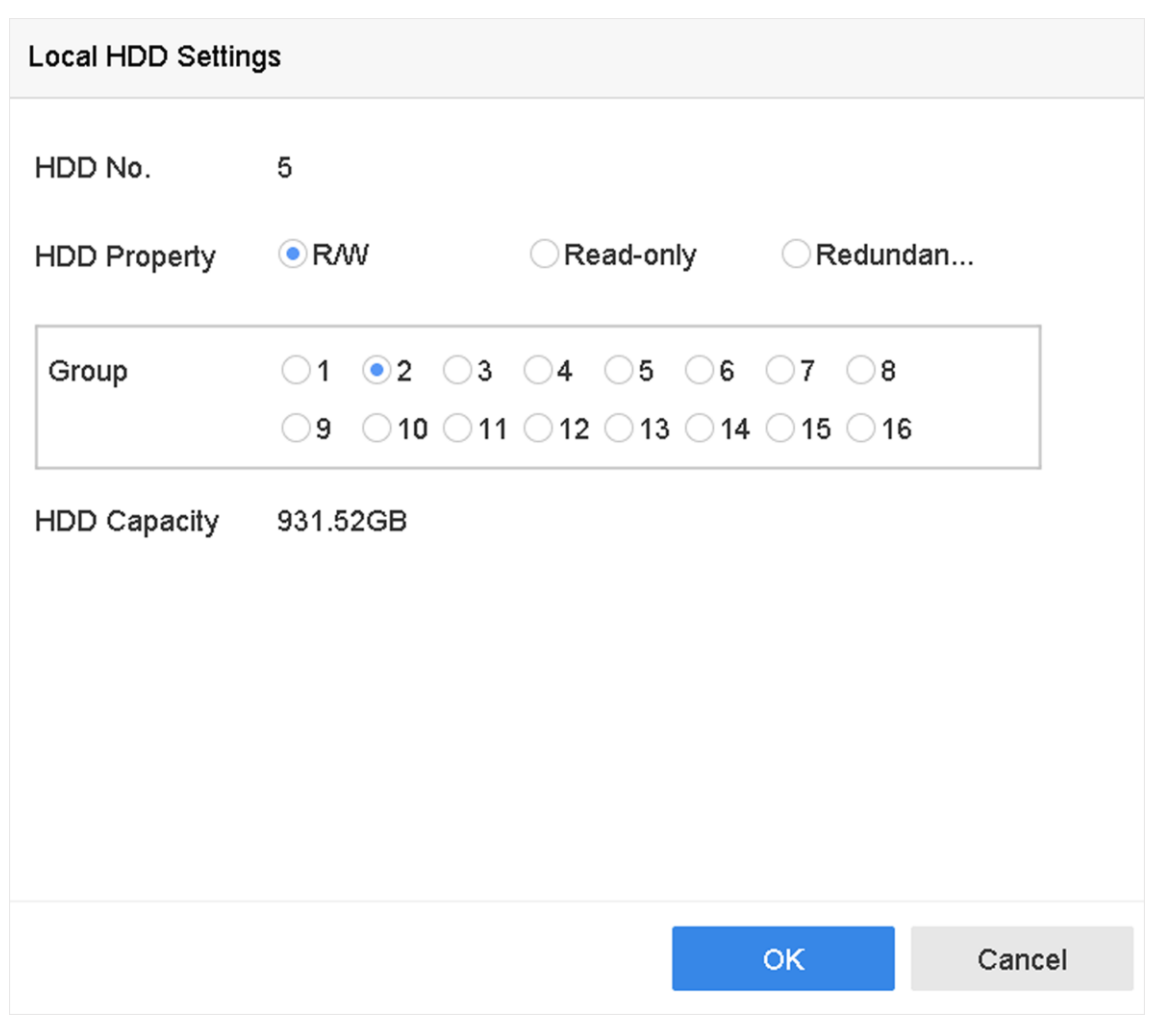

#### **Figure 9-2 Local HDD Settings**

- 7. Select a group number for the HDD.
- 8. Click **OK**.

### **Note**

Regroup the cameras for HDD if the HDD group number is changed.

#### 9. Go to **Storage** → **Storage Mode**.

- 10. Select group number from the list.
- 11. Select related camera(s) to save videos and pictures on the HDD group.
- 12. Click **Apply**.

### **9.2.2 Configure the HDD Property**

HDD property can be set as R/W, Read-only, or Redundant.

#### **Before You Start**

Set the storage mode to Group. For detailed steps, refer to *[Configure HDD Group](#page--1-5)*

#### **Steps**

- 1. Go to **Storage** → **Storage Device**.
- 2. Click  $\Box$  of desired HDD.
- 3. Select HDD **Property**.

#### **R/W**

HDD supports both read and write.

#### **Read-only**

Files in read-only HDD will not be overwritten.

#### **Redundant**

Save the videos and pictures not only in the R/W HDD but also in the redundant HDD. It effectively enhances the data safety and reliability. Ensure at least another HDD which is in Read/Write status exists.

4. Click **OK**.

## **9.2.3 Configure the HDD Quota**

Each camera or audio device can be configured with an allocated quota for storing videos, pictures, or audios.

#### **Steps**

- 1. Go to **Storage** → **Storage Mode**.
- 2. Select **Mode** as **Quota**.
- 3. Select a device type.
- 4. Select a device.
- 5. Set the storage capacity for the quota.
- 6. Click **Copy to** to copy the quota settings of the current camera to other cameras.
- 7. Click **Apply**.

### $\begin{bmatrix} \mathbf{I} \\ \mathbf{I} \end{bmatrix}$  Note

- When the maximum capacity is set to 0, devices will use the total HDD capacity for storing files.
- Reboot the video recorder to activate the new settings.

## **9.3 Add a Network Disk**

You can add the allocated NAS or IP SAN disk to the device, and use it as a network HDD.

- 1. Go to **Storage** → **Storage Device**.
- 2. Click **Add**.

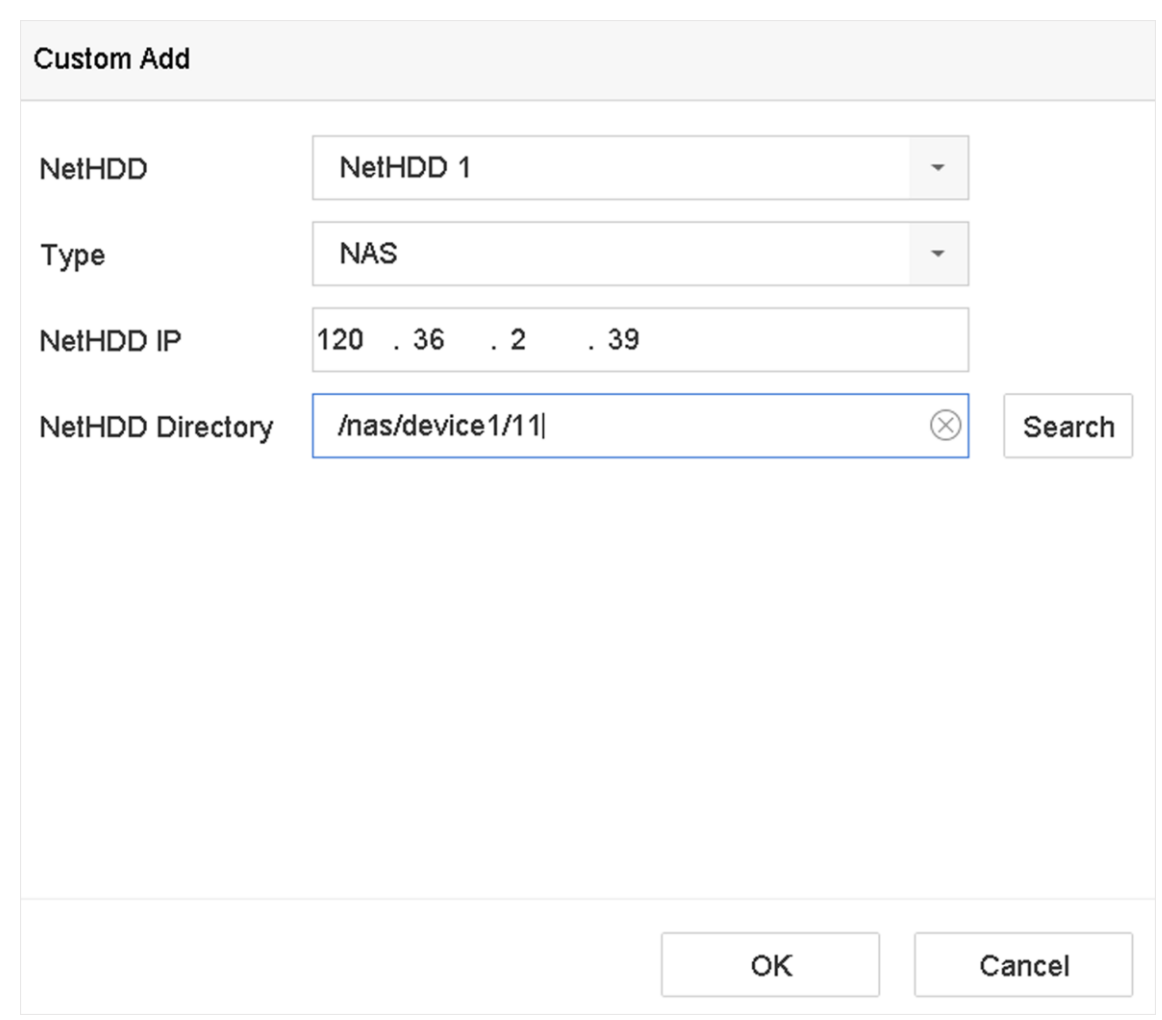

#### **Figure 9-3 Add NetHDD**

- 3. Select **NetHDD** type.
- 4. Enter **NetHDD IP** address and click **Search** to search the available NetHDD.
- 5. Select the desired NetHDD.
- 6. Click **OK**.
- 7. The added NetHDD will be displayed in the HDD list. Select the newly added NetHDD and click **Init**.

## **9.4 Manage eSATA**

**Note**

The eSATA function is only available for certain models.

### **9.4.1 Configure eSATA for Data Storage**

When there is an external eSATA device connected to your video recorder, you can configure the eSATA usage as data storage and manage the eSATA.

#### **Steps**

- 1. Go to **Storage** → **Advanced**.
- 2. Select eSATA **Usage** as **Export** or **Record/Capture**.

#### **Export**

Use the eSATA for backup.

#### **Record/Capture**

Use the eSATA for record/capture. Refer to the following steps for operating instructions.

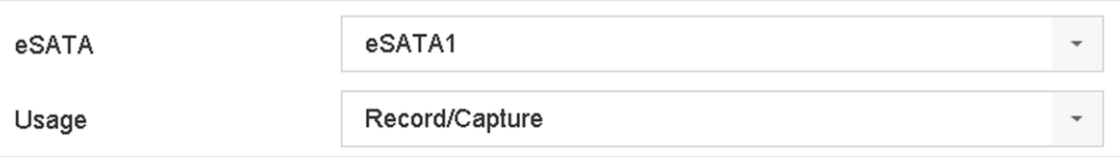

#### **Figure 9-4 eSATA Mode**

#### **What to do next**

If eSATA usage is set as **Record/Capture**, enter the storage device interface to edit its property or initialize it.

### **9.4.2 Configure eSATA for Auto Backup**

If you made an automatic backup plan, the video recorder will back up the local videos of 24 hours ahead of the backup start time to eSATA.

#### **Before You Start**

Ensure the device has correctly connected with an external eSATA hard drive, and its usage type is set as **Export**. Refer to *[Manage eSATA](#page--1-6)* for details.

#### **Steps**

- 1. Go to **Storage** → **Auto Backup**.
- 2. Check **Auto Backup**.
- 3. Set the backup start time in **Start Backup at**.

### $\prod_{i}$ Note

If the day experiences a failed backup, the video recorder will back up the videos 48 hours ahead of the backup start time in the next day.

- 4. Select channels for backup.
- 5. Select **Backup Stream Type** as your desire.
- 6. Select **Overwrite** type.
- **Disable**: When HDD is full, it will stop writing.
- **Enable**: When HDD is full, it will continue to write new files by deleting the oldest files.
- 7. Click **Apply**.

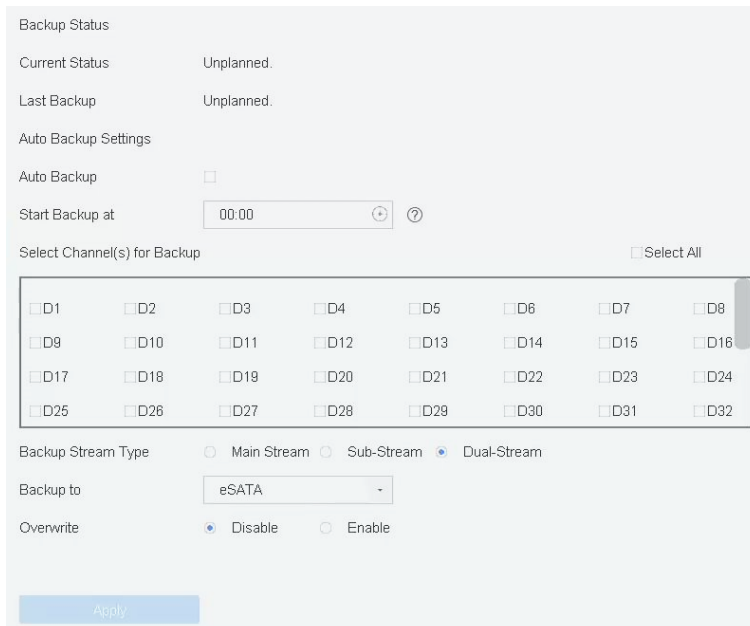

**Figure 9-5 Configure eSATA for Auto Backup**

# **Chapter 10 POS Configuration**

The device can be connected to a POS machine/server, and receive a transaction message to overlay on the image during Live View or playback, as well as trigger a POS event alarm.

### $\ulcorner$  **i** Note

This function is only available for certain models.

## **10.1 Configure POS Connection**

#### **Steps**

- 1. Go to **System**  $\rightarrow$  **POS**.
- 2. Click **Add**.

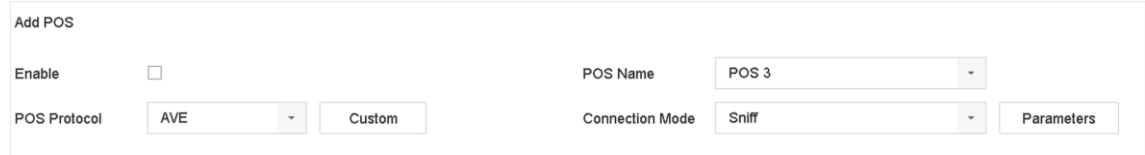

#### **Figure 10-1 POS Settings**

- 3. Select a POS device from the drop-down list.
- 4. Check **Enable**.

### **Note**

The number of POS devices supported by each device is the half of its number of channel, e.g., 8 POS devices are supported for the DS-9616NI-I8 model.

#### 5. Select **POS Protocol**.

### **Note**

When a new protocol is selected, reboot the device to activate the new settings.

#### **Universal Protocol**

Click **Advanced** to expand more settings when selecting the universal protocol. You can set the start line identifier, line break tag, and end line tag for the POS overlay characters, and the case-sensitive property of the characters. You can also optionally check the filtering identifier and the XML protocol.

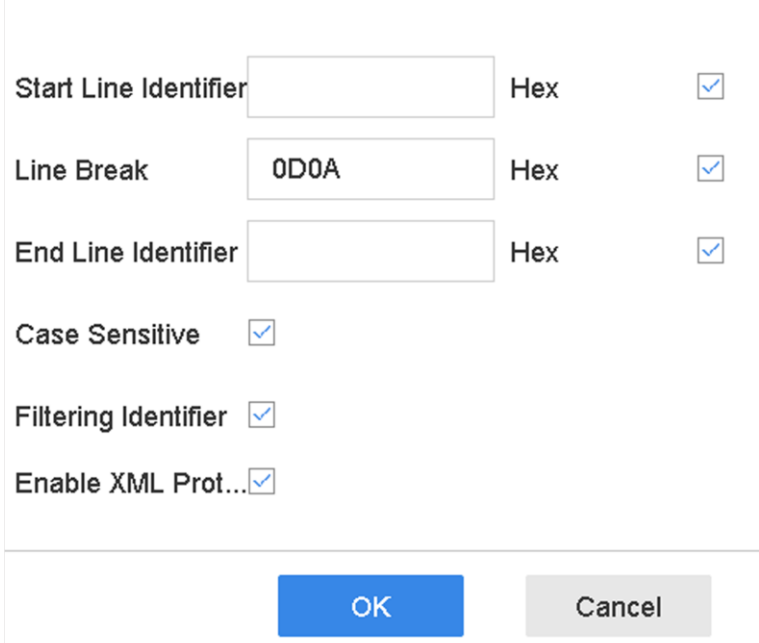

**Figure 10-2 Universal Protocol Settings**

#### **EPSON**

The fixed start and end line tag are used for EPSON protocol.

#### **AVE**

The fixed start and end line tag are used for AVE protocol. Serial port and virtual serial port connection types are supported.

Click **Custom** to configure the AVE settings. Select **Rule** as **VSI-ADD** or **VNET** . Set the address bit of the POS message to send. Click **OK** to save the settings.

#### **NUCLEUS**

Click the **Custom** to configure the NUCLEUS settings.

Enter the employee No., shift No., and the terminal No. in the field. The matching message sent from the POS device will be used as the valid POS data.

### $\begin{bmatrix} \mathbf{I} \\ \mathbf{I} \end{bmatrix}$  Note

The NUCLEUS protocol must be used in the RS-232 connection communication.

#### 6. Select **Connection Mode** and click **Parameters** to configure the parameters for each connection mode.

#### **TCP Connection**

When using TCP connection, the port must be set from 1 to 65535, and the port for each POS machine must be unique.

Set the **Allowed Remote IP Address** of the device sending the POS message.

#### **UDP Connection**

When using UDP connection, the port must be set from 1 to 65535, and the port for each POS

machine must be unique.

Set the **Allowed Remote IP Address** of the device sending the POS message.

#### **USB-to-RS-232 Connection**

Configure the USB-to-RS-232 convertor port parameters, including the port serial number, baud rate, data bit, stop bit, parity, and flow ctrl.

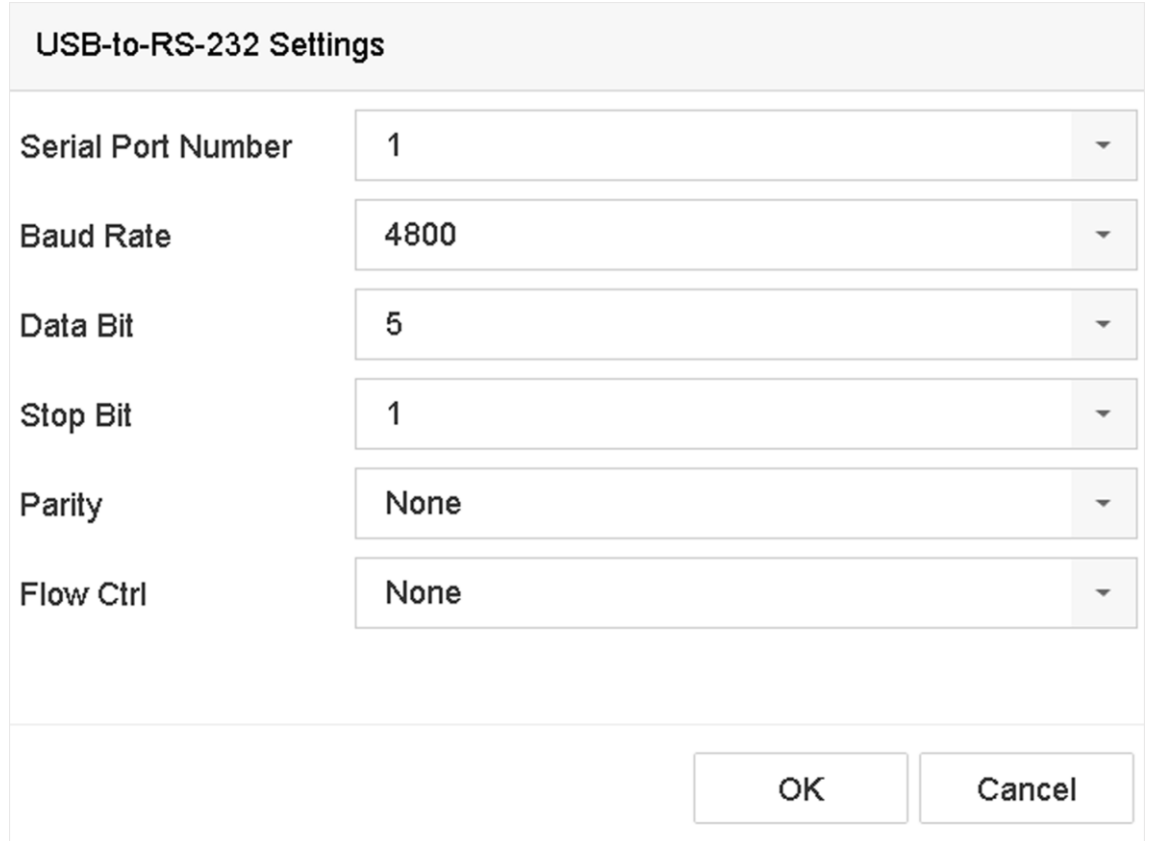

**Figure 10-3 USB-to-RS-232 Settings**

#### **RS-232 Connection**

Connect the device and the POS machine via RS-232. The RS-232 settings can be configured in**Menu**  $\rightarrow$  **Configuration**  $\rightarrow$  **RS-232**. The Usage must be set to Transparent Channel.

#### **Multicast Connection**

When connecting the device and the POS machine via Multicast protocol, set the multicast address and port.

#### **Sniff Connection**

Connect the device and the POS machine via Sniff. Configure the source address and destination address settings.

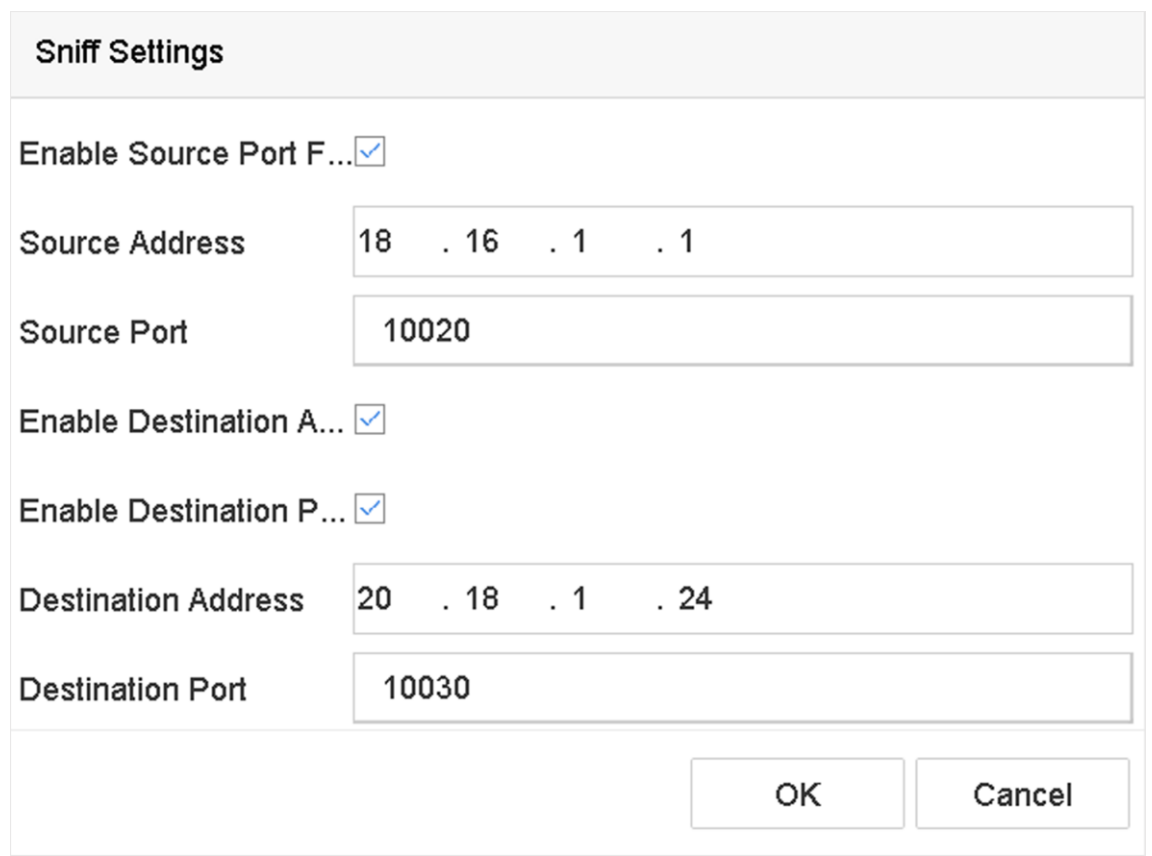

**Figure 10-4 Sniff Settings**

## **10.2 Configure POS Text Overlay**

- 1. Go to **System**  $\rightarrow$  **POS**.
- 2. Click **Channel Linkage and Display**.

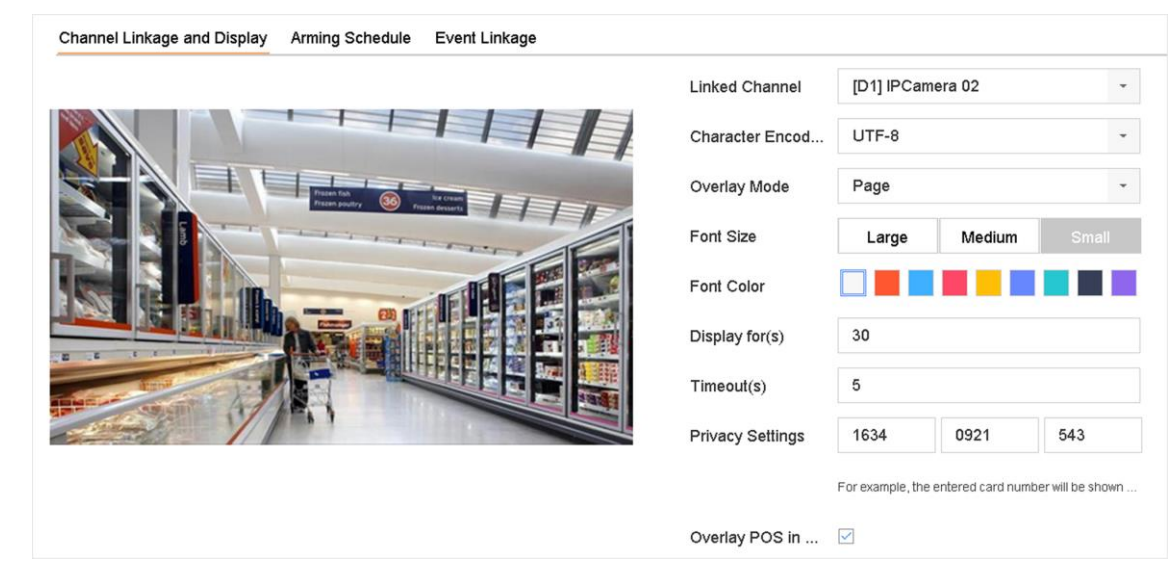

**Figure 10-5 Overlay Character Settings**

- 3. Select **linked channel** to overlay the POS characters.
- 4. Set the characters overlay for the enabled POS.
	- Character encoding format: currently the Latin-1 format is available
	- Overlay mode of the characters to display in scrolling or page mod
	- Font size and font color
	- Display time (sec) of the characters. The value ranges 5 -3600 sec.
	- Timeout of POS event. The value ranges 5 -3600 sec. When the device has not received the POS message within the defined time, the transaction ends.
- 5. In **Privacy Settings**, set the POS privacy information to not display on the image, e.g., the card number, user name, etc.

The defined privacy information will be displayed using \*\*\*on the image instead.

6. Check **Overlay POS in Live View**. When this feature is enabled, the POS information is overlaid on the Live View image.

### $\mathbf{I}$  Note

Drag the frame to adjust the textbox size and position on POS settings interface preview screen.

7. Click **Apply** to activate the settings.

## **10.3 Configure POS Alarm**

A POS event can trigger channels to start recording, or trigger full screen monitoring, etc.

- 1. Go to **Storage** → **Recording Schedule**.
- 2. Set the arming schedule. Refer to *[Configure Arming Schedule](#page--1-7)*.
- 3. Go to **System**  $\rightarrow$  **POS**.
- 4. Click **Event Linkage** on the POS adding or editing interface.

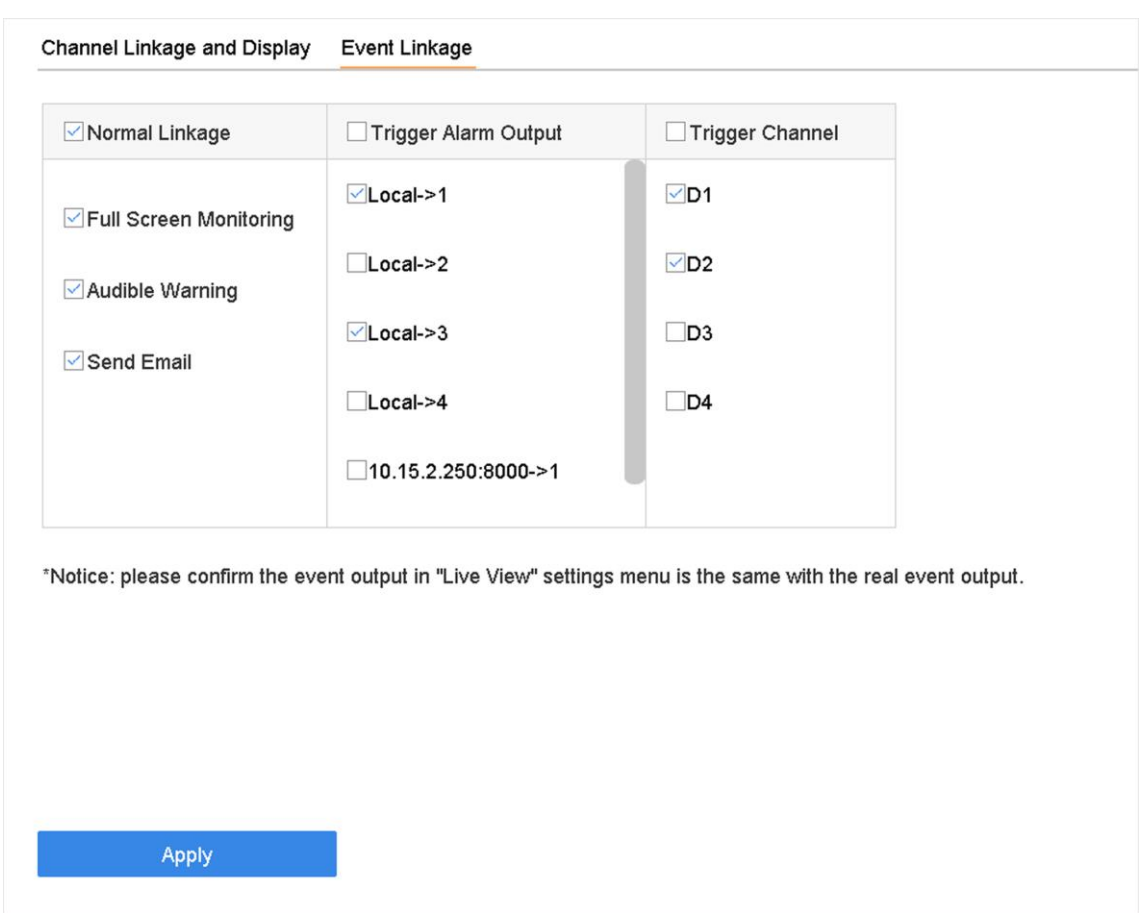

Network Video Recorder User Manual

**Figure 10-6 Set Trigger Cameras of POS**

- 5. Select the normal linkage actions.
- 6. Select one or more alarm output(s) to trigger.
- 7. Select one or more channels to record or become full-screen monitoring when a POS alarm is triggered.
- 8. Click **Apply** to save the settings.

# **Chapter 11 Hot Spare Recorder Backup**

Video recorders can form an N+1 hot spare system. The system consists of several working video recorders and a hot spare video recorder; when the working video recorder fails, the hot spare video recorder switches into operation, thus increasing the reliability of the system. Contact your dealer for details of models that support the hot spare function.

A bidirectional connection shown in the figure below is required to be built between the hot spare video recorder and each working video recorder.

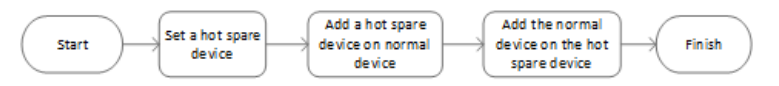

**Figure 11-1 Building a Hot Spare System**

### **Note**

The available functions in this chapter may vary according to different models.

## **11.1 Set Hot Spare Device**

Hot spare devices takes over working device tasks when working device fails.

#### **Steps**

- 1. Go to **System**  $\rightarrow$  **Hot Spare**.
- 2. Select **Work Mode** as **Hot Spare Mode**.

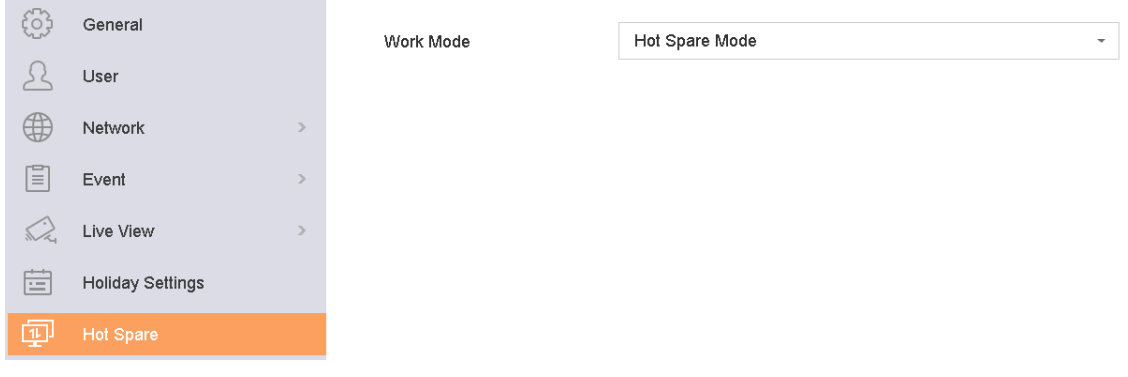

**Figure 11-2 Hot Spare**

- 3. Click **Apply**.
- 4. Click **Yes** in the pop-up attention box to reboot the device.

### **Note**

- The camera connection will be disabled when the device works in hot spare mode.
- It is highly recommended to restore the device defaults after switching the working mode of the hot spare device to normal mode to ensure the normal operation afterward.

## **11.2 Set Working Recorder**

#### **Steps**

- 1. Go to **System**  $\rightarrow$  **Hot Spare**.
- 2. Select **Work Mode** as **Normal Mode**.
- 3. Check **Enable**.
- 4. Enter IP address, user name, and admin password of the hot spare recorder.

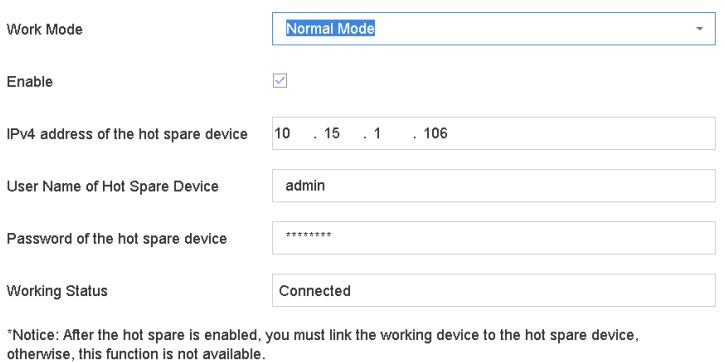

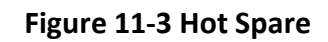

5. Click **Apply**.

## **11.3 Manage Hot Spare System**

#### **Steps**

- 1. Go to **System**  $\rightarrow$  **Hot Spare** in the hot spare recorder.
- 2. Check working recorders on the device list and click **Add** to link the working recorder to the hot spare recorder. The working recorder working status descriptions are as follows:

#### **No record**

The working recorder works properly.

#### **Backing up**

If the working recorder goes offline, the hot spare recorder will record the videos of the network camera connected to the working device. The video back up functions for one working recorder at a time.

#### **Synchronizing**

When the working recorder comes back online, the lost videos will be restored by the video synchronization function. The video synchronization function can be enabled for one working recorder at a time.

## **Note**

A hot spare recorder can connect up to 32 working recorders.

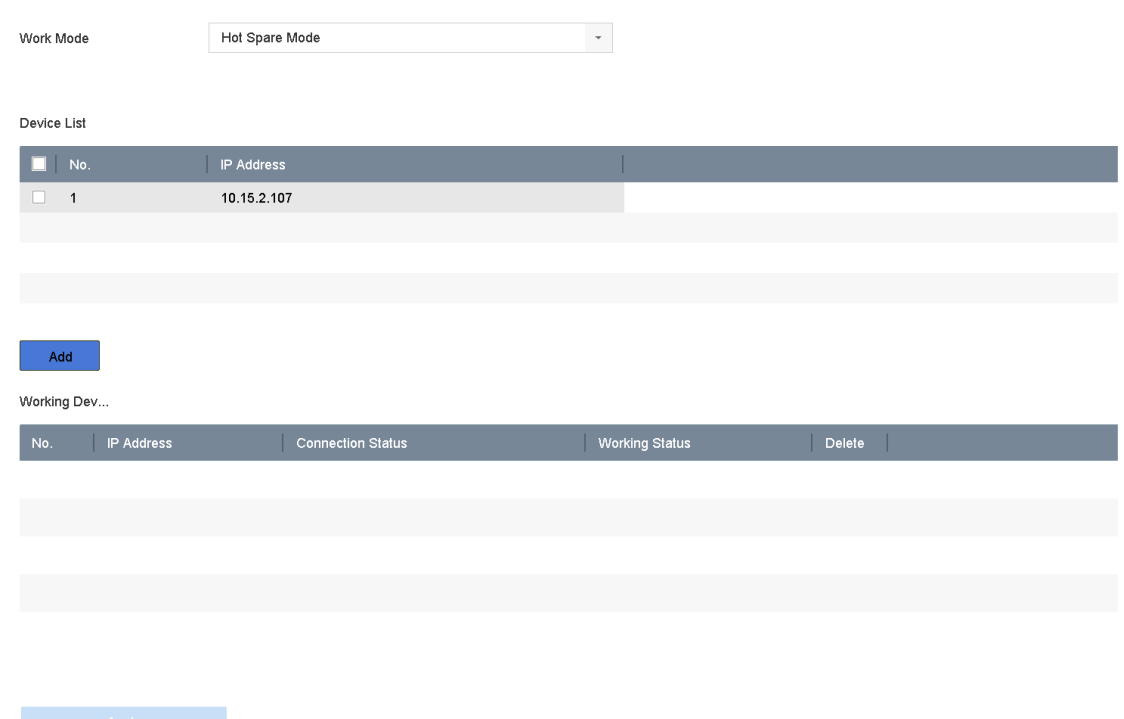

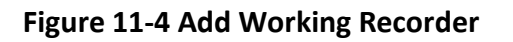

# **Chapter 12 Network Settings**

## **12.1 Configure DDNS**

You can set Dynamic DNS service for network access. Different DDNS modes are available: DynDNS, PeanutHull, and NO-IP.

#### **Before You Start**

You must register the DynDNS, PeanutHull, or NO-IP services with your ISP before configuring DDNS settings.

#### **Steps**

#### 1. Go to **System** → **Network** → **TCP/IP** → **DDNS**

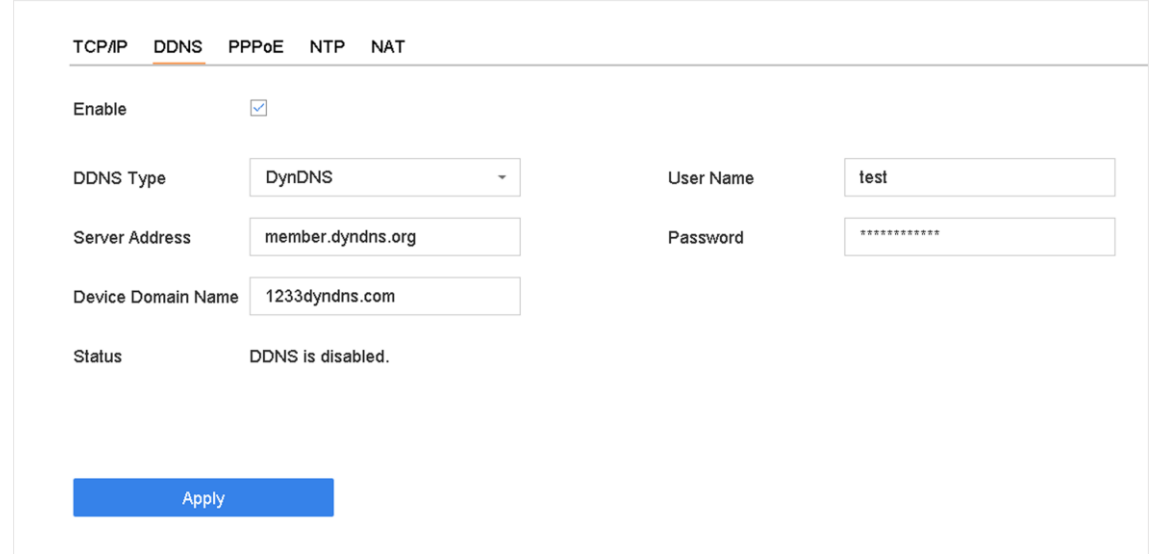

#### **Figure 12-1 DDNS Settings**

- 2. Check **Enable**.
- 3. Select **DDNS Type** as DynDNS.
- 4. Enter Server Address for DynDNS (i.e., members.dyndns.org).
- 5. Under Device Domain Name, enter the domain name obtained from the DynDNS Website.
- 6. Enter **User Name** and **Password** registered in the DynDNS Website.
- 7. Click **Apply**.

## **12.2 Configure PPPoE**

If the device is connected to Internet through PPPoE, you need to configure user name and password accordingly under **System** → **Network** → **TCP/IP** → **PPPoE**.

Contact your Internet service provider for details about PPPoE service.

## **12.3 Configure Port Mapping (NAT)**

Two ways are provided for port mapping to realize the remote access via the cross-segment network, UPnP™ and manual mapping.

#### **Before You Start**

If you want to enable the UPnP™ function of the device, you must enable the UPnP™ function of the router to which your device is connected. When the network working mode of the device is set as multi-address, the Default Route of the device should be in the same network segment as that of the LAN IP address of the router.

Universal Plug and Play (UPnP™) can permit the device seamlessly discover the presence of other network devices on the network and establish functional network services for data sharing, communications, etc. You can use the UPnP™ function to enable the fast connection of the device to the WAN via a router without port mapping.

#### **Steps**

#### 1. Go to **System**  $\rightarrow$  **Network**  $\rightarrow$  **TCP/IP**  $\rightarrow$  **NAT**.

| <b>Mapping Type</b>  | Manual                    | $\sim$               |                            |      |                    |  |
|----------------------|---------------------------|----------------------|----------------------------|------|--------------------|--|
| Port Type            | Edit                      | <b>External Port</b> | <b>External IP Address</b> | Port | <b>UPnP Status</b> |  |
| HTTP Port            | $\mathbb Z$               | 80                   | 0.0.0.0                    | 80   | Inactive           |  |
| RTSP Port            | $\mathbb{Z}$              | 554                  | 0.0.0.0                    | 554  | Inactive           |  |
| Server Port          | $\ensuremath{\mathbb{Z}}$ | 8000                 | 0.0.0.0                    | 8000 | Inactive           |  |
| <b>HTTPS Port</b>    | $\ensuremath{\mathbb{Z}}$ | 443                  | 0.0.0.0                    | 443  | Inactive           |  |
| Enhanced SDK Service | $\mathbb Z$               | 8443                 | 0.0.0.0                    | 8443 | Inactive           |  |
|                      |                           |                      |                            |      |                    |  |
|                      |                           |                      |                            |      |                    |  |
|                      |                           |                      |                            |      |                    |  |
|                      |                           |                      |                            |      |                    |  |
|                      |                           |                      |                            |      |                    |  |

**Figure 12-2 Port Mapping Setting**

- 2. Check **Enable**.
- 3. Select **Mapping Type** as **Manual** or **Auto**.
	- Auto: If you select **Auto**, the port mapping items are read-only, and the external ports are set by the router automatically.
	- Manual: If you select **Manual**, you can edit the external port on your demand by clicking to activate **External Port Settings**.

### $\lceil \frac{1}{n} \rceil$ Note

● You can use the default port No., or change it according to actual requirements.

- External Port indicates the port No. for port mapping in the router.
- The value of the RTSP port No. should be 554 or between 1024 and 65535, while the value of the other ports should be between 1 and 65535 and the value must be different from each other. If multiple devices are configured for the UPnP™ settings under the same router, the value of the port No. for each device should be unique.
- 4. Enter the virtual server setting page of router; fill in the blank of **Internal Source Port** with the internal port value, the blank of **External Source Port** with the external port value, and other required contents.

#### **Note**

- Each item should be corresponding with the device port, including server port, http port, RTSP port and https port.
- The virtual server setting interface below is for reference only, it may be different due to different router manufactures. Please contact the manufacture of router if you have any problems with setting virtual server.

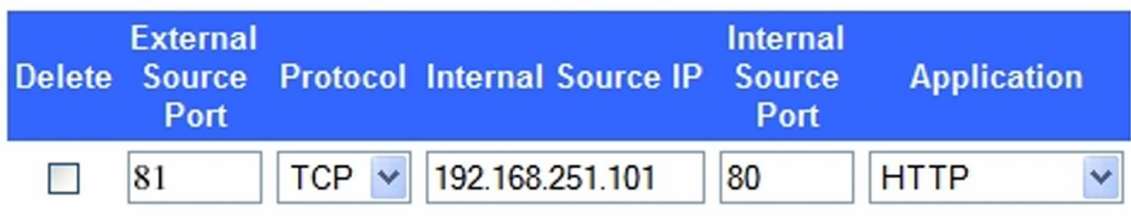

**Figure 12-3 Set Virtual Server Item**

## **12.4 Configure SNMP**

You can configure SNMP settings to get device status and parameter information.

#### **Before You Start**

Download the SNMP software to receive device information via the SNMP port. By setting the trap address and port, the device is allowed to send alarm events and exception messages to the center.

#### **Steps**

1. Go to **System** → **Network** → **Advanced** → **SNMP**.

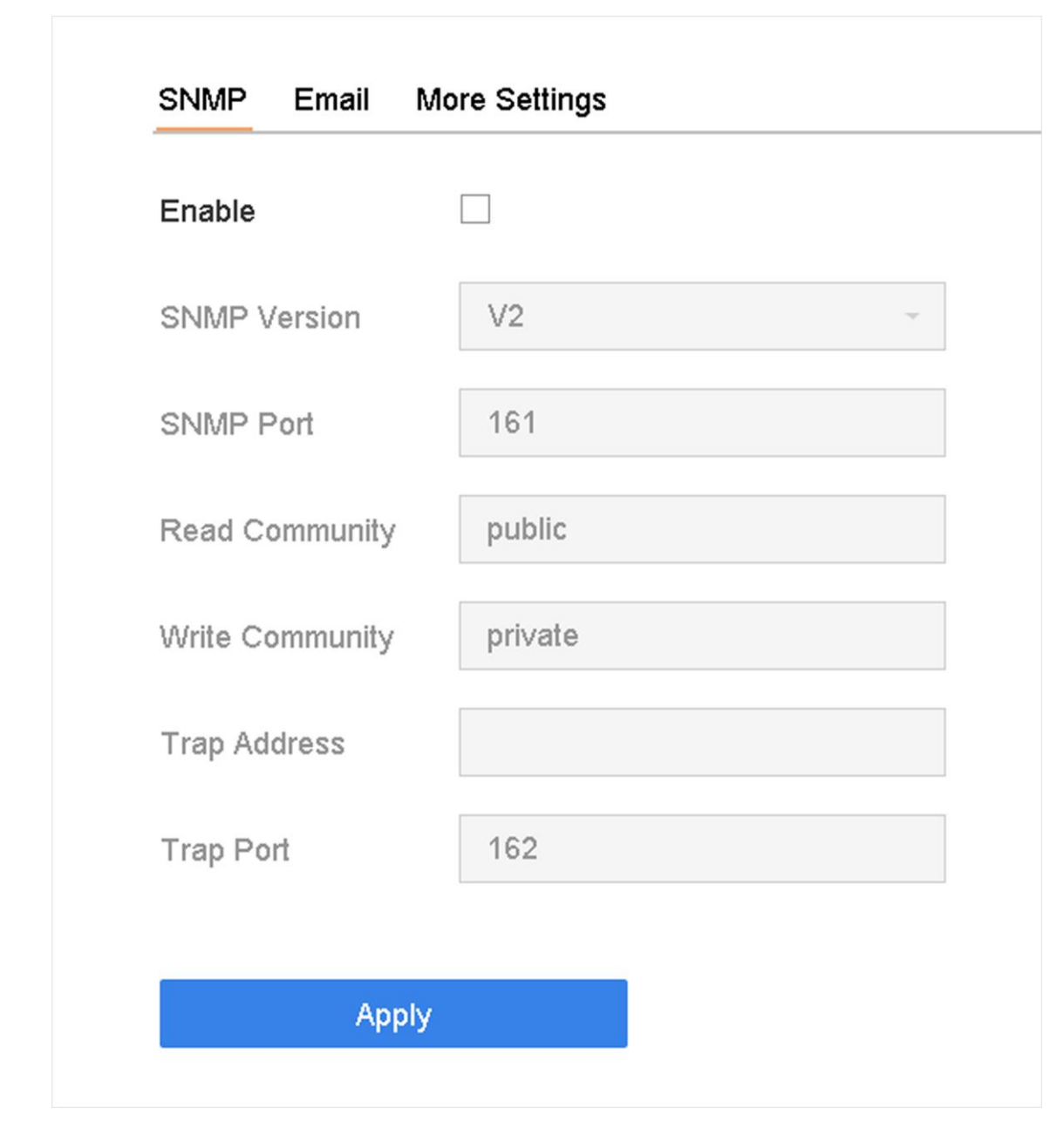

#### **Figure 12-4 SNMP Settings**

- 2. Check **Enable**. A message will pop up to notify about a possible security risk. Click **Yes** to continue.
- 3. Configure the SNMP settings as needed.

#### **Trap Address**

SNMP host IP address.

#### **Trap Port**

Port of the SNMP host.

4. Click **Apply**.

## **Note**

You can configure SNMP v2 and SNMP v3 parameters via web browser in **Configuration** → **System** → **Advanced Settings** → **SNMP**.

## **12.5 Configure Email**

The system can be configured to send an e-mail notification to all designated users when a specified event occurs such as when an alarm or motion event is detected, or the administrator password is changed, etc.

#### **Before You Start**

The device must be connected to a local area network (LAN) that contains an SMTP mail server. The network must also be connected to either an intranet or the Internet depending on the location of the e-mail accounts to which you want to send notifications.

#### **Steps**

1. Go to **System**  $\rightarrow$  **Network**  $\rightarrow$  **Advanced**  $\rightarrow$  **Email**.

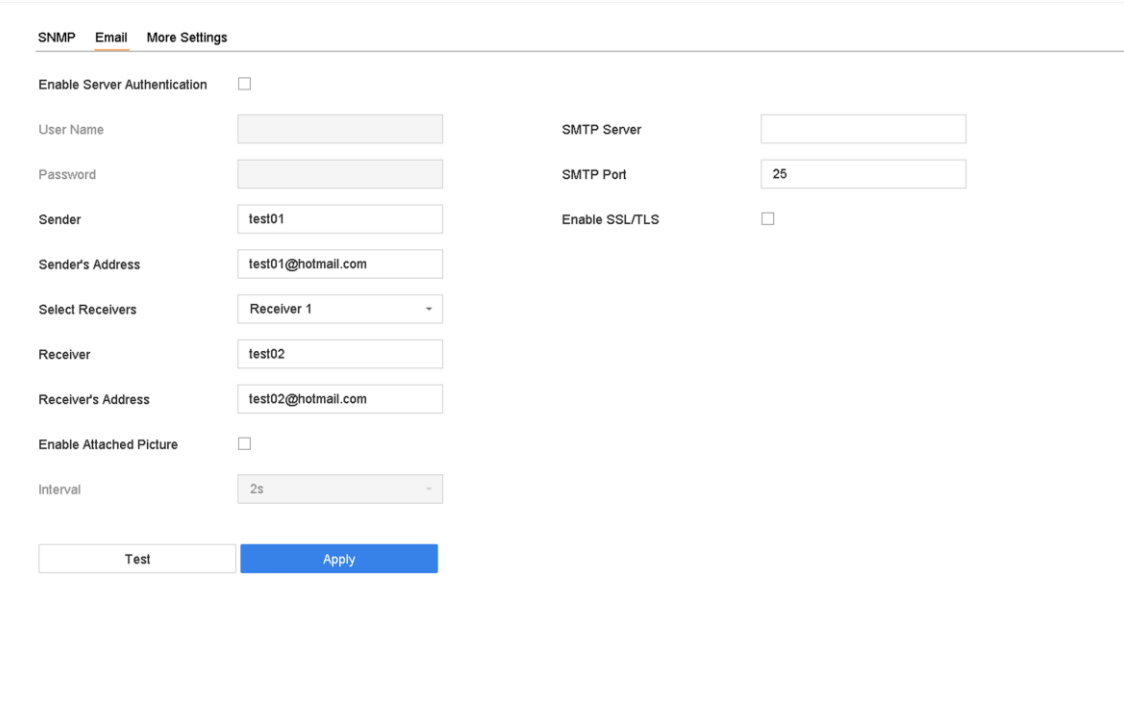

**Figure 12-5 Email Settings**

2. Configure the email settings.

#### **Enable Server Authentication**

Check to enable the function if the SMTP server requires user authentication and enter the

user name and password accordingly.

#### **SMTP Server**

The IP address of SMTP Server or host name (e.g., smtp.263xmail.com).

#### **SMTP Port**

The SMTP port. The default TCP/IP port used for SMTP is 25.

#### **Enable SSL/TLS**

Check to enable SSL/TLS if required by the SMTP server.

#### **Sender**

The sender's name.

#### **Sender's Address**

The sender's address.

#### **Select Receivers**

Select the receiver. Up to 3 receivers can be configured.

#### **Receiver**

The receiver's name.

#### **Receiver's Address**

The e-mail address of the user to be notified.

#### **Enable Attached Picture**

Check to send e-mail with attached alarm images. The interval is the time between sending two subsequent alarm images.

- 3. Click **Apply**.
- 4. Optional: Click **Test** to send a test email.

## **12.6 Configure Port**

You can configure different types of ports to enable relevant functions.

#### **Steps**

1. Go to **System** → **Network** → **Advanced** → **More Settings**.

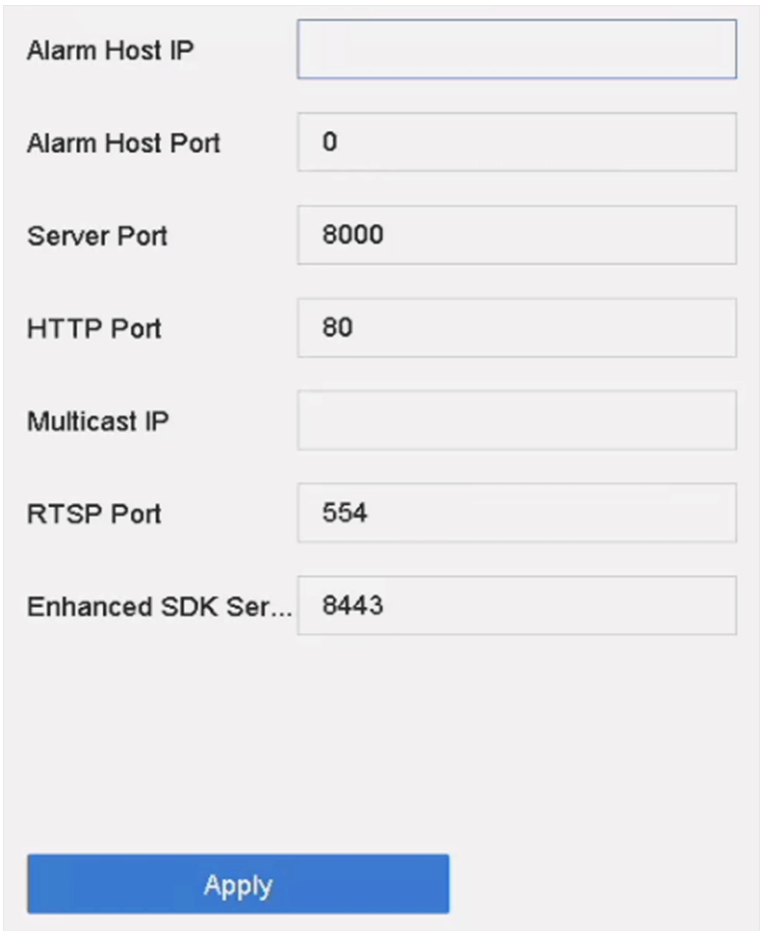

**Figure 12-6 Port Settings**

2. Configure port settings as needed.

#### **Alarm Host IP/Port**

With a remote alarm host configured, the device will send the alarm event or exception message to the host when an alarm is triggered. The remote alarm host must have the client management system (CMS) software installed. The alarm host IP refers to the IP address of the remote PC on which the CMS software (e.g., iVMS-4200) is installed, and the alarm host port (7200 by default) must be the same as the alarm monitoring port configured in the software.

#### **Server Port**

Server port (8000 by default) should be configured for remote client software access and its valid range is 2000 to 65535.

#### **HTTP Port**

HTTP port (80 by default) should be configured for remote Web browser access.

#### **Multicast IP**

Multicast can be configured to enable Live View for cameras that exceed the maximum number allowed through network. Both IPv4 and IPv6 are available for multicast IP address. For IPv4, it covers Class-D IP ranging from 224.0.0.0 to 239.255.255.255 and it is recommended to use an IP address ranging from 239.252.0.0 to 239.255.255.255. When adding a device to the CMS software, the multicast address must be the same as that of the device.

#### **RTSP Port**

RTSP (Real Time Streaming Protocol) is a network control protocol designed to control streaming media servers. The port is 554 by default.

#### **Enhanced SDK Service Port**

The enhanced SDK service adopts TLS protocol over the SDK service that provides safer data transmission. The port is 8443 by default.

3. Click **Apply**.

## **12.7 Configure ONVIF**

ONVIF protocol allows the connection with third-party cameras. The added user accounts have the permission to connect other devices via ONVIF protocol.

#### **Steps**

- 1. Go to **Maintenance** → **System Service** → **ONVIF**.
- 2. Check **Enable ONVIF** to enable the ONVIF access management.

### **Note**

ONVIF protocol is disabled by default.

#### 3. Click **Add**.

4. Enter **User Name**, and **Password**

## **Caution**

We highly recommend you create a strong password of your own choosing (Using a minimum of 8 characters, including at least three of the following categories: upper case letters, lower case letters, numbers, and special characters.) in order to increase the security of your product. And we recommend you reset your password regularly, especially in the high security system, resetting the password monthly or weekly can better protect your product.

- 5. Select **Level** as **Media User**, **Operator** or **Admin**.
- 6. Click **OK**.

# **Chapter 13 User Management and Security**

## **13.1 Manage User Accounts**

The Administrator user name is admin and the password is set when you start the device for the first time. The Administrator has the permission to add and delete users and configure user parameters.

### **13.1.1 Add a User**

#### **Steps**

- 1. Go to **System**  $\rightarrow$  **User**.
- 2. Click **Add** to enter the operation permission interface.
- 3. Input the admin password and click **OK**.
- 4. In the Add User interface, enter the information for a new user.

## **Caution**

Strong Password Recommended–We highly recommend you create a strong password of your own choosing (using a minimum of 8 characters, including at least three of the following categories: upper case letters, lower case letters, numbers, and special characters) in order to increase the security of your product. We also recommend that you reset your password regularly. Especially in the high security systems, resetting the password monthly or weekly can better protect your product.

#### **User Level**

Set the user level to Operator or Guest. Different user levels have different operating permission.

- Operator: An Operator user level has Two-way Audio permission in Remote Configuration and all operating permissions in Camera Configuration by default.
- Guest: The Guest user has no permission of Two-way Audio in Remote Configuration and only has the local/remote playback in the Camera Configuration by default.

#### **User's MAC Address**

The MAC address of the remote PC that logs onto the device. If it is configured and enabled, it allows only the remote user with this MAC address to access the device.

#### 5. Click **OK**.

In the User Management interface, the added new user is displayed on the list.

### **13.1.2 Edit the Admin User**

For the admin user account, you can modify your password and unlock pattern.

- 1. Go to **System**  $\rightarrow$  **User**.
- 2. Select the admin user from the list.
- 3. Click **Modify**.

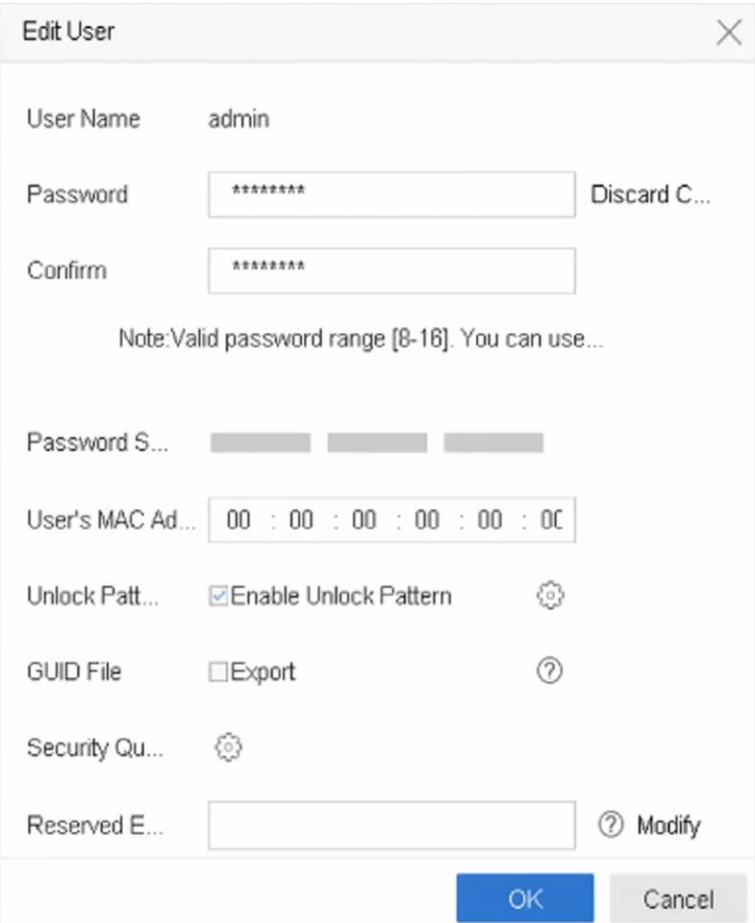

**Figure 13-1 Edit User (Admin)**

- 4. Edit the admin user information as desired, including a new admin password (strong password is required) and MAC address.
- 5. Edit the unlock pattern for the admin user account.
	- 1) Check **Enable Unlock Pattern** to enable the use of an unlock pattern when logging in to the device.
	- 2) Use the mouse to draw a pattern among the 9 dots on the screen, and release the mouse when the pattern is done.

6. Check **Export** of **GUID File** to export the GUID file for the admin user account.

## **Note**

When the admin password is changed, export the new GUID to the connected USB flash drive in the Import/Export interface for the future password resetting.

- 7. Configure security question for password resetting.
- 8. Configure reserved email for password resetting.
- 9. Click **OK** to save the settings.

### **13.1.3 Edit an Operator/Guest User**

You can edit the user information, including user name, password, permission level, and MAC address.

- 1. Go to **System**  $\rightarrow$  **User**.
- 2. Select a user from the list and click **Modify**.

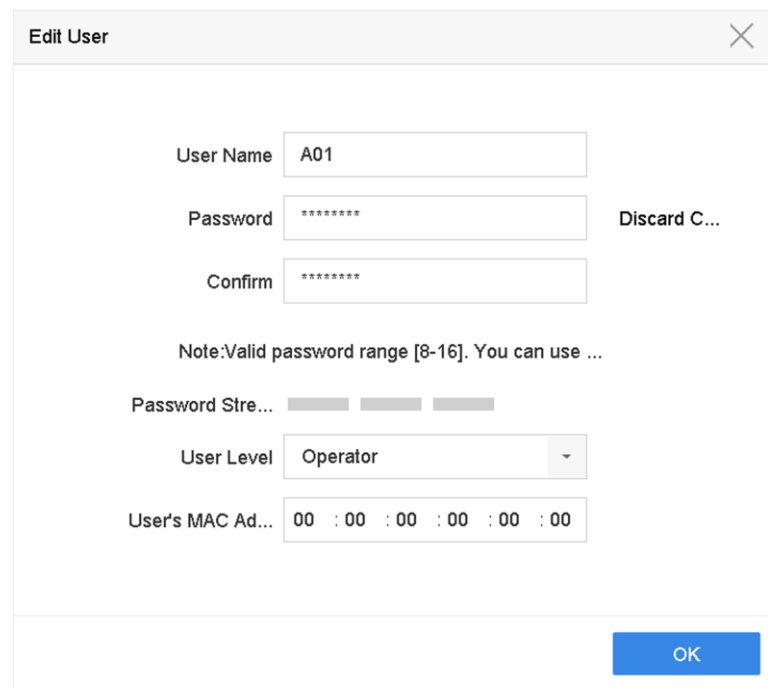

**Figure 13-2 Edit User (Operator/Guest)**

- 3. Edit the user information as desired, including the new password (strong password is required) and MAC address.
- 4. Click **OK**.

## **13.2 Manage User Permissions**

### **13.2.1 Set User Permissions**

For an added user, you can assign the different permissions, including local and remote operation of the device.

#### **Steps**

- 1. Go to **System**  $\rightarrow$  **User**.
- 2. Select a user from the list, and then click  $\heartsuit$  to enter the permission settings interface.

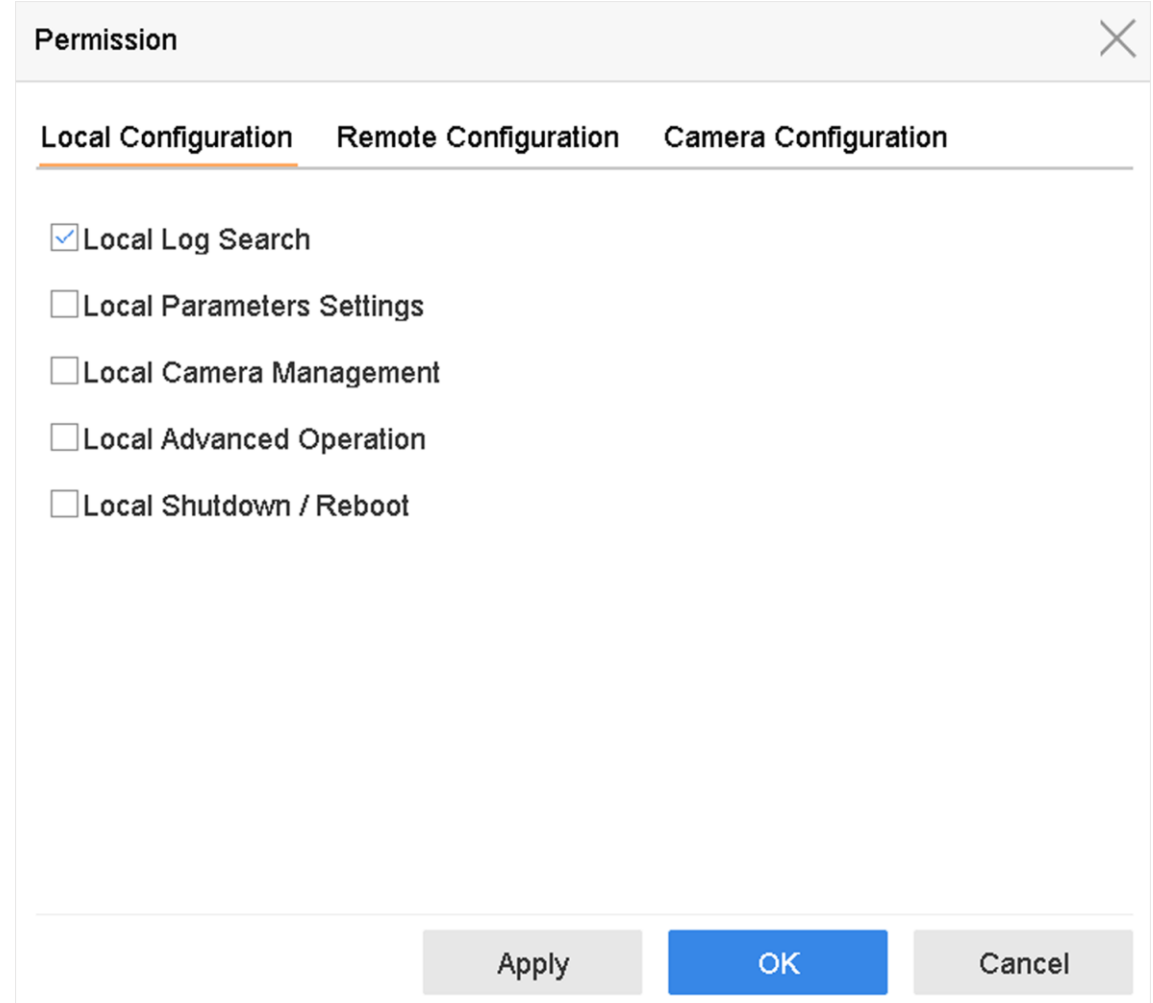

**Figure 13-3 User Permission Settings Interface**

- 3. Set the user's operating permissions for **Local Configuration**, **Remote Configuration**, and **Camera Configuration** for the user.
	- 1) Set Local Configuration

**Local Log Search** 

Searching and viewing logs and system information of device.

#### **Local Parameters Settings**

Configuring parameters, restoring factory default parameters, and importing/exporting configuration files.

#### **Local Camera Management**

Adding, deleting, and editing of IP cameras.

#### **Local Advanced Operation**

Operating HDD management (initializing HDD, setting HDD property), upgrading system firmware, clearing I/O alarm output.

#### **Local Shutdown Reboot**

Shutting down or rebooting the device.

2) Set Remote Configuration

#### **Remote Log Search**

Remotely viewing logs that are saved on the device.

#### **Remote Parameters Settings**

Remotely configuring parameters, restoring factory default parameters, and importing/exporting configuration files.

#### **Remote Camera Management**

Remote adding, deleting, and editing of the IP cameras.

#### **Remote Serial Port Control**

Configuring settings for RS-232 and RS-485 port settings.

#### **Remote Video Output Control**

Sending remote button control signals.

#### **Two-Way Audio**

Operating the two-way radio between the remote client and the device.

#### **Remote Alarm Control**

Remotely arming (notify alarm and exception message to the remote client) and controlling the alarm output.

#### **Remote Advanced Operation**

Remotely operating HDD management (initializing HDD, setting HDD property), upgrading system firmware, clearing I/O alarm output.

#### **Remote Shutdown/Reboot**

Remotely shutting down or rebooting the device.

3) Set Camera Configuration

#### **Remote Live View**

Remotely viewing live video of the selected camera(s).

#### **Local Manual Operation**

Locally starting/stopping manual recording and alarm output of the selected camera(s).

#### **Remote Manual Operation**

Remotely starting/stopping manual recording and alarm output of the selected camera(s).

#### **Local Playback**

Locally playing back recorded files of the selected camera(s).

#### **Remote Playback**

Remotely playing back recorded files of the selected camera(s).

#### **Local PTZ Control**

Locally controlling PTZ movement of the selected camera(s).

#### **Remote PTZ Control**

Remotely controlling PTZ movement of the selected camera(s).

#### **Local Video Export**

Locally exporting recorded files of the selected camera(s).

#### **Local Live View**

View live video of the selected camera(s) in local.

4. Click **OK** to save the settings.

### **13.2.2 Set Live View Permission on Lock Screen**

The admin user can set live view permission for specific cameras in the screen lock status of device.

- The admin user can set this permission for user accounts.
- When the normal user (Operator or Guest) has no local live view permission for specific camera (s), the live view permission for such camera (s) on lock screen status cannot be configured (live view not allowed by default).

- 1. Go to **System**  $\rightarrow$  User.
- 2. Click **Live View Permission on Lock Screen**.
- 3. Input admin password and click **Next**.
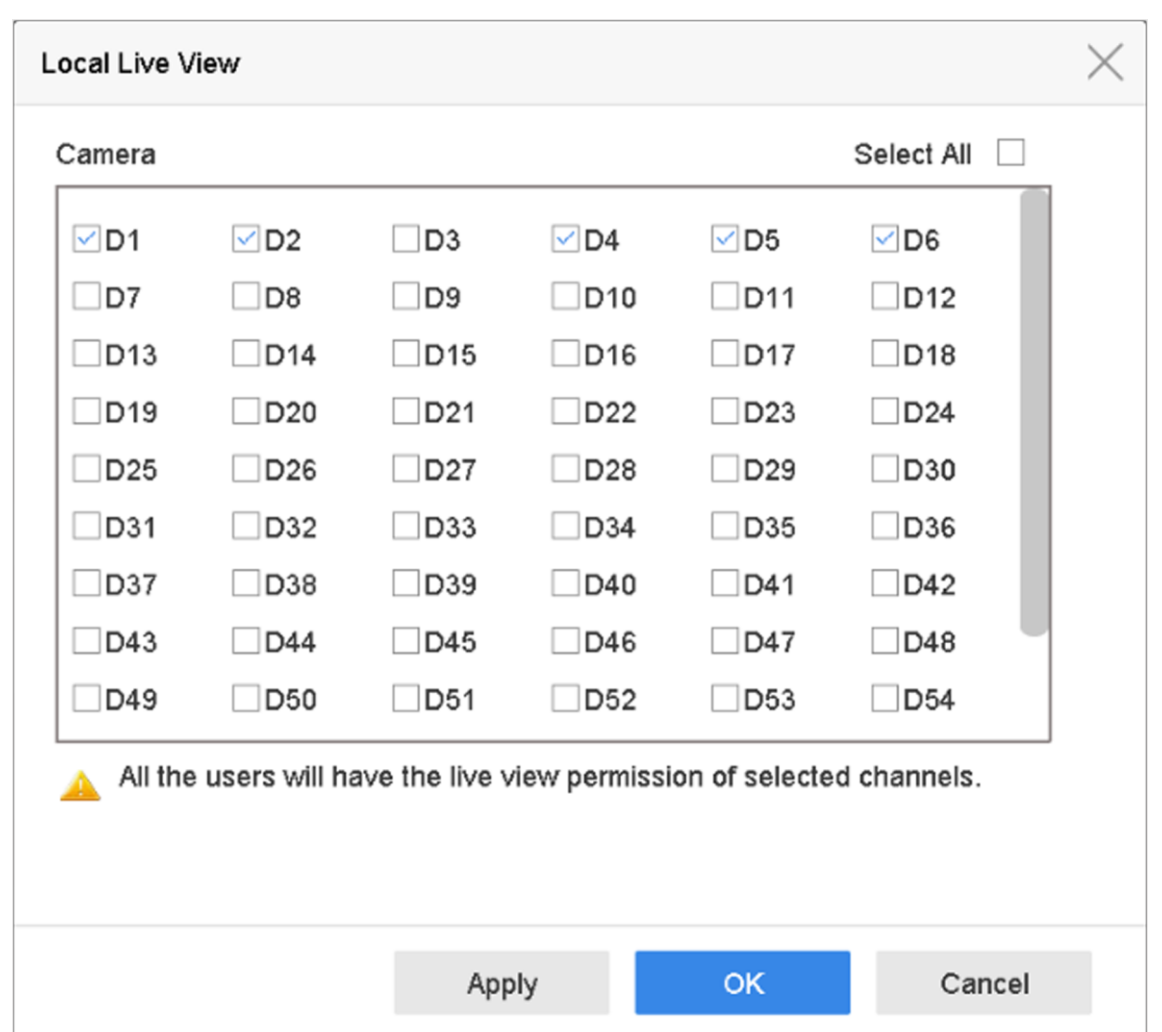

**Figure 13-4 Set Live View Permissions on Lock Screen**

- 4. Set the permissions. Select the camera (s) to allow live view when the current user account is in logout status.
- 5. Click **OK**.

# **13.3 Configure Password Security**

### **13.3.1 Export GUID File**

The GUID file can help you to reset password when you forget it. You can export GUID file via web browser. Please keep the GUID file properly.

### **Before You Start**

Ensure you are on the same network segment with your device.

#### **Steps**

- 1. Go to **Configuration** → **System** → **User Management** → **User Management**.
- 2. Select the admin user.
- 3. Click **Account Security Settings**.
- 4. Click **Modify**.

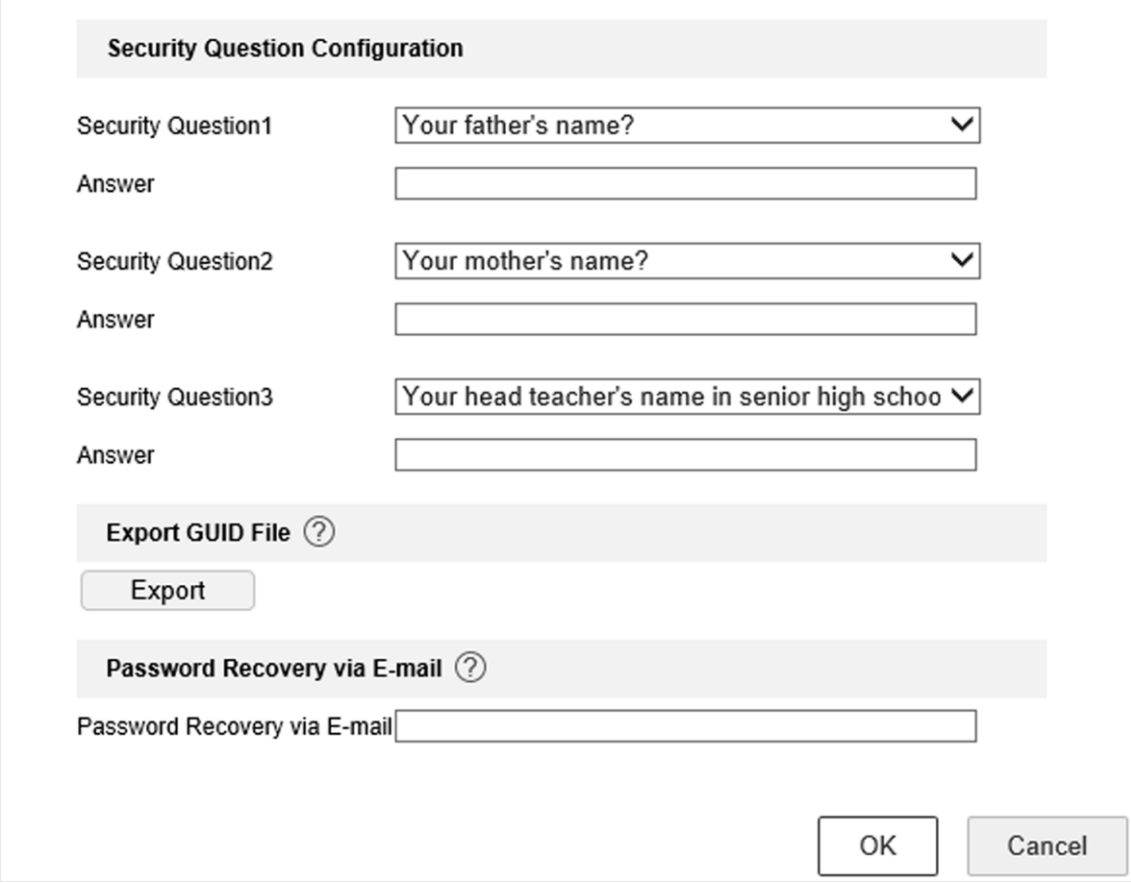

#### **Figure 13-5 Export GUID File**

- 5. Click **Export** in **Export GUID File**.
- 6. Enter the admin password.
- 7. Save the GUID file to a directory as your desire.

### **13.3.2 Configure Security Questions**

The security questions can help you to reset password when you forget your password, or encounter security issues. You can configure security questions via web browser.

#### **Before You Start**

Ensure you are on the same network segment with your device.

#### **Steps**

1. Go to **Configuration** → **System** → **User Management** → **User Management**.

- 2. Select the admin user.
- 3. Click **Account Security Settings**.
- 4. Click **Modify**.

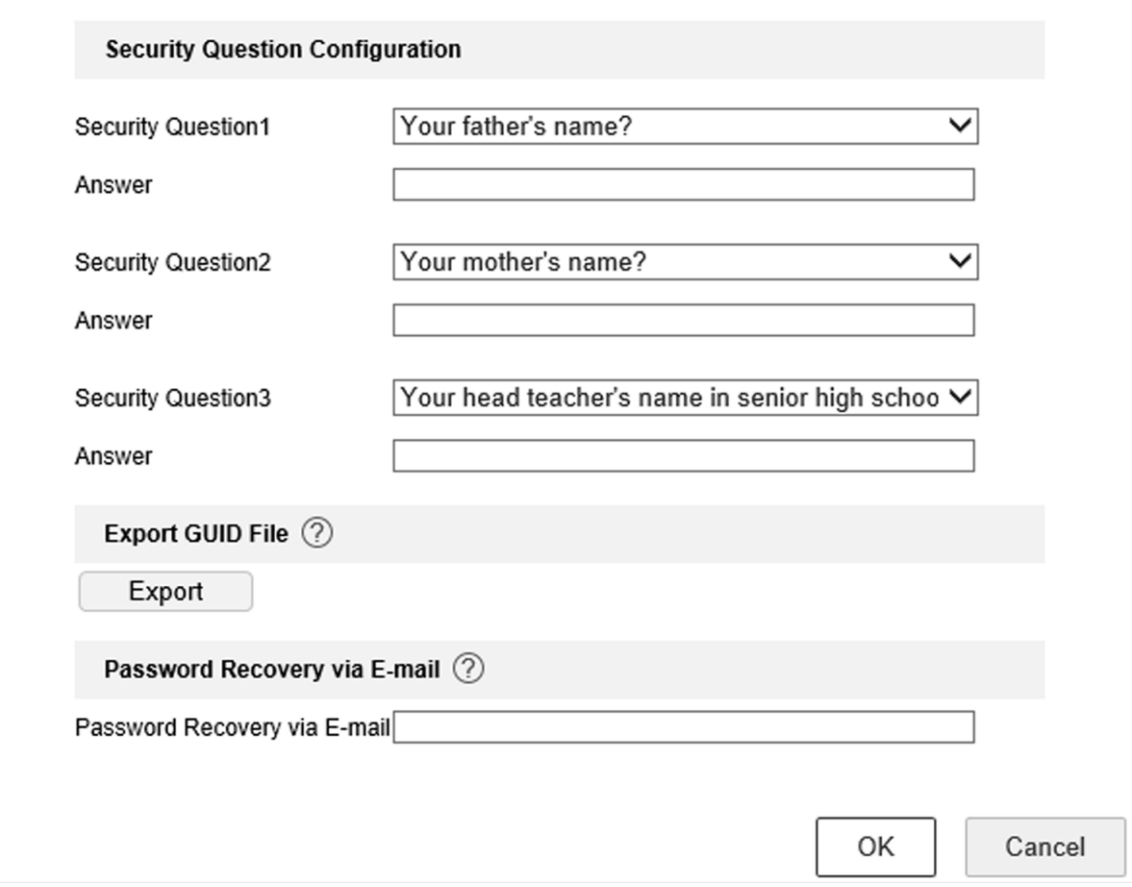

**Figure 13-6 Configure Security Questions**

- 5. Set the security questions.
- 6. Click **OK**.
- 7. Enter the admin password.
- 8. Click **OK**.

### **13.3.3 Configure Reserved Email**

The reserved email will help you to reset password when you forget your password.

- 1. Check **Reserved E-mail** when you are activating the device, or click **Modify** when you are editing the admin user account.
- 2. Enter reserved email address.

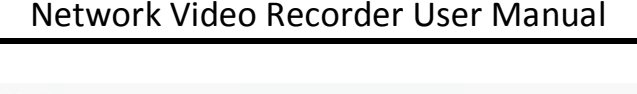

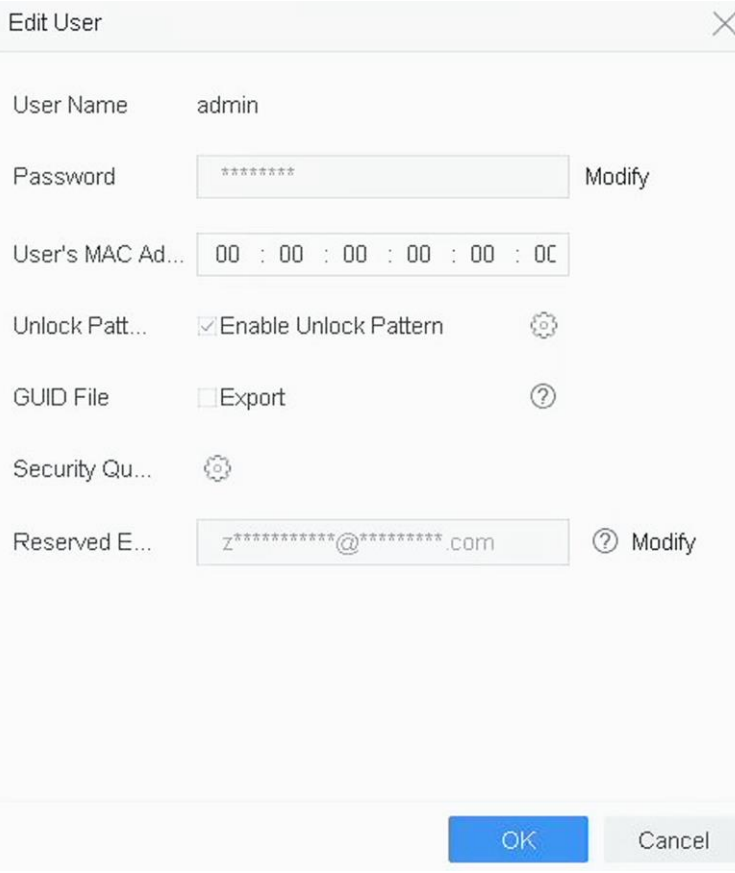

**Figure 13-7 Configure Reserved Email**

3. Click **OK**.

# **13.4 Reset Password**

When you forget the admin password, you can reset the password by importing the GUID file, answering security questions, or entering verification code from your reserved email.

### **13.4.1 Reset Password by GUID**

You can reset password by GUID via web browser.

### **Before You Start**

Ensure you have the correct GUID file.

- 1. On the user login interface, click **Forgot password**.
- 2. Select **Verification Mode** as **GUID File Verification**.
- 3. Click **Browse** to locate the GUID file.
- 4. Click **Next**.
- 5. Enter a new password.

#### **Warning**

We highly recommend you to create a strong password of your own choosing (using a minimum of 8 characters, including at least three kinds of following categories: upper case letters, lower case letters, numbers, and special characters) in order to increase the security of your product. And we recommend you change your password regularly, especially in the high security system, changing the password monthly or weekly can better protect your product.

- 6. Confirm the new password.
- 7. Click **Next**.

### **13.4.2 Reset Password by Security Questions**

You can reset password by answering security questions via web browser.

#### **Before You Start**

Ensure you have configured the security questions when you activate the device or edit the admin user account.

#### **Steps**

- 1. On the user login interface, click **Forgot password**.
- 2. Select **Verification Mode** as **Security Question Verification**.
- 3. Enter the answers of each question.
- 4. Click **Next**.
- 5. Enter a new password.

### **Warning**

We highly recommend you to create a strong password of your own choosing (using a minimum of 8 characters, including at least three kinds of following categories: upper case letters, lower case letters, numbers, and special characters) in order to increase the security of your product. And we recommend you change your password regularly, especially in the high security system, changing the password monthly or weekly can better protect your product.

6. Click **Next**.

### **13.4.3 Reset Password by Reserved Email**

### **Before You Start**

Ensure you have configured the reserved email when you are activating the device or editing the admin user account. (Refer to*[Configure Reserved Email](#page--1-0)*)

- 1. On the user login interface, click **Forgot Password**.
- 2. On the password reset type interface,Select **Verify by Reserved Email**.
- 3. Click **OK**.
- 4. Click **Next** if you accept the legal disclaimer. You can use a smartphone to scan the QR code and read the legal disclaimer.
- 5. Obtain the verification code. There are two ways to get the verification code.
	- Use Hik-Connect app to scan the QR code.
	- Send the QR code to email server.
		- 1. Insert a USB flash drive to your device.
		- 2. Click **Export** to export the QR code to USB flash drive.
		- 3. Email the QR code to *[pw\\_recovery@hikvision.com](file:///C:/Users/zhangshenlei/Desktop/【V4.63.010】K21B1通用、A9轻智能%20功能维护项目——江富强/UM/pw_recovery@hikvision.com)* as attachment.
- 6. Check your reserved email, and you will receive a verification code within 5 minutes.
- 7. Enter the verification code.
- 8. Click **OK** to set the new password.

### **13.4.4 Reset Password by Hik-Connect**

### **Before You Start**

Ensure your device has enabled Hik-Connect, and bound with a registered Hik-Connect account.

- 1. On the user login interface, click **Forgot Password**.
- 2. On the password reset type interface, select **Verify by Hik-Connect**.
- 3. Log in to Hik-Connect app with the account that has bound with your device.
- 4. Use Hik-Connect to scan the QR code. Thereafter, you will have a verification code from Hik-Connect.
- 5. Enter the verification code.
- 6. Click **OK**.

# **Chapter 14 System Management**

# **14.1 Configure Device**

### **Steps**

- 1. Go to **System**  $\rightarrow$  **General**.
- 2. Configure the following settings.

### **Language**

The default language used is English.

### **Output Standard**

Set the output standard to NTSC or PAL, which must be the same as the video input standard.

### **Resolution**

Configure video output resolution.

### **Device Name**

Edit device name.

### **Device No.**

Edit the device serial number. The Device No. can be set in the range of 1 to 255, and the default No. is 255. The number is used for the remote and keyboard control.

### **Auto Logout**

Set the timeout time for menu inactivity. E.g., when the timeout time is set to 5 minutes, then the system will exit from the current operation menu to Live View screen after 5 minutes of menu inactivity.

### **Mouse Pointer Speed**

Set the speed of the mouse pointer; 4 levels are configurable.

### **Enable Wizard**

Enable/disable the Wizard when the device starts up.

### **Enable Password**

Enable/disable the use of the login password.

3. Click **Apply** to save the settings.

# **14.2 Configure Time**

### **14.2.1 Manual Time Synchronization**

### **Steps**

- 1. Go to **System**  $\rightarrow$  **General**.
- 2. Configure the date and time.
- 3. Click **Apply** to save the settings.

### **14.2.2 NTP Synchronization**

Connection to a network time protocol (NTP) server can be configured on your device to ensure the system's date and time accuracy.

### **Steps**

- 1. Go to **System**  $\rightarrow$  **Network**  $\rightarrow$  **TCP/IP**  $\rightarrow$  **NTP**.
- 2. Check **Enable**.
- 3. Configure NTP settings as need.

### **Interval (min)**

Time interval between two time synchronization with NTP server

### **NTP Server**

IP address of the NTP server

### **NTP Port**

Port of the NTP server

4. Click **Apply**

### **14.2.3 DST Synchronization**

DST (daylight saving time) refers to the period of the year when clocks are moved one period ahead. In some areas worldwide, this has the effect of creating more sunlit hours in the evening during months when the weather is the warmest.

We advance our clocks ahead a certain period (depends on the DST bias you set) at the beginning of DST, and move them back the same period when we return to standard time (ST).

### **Steps**

- 1. Go to **System** → **General**.
- 2. Check **Enable DST**.
- 3. Set **DST mode** as **Auto** or **Manual**.

### **Auto**

Automatically enable the default DST period according to the local DST rules.

### **Manual**

Manually set the start time and end time of the DST period, and the DST bias.

- 4. Set the DST Bias. Set the time (30/60/90/120 minutes) offset from the standard time.
- 5. Click **Apply** to save the settings.

# **14.3 Network Detection**

### **14.3.1 Network Traffic Monitoring**

Network traffic monitoring is the process of reviewing, analyzing and managing network traffic for any abnormality or process that can affect network performance, availability and/or security.

### **Steps**

- 1. Go to **Maintenance** → **Network** → **Traffic**.
- 2. You can view the real-time network traffic status, including MTU (Maximum Transmission Unit), and network throughput.

| <b>Linking Status</b><br>Name | Type     | <b>MAC Address</b> | MTU(B) | NIC Type       | Traffic                  |
|-------------------------------|----------|--------------------|--------|----------------|--------------------------|
| Succeeded<br>LAN1             | Ethernet | 18:68:cb:9e:46:6b  | 1500   | 1000M Full-dup | $\overline{\phantom{a}}$ |

**Figure 14-1 Network Traffic**

### **14.3.2 Test Network Delay and Packet Loss**

Network delay is caused by slow response of the device when oversized data information is not limited during transmission under certain network protocol, e.g. TCP/IP. Packet loss test is for testing network packet loss rate that is the ratio of lost data packet and total number of

transmitted data packet.

#### **Steps**

- 1. Go to **Maintenance** → **Network** → **Network Detection**.
- 2. Select a network card in **Select NIC**.
- 3. Enter the destination IP address in **Destination Address**.
- 4. Click **Test**.

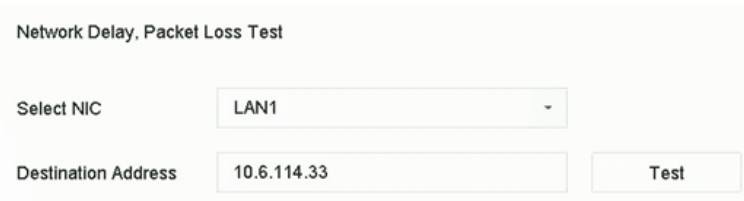

**Figure 14-2 Test Network Delay and Packet Loss** 

### **14.3.3 Export Network Packet**

After the recorder accessing network, you can use USB flash drive to export network packet.

#### **Before You Start**

Prepare a USB flash drive to export network packet.

#### **Steps**

- 1. Insert the USB flash drive.
- 2. Go to **Maintenance** → **Network** → **Network Detection**.
- 3. Select network card in **Select NIC**.
- 4. Select the USB flash drive in **Device Name**. You can click **Refresh** if the connected local backup device cannot be displayed.

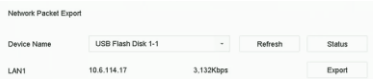

#### **Figure 14-3 Export Network Packet**

- 5. Optional: Click **Status** to view the network status.
- 6. Click **Export**.

### **Note**

It will export 1 MB data each time as default.

### **14.3.4 Network Resource Statistics**

The remote access, including web browser and client software, will consume output bandwidth.

You can view the real-time bandwidth statistics.

### **Steps**

#### 1. Go to **Maintenance** → **Network** → **Network Stat**.

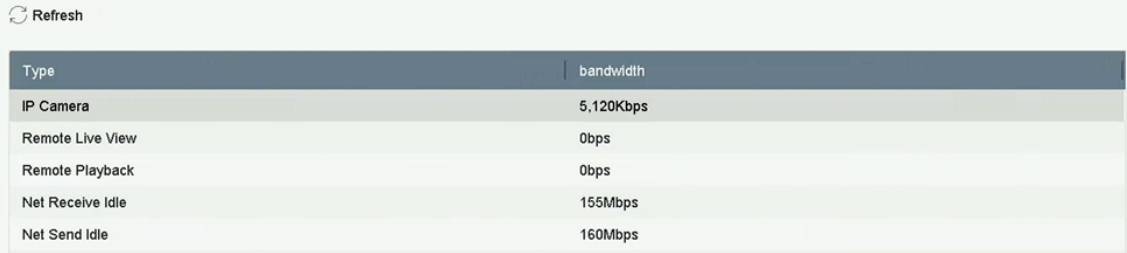

### **Figure 14-4 Network Resource Statistics**

- 2. View the bandwidth statistics, including **IP Camera**, **Remote Live View**, **Remote Play**, **Net Total Idle**, etc.
- 3. Optional: Click **Refresh** to obtain the latest data.

# **14.4 Storage Device Maintenance**

### **14.4.1 Bad Sector Detection**

- 1. Go to **Maintenance** → **HDD Operation** → **Bad Sector Detection**.
- 2. Select the HDD No. you want to configure in the dropdown list.
- 3. Select **All Detection** or **Key Area Detection** as the detection type.
- 4. Click **Self-Test** to start the detection.

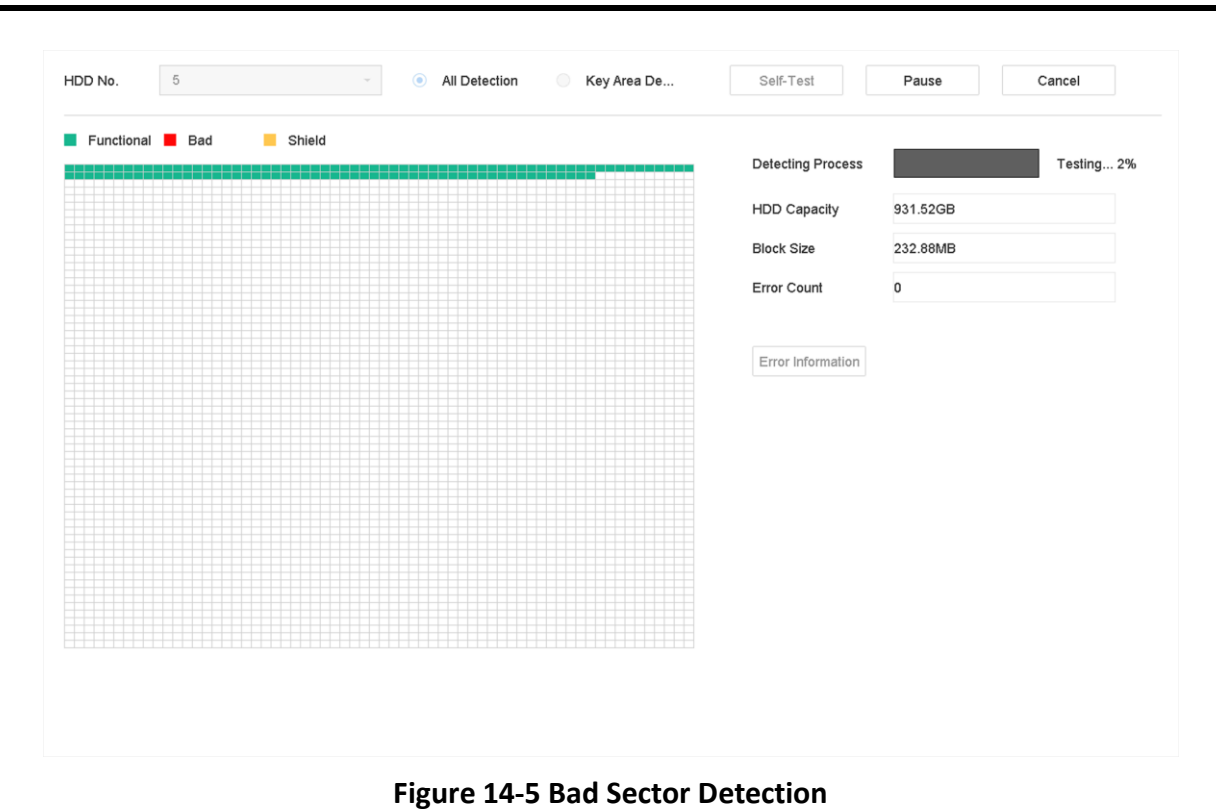

### **Note**

- You can pause/resume or cancel the detection.
- After testing has been completed, you can click **Error information** to see the detailed damage information.

# **14.4.2 S.M.A.R.T. Detection**

HDD detection functions such as the adopting of the S.M.A.R.T. and the Bad Sector Detection techniques. S.M.A.R.T. (Self-Monitoring, Analysis, and Reporting Technology) are HDD monitoring systems to detect various reliability indicators in the hopes of anticipating failures.

### **Steps**

- 1. Go to **Maintenance** → **HDD Operation** → **S.M.A.R.T**.
- 2. Select the HDD to view its S.M.A.R.T. information list.

### 3. Set **Self-Test Type**.

4. Click **Self-Test** to start the S.M.A.R.T. HDD self-evaluation.

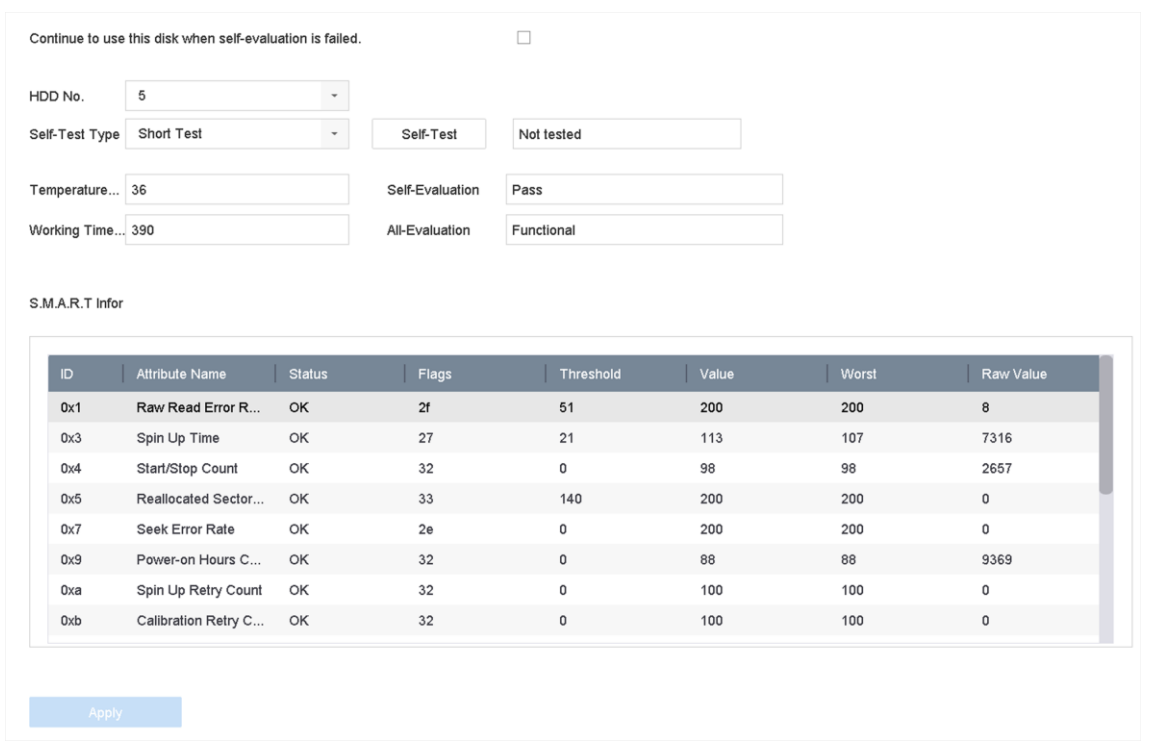

### Network Video Recorder User Manual

### **Figure 14-6 S.M.A.R.T. Settings Interface**

# **Note**

To use the HDD even when the S.M.A.R.T. checking has failed, check **Continue to use the disk when self-evaluation is failed**.

The related information of the S.M.A.R.T. is shown, and you can check the HDD status.

### **14.4.3 HDD Health Detection**

You can view the health status of a 4 TB to 8 TB Seagate HDD that generated after October 1, 2017. Use this function to help troubleshoot HDD problems. Health Detection shows a more detailed HDD status than the S.M.A.R.T. function.

### **Steps**

1. Go to **Maintenance** → **HDD Operation** → **Health Detection**.

| (i)<br>⊫        | System Info<br>Log Information                                                        | $\rightarrow$        |          | 16 HDD (s) in total. The detection is only available for the Seagate HDD. |          |                 |          |                 |          | <b>SKYNAWK</b>  |
|-----------------|---------------------------------------------------------------------------------------|----------------------|----------|---------------------------------------------------------------------------|----------|-----------------|----------|-----------------|----------|-----------------|
| D<br>슢<br>ୣ     | Import/Export<br>Upgrade<br>Default                                                   | $\rightarrow$        | No.1     | HDD is healthy.                                                           | No.2     | HDD is healthy. | $N_0.3$  | HDD is healthy. | No.4     | HDD is healthy. |
| €<br>$\sqrt{2}$ | Network Detection<br><b>HDD</b> Operation<br>S.M.A.R.T<br><b>Bad Sector Detection</b> | $\,$<br>$\checkmark$ | No.5     | HDD is healthy.                                                           | $N_0.6$  | HDD is healthy. | $N_0.7$  | HDD is healthy. | $N_0.8$  | HDD is healthy. |
|                 | <b>HDD Clone</b><br><b>Health Detection</b>                                           |                      | $N_0.9$  | HDD is healthy.                                                           | No.10    | HDD is healthy. | No.11    | HDD is healthy. | $N_0.12$ | HDD is healthy. |
|                 |                                                                                       |                      | $N_0.13$ | HDD is healthy.                                                           | $N_0.14$ | HDD is healthy. | $N0$ .15 | HDD is healthy. | No.16    | HDD is healthy. |

Network Video Recorder User Manual

**Figure 14-7 Health Detection**

2. Click a HDD to view details.

### **14.4.4 Configure Disk Clone**

Select the HDDs to clone to the eSATA HDD.

#### **Before You Start**

Connect an eSATA disk to the device.

#### **Steps**

1. Go to **Maintenance** → **HDD Operation** → **HDD Clone**.

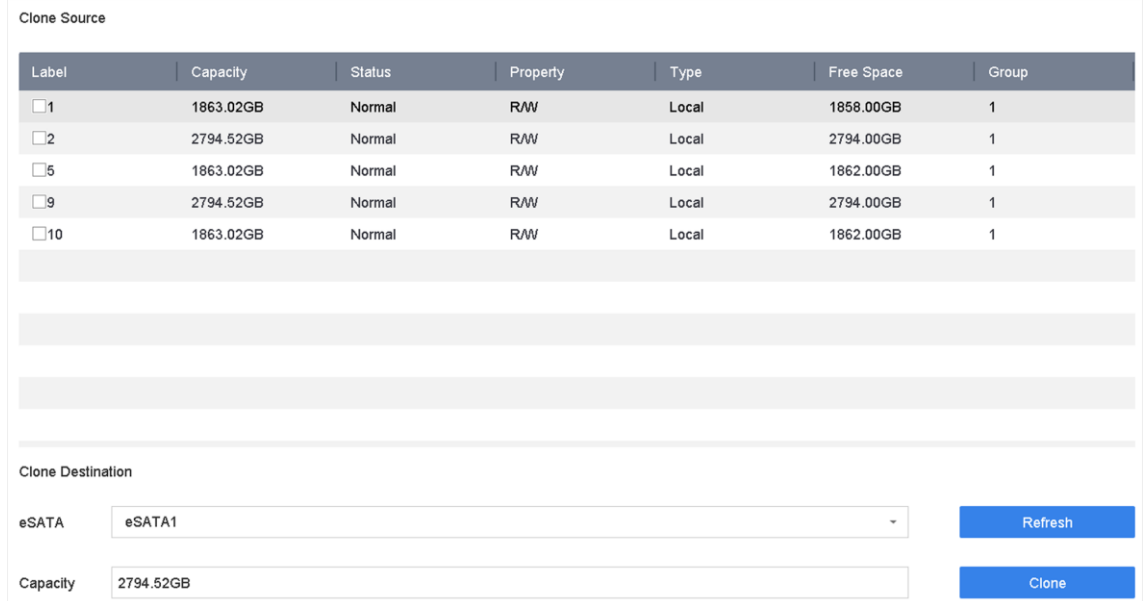

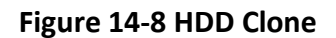

- 2. Check the HDD to clone. The capacity of the selected HDD must match the capacity of the clone destination.
- 3. Click **Clone**.
- 4. Click **Yes** on the pop up message box to create the clone.

### **14.4.5 Repair Database**

Repairing database will rebuild all databases. It might help to improve your system speed after upgrade.

#### **Steps**

- 1. Go to **Storage** → **Storage Device**.
- 2. Select the drive.
- 3. Click **Repair Database**.
- 4. Click **Yes**.

### $\int$ **N**ote

- Repairing database will rebuild all databases. Existing data will not be affected, but local search and playback functions will not be available during the process, you can still achieve search and playback functions remotely via web browser, client software, etc.
- Do not pull out the drive, or shut down the device during the process.

You can see the repairing progress at **Status**.

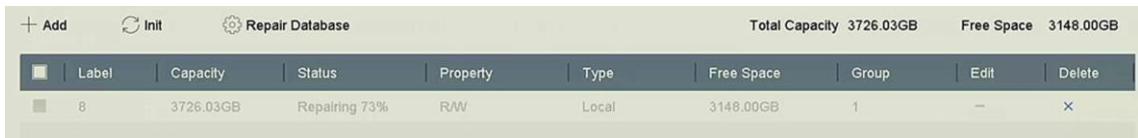

#### **Figure 14-9 Repair Database**

# **14.5 Upgrade Device**

Your device firmware can be upgraded with a local backup device or remote FTP server.

### **14.5.1 Upgrade by Local Backup Device**

#### **Before You Start**

Connect your device to a local storage device that contains the firmware update file.

#### **Steps**

1. Go to **Maintenance** → **Upgrade**.

2. Click **Local Upgrade** to enter the local upgrade interface.

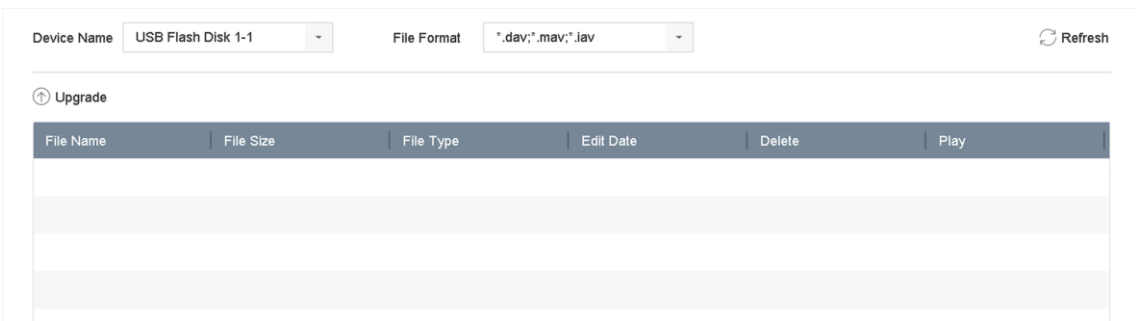

#### **Figure 14-10 Local Upgrade**

- 3. Select the firmware update file from the storage device.
- 4. Click **Upgrade** to start upgrading.

After the upgrade is completed, the device will reboot automatically to activate the new firmware.

### **14.5.2 Upgrade by FTP**

#### **Before You Start**

Ensure the network connection of the PC (running FTP server) and the device are valid and correct. Run the FTP server on the PC and copy the firmware into the corresponding directory of your PC.

#### **Steps**

- 1. Go to **Maintenance**  $\rightarrow$  **Upgrade**.
- 2. Click **FTP** to enter the local upgrade interface.

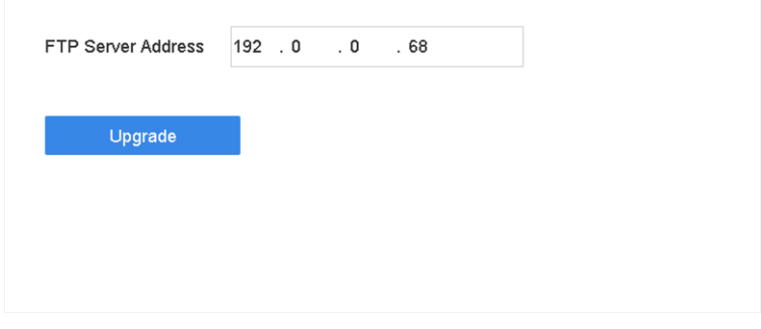

**Figure 14-11 FTP Upgrade**

- 3. Enter **FTP Server Address**.
- 4. Click **Upgrade** to start upgrading.
- 5. After the upgrading is complete, reboot the device to activate the new firmware.

### **14.5.3 Upgrade by Web Browser**

You can upgrade the device by web browser After logging in to the device via web browser, go to **Configuration** → **System** → **Maintenance** → **Upgrade**. Click **Browse** to upload the firmware, and upgrade the device.

### **14.5.4 Upgrade by Hik-Connect**

After logging the device into Hik-Connect, the device would periodically check for the latest firmware from Hik-Connect. If an upgrade firmware is available, the device will notify you when you log in. You can also manually check for the latest firmware.

### **Before You Start**

Ensure the device has successfully connected to Hik-Connect, and it requires to install at least one read-write HDD for firmware downloading.

### **Steps**

- 1. Go to **Maintenance** → **Upgrade** → **Online Upgrade**.
- 2. Click **Check Upgrade** to manually check and download the latest firmware from Hik-Connect.

### **Note**

The device will automatically check for the latest firmware every 24 hours. If it detects available upgrade firmware, the device will notify you when you log in.

- 3. Optional: You can switch on **Download Latest Package Automatically** to automatically download the latest firmware package.
- 4. Click **Upgrade Now**.

# **14.6 Import/Export Device Configuration Files**

The device configuration files can be exported to a local device for backup; and the configuration files of one device can be imported to multiple devices if they are to be configured with the same parameters.

### **Before You Start**

Connect a storage device to your device. To import the configuration file, the storage device must contain the file.

### **Steps**

1. Go to **Maintenance** → **Import/Export**.

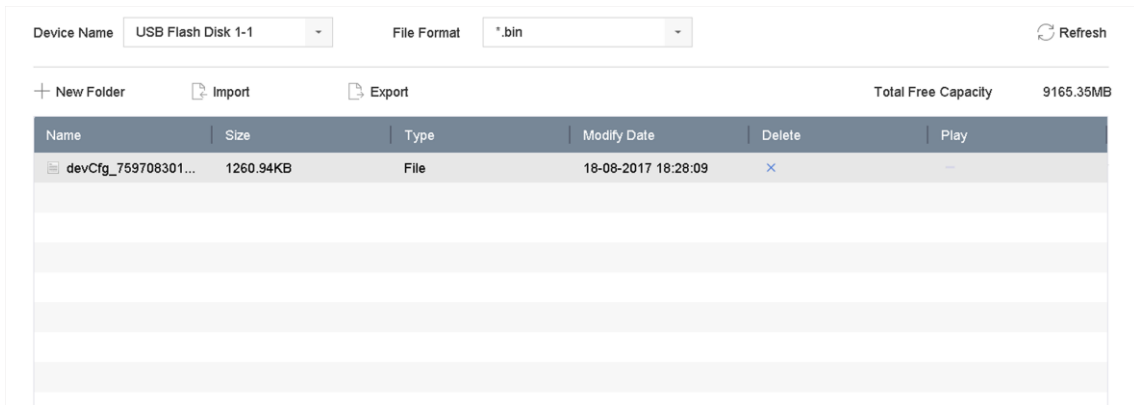

#### **Figure 14-12 Import/Export Configuration File**

- 2. Export or import the device configuration files.
	- Click **Export** to export configuration files to the selected local backup device.
	- To import a configuration file, select the file from the selected backup device and click **Import**.

### **Note**

After having finished importing configuration files, the device will reboot automatically.

### **14.7 Log Management**

### **14.7.1 Log Storage**

You can customize the log storage disk and log storage period.

### **Steps**

1. Go to **Storage** → **Advanced**.

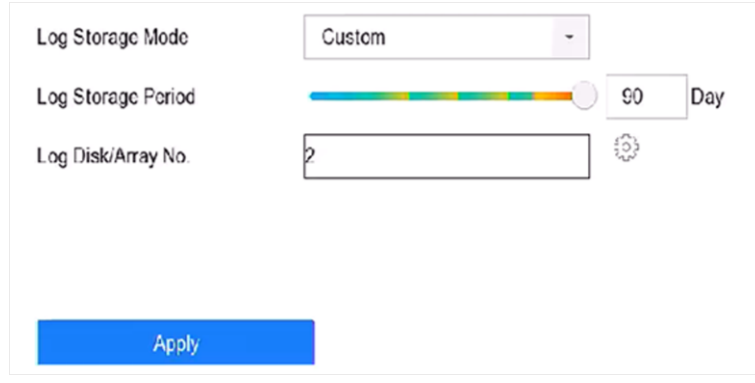

**Figure 14-13 Log Storage**

2. Set **Log Storage Mode**.

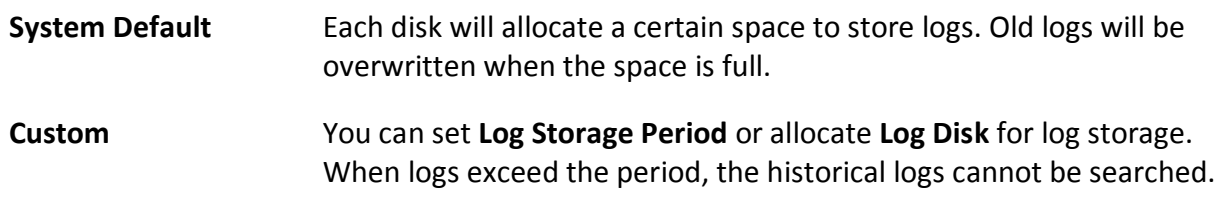

3. Click **Apply**.

### **14.7.2 Search & Export Log Files**

The device operation, alarm, exception, and information can be stored in log files, which can be viewed and exported at any time.

#### **Steps**

1. Go to **Maintenance** → **Log Information**.

**Figure 14-14 Log Search Interface**

- 2. Set the log search conditions, including the time, major type and minor type.
- 3. Click **Search** to start searching the log files.
- 4. The matched log files will be displayed on the list, as shown below.

|                                           | Major Type | All                 | ٠                                              |                  |            |                          |                |    |  |            |
|-------------------------------------------|------------|---------------------|------------------------------------------------|------------------|------------|--------------------------|----------------|----|--|------------|
|                                           |            | Search Result       |                                                |                  |            |                          |                |    |  | Export ALL |
|                                           | <b>No</b>  | Major Type          | Time                                           | Minor Type       | Parameter  | Play                     | <b>Details</b> |    |  |            |
| e                                         | 103        | <b>O</b> Alarm      | 18-08-2017 07:07:31                            | Motion Detection | <b>N/A</b> | ь                        | ⊙              |    |  |            |
| E                                         | 104        | <b>O</b> Alarm      | 18-08-2017 07:07:43                            | Motion Detection | <b>N/A</b> | ь                        | ⊕              |    |  |            |
| E                                         | 105        | <b>O</b> Alarm      | 18-08-2017 07:16:27                            | Motion Detection | <b>N/A</b> | ь                        | $\bigcirc$     |    |  |            |
| E                                         | 106        | <b>O</b> Alarm      | 18-08-2017 07:16:37                            | Motion Detection | <b>N/A</b> | ь                        | $\odot$        |    |  |            |
| E                                         | 107        | <b>Inform</b>       | 18-08-2017 07:17:19                            | System Running   | <b>N/A</b> |                          | ∩              |    |  |            |
| E                                         | 108        | <b>Inform</b>       | 18-08-2017 07:17:19                            | System Running   | <b>N/A</b> | -                        | $\odot$        |    |  |            |
| E                                         | 109        | mform               | 18-08-2017 07:18:00                            | HDD S.M.A.R.T.   | <b>N/A</b> | $\overline{\phantom{a}}$ | ⊕              |    |  |            |
| E                                         | 110        | mform               | 18-08-2017 07:18:00                            | HDD S.M.A.R.T.   | <b>N/A</b> |                          | $\bigcap$      |    |  |            |
| E                                         | 111        | mform               | 18-08-2017 07:27:20                            | System Running   | <b>N/A</b> |                          | 0              |    |  |            |
| ē<br>$\overline{\mathbb{R}}$<br><b>TI</b> |            | Total: 1151 P: 2/12 |                                                |                  | $\lt$      | $\langle$ > > $\rangle$  |                | Go |  |            |
| E<br>i.                                   |            |                     |                                                |                  |            | Export                   | Back           |    |  |            |
|                                           |            |                     | Sudden Change of Sound Intensity Alarm Started |                  |            |                          |                |    |  |            |

**Figure 14-15 Log Search Results**

### **Note**

Up to 2,000 log files can be displayed each time.

#### 5. Related Operation:

 $(i)$ 

Click or double-click it to view detailed information.

Click it to view the related video file.

**Export/Export ALL** Click it to export all the system logs to the storage device.

### **14.7.3 Upload Logs to the Server**

You can upload system logs to the server for backup.

#### **Steps**

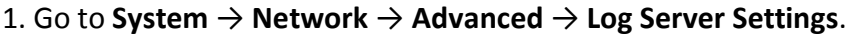

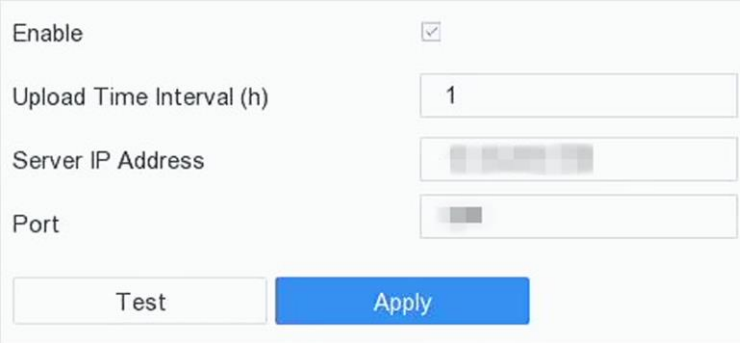

#### **Figure 14-16 Log Server Settings**

- 2. Check **Enable**
- 3. Set **Upload Time**, **Server IP Address**, and **Port**.
- 4. Optional: Click **Test** to test if parameters are valid.
- 5. Click **Apply**.

### **14.7.4 One-Way Authentication**

You can install a CA certificate (from the server) to your device to authorize the server via web browser, this would improve the log communication security.

#### **Before You Start**

- Download the CA certificate from the server.
- Ensure log server parameters are valid.

#### **Steps**

1. Go to **Configuration** → **Network** → **Advanced Settings** → **Log Server Configuration**.

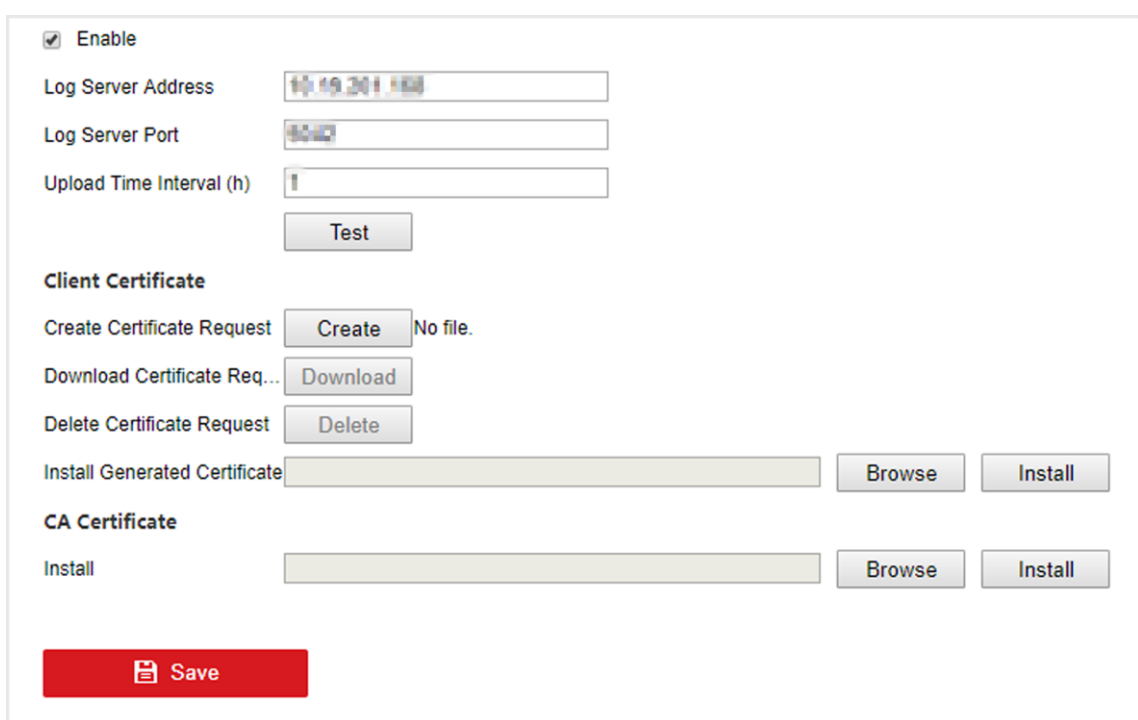

#### **Figure 14-17 One-Way Authentication**

- 2. Install the CA certificate in **CA Certificate**.
- 3. Optional: Click **Test** to test if the connection is valid.
- 4. Click **Save**.

### **14.7.5 Two-Way Authentication**

You can install a CA certificate (from the server) to your device to authorize the server, and create a certificate (from your device) to authorize your device by the server. This would improve the log communication security. Two-way authentication can be configured via web browser.

#### **Before You Start**

- Download the CA certificate from the server.
- Ensure log server parameters are valid.

#### **Steps**

1. Go to **Configuration** → **Network** → **Advanced Settings** → **Log Server Configuration**.

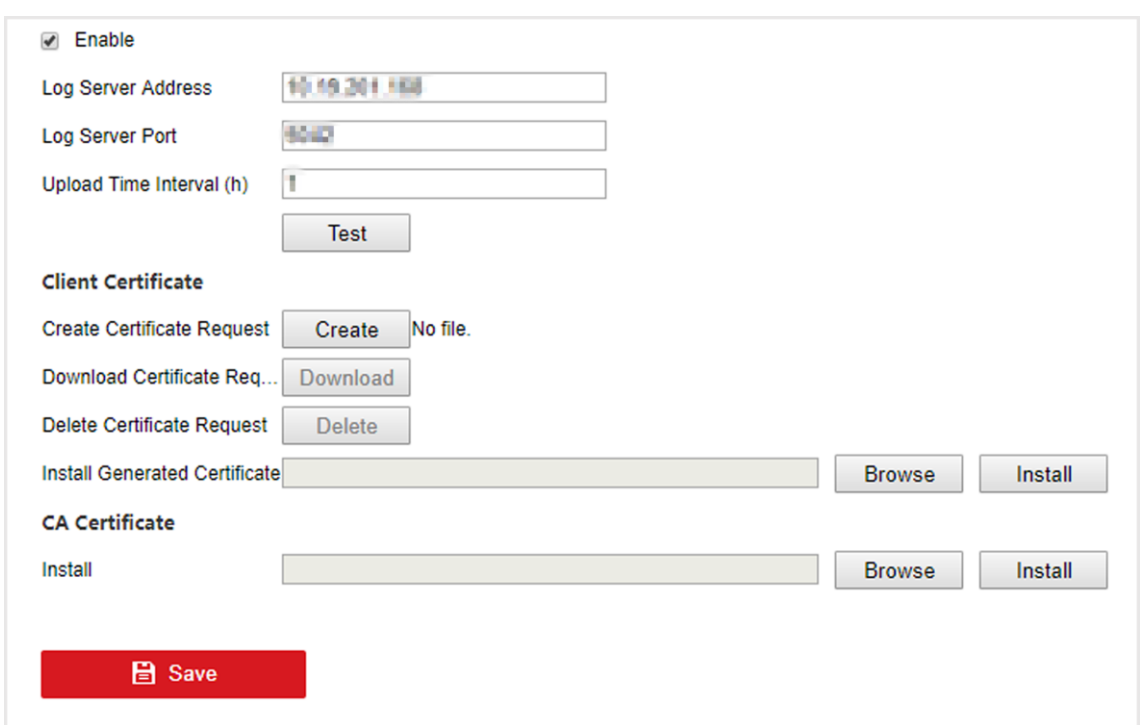

#### **Figure 14-18 Two-Way Authentication**

- 2. Install the CA certificate in **CA Certificate**.
- 3. Click **Create** in **Client Certificate**, and follow the pop-up to create the certificate.
- 4. Click **Download** to download the certificate file to a desired location.
- 5. Upload the downloaded certificate file to the server, and the server will return the certificate key.
- 6. Open the certificate as a text file, and modify it by the certificate key as the server returned.
- 7. Install the modified certificate in **Client Certificate**.
- 8. Optional: Click **Test** to test if the connection is valid.
- 9. Click **Save**.

# **14.8 Export Diagnostic Information**

When exceptions occur, you can export diagnostic information via web browser, and check it.

- 1. Go to **Configuration** → **System** → **Maintenance** → **Diagnose** via web browser.
- 2. Check **Export Diagnostic Information**.
- 3. Click **Save**.
- 4. Click **Diagnose Information**.
- 5. Set the saving path and file name as your desire.
- 6. Save the file.

# **14.9 Restore Default Settings**

#### **Steps**

1. Go to **Maintenance** → **Default**.

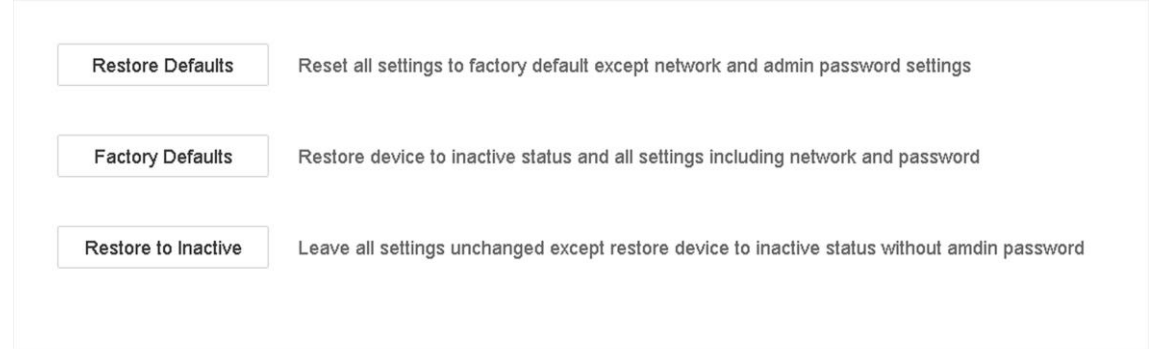

### **Figure 14-19 Restore Default Settings**

2. Select the restore type from the following three options.

#### **Restore Defaults**

Restore all parameters, except the network (including IP address, subnet mask, gateway, MTU, NIC working mode, default route, server port, etc.) and user account parameters, to the factory default settings.

#### **Factory Defaults**

Restore all parameters to the factory default settings.

#### **Restore to Inactive**

Restore the recorder to inactive status.

# **Note**

The recorder will reboot automatically after restoring to the default settings.

# **14.10 Schedule Reboot**

The device will automatically restart according to the schedule.

- 1. Go to **Maintenance** → **System Service** → **System Service** → **Schedule Reboot**.
- 2. Check **Enable**.
- 3. Set the reboot schedule.
- 4. Click **Apply**.

# **14.11 Security Management**

### **14.11.1 RTSP Authentication**

You can specifically secure the stream data of live view by setting the RTSP authentication.

### **Steps**

1. Go to **System** → **System Service** → **System Service**.

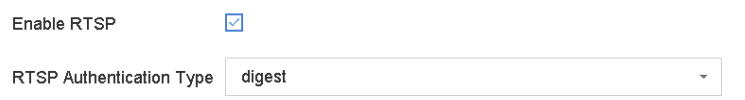

#### **Figure 14-20 RTSP Authentication**

2. Select **RTSP Authentication Type**.

# **Note**

Two authentication types are selectable, if you select **digest**, only the request with digest authentication can access the video stream by the RTSP protocol via the IP address. For security reasons, it is recommended to select **digest** as the authentication type.

- 3. Click **Apply**.
- 4. Restart the device to take effect the settings.

### **14.11.2 ISAPI Service**

ISAPI (Internet Server Application Programming Interface) is an open protocol based on HTTP, which can realize the communication between the system devices (e.g., network camera, NVR, etc.). The device is as a server, the system can find and connect the device.

### **Steps**

- 1. Go to **System** → **System Service** → **System Service**.
- 2. Check **Enable ISAPI**.
- 3. Click **Apply**.
- 4. Restart the device to take effect the settings.

### **14.11.3 HTTP Authentication**

If you need to enable the HTTP service, you can set HTTP authentication to enhance access security.

```
1. Go to Maintenance → System Service → System Service.
```
Enable HTTP

HTTP Authentication Type digest

 $\overline{\vee}$ 

**Figure 14-21 HTTP Authentication**

 $\downarrow$ 

#### 2. Check **Enable HTTP**.

3. Select **HTTP Authentication Type**.

### **Note**

Two authentication types are selectable, for security reasons, it is recommended to select **digest** as the authentication type.

- 4. Click **Apply** to save the settings.
- 5. Restart the device to take effect the settings.

### **14.11.4 IP Camera Occupation Detection**

After enabling the feature, when search IP camera in Number of Unadded Online Device interface, the status of IP camera the has been added by other device will show as  $\triangle$ 

- 1. Go to **System** → **System Service** → **System Service**.
- 2. Check **Enable IP Camera Occupation Detection**.
- 3. Click **Apply** to save the settings. And reboot device to take effect the settings.

# **Chapter 15 Appendix**

# **15.1 Glossary**

### **Dual-Stream**

Dual-stream is a technology used to record high resolution video locally while transmitting a lower resolution stream over the network. The two streams are generated by the DVR, with the main stream having a maximum resolution of 1080P and the sub-stream having a maximum resolution of CIF.

### **DVR**

Acronym for Digital Video Recorder. A DVR is device that is able to accept video signals from analog cameras, compress the signal and store it on its hard drives.

### **HDD**

Acronym for Hard Disk Drive. A storage medium which stores digitally encoded data on platters with magnetic surfaces.

### **DHCP**

Dynamic Host Configuration Protocol (DHCP) is a network application protocol used by devices (DHCP clients) to obtain configuration information for operation in an Internet Protocol network.

### **HTTP**

Acronym for Hypertext Transfer Protocol. A protocol to transfer hypertext request and information between servers and browsers over a network.

### **PPPoE**

PPPoE, Point-to-Point Protocol over Ethernet, is a network protocol for encapsulating Point-to-Point Protocol (PPP) frames inside Ethernet frames. It is used mainly with ADSL services where individual users connect to the ADSL transceiver (modem) over Ethernet and in plain Metro Ethernet networks.

### **DDNS**

Dynamic DNS is a method, protocol, or network service that provides the capability for a networked device, such as a router or computer system using the Internet Protocol Suite, to notify a domain name server to change, in real time (ad-hoc) the active DNS configuration of its configured hostnames, addresses or other information stored in DNS.

### **Hybrid DVR**

A hybrid DVR is a combination of a DVR and NVR.

### **NTP**

Acronym for Network Time Protocol. A protocol designed to synchronize the clocks of computers over a network.

#### **NTSC**

Acronym for National Television System Committee. NTSC is an analog television standard used in such countries as the United States and Japan. Each frame of an NTSC signal contains 525 scan lines at 60Hz.

#### **NVR**

Acronym for Network Video Recorder. An NVR can be a PC-based or embedded system used for centralized management and storage for IP cameras, IP Domes and other DVRs.

### **PAL**

Acronym for Phase Alternating Line. PAL is also another video standard used in broadcast televisions systems in large parts of the world. PAL signal contains 625 scan lines at 50Hz.

#### **PTZ**

Acronym for Pan, Tilt, Zoom. PTZ cameras are motor driven systems that allow the camera to pan left and right, tilt up and down and zoom in and out.

### **USB**

Acronym for Universal Serial Bus. USB is a plug-and-play serial bus standard to interface devices to a host computer.

# **15.2 Frequently Asked Questions**

### **15.2.1 Why is there a part of channels displaying "No Resource" or turning black screen in multi-screen live view?**

### **Reason**

- 1. Sub-stream resolution or bitrate settings is inappropriate.
- 2. Connecting sub-stream failed.

### **Solution**

1. Go to **Camera** → **Video Parameters** → **Sub-Stream**. Select the channel, and turn down the resolution and max. bitrate (resolution shall be less than 720p, max. bitrate shall be less than 2048 Kbps).

### $\begin{bmatrix} \mathbf{i} \end{bmatrix}$  Note

If your video recorder notifies not support this function, you can log in to the camera, and adjust video parameters via web browser.

2. Properly set the sub-stream resolution and max. bitrate (resolution shall be less than 720p,

max. bitrate shall be less than 2048 Kbps), then delete the channel and add it back again.

# **15.2.2 Why is the video recorder notifying the stream type is not supported?**

### **Reason**

The camera encoding format mismatches with the video recorder.

### **Solution**

If the camera is using H.265/MJPEG for encoding, but video recorder does not support H.265/MJPEG, change the camera encoding format to the same as video recorder.

### **15.2.3 Why is the video recorder notifying risky password after a network camera is added?**

### **Reason**

The camera password is too weak.

### **Solution**

Change the camera password.

#### **Warning**

We highly recommend you create a strong password of your own choosing (Using a minimum of 8 characters, including at least three of the following categories: upper case letters, lower case letters, numbers, and special characters.) in order to increase the security of your product. And we recommend you reset your password regularly, especially in the high security system, resetting the password monthly or weekly can better protect your product.

### **15.2.4 How to improve the playback image quality?**

### **Reason**

Recording parameter settings are inappropriate.

### **Solution**

Go to **Camera** → **Video Parameters**. Increase resolution and max. bitrate, and try again.

### **15.2.5 How to confirm the video recorder is using H.265 to record**

### **video?**

### **Solution**

Check if the encoding type at live view toolbar is H.265.

# **15.2.6 Why is the timeline at playback not constant?**

### **Reason**

- 1. When the video recorder is using event recording, it only records video when event occurs. Hence the video may not be continuous.
- 2. Exception occurs, such as the device offline, HDD error, record exception, network camera offline, etc.

### **Solution**

- 1. Ensure the recording type is continuous recording.
- 2. Go to **Maintenance**  $\rightarrow$  Log Information. Search the log file during the video time period. See if there are unexpected events, such as HDD error, record exception, etc.

# **15.2.7 Why is the video recorder notifying the network is unreachable when a network camera is being added?**

### **Reason**

- 1. The IP address or port of network camera is incorrect.
- 2. The network between video recorder and camera is disconnected.

### **Solution**

- 1. Go to **Camera**  $\rightarrow$  **Camera**  $\rightarrow$  **IP Camera**. Click  $\boxtimes$  of the selected camera, and edit its IP address and port. Ensure the video recorder and camera is using the same port.
- 2. Go to **Maintenance** → **Network** → **Detection**. Enter the IP address of network camera in **Destination Address**, and click **Test** to see if the network is reachable.

# **15.2.8 Why is the IP address of network camera being changed automatically?**

### **Reason**

When network camera and video recorder are using the same switch but in different subnets, the video recorder will change the IP address of network camera to the same subnet as itself.

### **Solution**

When adding camera, click **Custom Add** to add camera.

### **15.2.9 Why is the video recorder notifying IP conflict?**

### **Reason**

The video recorder uses the same IP address as other devices.

### **Solution**

Change the IP address of video recorder. Ensure it is not the same as other devices.

### **15.2.10 Why is image getting stuck when playing back by single or multichannel cameras?**

### **Reason**

HDD read/write exception.

### **Solution**

Export the video, and play it with other devices. If it plays normally on other device, change your HDD, and try again.

### **15.2.11 Why does my video recorder make a beeping sound after booting?**

### **Reason**

- 1. The front panel is not fastened (for the device which its front panel is removable).
- 2. HDD error, or do not have HDD.

### **Solution**

- 1. If it makes continuous beeps, and your device's front panel is removable, ensure the front panel is fastened.
- 2. If it makes non-continuous beeps (3 long, 2 short), take HDD error as an example, check if the device has installed HDD. If not, you can go to **System** → **Event** → **Normal Event** → **Exception**, and uncheck **Event Hint Configuration** to disable HDD error event hint. Check if the HDD is initialized. If not, go to Storage > Storage Device to initialize the HDD. Check if the HDD is broken. You can change it, and try again.

### **15.2.12 Why is there no recorded video after the motion detection is**

### **set?**

### **Reason**

- 1. The recording schedule is incorrect.
- 2. The motion detection event setting is incorrect.
- 3. HDD exception.

### **Solution**

- 1. The recording schedule is setup correctly by following the steps listed in Configuring Record/Capture Schedule.
- 2. The motion detection area is configured correctly. The channels are being triggered for motion detection (See Configuring Motion Detection).
- 3. Check if the device has installed HDD. Check if the HDD is initialized. If not, go to Storage > Storage Device to initialize the HDD. Check if the HDD is broken. You can change it, and try again.

# **15.2.13 Why is the video sound quality not good?**

### **Reason**

- 1. The audio input device does not have a good effect in sound collection.
- 2. Interference in transmission.
- 3. The audio parameter is not properly set.

### **Solution**

- 1. Check if the audio input device is working properly. You can change another audio input device, and try again.
- 2. Check the audio transmission line. Ensure all lines are well connected or welded, and there is no electromagnetic interference.
- 3. Adjust the audio volume according to the environment and audio input device.

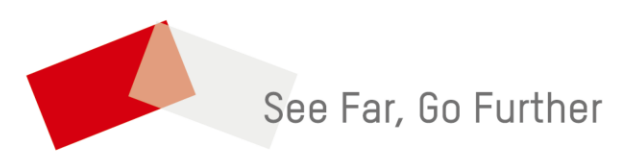